# <span id="page-0-0"></span>**Controller Firmware** バージョン **1.4** ユーザーガイド

[iDRAC](file:///E:/Software/smdrac3/idrac/idrac14modular/ja/ug/chap01.htm#wp30195) の概要 [iDRAC](file:///E:/Software/smdrac3/idrac/idrac14modular/ja/ug/chap02.htm#wp3869) の設定 [管理ステーションの設定](file:///E:/Software/smdrac3/idrac/idrac14modular/ja/ug/chap03.htm#wp36956) [管理下サーバー の設定](file:///E:/Software/smdrac3/idrac/idrac14modular/ja/ug/chap04.htm#wp36956) [ウェブインタフェースを使用した](file:///E:/Software/smdrac3/idrac/idrac14modular/ja/ug/chap05.htm#wp95454) iDRAC の設定 [Microsoft Active Directory](file:///E:/Software/smdrac3/idrac/idrac14modular/ja/ug/chap06.htm#wp61619) での iDRAC の使用 [管理下サーバーの設定と正常性の表示](file:///E:/Software/smdrac3/idrac/idrac14modular/ja/ug/chap065a.htm#wp61619) [シリアルオーバー](file:///E:/Software/smdrac3/idrac/idrac14modular/ja/ug/chap07.htm#wp1078020) LAN の設定と使用 GUI [コンソールリダイレクトの使用](file:///E:/Software/smdrac3/idrac/idrac14modular/ja/ug/chap075a.htm#wp1057972) [仮想メディアの設定と使用法](file:///E:/Software/smdrac3/idrac/idrac14modular/ja/ug/chap08.htm#wp1059190)

ローカル RACADM [コマンドラインインタフェースの使用](file:///E:/Software/smdrac3/idrac/idrac14modular/ja/ug/chap09.htm#wp39550) iDRAC SM-CLP [コマンドラインインタフェースの使用](file:///E:/Software/smdrac3/idrac/idrac14modular/ja/ug/chap10.htm#wp46449) iVM-CLI [を使用したオペレーティングシステムの導入](file:///E:/Software/smdrac3/idrac/idrac14modular/ja/ug/chap11.htm#wp46449) iDRAC [設定ユーティリティの使用](file:///E:/Software/smdrac3/idrac/idrac14modular/ja/ug/chap12.htm#wp1071678) [管理下サーバーのリカバリとトラブルシューティング](file:///E:/Software/smdrac3/idrac/idrac14modular/ja/ug/chap13.htm#wp57032) RACADM [サブコマンドの概要](file:///E:/Software/smdrac3/idrac/idrac14modular/ja/ug/appa.htm#wp30007) [管理下サーバーのリカバリとトラブルシューティング](file:///E:/Software/smdrac3/idrac/idrac14modular/ja/ug/appb.htm#wp45822) iDRAC SMCLP [プロパティデータベース](file:///E:/Software/smdrac3/idrac/idrac14modular/ja/ug/appc.htm#wp81400) RACADM と SM-CLP [との対応付け](file:///E:/Software/smdrac3/idrac/idrac14modular/ja/ug/appd.htm#wp73606) [用語集](file:///E:/Software/smdrac3/idrac/idrac14modular/ja/ug/glossary.htm#wp1037828)

## メモおよび注意

インキ: メモは、コンピュータを使いやすくするための重要な情報を説明しています。

#### **△ 注意: 注意は、手順に従わない場合は、ハードウェアの損傷やデータの損失の可能性があることを示しています。**

### 本書の内容は予告なく変更されることがあります。 **© 2009 Dell Inc. All rights reserved.**

Dell Inc. の書面による許可のない 複製は、いかなる形態においても厳重に禁じられています。

本書で使用されている商標: Dell, DELL ロゴ、Dell OpenManage**、および** PowerEdge は Dell Inc. の商標です。Microsoft, Windows Windows Server, MS-DOS , Windows Vista, Internet Explorer、および<br>Active Directory は米国および その他の国における Microsoft Corporation の商標また

Copyright 1998-2006 The OpenLDAP Foundation.All rights reserved.ソ**ースおよびバイナリ形式の再配布は変更の有無を問わず、OpenLDAP な**のRPFセンスによって許可されている限合、<br>のライセンスのコピーは、配布の最上位ディレクト「cundation.All rights reserved.ソースおよびバイナリ形式の再配向は<sub>Fixe</sub> AppenLDAP はOpenLD

2009 年 2 月 改定 A00

<span id="page-1-0"></span>[目次ページに戻る](file:///E:/Software/smdrac3/idrac/idrac14modular/ja/ug/index.htm)

# **RACADM** サブコマンドの概要 **Controller Firmware** バージョン **1.4** ユーザーガイド

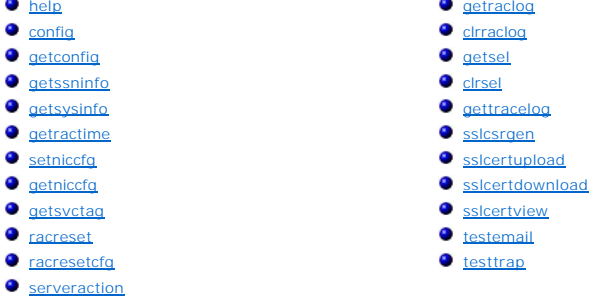

本項では、RACADM コマンドラインインタフェースで使用できるサブコマンドについて説明します。

## <span id="page-1-1"></span>**help**

表 [A-1](#page-1-3) に、**help** コマンドについて説明します。

#### <span id="page-1-3"></span>表 **A-1 Help** コマンド

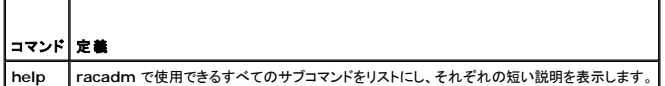

#### 概要

racadm help

racadm help <サブコマンド>

## 説明

**help** サブコマンドは **racadm** コマンドで使用できるサブコマンドすべてをリストにし、各サブコマンドにつき一行ずつの説明を表示します。**help** の後にサブコマンドを入力して、そのサブコマンドの構 文を表示することもできます。

### 出力

**racadm help** コマンドはすべてのサブコマンドのリストを表示します。

**racadm help** <サブコマンド> コマンドは、指定したコマンドだけの情報を表示します。

## 対応インタフェース

<sup>l</sup> ローカル RACADM

#### <span id="page-1-2"></span>**config**

表 [A-2](#page-1-4) に、**config** および **getconfig** サブコマンドについて説明します。

<span id="page-1-4"></span>表 **A-2 config/getconfig**

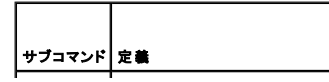

<span id="page-2-2"></span>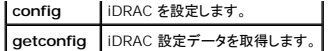

### 概要

racadm config [-c|-p] -f <ファイル名>

racadm config -g <グループ名> -o <オブジェクト名> [-i <索引>] <値>

### 対応インタフェース

<sup>l</sup> ローカル RACADM

## 説明

**config** サブコマンドを使用すると、iDRAC 設定パラメータを個別に設定、または設定ファイルの一部として一括設定できます。データが異なる場合は、その iDRAC オブジェクトは新しい値で書き込ま れます。

## 入力

表 [A-3](#page-2-1) に、**config** サブコマンド オプションについて説明します。

#### <span id="page-2-1"></span>表 **A-3 config** サブコマンドオプションと説明

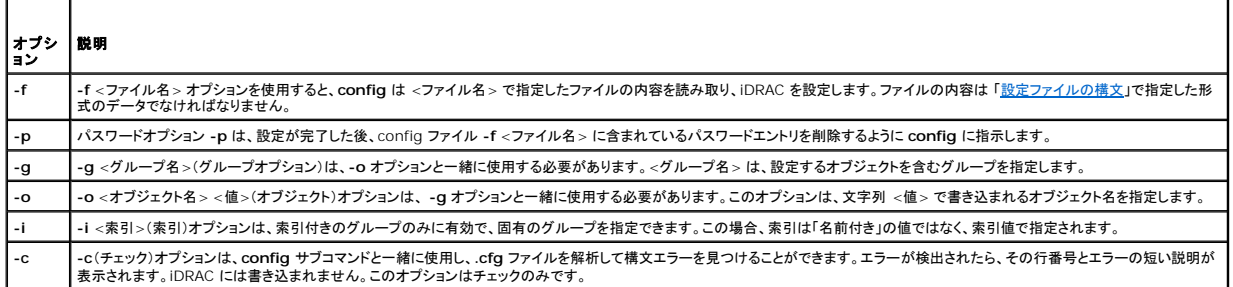

### 出力

このサブコマンドは、次の場合にエラー出力を生成します。

- l 無効な構文、グループ名、オブジェクト名、索引、またはその他の無効なデータベースメンバ
- <sup>l</sup> RACADM CLI エラー

このサブコマンドは、**.cfg** ファイル内にあるオブジェクトの総数のうちいくつの設定オブジェクトが書き込まれたかを示す数値を返します。

#### 例

l racadm config -g cfgLanNetworking -o cfgNicIpAddress 10.35.10.110

**cfgNicIpAddress** 設定パラメータ(オブジェクト)の値を 10.35.10.110 に設定します。この IP アドレスオブジェクトは **cfgLanNetworking** グループにあります。

l racadm config -f myrac.cfg

iDRAC を設定または再設定します。**getconfig** コマンドで **myrac.cfg** ファイルを作成することもできます。**myrac.cfg** ファイルは、構文解析ルールに従って手動で編集することもできま す。

メモ: **myrac.cfg** ファイルにはパスワードは含まれていません。ファイルにパスワードを含めるには、手動で入力する必要があります。設定中にパスワードを **myrac.cfg** ファイルか ら削除する場合は、**-p** オプションを使用します。

## <span id="page-2-0"></span>**getconfig**

**getconfig** サブコマンドを使うと、個別の iDRAC 設定パラメータを取得、またはすべての iDRAC 設定グループを取得して 1 つのファイルに保存できます。

表 [A-4](#page-3-0) に、**getconfig** サブコマンド オプションについて説明します。

■ メモ: ファイルを指定しないで -f オプションを使用すると、ファイルの内容が端末画面に出力されます。

#### <span id="page-3-0"></span>表 **A-4 getconfig** サブコマンドオプション

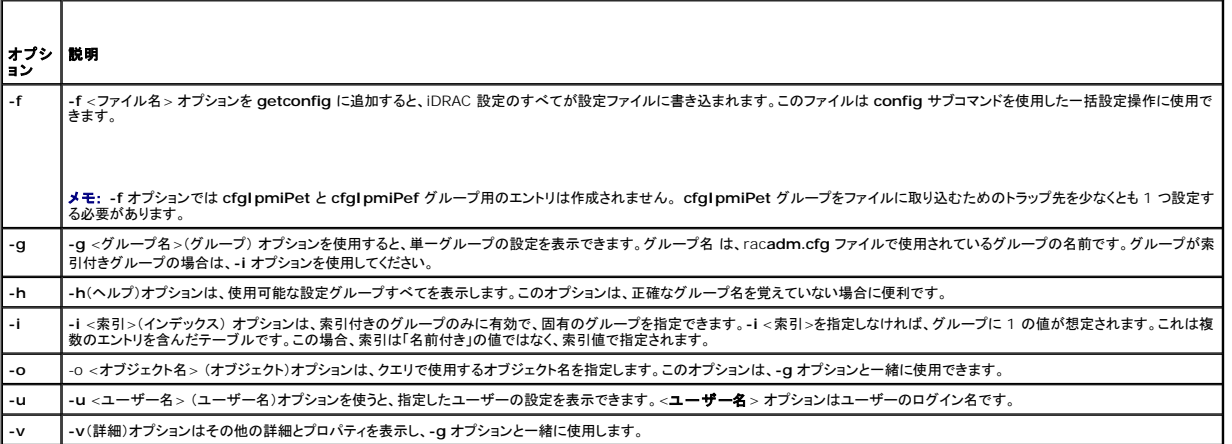

#### 出力

このサブコマンドは、次の場合にエラー出力を生成します。

- l 無効な構文、グループ名、オブジェクト名、索引、またはその他の無効なデータベースメンバ
- <sup>l</sup> RACADM CLI 転送エラー

```
エラーが発生しなければ、指定した設定の内容が表示されます。
```
### 例

l racadm getconfig -g cfgLanNetworking

**cfgLanNetworking** グループ内の設定プロパティ(オブジェクト)をすべて表示します。

l racadm getconfig -f myfile.cfg

iDRAC のグループ設定オブジェクトすべてを **myrac.cfg** に保存します。

l racadm getconfig -h

iDRAC で使用可能な設定グループのリストを表示します。

l racadm getconfig -u root

**root** という名前のユーザーの設定プロパティを表示します。

l racadm getconfig -g cfgUserAdmin -i 2 -v

索引 2 のユーザーグループインスタンスとプロパティ値の詳細情報を表示します。

#### 概要

```
racadm getconfig -f <ファイル名>
racadm getconfig -g <グループ名> [-i <索引>]
racadm getconfig -u <ユーザー名>
racadm getconfig -h
```
#### <span id="page-3-1"></span>入力

## <span id="page-4-4"></span>対応インタフェース

<sup>l</sup> ローカル RACADM

## <span id="page-4-0"></span>**getssninfo**

表 [A-5](#page-4-1) に、**getssninfo** サブコマンドについて説明します。

<span id="page-4-1"></span>表 **A-5 getssninfo** サブコマンド

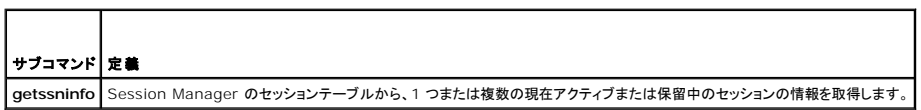

## 概要

racadm getssninfo [-A] [-u <ユーザー名> | \*]

### 説明

**getssninfo** コマンドは、iDRAC に接続しているユーザーのリストを返します。概要情報では次の情報が表示されます。

- l ユーザー名
- <sup>l</sup> IP アドレス(該当する場合)
- l セッションの種類(例:SSH、telnet)
- <sup>l</sup> 使用コンソール(例:仮想メディア、仮想 KVM )

### 対応インタフェース

<sup>l</sup> ローカル RACADM

# 入力

 $\blacksquare$ 

表 [A-6](#page-4-2) に、**getssninfo** サブコマンドオプションについて説明します。

<span id="page-4-2"></span>表 **A-6 getssninfo** サブコマンドオプション

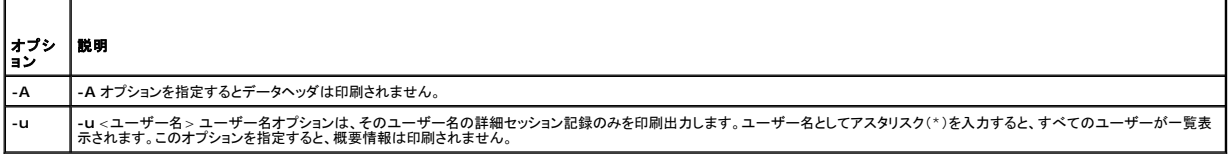

#### 例

l racadm getssninfo

表 [A-7](#page-4-3) に **racadm getssninfo** コマンドの出力例を示します。

#### <span id="page-4-3"></span>表 **A-7 getssninfo** サブコマンド出力例

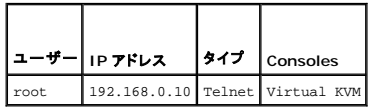

l racadm getssninfo -A

"root" 192.168.174.19 "Telnet" "NONE"

<span id="page-5-3"></span>l racadm getssninfo -A -u \*

"root" 192.168.174.19 "Telnet" "NONE"

l "bob" "192.168.174.19" "GUI" "NONE"

## <span id="page-5-0"></span>**getsysinfo**

表 [A-8](#page-5-1) に、**racadm getsysinfo** サブコマンドについて説明します。

<span id="page-5-1"></span>表 **A-8 getsysinfo**

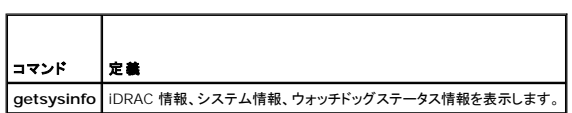

 $\overline{\phantom{a}}$ 

### 概要

racadm getsysinfo [-d] [-s] [-w] [-A]

## 説明

**getsysinfo** サブコマンドは、iDRAC、管理下サーバー、ウォッチドッグ設定に関連する情報を表示します。

## 対応インタフェース

<sup>l</sup> ローカル RACADM

# 入力

表 [A-9](#page-5-2) に、**getsysinfo** サブコマンドオプションについて説明します。

#### <span id="page-5-2"></span>表 **A-9 getsysinfo** サブコマンドオプション

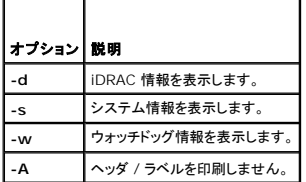

# 出力

**getsysinfo** サブコマンドは、iDRAC、管理下サーバー、ウォッチドッグ設定に関連する情報を表示します。

# 出力例

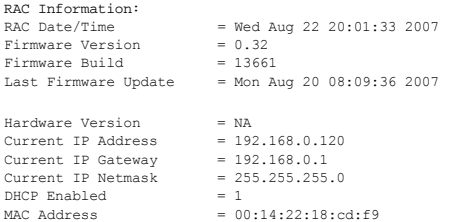

<span id="page-6-2"></span>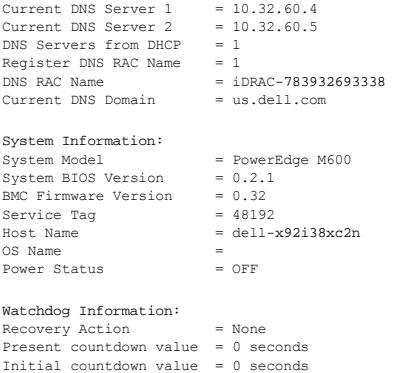

#### 例

```
l racadm getsysinfo -A -s
```
"System Information:" "PowerEdge M600" "0.2.1" "0.32" "48192" "dell-x92i38xc2n" "" "ON"

l racadm getsysinfo -w -s

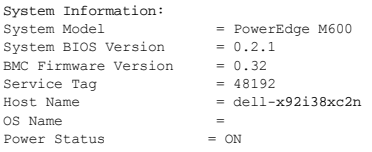

Watchdog Information: Recovery Action = None Present countdown value = 0 seconds Initial countdown value = 0 seconds

## 制限

**getsysinfo 出力の <b>ホスト名** フィールドと OS 名 フィールドには、管理下サーバーに Dell OpenManage がインストールされている場合にのみ正確な情報が表示されます。管理下サーバーに<br>OpenManage がインストールされていない場合は、これらのフィールドには空白または不正確な情報が表示されます。

### <span id="page-6-0"></span>**getractime**

表 [A-10](#page-6-1) に、**getractime** サブコマンドについて説明します。

<span id="page-6-1"></span>表 **A-10 getractime**  $\overline{\phantom{a}}$ 

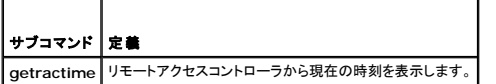

#### 概要

r.

racadm getractime [-d]

### 説明

オプションを何も指定しないと、**getractime** サブコマンドは時刻を一般的な形式で表示します。

**-d** オプションを指定すると、**getractime** は時刻を yyyymmddhhmmss.mmmmmms 形式で表示します。これは UNIX **date** コマンドで返されるのと同じ形式です。

 $\overline{\phantom{0}}$ 

## <span id="page-7-3"></span>出力

**getractime** サブコマンドは出力を 1 行で表示します。

## 出力例

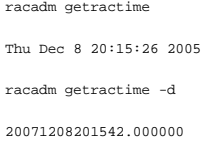

## 対応インタフェース

<sup>l</sup> ローカル RACADM

### <span id="page-7-0"></span>**setniccfg**

表 [A-11](#page-7-2) に、**setniccfg** サブコマンドについて説明します。

<span id="page-7-2"></span>表 **A-11 setniccfg**  $\overline{\phantom{0}}$ 

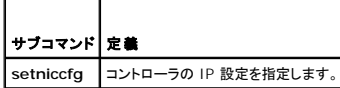

## 概要

```
racadm setniccfg -d 
racadm setniccfg -s [<IP アドレス> <ネットマスク> <ゲートウェイ>]
racadm setniccfg -o [<IP アドレス> <ネットマスク> <ゲートウェイ>]
```
## 説明

**setniccfg** サブコマンドは、iDRAC の IPアドレスを設定します。

- <sup>l</sup> **-d** オプションは NIC の DHCP を有効にします(デフォルトは DHCP 有効)。
- <sup>l</sup> **-s** オプションは静的 IP 設定を有効にします。IP アドレス、ネットマスク、ゲートウェイを指定できます。指定しなければ、既存の静的な設定が使用されます。<IP アドレス>、<ネットマスク>お よび<ゲートウェイ> は、文字列をドットで区切って入力する必要があります。

```
racadm setniccfg -s 192.168.0.120 255.255.255.0 192.168.0.1
```
<sup>l</sup> **-o** オプションは、NIC を完全に無効にします。<IPアドレス>、<ネットマスク>、<ゲートウェイ> は文字列をドットで区切って入力する必要があります。

```
racadm setniccfg -o 192.168.0.120 255.255.255.0 192.168.0.1
```
## 出力

**setniccfg** サブコマンドは操作に失敗した場合にエラーメッセージを表示します。成功した場合は、成功したことを知らせるメッセージが表示されます。

# 対応インタフェース

<sup>l</sup> ローカル RACADM

## <span id="page-7-1"></span>**getniccfg**

<span id="page-8-3"></span>表 [A-12](#page-8-1) に**getniccfg** サブコマンドについて説明します。

#### <span id="page-8-1"></span>表 **A-12 getniccfg**

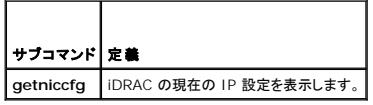

## 概要

racadm getniccfg

# 説明

**getniccfg** サブコマンドは、現在の NIC 設定を表示します。

## 出力例

**getniccfg** サブコマンドは操作に失敗した場合にエラーメッセージを表示します。成功した場合は、出力が次の形式で表示されます。

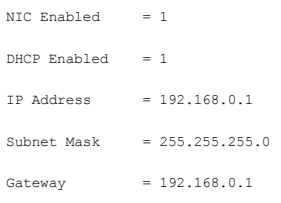

## 対応インタフェース

<sup>l</sup> ローカル RACADM

## <span id="page-8-0"></span>**getsvctag**

表 [A-13](#page-8-2) に **getsvctag** サブコマンドについて説明します。

#### <span id="page-8-2"></span>表 **A-13 getsvctag**

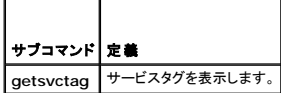

### 概要

racadm getsvctag

## 説明

**getsvctag** サブコマンドはホストシステムのサービスタグを表示します。

### 例

コマンドプロンプトで getsvctag と入力します。出力は次のように表示されます。

Y76TP0G

成功すると 0、エラーの場合はゼロ以外の値を返します。

## <span id="page-9-4"></span>対応インタフェース

<sup>l</sup> ローカル RACADM

### <span id="page-9-0"></span>**racreset**

表 [A-14](#page-9-2) **racreset** サブコマンドについて説明します。

<span id="page-9-2"></span>表 **A-14 racreset**

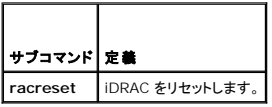

■ メモ: racreset サブコマンドを発行すると、iDRAC が使用可能な状態に戻るまでに最大 1 分間かかることがあります。

## 概要

racadm racreset

### 説明

**racreset** サブコマンドは iDRAC にリセットを発行します。リセットイベントは iDRAC ログに書き込まれます。

## 例

l racadm racreset

iDRAC のソフトリセットのシーケンスを開始します。

## 対応インタフェース

<sup>l</sup> ローカル RACADM

### <span id="page-9-1"></span> **racresetcfg**

表 [A-15](#page-9-3) は、**racresetcfg** サブコマンドについて説明しています。

#### <span id="page-9-3"></span>表 **A-15 racresetcfg**

```
サブコマンド 定義
racresetcfg RAC 設定全体を工場出荷時のデフォルト値に戻します。
```
### 概要

racadm racresetcfg

対応インタフェース

<sup>l</sup> ローカル RACADM

## 説明

<span id="page-10-5"></span>racresetcfg コマンドは、データベースプロパティのすべてのユーザー設定エントリを削除します。データベースには、iDRAC を元のデフォルト設定に戻すデフォルトのプロパティがすべてのエントリ<br>にあります。

メモ: このコマンドは現在の iDRAC の設定を削除し、元のデフォルト設定に戻します。リセット後、デフォルトの名前およびパスワードはそれぞれ、root と calvin になり、IP アドレスは 192.168.0.120 にシャーシ内のサーバーのスロット番号を加えた値になります。

#### <span id="page-10-1"></span>**serveraction**

表 [A-16](#page-10-2) に、**serveraction** サブコマンドについて説明します。

<span id="page-10-2"></span>表 **A-16 serveraction**

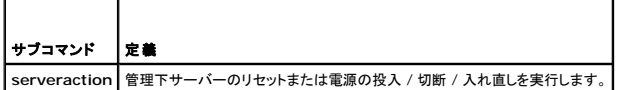

#### 概要

racadm serveraction <動作>

## 説明

**serveraction** サブコマンドを使うと、ホストシステムの電源管理を行うことができます。 表 [A-17](#page-10-3) で、**serveraction** 電源管理オプションについて説明します。

#### <span id="page-10-3"></span>表 **A-17 serveraction** サブコマンドオプション

```
文字列 定義
<処置
>
      処置を指定します。<動作> の文字列のオプションを次に示します。
         l powerdown - 管理下サーバーの電源を切ります。<br>l powerup - 管理下サーバーの電源を入れます。<br>です。<br>です。
         l powerstatus - サーバーの現在の電源ステータス(オン または オフ )を表示します。
l hardreset - 管理下サーバーのリセット(再起動)を実行します。
```
## 出力

**serveraction** サブコマンドは、要求された動作が実行できなかった場合はエラーメッセージを表示し、要求された動作が正常に完了した場合は成功したことを知らせるメッセージを表示します。

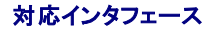

l ローカル RACADM

#### <span id="page-10-0"></span>**getraclog**

表 [A-18](#page-10-4) で、**racadm getraclog** コマンドについて説明します。

#### <span id="page-10-4"></span>表 **A-18 getraclog**

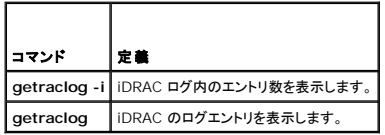

<span id="page-11-3"></span>racadm getraclog -i

```
racadm getraclog [-A] [-o] [-c count] [-s start-record] [-m]
```
### 説明

**getraclog -i** コマンドは、iDRAC ログ内のエントリ数を表示します。

メモ: オプションを何も指定しないと、ログ全体が表示されます。

以下のオプションを使うと、**getraclog** コマンドでエントリを読み込むことができます。

#### 表 **A-19 getraclog** サブコマンドオプション

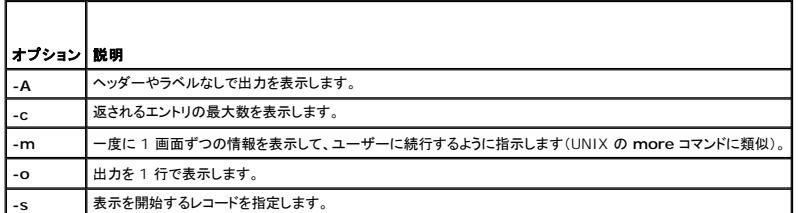

## 出力

デフォルトの出力には、レコード番号、タイムスタンプ、ソース、説明が表示されます。タイムスタンプは、1 月 1 日の午前零時に開始し、管理下サーバー超動時まで増分されます。 管理下サーバーの<br>起動後、タイムスタンプには管理下サーバーのシステム時間が使用されます。

## 出力例

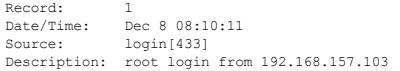

### 対応インタフェース

<sup>l</sup> ローカル RACADM

### <span id="page-11-0"></span>**clrraclog**

## 概要

racadm clrraclog

## 説明

**clrraclog** サブコマンドは、iDRAC のログから既存のレコードをすべて削除します。新しいレコードが 1 つ作成され、ログがクリアされたときの日時が記録されます。

### <span id="page-11-1"></span>**getsel**

表 [A-20](#page-11-2) に、**getsel** コマンドについて説明します。

#### <span id="page-11-2"></span>表 **A-20 getsel**

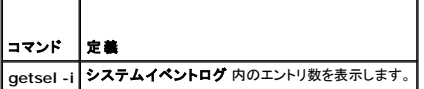

**getsel** SEL エントリを表示します。

### 概要

racadm getsel -i

racadm getsel [-E] [-R] [-A] [-o] [-c count] [-s count] [-m]

## 説明

**getsel -i** コマンドは SEL 内のエントリ数を表示します。

以下の **getsel** オプション(**-i** オプションなし)はエントリの読み込みに使います。

■ メモ: 引数を何も指定しないと、ログ全体が表示されます。

#### 表 **A-21 getsel** サブコマンドオプション

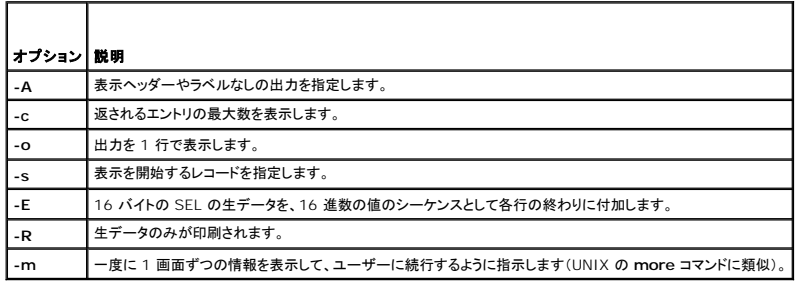

## 出力

デフォルトの出力には、レコード番号、タイムスタンプ、重要度、説明が表示されます。

#### 例:

```
Record:      1
Date/Time:   11/16/2005 22:40:43
Severity:    Ok
Description: System Board SEL: event log sensor for System Board, log cleared was asserted
```
## 対応インタフェース

<sup>l</sup> ローカル RACADM

### <span id="page-12-0"></span>**clrsel**

## 概要

racadm clrsel

## 説明

**clrsel** コマンドは、システムイベントログ(**SEL**)から既存のレコードをすべて削除します。

# 対応インタフェース

<sup>l</sup> ローカル RACADM

## <span id="page-13-4"></span><span id="page-13-0"></span>**gettracelog**

表 [A-22](#page-13-2) に、**gettracelog** サブコマンドについて説明します。

#### <span id="page-13-2"></span>表 **A-22 gettracelog**

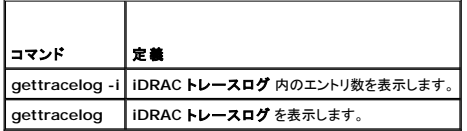

#### 概要

racadm gettracelog -i

racadm gettracelog [-A] [-o] [-c count] [-s startrecord] [-m]

## 説明

**gettracelog**(**-i** オプションなし)コマンドはエントリを読み込みます。以下の **gettracelog** エントリを使ってエントリを読み込みます。

#### 表 **A-23 gettracelog** サブコマンドオプション

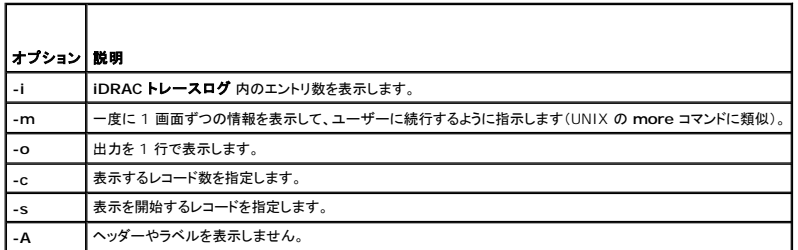

## 出力

デフォルトの出力には、レコード番号、タイムスタンプ、ソース、説明が表示されます。タイムスタンプは、1 月 1 日の午前零時に開始し、管理下システム起動時まで増加します。管理下システムの起動 後、タイムスタンプには管理下システムのシステム時間が使用されます。

例:

```
Record: 1
```
Date/Time: Dec 8 08:21:30

Source: ssnmgrd[175]

Description: root from 143.166.157.103: session timeout sid Obe0aef4

# 対応インタフェース

<sup>l</sup> ローカル RACADM

## <span id="page-13-1"></span>**sslcsrgen**

表 [A-24](#page-13-3) に、**sslcsrgen** サブコマンドについて説明します。

```
表 A-24  sslcsrgen
```
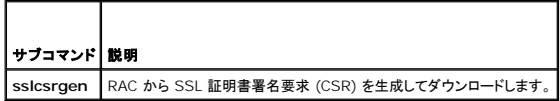

## <span id="page-14-3"></span>概要

```
racadm sslcsrgen [-g] [-f <ファイル名>]
```
racadm sslcsrgen -s

# 説明

```
sslcsrgen サブコマンドを使って、CSR を生成し、クライアントのローカルファイルシステムにファイルをダウンロードできます。CSR は、RAC 上での SSL トランザクションに使用できるカスタム SSL 
証明書の作成に使用できます。
```
# オプション

表 [A-25](#page-14-1) に、**sslcsrgen** サブコマンドオプションについて説明します。

#### <span id="page-14-1"></span>表 **A-25 sslcsrgen** サブコマンドオプション

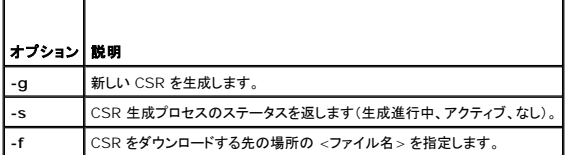

**メモ: -f オプションを指定しないと、ファイル名はデフォルトで現在のディレクトリ内の sslcsr になります。** 

オプションを何も指定しないと、生成された CSR はデフォルトでローカルファイルシステムに **sslcsr** としてダウンロードされます。 **-g** オプション は **-s** オプションと一緒には使用できず、**-f** オプション は **-g** オプションと一緒にしか使用できません。

**sslcsrgen -s** サブコマンドは次のいずれかのステータスコードを返します。

- <sup>l</sup> CSR は正常に生成されました。
- <sup>l</sup> CSR はありません。
- <sup>l</sup> CSR の生成の進行中です。

メモ: CSR を生成するには、その前に CSR フィールドを RACADM <u>cfgRacSecurity</u> グループで設定する必要があります。例:racadm config -g [cfgRacSecurity](file:///E:/Software/smdrac3/idrac/idrac14modular/ja/ug/appb.htm#wp30557) -o<br>cfgRacSecCsrCommonName MyCompany

### 例

```
racadm sslcsrgen -s
```
または

×

racadm sslcsrgen -g -f c:\csr\csrtest.txt

## 対応インタフェース

<sup>l</sup> ローカル RACADM

### <span id="page-14-0"></span>**sslcertupload**

表 [A-26](#page-14-2) に、**sslcertupload** サブコマンドについて説明します。

<span id="page-14-2"></span>表 **A-26 sslcertupload**

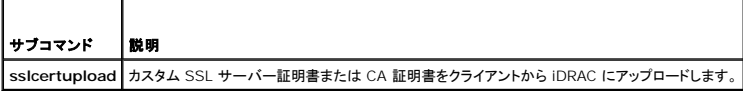

<span id="page-15-4"></span>概要

racadm sslcertupload -t <種類> [-f <ファイル名>]

## オプション

表 [A-27](#page-15-1) に、**sslccertupload** サブコマンドオプションについて説明します。

### <span id="page-15-1"></span>表 **A-27 sslcertupload** サブコマンドオプション

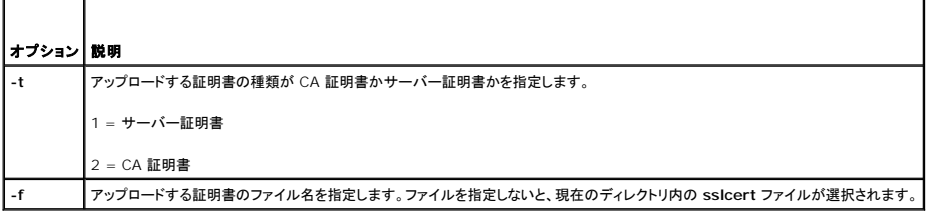

**sslcertupload** コマンドはアップロードに成功すると 0 を返し、成功しないと非ゼロ値を返します。

### 例

racadm sslcertupload -t 1 -f c:\cert\cert.txt

## 対応インタフェース

<sup>l</sup> ローカル RACADM

### <span id="page-15-0"></span>**sslcertdownload**

表 [A-28](#page-15-2) に、**sslcertdownload** サブコマンドについて説明します。

#### <span id="page-15-2"></span>表 **A-28 sslcertdownload**

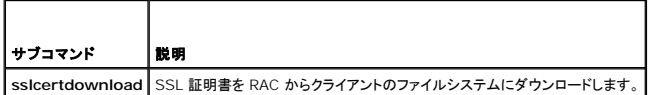

## 概要

```
racadm sslcertdownload -t <種類> [-f <ファイル名>]
```
## オプション

表 [A-29](#page-15-3) に、**sslccertdownload** サブコマンドオプションについて説明します。

#### <span id="page-15-3"></span>表 **A-29 sslcertdownload** サブコマンドオプション

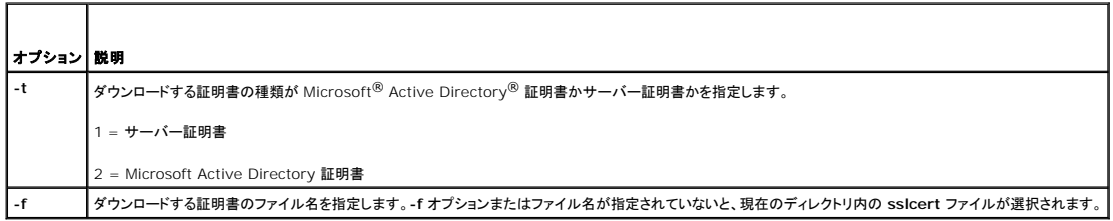

**sslcertdownload** コマンドはダウンロードに成功すると 0 を返し、成功しないと非ゼロ値を返します。

<span id="page-16-3"></span>例

racadm sslcertdownload -t 1 -f $c:\\cert\cert.txt$ 

# 対応インタフェース

<sup>l</sup> ローカル RACADM

## <span id="page-16-0"></span>**sslcertview**

表 [A-30](#page-16-1) に、**sslcertview** サブコマンドについて説明します。

<span id="page-16-1"></span>表 **A-30 sslcertview**

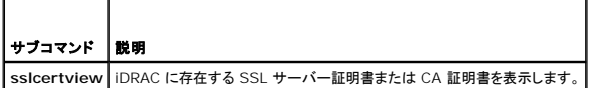

## 概要

racadm sslcertview -t <種類> [-A]

# オプション

表 [A-31](#page-16-2) に、**sslccertview** サブコマンドオプションについて説明します。

#### <span id="page-16-2"></span>表 **A-31 sslcertview** サブコマンドオプション

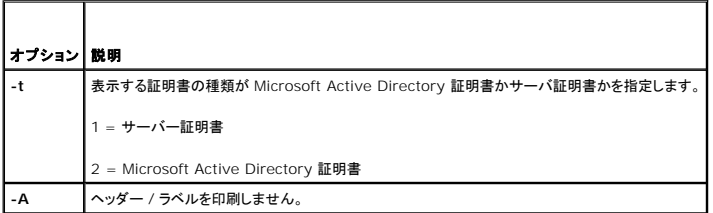

## 出力例

racadm sslcertview -t 1

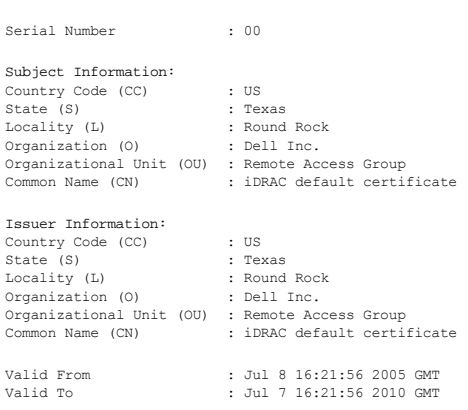

racadm sslcertview -t 1 -A

#### 00 US

<span id="page-17-4"></span>Texas Round Rock Dell Inc. Remote Access Group iDRAC default certificate US Texas Round Rock Dell Inc. Remote Access Group iDRAC default certificate Jul 8 16:21:56 2005 GMT Jul 7 16:21:56 2010 GMT

## 対応インタフェース

<sup>l</sup> ローカル RACADM

## <span id="page-17-0"></span>**testemail**

表 [A-32](#page-17-1) に、**testemail** サブコマンドについて説明します。

<span id="page-17-1"></span>表 **A-32 testemail** の設定

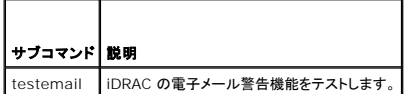

#### 概要

racadm testemail -i <索引>

### 説明

iDRAC から指定の宛先へテスト電子メールを送信します。

testemail コマンドを実行する前に、RACADM **[cfgEmailAlert](file:///E:/Software/smdrac3/idrac/idrac14modular/ja/ug/appb.htm#wp53546)** グループ内の指定された索引が有効で正しく設定されていることを確認してください。 表 [A-33](#page-17-2)に、**cfgEmailAlert** グループのコマ ンド例を示します。

#### <span id="page-17-2"></span>表 **A-33 testemail** の設定

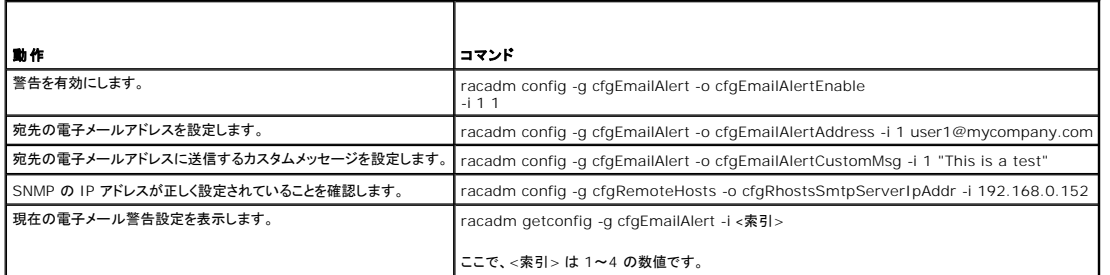

# オプション

 $\overline{\phantom{a}}$ 

表 [A-34](#page-17-3) に、**testemail** サブコマンドオプションについて説明します。

ī.

#### <span id="page-17-3"></span>表 **A-34 testemail** サブコマンドオプション

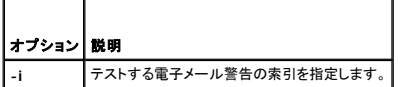

## <span id="page-18-4"></span>出力

なし。

対応インタフェース

<sup>l</sup> ローカル RACADM

### <span id="page-18-0"></span>**testtrap**

表 [A-35](#page-18-1) に、**testtrap** サブコマンドについて説明します。

<span id="page-18-1"></span>表 **A-35 testtrap**

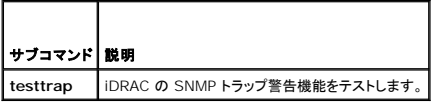

### 概要

racadm testtrap -i <索引>

## 説明

**testtrap** サブコマンドは、iDRAC からネットワーク上の指定した宛先トラップリスナにテストトラップを送信して、iDRAC の SNMP トラップ警告機能をテストします。

**testtrap** サブコマンドを実行する前に、RACADM **[cfgIpmiPet](file:///E:/Software/smdrac3/idrac/idrac14modular/ja/ug/appb.htm#wp70697)** グループ内の指定した索引が正しく設定されていることを確認してください。

表 [A-36](#page-18-2) に、 **[cfgIpmiPet](file:///E:/Software/smdrac3/idrac/idrac14modular/ja/ug/appb.htm#wp70697)**グループに関するコマンドを示します。

#### <span id="page-18-2"></span>表 **A-36 cfg** 電子メール警告コマンド

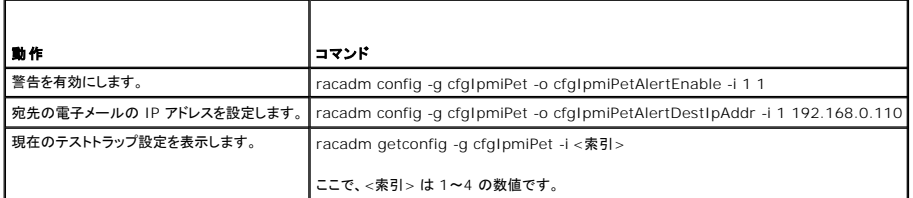

## 入力

表 [A-37](#page-18-3) に、**testtrap** サブコマンドオプションについて説明します。

### <span id="page-18-3"></span>表 **A-37 testtrap** サブコマンドオプション

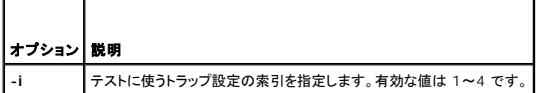

## 対応インタフェース

<sup>l</sup> ローカル RACADM

[目次ページに戻る](file:///E:/Software/smdrac3/idrac/idrac14modular/ja/ug/index.htm)

<span id="page-19-0"></span>目次[ページに](file:///e:/software/smdrac3/idrac/idrac14modular/ja/ug/index.htm)戻る

## **iDRAC** プロパティデータベースのグループとオブジェクトの定義 **Controller Firmware** バージョン **1.4** ユーザーガイド

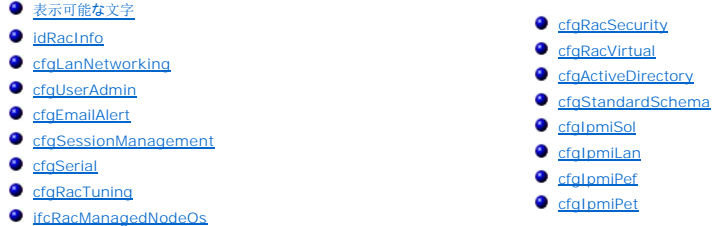

iDRAC プロパティデータベースには iDRAC の設定情報が格納されています。データは関連オブジェクト別に整理され、オブジェクトはオブジェクトグループ別に整理されています。本項には、プロ パティデータベースでサポートされているグループとオブジェクトの ID のリストが掲載されています。

RACADM ユーティリティでこれらのグループとオブジェクト ID を使って iDRAC を設定します。以下の各項で、それぞれのオブジェクトについて説明し、オブジェクトが読み取り可能か、書き込み可<br>能か、またはその両方が可能であるかを示します。

文字列の値は、特に記載のない限り、表示可能な ASCII 文字のみとします。

# <span id="page-19-1"></span>表示可能な文字

表示可能文字には以下の文字セットが含まれます。

abcdefghijklmnopqrstuvwxwz

ABCDEFGHIJKLMNOPQRSTUVWXYZ

0123456789~`!@#\$%^&\*()\_+-={}[]|\:";'<>,.?/

### <span id="page-19-2"></span>**idRacInfo**

このグループにはクエリされる iDRAC の特定の情報を提供するための表示パラメータが格納されています。

このグループでは 1 つのインスタンスが使用できます。以下の各項では、このグループの各オブジェクトについて説明します。

### **idRacProductInfo (読み取り専用)**

#### 有効値

最大 63 文字の ASCII 文字列。

#### デフォルト

iDRAC (Integrated Dell Remote Access Controller)

#### 説明

製品を識別するテキスト文字列。

### **idRacDescriptionInfo**(読み取り専用)

## 有効値

最大 255 文字の ASCII 文字列。

## デフォルト

このシステムコンポーネントは Dell PowerEdge サーバー用のリモート管理機能一式をすべて提供します。

### 説明

RAC のタイプを説明するテキスト。

### **idRacVersionInfo**(読み取り専用)

## 有効値

最大 63 文字の ASCII 文字列。

#### デフォルト

1.0

#### 説明

現在の製品ファームウェアバージョンを示す文字列。

## **idRacBuildInfo (読み取り専用)**

#### 有効値

最大 16 文字の ASCII 文字列。

### デフォルト

現在の RAC ファームウェアビルドバージョン。例:05.12.06

#### 説明

現在の製品ビルドバージョンを示す文字列。

## **idRacName**(読み取り専用)

#### 有効値

最大 15 文字の ASCII 文字列。

### デフォルト

iDRAC

### 説明

このコントローラを識別するためにユーザーが割り当てた名前。

#### **idRacType (読み取り専用)**

#### デフォルト

8

#### 説明

リモートアクセスコントローラ のタイプを iDRAC として識別します。

#### <span id="page-21-0"></span>**cfgLanNetworking**

このグループには iDRAC NIC を設定するためのパラメータが格納されています。

```
このグループでは 1 つのインスタンスが使用できます。 このグループのすべてのオブジェクトで iDRAC NIC がリセットされる必要があり、このため接続が一時的に途絶える場合があります。 iDRAC<br>NIC IP アドレス設定を変更するオブジェクトによってすべてのアクティブなユーザーセッションが閉じられるので、ユーザーはアップデートされた IP アドレス設定を使って再接続する必要があります。
```
### **cfgDNSDomainNameFromDHCP (**読み取り **/** 書き込み**)**

#### 有効値

1 (TRUE)

0 (FALSE)

#### デフォルト

0

#### 説明

iDRAC DNS ドメイン名をネットワークの DHCP サーバーから割り当てる必要があることを指定します。

## **cfgDNSDomainName (**読み取り **/** 書き込み**)**

### 有効値

最大 250 文字の ASCII 文字列。少なくとも 1 文字は英字でなければなりません。文字は英数字、「-」 および 「.」に制限されています。

メモ: Microsoft® Active Directory® は、64 バイト以下の完全修飾ドメイン名 (FQDN) しかサポートしていません。

#### デフォルト

...

#### 説明

DNS ドメイン名。このパラメータは、**cfgDNSDomainNameFromDHCP** が 0 (FALSE) に設定されているときにのみ有効です。

## **cfgDNSRacName (**読み取り **/** 書き込み**)**

### 有効値

最大 63 文字の ASCII 文字列。少なくとも 1 文字は英字でなければなりません。

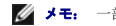

■ メモ: 一部の DNS サーバーは 31 文字以内の名前しか登録しません。

### デフォルト

rac-サービスタグ

## 説明

デフォルトの RAC 名 rac-サービスタグ が表示されます。このパラメータは、**cfgDNSRegisterRac** が 1 (TRUE) に設定されているときにのみ有効です。

## **cfgDNSRegisterRac (**読み取り **/** 書き込み**)**

#### 有効値

1 (TRUE)

0 (FALSE)

#### デフォルト

0

#### 説明

DNS サーバーに iDRAC 名を登録します。

### **cfgTrapsSnmpFromDHCP**(読み取り **/** 書き込み)

#### 有効値

1 (TRUE)

0 (FALSE)

#### デフォルト

0

## 説明

DNS サーバーの IP アドレスをネットワーク上の DHCP サーバーから割り当てることを指定します。

## **cfgDNSServer1**(読み取り **/** 書き込み)

#### 有効値

有効な IP アドレスを表す文字列。例:192.168.0.20

#### 説明

DNS サーバー 1 の IP アドレスを指定します。このプロパティは、**cfgDNSServersFromDHCP** が **0** (FALSE) に設定されている場合にのみ有効です。

**シンモ:** アドレスのスワップ中、cfgDNSServer1 と cfgDNSServer2 を同一値に設定することができます。

### **cfgDNSServer2**(読み取り **/** 書き込み)

#### 有効値

有効な IP アドレスを表す文字列。例:192.168.0.20

#### デフォルト

0.0.0.0

#### 説明

DNS サーバー 2 の IP アドレスを取得します。このパラメータは、**cfgDNSServersFromDHCP** が 0 (FALSE) に設定されているときにのみ有効です。

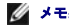

メモ: アドレスのスワップ中、cfgDNSServer1 と cfgDNSServer2 を同一値に設定することができます。

### **cfgNicEnable**(読み取り **/** 書き込み)

#### 有効値

1 (TRUE)

0 (FALSE)

#### デフォルト

0

#### 説明

iDRAC ネットワークインタフェースコントローラを有効または無効にします。NIC を無効にすると、iDRAC へのリモートネットワークインタフェースにアクセスできず、ローカル RACADM インタフェー スでしか iDRAC を使用できなくなります。

### **cfgNicIpAddress**(読み取り **/** 書き込み)

メモ: このパラメータは、cfgNicUseDhcp パラメータが 0 (FALSE) に設定されているときにのみ設定できます。

### 有効値

有効な IP アドレスを表す文字列。例:192.168.0.20

### デフォルト

192.168.0.n

n は 120 にサーバーのスロット番号を加えた値です。

### 説明

RAC に割り当てる静的 IP アドレスを指定します。このプロパティは、**cfgNicUseDhcp** が **0** (FALSE) に設定されている場合にのみ有効です。

### **cfgNicNetmask**(読み取り **/** 書き込み)

**シンモ: このパラメータは、cfgNicUseDhcp パラメータが 0 (FALSE) に設定されているときにのみ設定できます。** 

## 有効値

有効なサブネットマスクを表す文字列。例:255.255.255.0

#### デフォルト

255.255.255.0

#### 説明

iDRAC の IP アドレスの静的割り当てに使用されるサブネットマスク。このプロパティは、**cfgNicUseDhcp** が **0** (FALSE) に設定されている場合にのみ有効です。

## **cfgNicGateway**(読み取り **/** 書き込み)

**シンモ: このパラメータは、cfgNicUseDhcp パラメータが 0 (FALSE) に設定されているときにのみ設定できます。** 

### 有効値

有効なゲートウェイ IP アドレスを表す文字列。例:192.168.0.1

#### デフォルト

192.168.0.1

#### 説明

RAC IP アドレスの静的割り当てに使うゲートウェイ IP アドレス。このプロパティは、**cfgNicUseDhcp** が **0** (FALSE) に設定されている場合にのみ有効です。

### **cfgNicUseDhcp**(読み取り **/** 書き込み)

#### 有効値

1 (TRUE)

0 (FALSE)

#### デフォルト

0

#### 説明

iDRAC の IP アドレスの割り当てに DHCP を使用するかどうかを指定します。 このプロパティを1(TRUE)に設定すると、iDRAC の IP アドレス、サブネットマスク、ゲートウェイがネットワーク上<br>の DHCP サーバーから割り当てられます。このプロパティを O (FALSE) に設定すると、静的 IP アドレス、サブネットマスク、ゲートウェイはcfgNicIpAddress、cfgNicNetmask、 **cfgNicGateway** プロパティから割り当てられます。

### cfgNicMacAddress (読み取り専用)

## 有効値

RAC NIC MAC アドレスを表す文字列

## デフォルト

iDRAC NIC の現在の MAC アドレス。例:00:12:67:52:51:A3

### 説明

iDRAC NIC の MAC アドレス。

## <span id="page-25-0"></span>**cfgUserAdmin**

このグループは、使用可能なリモートインタフェース経由での RAC へのアクセスが許可されているユーザーについての設定情報を提供します。

最大 16 のユーザーグループのインスタンスを使用できます。各インスタンスは各ユーザーの設定を表します。

## **cfgUserAdminIpmiLanPrivilege**(読み取り **/** 書き込み)

## 有効値

- 2(ユーザー)
- 3(オペレータ)
- 4(**Administrator:** システム管理者)
- 15(アクセスなし)

#### デフォルト

4 (ユーザー 2) 15 (その他すべて)

#### 説明

IPMI LAN チャネル上での最大権限。

### **cfgUserAdminPrivilege**(読み取り **/** 書き込み)

#### 有効値

0x00000000~0x000001ff

## デフォルト

0x00000000

#### 説明

このプロパティは、ユーザーのロール(役割)ベースの権限を指定します。値は、権限の値を自由に組み合わせることのできるビットマスクとして表します。 <u>表 [B-1](#page-26-0)</u> に、組み合わせてビットマスクを<br>作成できるユーザー権限ビット値について説明します。

#### <span id="page-26-1"></span><span id="page-26-0"></span>表 **B-1** ユーザー権限に応じたビットマスク

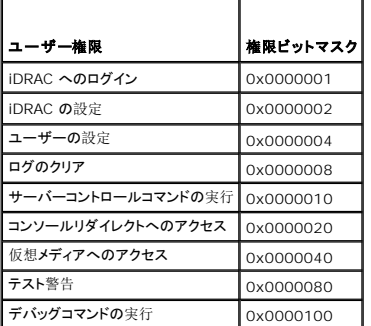

#### 例

 $\blacksquare$ 

表 [B-2](#page-26-2)に、1 つまたは複数の権限を持つユーザーの権限ビットマスクの例を示します。

#### <span id="page-26-2"></span>表 **B-2** ユーザー権限ビットマスクの例

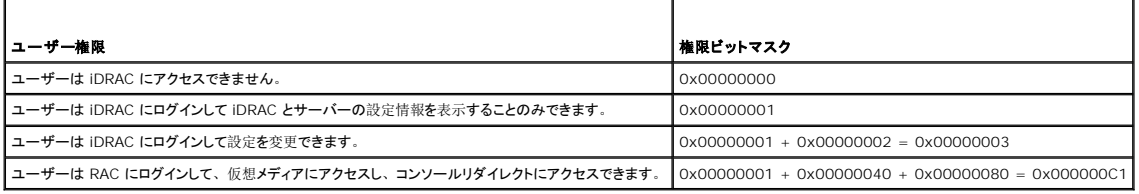

## **cfgUserAdminUserName**(読み取り **/** 書き込み)

#### 有効値

文字列 最大 16 文字。

### デフォルト

""

#### 説明

この索引のユーザーの名前。索引に何も入っていない場合は、文字列をこの名前フィールドに書き込むとユーザー索引が作成されます。二重引用符("")の文字列を書き込むと、その索引のユー<br>ザーが削除されます。この名前は変更できません。<br>号)および引用符を含めることはできません。

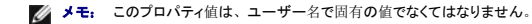

### cfgUserAdminPassword (書き込み専用)

### 有効値

最大 20 文字の ASCII 文字列。

# デフォルト

""

## <span id="page-27-0"></span>説明

このユーザーのパスワード。ユーザーパスワードは暗号化され、プロパティに書き込んだ後は参照や表示ができなくなります。

## **cfgUserAdminEnable**

### 有効値

1 (TRUE)

0 (FALSE)

#### デフォルト

0

#### 説明

ユーザーを個別に有効または無効にします。

## **cfgUserAdminSolEnable**

## 有効値

1 (TRUE)

0 (FALSE)

### デフォルト

0

## 説明

シリアルオーバー LAN (SOL) ユーザーアクセスを有効または無効にします。

## <span id="page-27-1"></span>**cfgEmailAlert**

このグループには、RAC 電子メール警告機能を設定するためのパラメータが入っています。

以下の各項では、このグループの各オブジェクトについて説明します。このグループは 4 つのインスタンスまで使用できます。

## **cfgEmailAlertIndex**(読み取り専用)

# 有効値

 $1~\sim$  4

## デフォルト

このパラメータは既存のインスタンスに基づいて設定されます。

### 説明

警告インスタンスの固有の索引。

## **cfgEmailAlertEnable**(読み取り **/** 書き込み)

## 有効値

1 (TRUE)

0 (FALSE)

### デフォルト

0

### 説明

電子メール警告の送信先の電子メールアドレスを指定します。例: user1@company.com

### **cfgEmailAlertAddress**

### 有効値

電子メールアドレス形式、最大 64 文字の ASCII 文字。

#### デフォルト

""

### 説明

警告元の電子メールアドレス。

**cfgEmailAlertCustomMsg**

#### 有効値

文字列 最大 32 文字。

### デフォルト

""

## 説明

警告と一緒に送信するカスタムメッセージを指定します。

### <span id="page-28-0"></span>**cfgSessionManagement**

このグループには、iDRAC に接続できるセッション数を設定するパラメータが格納されています。

このグループでは 1 つのインスタンスが使用できます。以下の各項では、このグループの各オブジェクトについて説明します。

#### **cfgSsnMgtConsRedirMaxSessions**(読み取り **/** 書き込み)

#### 有効値

 $1 - 2$ 

#### デフォルト

2

#### 説明

iDRAC で許可されるコンソールリダイレクトセッションの最大数を指定します。

#### **cfgSsnMgtWebserverTimeout**(読み取り **/** 書き込み)

#### 有効値

60~1920

#### デフォルト

300

### 説明

ウェブサーバーのタイムアウトを定義します。このプロパティでは、接続がアイドル(ユーザー入力なし)な状態が何秒続くとタイムアウトするかを指定します。このプロパティで設定した制限時間が<br>過ぎたら、セッションはキャンセルされます。この設定を変更しても現在のセッションには影響はありません(新しい設定を有効にするには、ログアウトしてからログインし直す必要があります)。

時間切れになったウェブサーバーのセッションは、現在のセッションからログアウトします。

## **cfgSsnMgtSshIdleTimeout**(読み取り **/** 書き込み)

### 有効値

0 (タイムアウトなし)

60~1920

#### デフォルト

300

#### 説明

セキュアシェル(SSH)のアイドルタイムアウトを定義します。このプロパティでは、接続がアイドル(ユーザー入力なし)な状態が何秒続くとタイムアウトするかを指定します。このプロパティで設定<br>した制限時間が過ぎたら、セッションはキャンセルされます。この設定を変更しても現在のセッションには影響はありません(新しい設定を有効にするには、ログアウトしてからログインし直す必要があ<br>ります)。

時間切れになったセキュアシェル (SSH) セッションでは、<Enter> キーを押した後にのみ、次のエラーメッセージが表示されます。

Warning: Session no longer valid, may have timed out (警告: セッションは有効でなくなりました。タイムアウトしたようです。)

メッセージが表示された後、セキュアシェルセッションを生成したシェルに戻ります。

### **cfgSsnMgtTelnetIdleTimeout**(読み取り **/** 書き込み)

#### 有効値

0 (タイムアウトなし)

60~1920

### デフォルト

300

#### 説明

Telnet のアイドルタイムアウトを定義します。このプロパティでは、接続がアイドル(ユーザー入力なし)な状態が何秒続くとタイムアウトするかを指定します。このプロパティで設定した制限時間が<br>過ぎたら、セッションはキャンセルされます。この設定を変更しても、現在のセッションには影響しません(新しい設定を有効にするには、ログアウトしてログインすることが必要です)。

時間切れになった Telnet セッションでは、<Enter> キーを押した後にのみ、次のエラーメッセージが表示されます。

Warning: Session no longer valid, may have timed out (警告: セッションは有効でなくなりました。タイムアウトしたようです。)

メッセージが表示された後、Telnet セッションを生成したシェルに戻ります。

## <span id="page-30-0"></span>**cfgSerial**

このグループには、iDRAC サービスの設定パラメータが含まれます。

このグループでは 1 つのインスタンスが使用できます。以下の各項では、このグループの各オブジェクトについて説明します。

## **cfgSerialSshEnable**(読み取り **/** 書き込み)

#### 有効値

1 (TRUE) 0 (FALSE)

デフォルト

#### 1

説明

iDRAC のセキュアシェル (SSH) インタフェースを有効または無効にします。

# **cfgSerialTelnetEnable**(読み取り **/** 書き込み)

#### 有効値

1 (TRUE)

0 (FALSE)

### デフォルト

0

#### 説明

iDRAC の Telnet コンソールインタフェースを有効または無効にします。

## <span id="page-31-0"></span>**cfgRacTuning**

このグループは、有効なポートやセキュリティポート制限など、iDRAC の各種設定プロパティの指定に使用します。

## **cfgRacTuneHttpPort**(読み取り **/** 書き込み)

### 有効値

10~65535

#### デフォルト

80

## 説明

RAC との HTTP ネットワーク通信に使うポート番号を指定します。

# **cfgRacTuneHttpsPort**(読み取り **/** 書き込み)

### 有効値

 $10~65535$ 

## デフォルト

443

## 説明

iDRAC との HTTPS ネットワーク通信に使用するポート番号を指定します。

# **cfgRacTuneIpRangeEnable**

### 有効値

1 (TRUE)

0 (FALSE)

### デフォルト

0

### 説明

iDRAC の IP アドレス範囲の検証機能を有効または無効にします。

### **cfgRacTuneIpRangeAddr**

### 有効値

IP アドレス形式の文字列。例:192.168.0.44

#### デフォルト

192.168.1.1

#### 説明

範囲マスクプロパティ (**cfgRacTuneIpRangeMask**). 1 で決定される IP アドレスビットパターンの可能な位置を指定します。

### **cfgRacTuneIpRangeMask**

#### 有効値

左寄せビットを使用した標準的な IP マスク値

#### デフォルト

255.255.255.0

## 説明

IP アドレス形式の文字列。例:255.255.255.0

### **cfgRacTuneIpBlkEnable**

#### 有効値

1 (TRUE)

0 (FALSE)

### デフォルト

0

### 説明

RAC の IP アドレスブロック機能を有効または無効にします。

## **cfgRacTuneIpBlkFailCount**

#### 有効値

 $2~16$ 

### デフォルト

5

## 説明

ウィンドウ (cfgRacTuneIpBlkFailWindow) 内で何回ログインに失敗したら、この IP アドレスからのログイン試行が拒否されるかを指定します。

## **cfgRacTuneIpBlkFailWindow**

### 有効値

10~65535

### デフォルト

60

### 説明

ログインの失敗を数える時間枠を秒で定義します。ログイン試行がこの制限時間に達すると、失敗回数カウントはゼロにリセットされます。

## **cfgRacTuneIpBlkPenaltyTime**

## 有効値

10~65535

### デフォルト

300

### 説明

失敗回数が制限値を超えた IP アドレスからのセッション要求を拒否する時間枠を秒で定義します。

# **cfgRacTuneSshPort**(読み取り **/** 書き込み)

## 有効値

 $1~$  ~65535

### デフォルト

22

#### 説明

iDRAC の SSH インタフェースに使用するポート番号を指定します。

## **cfgRacTuneTelnetPort**(読み取り **/** 書き込み)

#### 有効値

 $1~$  ~65535

#### デフォルト

23

#### 説明

iDRAC の Telnet インタフェースに使用するポート番号を指定します。

## **cfgRacTuneConRedirEncryptEnable**(読み取り **/** 書き込み)

### 有効値

1 (TRUE)

0 (FALSE)

#### デフォルト

1

## 説明

コンソールリダイレクトのセッションでビデオを暗号化します。

### **cfgRacTuneConRedirPort**(読み取り **/** 書き込み)

### 有効値

 $1~$  ~65535

## デフォルト

5900

## 説明

iDRAC のコンソールリダイレクト時にキーボードとマウスのトラフィックに使用するポートを指定します。

**cfgRacTuneConRedirVideoPort**(読み取り **/** 書き込み)

### 有効値

 $1~$  ~65535

#### デフォルト

5901

### 説明

iDRAC のコンソールリダイレクト時にビデオのトラフィックに使用するポートを指定します。

**シンモ: このオブジェクトは、アクティブになる前に iDRAC をリセットする必要があります。** 

## **cfgRacTuneAsrEnable**(読み取り **/** 書き込み)

### 有効値

0 (FALSE)

1 (TRUE)

#### デフォルト

0

#### 説明

iDRAC の前回クラッシュ画面キャプチャ機能を有効または無効にします。

**シンモ: このオブジェクトは、アクティブになる前に iDRAC をリセットする必要があります。** 

## **cfgRacTuneWebserverEnable**(読み取り **/** 書き込み)

#### 有効値

0 (FALSE)

1 (TRUE)

#### デフォルト

1

#### 説明

iDRAC ウェブサーバーを有効または無効にします。このプロパティを無効にすると、クライアントのウェブブラウザを使用して iDRAC にアクセスできなくなります。このプロパティは Telnet/SSH ま たはローカル RACADM インタフェースには影響しません。

## **cfgRacTuneLocalServerVideo**(読み取り **/** 書き込み)

#### 有効値

1(有効)

0(無効)
### デフォルト

1

### 説明

ローカルサーバービデオを有効(スイッチオン)または無効(スイッチオフ)にします。

### **cfgRacTuneLocalConfigDisable**(読み取り**/**書き込み)

### 有効値

0(有効)

1(無効)

### デフォルト

0

#### 説明

iDRAC 設定データへの書き込みアクセスを無効にします。デフォルトでは、アクセスは有効になっています。

メモ: アクセスは、ローカル RACADM または iDRAC ウェブインタフェースを使って無効にできますが、一度無効にしたアクセスを再度有効にするには、iDRAC ウェブインタフェースを使用 する必要があります。

## **ifcRacManagedNodeOs**

このグループには、管理下サーバーのオペレーティングシステムを記述するプロパティが格納されています。

このグループでは 1 つのインスタンスが使用できます。以下の各項では、このグループの各オブジェクトについて説明します。

## **ifcRacMnOsHostname (**読み取り **/** 書き込み**)**

#### 有効値

文字列 最大 255 文字。

### デフォルト

""

## 説明

管理下サーバーのホスト名。

**ifcRacMnOsOsName (**読み取り **/** 書き込み**)**

## 有効値

文字列 最大 255 文字。

#### デフォルト

""

### 説明

管理下サーバーのオペレーティングシステム名。

## **cfgRacSecurity**

このグループは、iDRAC SSL 証明書署名要求(CSR)機能に関連するオプションを設定するために使用します。このグループのプロパティは、iDRAC から CSR を生成する前に設定する必要が<br>あります。

証明書署名要求の生成の詳細については、RACADM **[sslcsrgen](file:///e:/software/smdrac3/idrac/idrac14modular/ja/ug/appa.htm#wp31790)** サブコマンドを参照してください。

## **cfgSecCsrCommonName**(読み取り **/** 書き込み)

### 有効値

文字列 最大 254 文字。

### デフォルト

"" ""

#### 説明

CSR 共通名(コモンネーム: CN)を指定します。

### **cfgSecCsrOrganizationName**(読み取り **/** 書き込み)

有効値

文字列 最大 254 文字。

#### デフォルト

""

#### 説明

CSR 組織名(O)を指定します。

## **cfgSecCsrOrganizationUnit**(読み取り **/** 書き込み)

### 有効値

文字列 最大 254 文字。

### デフォルト

"" "

## 説明

CSR 部門名(OU)を指定します。

# **cfgSecCsrLocalityName**(読み取り **/** 書き込み)

## 有効値

文字列 最大 254 文字。

### デフォルト

""

#### 説明

CSR 地域(L)を指定します。

## **cfgSecCsrStateName**(読み取り **/** 書き込み)

### 有効値

文字列 最大 254 文字。

### デフォルト

 $\ldots$ 

### 説明

CSR 都道府県名(S)を指定します。

**cfgSecCsrCountryCode**(読み取り **/** 書き込み)

### 有効値

文字列 最大 2 文字。

## デフォルト

""

### 説明

CSR 国番号(CC)を指定します。

## **cfgSecCsrEmailAddr**(読み取り **/** 書き込み)

### 有効値

文字列 最大 254 文字。

#### デフォルト

""

### 説明

CSR の電子メールアドレスを指定します。

## **cfgSecCsrKeySize**(読み取り **/** 書き込み)

### 有効値

1024 2048 4096

#### デフォルト

1024

#### 説明

CSR の非対称キーサイズを指定します。

## **cfgRacVirtual**

このグループには iDRAC 仮想メディア機能を設定するためのパラメータが含まれています。このグループでは 1 つのインスタンスが使用できます。以下の各項では、このグループの各オブジェクト<br>について説明します。

### **cfgVirMediaAttached**(読み取り **/** 書き込み)

#### 有効値

1 (TRUE)

0 (FALSE)

#### デフォルト

1

#### 説明

このオブジェクトは、USB パスを介して仮想デパイスをシステムに接続するために使用されます。デパイスを接続すると、サーバーは、システムに接続された有効な USB 大容量記憶装置を認識し<br>ます。これは、ローカル USB CD-ROM/ フロッピードライブをシステムの USB ポートに接続する場合と同じです。デパイスが接続されると、iDRAC の ウェブインタフェースまたは CLI を使用してこ<br>れらの仮想デパイスにリモート接続できるように

■ メモ: 変更を有効にするには、システムを再起動する必要があります。

### **cfgVirAtapiSrvPort**(読み取り **/** 書き込み)

### 有効値

 $1~$  ~65535

#### デフォルト

3668

#### 説明

暗号化された仮想メディアと iDRAC との接続に使用するポート番号を指定します。

## **cfgVirAtapiSrvPortSsl**(読み取り **/** 書き込み)

### 有効値

未使用のポート番号 0~65535 (10 進数)。

#### デフォルト

3670

#### 説明

SSL 仮想メディアの接続に使用するポートを設定します。

## **cfgVirMediaBootOnce**(読み取り **/** 書き込み)

#### 有効値

1(有効)

0(無効)

#### デフォルト

0

### 説明

iDRAC の仮想メディアのブートワンス機能を有効または無効にします。ホストサーバーの再起動時にこのプロパティが有効であれば、デバイスに適切なメディアが取り付けられている場合に、仮想メ<br>ディアデバイスから再起動が試行されます。

## **cfgFloppyEmulation**(読み取り **/** 書き込み)

### 有効値

1 (TRUE)

0 (FALSE)

#### デフォルト

0

#### 説明

0 に設定されている場合、 仮想フロッピードライブは Windows オペレーティングシステムにより、 リムーバブルディスクとして認識されます。 Windows オペレーティングシステムは列挙中に C: 以<br>降のドライブ文字を割り当てます。 1 に設定されている場合、 仮想フロッピードライブは Windows オペレーティングシステムにより、 フロッピードライブとして認識されます。 Windows オペレーティ<br>ングシステムは A:

## **cfgActiveDirectory**

このグループには iDRAC Active Directory 機能を設定するためのパラメータが格納されています。

### **cfgADRacDomain**(読み取り **/** 書き込み)

### 有効値

空白文字を含まない印刷可能なテキスト文字列。最大 254 文字。

### デフォルト

""

#### 説明

DRAC が置かれている Active Directory ドメイン。

## **cfgADRacName**(読み取り **/** 書き込み)

### 有効値

空白文字を含まない印刷可能なテキスト文字列。最大 254 文字。

### デフォルト

""

### 説明

Active Directory フォレストに記録された iDRAC 名。

### **cfgADEnable**(読み取り **/** 書き込み)

## 有効値

1 (TRUE)

0 (FALSE)

#### デフォルト

0

## 説明

iDRAC で Active Directory によるユーザー認証を有効または無効にします。このプロパティを無効にすると、ユーザーログインにローカルの iDRAC 認証が使用されます。

## **cfgADAuthTimeout**(読み取り **/** 書き込み)

メモ: このプロパティを変更するには、iDRAC の設定権限が必要です。

### 有効値

 $15{\sim}300$ 

#### デフォルト

120

### 説明

Active Directory 認証要求の完了がタイムアウトになるまでの時間を秒で指定します。

## **cfgADRootDomain**(読み取り **/** 書き込み)

### 有効値

空白文字を含まない印刷可能なテキスト文字列。最大 254 文字。

### デフォルト

"""

## 説明

ドメインフォレストのルートドメイン。

## **cfgADSpecifyServerEnable**(読み取り **/** 書き込み)

### 有効値

1 または 0 (TRUE または FALSE)

## デフォルト

 $\circ$ 

説明

1 (True) を選択すると、LDAP または グローバルカタログサーバーを指定できます。0 (False) を選択すると、これを指定できません。

## **cfgADDomainController**(読み取り **/** 書き込み)

有効な IP アドレスまたは完全修飾ドメイン名(FQDN)

### デフォルト

デフォルト値なし

### 説明

iDRAC は指定された値を使用して、LDAP サーバーからユーザー名を検索します。

## **cfgADGlobalCatalog**(読み取り **/** 書き込み)

### 有効値

有効な IP アドレスまたは完全修飾ドメイン名 (FQDN)

#### デフォルト

デフォルト値なし

### 説明

iDDRAC は指定された値を使用してグローバルカタログサーバーでユーザー名を検索します。

## **cfgADType**(読み取り **/** 書き込み)

### 有効値

1 = 拡張スキーマで Active Directory を有効にします。

2 = 標準スキーマで Active Directory を有効にします。

#### デフォルト

1 = 拡張スキーマ

### 説明

Active Directory と併用するスキーマタイプを指定します。

### **cfgStandardSchema**

このグループには Active Directory 標準スキーマ設定を行うためのパラメータが格納されています。

### cfgSSADRoleGroupIndex (読み取り専用)

## <span id="page-44-1"></span>有効値

1~5 の整数。

### 説明

Active Directory で記録したロール(役割)グループの索引。

## **cfgSSADRoleGroupName**(読み取り **/** 書き込み)

## 有効値

空白文字を含まない印刷可能なテキスト文字列。最大 254 文字。

### デフォルト

(空白)

## 説明

Active Directory フォレストで記録したロール(役割)グループの名前。

**cfgSSADRoleGroupDomain**(読み取り **/** 書き込み)

#### 有効値

空白文字を含まない印刷可能なテキスト文字列。最大 254 文字。

## デフォルト

(空白)

### 説明

ロール(役割)グループが置かれている Active Directory ドメイン。

**cfgSSADRoleGroupPrivilege**(読み取り **/** 書き込み)

#### 有効値

**0x00000000**~**0x000001ff**

### デフォルト

(空白)

## 説明

表 [B-3](#page-44-0) のビットマスク番号を使って、ロール(役割)グループのロール(役割)ベースの権限を設定します。

<span id="page-44-0"></span>表 **B-3** ロール(役割)グループの権限のビットマスク

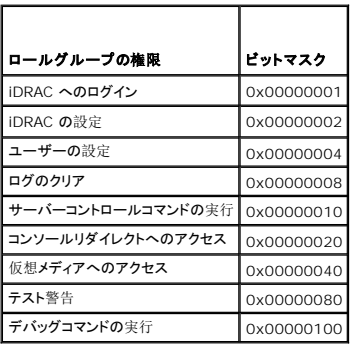

## **cfgIpmiSol**

このグループは、システムのシリアルオーバー LAN (SOL) 機能の設定に使用されます。

## **cfgIpmiSolEnable**(読み取り **/** 書き込み)

### 有効値

0 (FALSE)

1 (TRUE)

### デフォルト

1

### 説明

SOL を有効または無効にします。

## **cfgIpmiSolBaudRate**(読み取り **/** 書き込み)

### 有効値

19200、57600、115200

### デフォルト

115200

#### 説明

シリアルオーバー LAN 通信のボーレート。

**cfgIpmiSolMinPrivilege**(読み取り **/** 書き込み)

### 有効値

 $2(1 - f - f)$ 

3(オペレータ)

4(Administrator: システム管理者)

#### デフォルト

4

#### 説明

SOL アクセスに必要な最小権限レベルを指定します。

## **cfgIpmiSolAccumulateInterval**(読み取り **/** 書き込み)

#### 有効値

 $1~ - 255$ 

### デフォルト

10

### 説明

SOL 文字データパケットの一部を送信する前に通常 iDRAC が待機する時間を指定します。この値は 1 を基準に 5 ms 間隔で増分されます。

## **cfgIpmiSolSendThreshold**(読み取り **/** 書き込み)

#### 有効値

 $1~255$ 

### デフォルト

255

### 説明

SOL しきい値の限界値。SOL データパケット送信前にバッファする最大バイト数を指定します。

### **cfgIpmiLan**

このグループは、システムの IPMI オーバー LAN 機能の設定に使用されます。

## **cfgIpmiLanEnable**(読み取り **/** 書き込み)

### 有効値

0 (FALSE)

1 (TRUE)

## デフォルト

0

## 説明

IPMI オーバー LAN インタフェースを有効または無効にします。

## **cfgIpmiLanPrivLimit**(読み取り **/** 書き込み)

#### 有効値

 $2(1 - f -)$ 

3(オペレータ)

4(Administrator: システム管理者)

### デフォルト

4

### 説明

IPMI オーバー LAN アクセスに許可される最大権限レベルを指定します。

## **cfgIpmiLanAlertEnable**(読み取り **/** 書き込み)

### 有効値

0 (FALSE)

1 (TRUE)

## デフォルト

0

### 説明

グローバル電子メール警告を有効または無効にします。このプロパティは個々の電子メール警告の有効 / 無効プロパティすべてに優先されます。

## **cfgIpmiEncryptionKey**(読み取り **/** 書き込み)

## 有効値

空白文字を含まない 0~20 文字の16 進数文字列。

## デフォルト

00000000000000000000

## 説明

IPMI 暗号化キー。

## **cfgIpmiPetCommunityName**(読み取り **/** 書き込み)

## 有効値

最大 18 文字の文字列。

### デフォルト

public

### 説明

トラップの SNMP コミュニティ名。

## **cfgIpmiPef**

このグループは、管理下サーバーで使用可能なプラットフォームイベントフィルタの設定に使用されます。

イベントフィルタは、管理下サーバーで重大なイベントが発生したときにトリガされる処置に関するポリシーを制御するために使用できます。

## cfgIpmiPefName (読み取り専用)

## 有効値

文字列 最大 255 文字。

### デフォルト

索引フィルタの名前。

説明 プラットフォームイベントフィルタの名前を指定します。

## **cfgIpmiPefIndex**(読み取り専用)

### 有効値

 $1~17$ 

デフォルト

プラットフォームイベントフィルタオブジェクトの索引値。

#### 説明

特定のプラットフォームイベントフィルタの索引を指定します。

## **cfgIpmiPefAction**(読み取り **/** 書き込み)

### 有効値

0 (なし)

1 (電源を切る)

2 (リセット)

3 (電源を入れ直す)

### デフォルト

0

#### 説明

警告がトリガされたときに管理下サーバーで実行される処置を指定します。

## **cfgIpmiPefEnable**(読み取り **/** 書き込み)

### 有効値

0 (FALSE) 1 (TRUE)

### デフォルト

1

### 説明

特定のプラットフォームイベントフィルタを有効または無効にします。

## **cfgIpmiPet**

このグループは、管理下サーバーのプラットフォームイベントトラップの設定に使用します。

## **cfgIpmiPetIndex**(読み取り **/** 書き込み)

## 有効値

 $1 - 4$ 

## デフォルト

適切な索引値。

## 説明

トラップに対応する索引の固有の識別子。

## **cfgIpmiPetAlertDestIpAddr**(読み取り **/** 書き込み)

## 有効値

有効な IP アドレスを表す文字列。例:192.168.0.67

### デフォルト

0.0.0.0

#### 説明

ネットワーク上でのトラップレシーバの送信先 IP アドレスを指定します。トラップレシーバは、管理下サーバーでイベントがトリガされたときに SNMP トラップを受信します。

# **cfgIpmiPetAlertEnable**(読み取り **/** 書き込み)

## 有効値

0 (FALSE)

1 (TRUE)

### デフォルト

1

## 説明

個々のトラップを有効または無効にします。

#### 目次[ページに](file:///e:/software/smdrac3/idrac/idrac14modular/ja/ug/index.htm)戻る

#### [目次ページに戻る](file:///E:/Software/smdrac3/idrac/idrac14modular/ja/ug/index.htm)

### **iDRAC SMCLP** プロパティデータベース **Controller Firmware** バージョン **1.4** ユーザーガイド

- [/system1/sp1/account<1-16>](#page-51-0)
- [/system1/sp1/enetport1/\\*](#page-53-0)
- [/system1/sp1/enetport1/lanendpt1/ipendpt1](#page-54-0)
- [/system1/sp1/enetport1/lanendpt1/ipendpt1/dnse ndpt1](#page-55-0)
- [/system1/sp1/enetport1/lanendpt1/ipendpt1/dnse ndpt1/remotesap1](#page-57-0)  [/system1/sp1/oemdell\\_vmservice1](#page-65-0)
- [/system1/sp1/enetport1/lanendpt1/ipendpt1/dnse ndpt1/remotesap2](#page-57-1)  [/system1/sp1/oemdell\\_vmservice1/tcpendpt1](#page-66-0)
- [/system1/sp1/enetport1/lanendpt1/ipendpt1/remot esap1](#page-58-1)
- $\bullet$  /system1/sp1/group<1-5>
- /system1/sp1/oemdell\_adservice1
- [/system1/sp1/oemdell\\_racsecurity1](#page-62-0)
- System1/sp1/oemdell\_ssl1
- 
- 

#### <span id="page-51-0"></span>**/system1/sp1/account<1-16>**

このターゲットは、使用可能なリモートインタフェース経由での RAC へのアクセスが許可されているローカルユーザーについての設定情報を提供します。最大 16 のユーザーグループのインスタンス を使用できます。<1-16> のインスタンスはそれぞれ、個々のローカルユーザーの設定を表します。

### **userid**(読み取り専用)

#### 有効値

1-16

#### デフォルト

アクセスするアカウントインスタンスによります。

#### 説明

インスタンス ID またはローカルユーザー ID を指定します。

## **username**(読み取り **/** 書き込み)

有効値

文字列 最大 16 文字

#### デフォルト

""

### 説明

このアカウントのローカルユーザー名を含むテキスト文字列。スラッシュ(/)、ピリオド(.)、アット記号(@)、引用符(")を文字列に含めることはできません。アカウントを削除すると、ユーザーが削除されま す (アカウント <1-16> を削除します)。

メモ: このプロパティ値は、ユーザー名において固有の値でなくてはなりません。

**oemdell\_ipmilanprivileges**(読み取り **/** 書き込み)

### 有効値

 $2(1 - f -)$ 

3(オペレータ) 4(Administrator: システム管理者) 15(アクセスなし)

### デフォルト

4 (ユーザー 2) 15 (その他すべて)

### 説明

IPMI LAN チャネル上での最大権限。

**password**(書き込み専用)

#### 有効値

4~20 文字のテキスト文字列。

### デフォルト

""

### 説明

このローカルユーザーのパスワードを保持します。ユーザーパスワードは暗号化され、プロパティに書き込んだ後は参照や表示ができなくなります。

## **enabledstate**(読み取り **/** 書き込み)

#### 有効値

0(無効)

1(有効)

#### デフォルト

0

### 説明

個々のユーザーを有効または無効にします。

**solenabled**(読み取り **/** 書き込み)

### 有効値

0(無効)

1(有効)

#### <span id="page-53-3"></span>デフォルト

0

#### 説明

シリアルオーバー LAN (SOL) ユーザーアクセスを有効または無効にします。

## **oemdell\_extendedprivileges**(読み取り **/** 書き込み)

#### 有効値

0x00000000~0x000001ff

#### デフォルト

0x00000000

#### 説明

このプロパティは、ユーザーのロール(役割)ベースの権限を指定します。値は、権限の値を自由に組み合わせることのできるビットマスクとして表します。 <u>表 [C-1](#page-53-1)</u> に、組み合わせてビットマスクを作成<br>できるユーザー権限ビット値について説明します。

#### <span id="page-53-1"></span>表 **C-1** ユーザー権限に応じたビットマスク

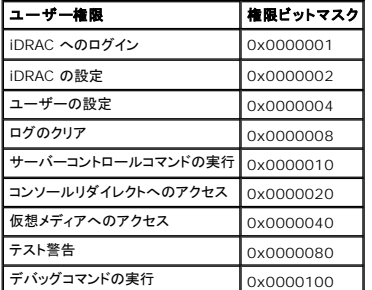

#### 例

表 [C-2](#page-53-2)に、1 つまたは複数の権限を持つユーザーの権限ビットマスクの例を示します。

#### <span id="page-53-2"></span>表 **C-2** ユーザー権限ビットマスクの例

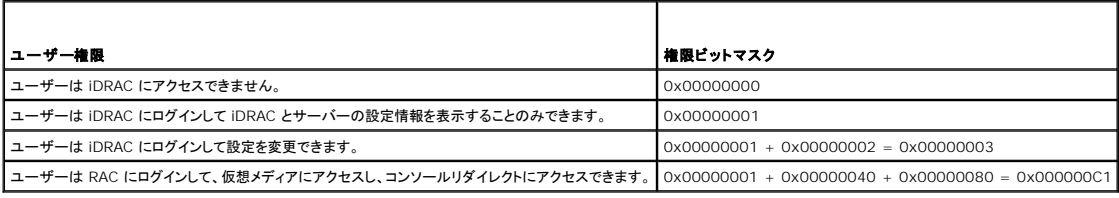

### <span id="page-53-0"></span>**/system1/sp1/enetport1/\***

このグループには iDRAC NIC を設定するためのパラメータが格納されています。このグループでは 1 つのインスタンスが使用できます。このグループのすべてのオブジェクトで iDRAC NIC がりセ<br>ットされる必要があり、このため接続が一時的に途絶える場合があります。iDRAC NIC IP アドレス設定を変更するオブジェクトによってすべてのアクティブなユーザーセッションが閉じられるので、ユ<br>一ザーはアップデートされた IP アドレ

### **macaddress**(読み取り専用)

### 有効値

RAC NIC MAC アドレスを表す文字列

### デフォルト

iDRAC NIC の現在の MAC アドレス。例:00:12:67:52:51:A3

#### 説明

iDRAC NIC の MAC アドレスを保持します。

### <span id="page-54-0"></span>**/system1/sp1/enetport1/lanendpt1/ipendpt1**

## **oemdell\_nicenable**(読み取り **/** 書き込み)

### 有効値

0(無効)

1(有効)

#### デフォルト

0

#### 説明

iDRAC ネットワークインタフェースコントローラを有効または無効にします。NIC が無効な場合は、iDRAC へのリモートネットワークインタフェースにアクセスできなくなり、iDRAC のレンダリングはロー カル RACADM インタフェースを通してのみ可能になります。

## **ipaddress**(読み取り **/** 書き込み)

### 有効値

有効な IP アドレスを表す文字列。例:192.168.0.20

### デフォルト

192.168.0.n(n は 120 以上のサーバースロット番号)

#### 説明

RAC に割り当てる静的 IP アドレスを指定します。このプロパティは、oemdell\_usedhcp が 0(無効)に設定されている場合にのみ有効です。

### **subnetmask**(読み取り **/** 書き込み)

#### 有効値

有効なサブネットマスクを表す文字列。例:255.255.255.0

### デフォルト

255.255.255.0

### 説明

iDRAC の IP アドレスの静的割り当てに使用されるサブネットマスク。このプロパティは、oemdell\_usedhcp が 0(無効)に設定されている場合にのみ有効です。

### **oemdell\_usedhcp**(読み取り **/** 書き込み)

#### 有効値

0(無効)

1(有効)

#### デフォルト

 $\Omega$ 

#### 説明

iDRAC の IP アドレスの割り当てに DHCP を使用するかどうかを指定します。このプロパティを 1(有効)に設定すると、iDRAC の IP アドレス、サブネットマスク、ゲートウェイがネットワーク上の<br>DHCP サーバーから割り当てられます。このプロパティが 0(無効)に設定されている場合は、静的 IP アドレス、サブネットマスク、およびゲートウェイは、ユーザーが手動で挿入した値を取得します。

### **committed**(読み取り **/** 書き込み)

#### 有効値

0(コミット保留)

1(コミット)

#### デフォルト

1

#### 説明

ユーザーが現在のセッションを終了しないで IP アドレスやサブネットマスクを変更できるようにします。プロパティが 1(コミット)に設定されている場合は、IP アドレスとサブネットマスクは有効です。IP<br>アドレスまたはサブネットマスクのいずれかが変更されると、自動的にこのプロパティが 0(コミット保留)に変更されます。ネットワーク設定を有効にするには、プロパティを 1 に戻す必要があります。

## <span id="page-55-0"></span>**/system1/sp1/enetport1/lanendpt1/ipendpt1/dnse ndpt1**

### **oemdell\_domainnamefromdhcp**(読み取り **/** 書き込み)

### 有効値

0(無効)

#### 1(有効)

### デフォルト

0

### 説明

iDRAC DNS ドメイン名をネットワークの DHCP サーバーから割り当てる必要があることを指定します。

**oemdell\_dnsdomainname**(読み取り **/** 書き込み)

### 有効値

最大 254 文字の ASCII 文字列。少なくとも 1 文字は英字でなければなりません。

#### デフォルト

""

#### 説明

DNS ドメイン名を保持します。このパラメータは、oemdell\_domainnamefromdhcp が 0(無効)に設定されている場合にのみ有効です。

**oemdell\_dnsregisterrac**(読み取り **/** 書き込み)

#### 有効値

0(未登録)

1(登録済み)

#### デフォルト

0

### 説明

DNS サーバーに iDRAC 名を登録します。

## **oemdell\_dnsracname**(読み取り **/** 書き込み)

## 有効値

最大 63 文字の ASCII 文字列。少なくとも 1 文字は英字でなければなりません。

メモ: 一部の DNS サーバーは 31 文字以内の名前しか登録しません。

## デフォルト

rac-サービスタグ

### 説明

RAC 名(デフォルトでは RAC サービスタグ)が表示されます。このパラメータは、oemdell\_dnsregisterrac が 1(登録済み)に設定されているときにのみ有効です。

## **oemdell\_serversfromdhcp**(読み取り **/** 書き込み)

### 有効値

0(無効)

1(有効)

## デフォルト

0

### 説明

DNS サーバーの IP アドレスをネットワーク上の DHCP サーバーから割り当てることを指定します。

## <span id="page-57-0"></span>**/system1/sp1/enetport1/lanendpt1/ipendpt1/dnse ndpt1/remotesap1**

**dnsserveraddress**(読み取り **/** 書き込み)

### 有効値

有効な IP アドレスを表す文字列。例:192.168.0.20

### デフォルト

0.0.0.0

### 説明

DNS サーバー 1 の IP アドレスを指定します。このプロパティは、oemdell\_serversfromdhcp が 0(無効)に設定されている場合にのみ有効です。

## <span id="page-57-1"></span>**/system1/sp1/enetport1/lanendpt1/ipendpt1/dnse ndpt1/remotesap2**

### **dnsserveraddress**(読み取り **/** 書き込み)

### 有効値

有効な IP アドレスを表す文字列。例:192.168.0.20

#### デフォルト

0.0.0.0

#### 説明

DNS サーバー 2 の IP アドレスを指定します。このプロパティは、oemdell\_serversfromdhcp が 0(無効)に設定されている場合にのみ有効です。

## <span id="page-58-1"></span>**/system1/sp1/enetport1/lanendpt1/ipendpt1/remot esap1**

**defaultgatewayaddress**(読み取り **/** 書き込み)

### 有効値

有効なゲートウェイ IP アドレスを表す文字列。例:192.168.0.1

### デフォルト

192.168.0.1

#### 説明

RAC IP アドレスの静的割り当てに使うゲートウェイ IP アドレス。このプロパティは、oemdell\_usedhcp が 0(無効)に設定されている場合にのみ有効です。

## <span id="page-58-0"></span>**/system1/sp1/group<1-5>**

これらのグループは、Active Directory 標準スキーマ設定を行うためのパラメータを含んでいます。

## **oemdell\_groupname**(読み取り **/** 書き込み)

#### 有効値

ブランクスペースを含まない最大 254 文字の印刷可能テキスト文字列。

#### デフォルト

""

### 説明

Active Directory フォレストで記録したロール(役割)グループの名前を保持します。

**oemdell\_groupdomain**(読み取り **/** 書き込み)

### 有効値

ブランクスペースを含まない最大 254 文字の印刷可能テキスト文字列。

### デフォルト

..

### 説明

ロール(役割)グループが置かれている Active Directory ドメインを保持します。

### **oemdell\_groupprivilege**(読み取り **/** 書き込み)

#### 有効値

0x00000000~0x000001ff

#### デフォルト

""

### 説明

表B-3 のビットマスク番号を使って、ロール(役割)グループのロール(役割)ベースの権限を設定します。

### 表 **C-3** ロール(役割)グループの権限のビットマスク

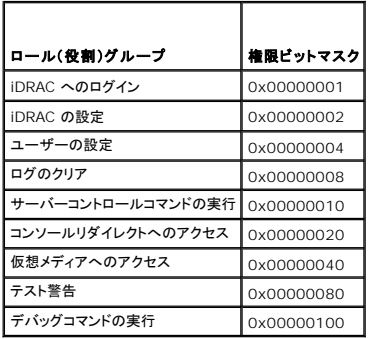

### <span id="page-59-0"></span>**/system1/sp1/oemdell\_adservice1**

このグループには iDRAC Active Directory 機能を設定するためのパラメータが格納されています。

## **enabledstate**(読み取り **/** 書き込み)

### 有効値

0(無効)

1(有効)

### デフォルト

0

#### 説明

iDRAC で Active Directory によるユーザー認証を有効または無効にします。このプロパティを無効にすると、ユーザーログインにローカルの iDRAC 認証のみが使用されます。

**oemdell\_adracname**(読み取り **/** 書き込み)

### 有効値

ブランクスペースを含まない最大 254 文字の印刷可能テキスト文字列。

### デフォルト

""

### 説明

Active Directory フォレストに記録された iDRAC 名。

**oemdell\_adracdomain**(読み取り **/** 書き込み)

### 有効値

ブランクスペースを含まない最大 254 文字の印刷可能テキスト文字列。

#### デフォルト

"" "

### 説明

iDRAC が置かれている Active Directory ドメイン。

**oemdell\_adrootdomain**(読み取り **/** 書き込み)

#### 有効値

ブランクスペースを含まない最大 254 文字の印刷可能テキスト文字列。

### デフォルト

 $\langle \ldots \rangle$ 

説明

ドメインフォレストのルートドメイン。

## **oemdell\_timeout**(読み取り **/** 書き込み)

#### 有効値

15~300

## デフォルト

120

説明

Active Directory 認証要求の完了がタイムアウトになるまでの時間を秒で指定します。

**oemdell\_schematype**(読み取り **/** 書き込み)

#### 有効値

1(拡張スキーマ)

2(標準スキーマ)

## デフォルト

1

### 説明

Active Directory と併用するスキーマタイプを指定します。

**oemdell\_adspecifyserverenable**(読み取り **/** 書き込み)

### 有効値

0(無効)

1(有効)

### デフォルト

0

## 説明

ユーザーが LDAP または Global Catalog(グローバルカタログ) サーバーを指定できるようにします。

**oemdell\_addomaincontroller**(読み取り **/** 書き込み)

### 有効値

有効な IP アドレスまたは完全修飾ドメイン名(FQDN)。

#### デフォルト

"" "

#### 説明

iDRAC が LDAP サーバーでユーザー名を探すために使用する、ユーザー指定の値。

**oemdell\_adglobalcatalog**(読み取り **/** 書き込み)

### 有効値

有効な IP アドレスまたは FQDN。

#### デフォルト

デフォルト値なし

#### 説明

iDRAC が Global Catalog(グローバルカタログ)サーバーでユーザー名を探すために使用する、ユーザー指定の値。

## <span id="page-62-0"></span>**/system1/sp1/oemdell\_racsecurity1**

このグループは、iDRAC SSL 証明書署名要求(CSR)機能に関連するオプションを設定するために使用します。このグループのすべてのプロパティは、iDRAC から CSR を生成する前に設定する必 要があります。

### **commonname**(読み取り **/** 書き込み)

### 有効値

最大 254 文字の文字列。

### デフォルト

""

## 説明

CSR 共通名(コモンネーム: CN)を指定します。

## **organizationname**(読み取り **/** 書き込み)

有効値

最大 254 文字の文字列。

### デフォルト

...

## 説明

CSR 組織名を指定します。

## **oemdell\_organizationunit**(読み取り **/** 書き込み)

### 有効値

最大 254 文字の文字列。

## デフォルト

""

### 説明

CSR 部門名を指定します。

## **oemdell\_localityname**(読み取り **/** 書き込み)

## 有効値

最大 254 文字の文字列。

### デフォルト

"" "

#### 説明

CSR 地域を指定します。

**oemdell\_statename**(読み取り **/** 書き込み)

### 有効値

最大 254 文字の文字列。

#### デフォルト

""

## 説明

CSR 都道府県名を指定します。

**oemdell\_countrycode**(読み取り **/** 書き込み)

### 有効値

最大 2 文字の文字列。

### デフォルト

""

### 説明

CSR 国番号を指定します。

**oemdell\_emailaddress**(読み取り **/** 書き込み)

## 有効値

最大 254 文字の文字列。

## デフォルト

""

### 説明

CSR の電子メールアドレスを指定します。

### **oemdell\_keysize**(読み取り **/** 書き込み)

### 有効値

1024 2048 4096

## デフォルト

1024

### 説明

CSR の非対称キーサイズを指定します。

## <span id="page-64-0"></span>**/system1/sp1/oemdell\_ssl1**

証明書署名要求(CSR)の生成と証明書の表示に必要なパラメータを含みます。

**generate**(読み取り **/** 書き込み)

### 有効値

0(生成しない) 1(生成)

## デフォルト

0

### 説明

1 に設定されている場合は、CSR を生成します。CSR を生成する前に、oemdell\_racsecurity1 ターゲットのプロパティを設定します。

## **oemdell\_status**(読み取り専用)

### 有効値

CSR not found(CSR が見つかりません)

CSR generated(CSR が生成されました)

### デフォルト

CSR not found(CSR が見つかりません)

#### 説明

現在のセッションで前に発行された generate コマンドがある場合は、そのステータスを表示します。

## **oemdell\_certtype**(読み取り **/** 書き込み)

### 有効値

SSL AD

CSR

#### デフォルト

SSL

### 説明

表示する証明書のタイプを指定し(AD または SSL)、 **generate** プロパティを使って CSR を生成します。

### <span id="page-65-0"></span>**/system1/sp1/oemdell\_vmservice1**

このグループには iDRAC 仮想メディア機能を設定するためのパラメータが含まれています。

## **enabledstate**(読み取り **/** 書き込み)

#### 有効値

VMEDIA\_DETACH VMEDIA\_ATTACH VMEDIA\_AUTO\_ATTACH

## デフォルト

VMEDIA\_ATTACH

#### 説明

USB バス経由で仮想デバイスをシステムに接続するために使用され、システムに接続された有効な USB 大容量記憶装置をサーバーが認識できるようにします。これは、ローカル USB CD-ROM/ フ

ロッピードライブをシステムの USB ポートに接続する場合と同じです。デバイスが接続されると、iDRAC の ウェブインタフェースまたは CLI を使用してこれらの仮想デバイスにリモート接続できるよう になります。このプロパティを 0 に設定すると、デバイスは USB バスから切断されます。

## **oemdell\_singleboot**(読み取り **/** 書き込み)

#### 有効値

0(無効)

1(有効)

#### デフォルト

0

### 説明

```
iDRAC の仮想メディアのブートワンス機能を有効または無効にします。ホストサーバーの再起動時にプロパティが有効な場合は、サーバーは仮想メディアデバイスから起動しようと試みます。
```
### **oemdell\_floppyemulation**(読み取り **/** 書き込み)

## 有効値

0(無効)

1(有効)

#### デフォルト

 $\Omega$ 

### 説明

0 に設定されている場合、仮想フロッピードライブは Windows オペレーティングシステムにより、リムーバブルディスクとして認識されます。 Windows オペレーティングシステムは列挙中に C:以降<br>のドライブ文字を割り当てます。1 に設定されている場合、仮想フロッピードライブは Windows オペレーティングシステムにより、フロッピードライブとして認識されます。 Windows オペレーティングシ<br>ステムは A:または B:のド

### <span id="page-66-0"></span>**/system1/sp1/oemdell\_vmservice1/tcpendpt1**

## **portnumber**(読み取り **/** 書き込み)

### 有効値

1~65535

### デフォルト

3668

#### 説明

暗号化された仮想メディアと iDRAC との接続に使用するポート番号を指定します。

## **oemdell\_sslenabled(読み取り専用)**

## 有効値

FALSE

### デフォルト

FALSE

## 説明

ポートで SSL が無効になっていることを示します。

## **portnumber**(読み取り **/** 書き込み)

### 有効値

1~65535

### デフォルト

3670

### 説明

暗号化された仮想メディアと iDRAC との接続に使用するポート番号を指定します。

## **oemdell\_sslenabled(読み取り専用)**

#### 有効値

TRUE

### デフォルト

TRUE

## 説明

ポートで SSL が有効になっていることを示します。

#### 日次ページに戻る

### <span id="page-68-1"></span>[目次ページに戻る](file:///E:/Software/smdrac3/idrac/idrac14modular/ja/ug/index.htm)

## **RACADM** と **SM-CLP** との対応付け **Controller Firmware** バージョン **1.4** ユーザーガイド

表 [D-1](#page-68-0) に、RACADM グループとオブジェクト、および SM-CLP MAP 上での対応する SM-CLP の場所(存在する場合)を示します。

#### <span id="page-68-0"></span>表 **D-1 RACADM** グループ **/** オブジェクトと **SM-CLP** との対応付け

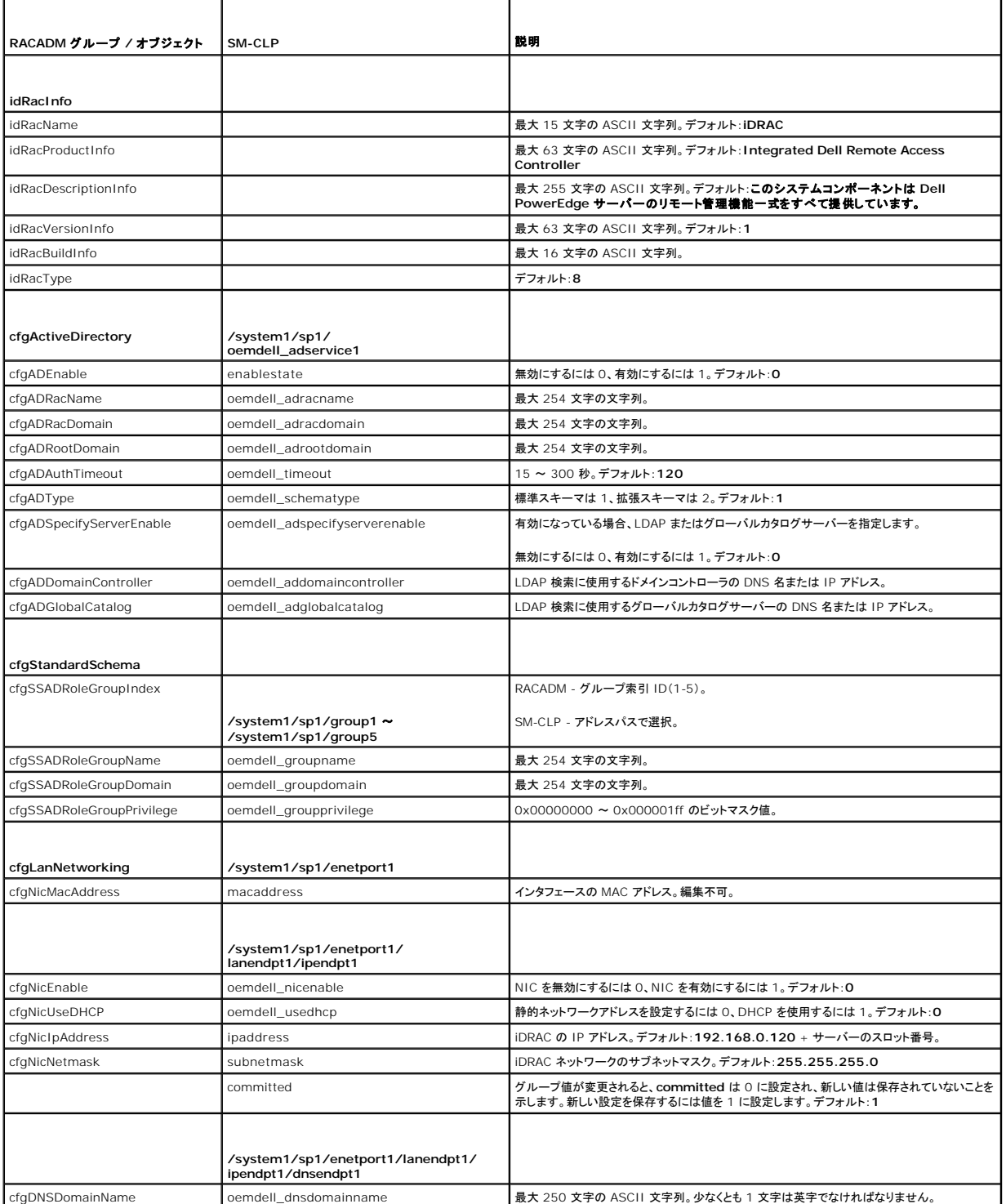

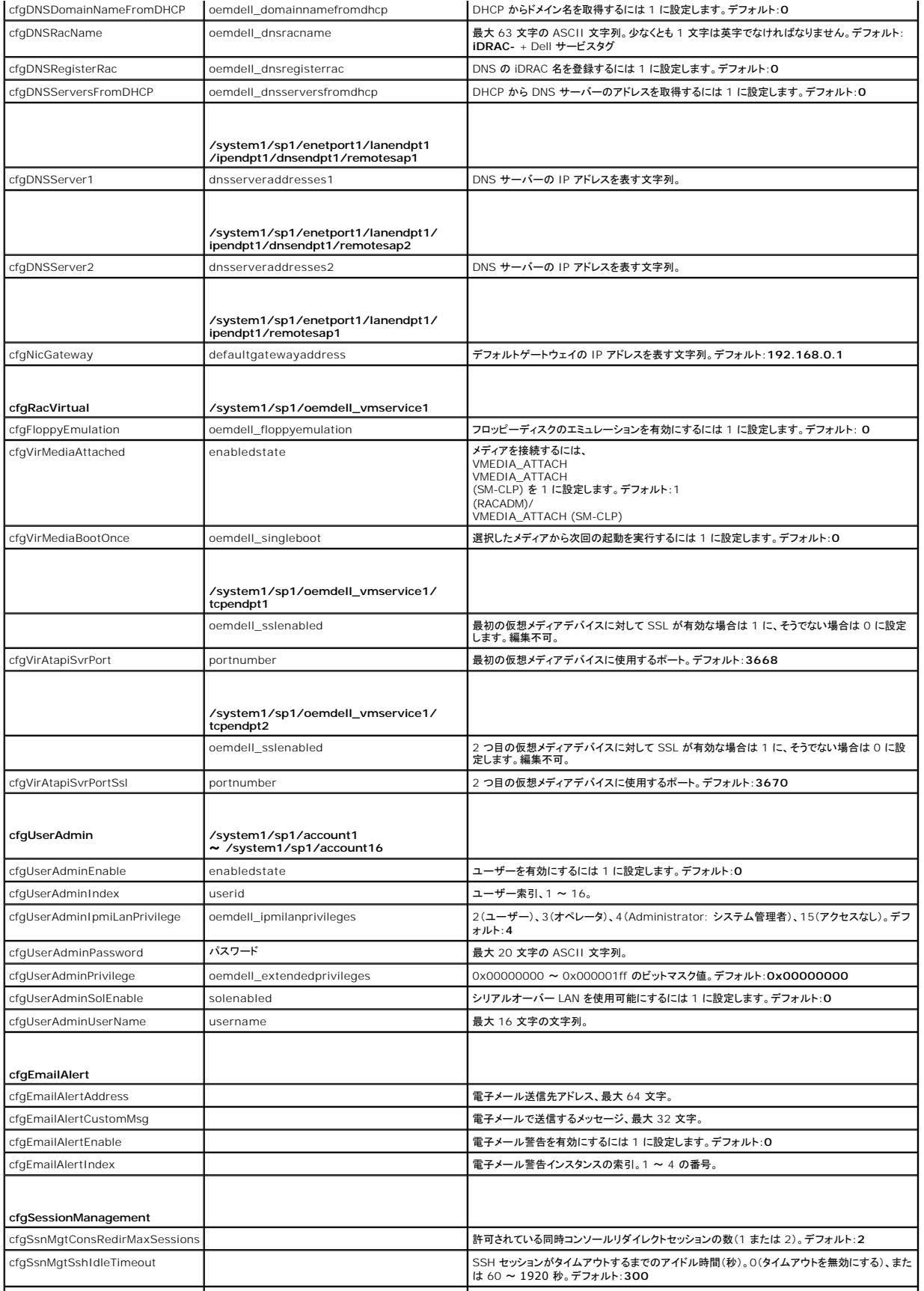

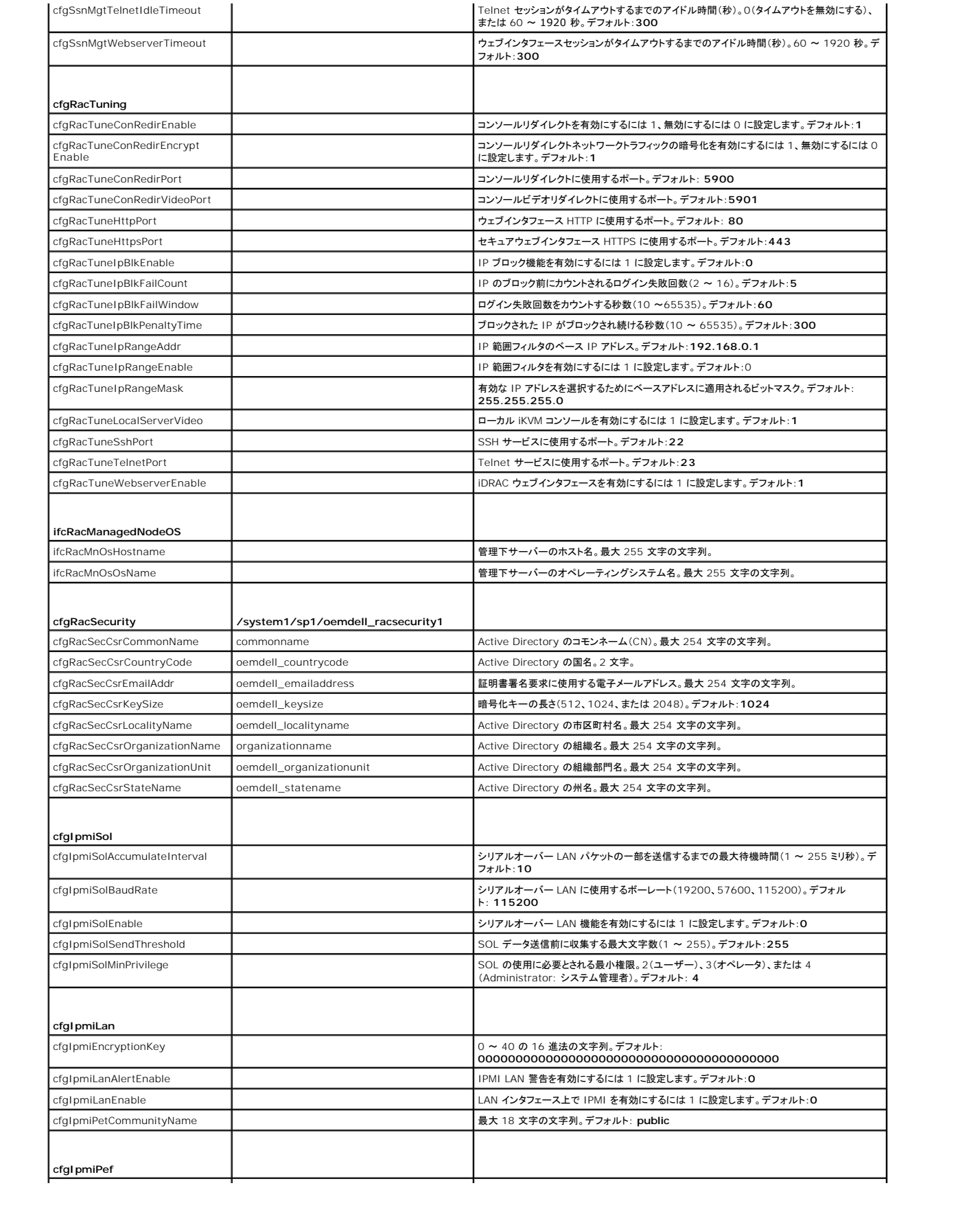

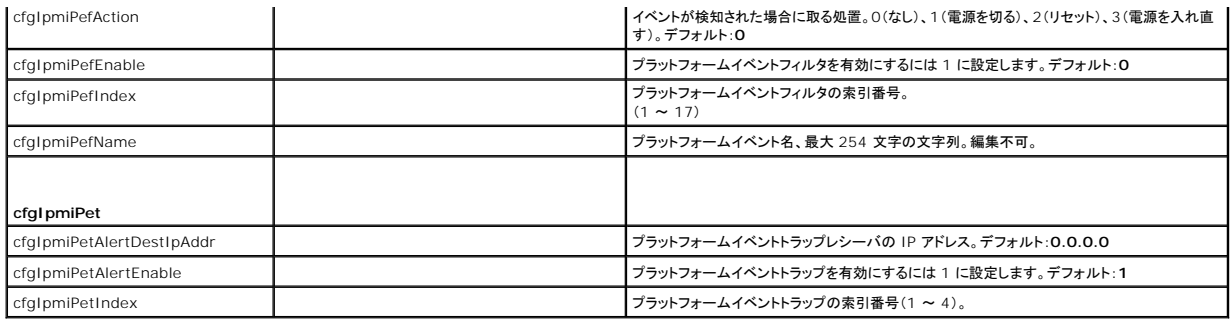

## 表 **D-2 RACADM** サブコマンドと **SM-CLP** の比較

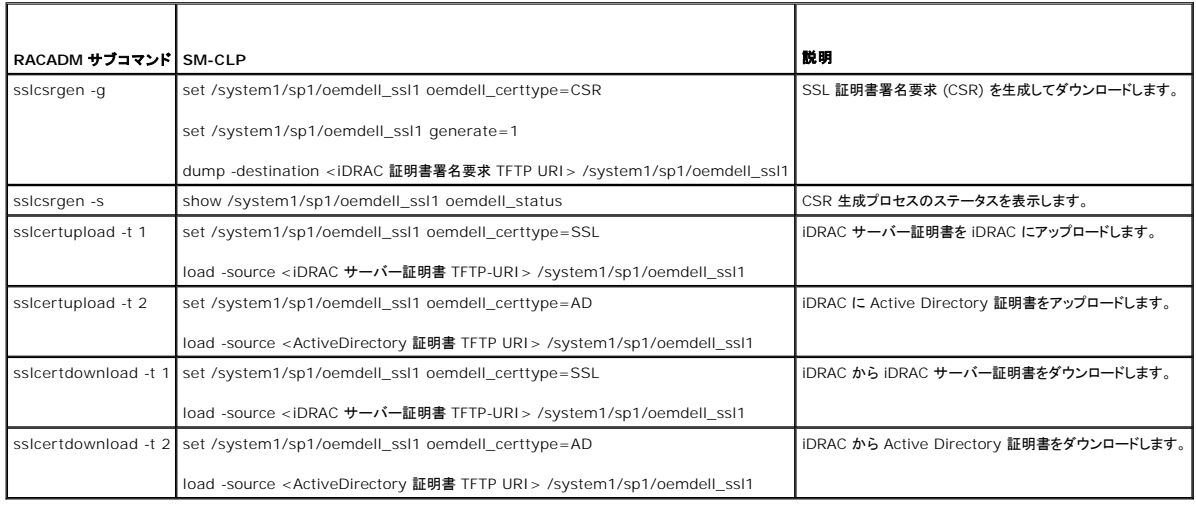

[目次ページに戻る](file:///E:/Software/smdrac3/idrac/idrac14modular/ja/ug/index.htm)
[目次ページに戻る](file:///E:/Software/smdrac3/idrac/idrac14modular/ja/ug/index.htm)

## **iDRAC** の概要

**Controller Firmware** バージョン **1.4** ユーザーガイド

- iDRAC の管理機能
- iDRAC のセキュリティ機能
- iDRAC [ファームウェアの改善点](#page-73-0)
- 対応プラットフォーム
- 対応オペレーティングシステム
- 対応ウェブブラウザ ● [対応リモートアクセス接続](#page-74-1)
- iDRAC のポート
- 
- <u>その他のマニュアル</u>

Integrated Dell™ Remote Access Controller(iDRAC)はシステム管理ハードウェアおよびソフトウェアのソリューションで、Dell PowerEdge™ システムのリモート管理機能、クラッシュした システムのリカバリ機能、雷源制御機能などを提供します。

iDRAC は、リモート監視 / 制御システムに、システムオンチップの内蔵マイクロプロセッサを採用しています。iDRAC は、管理下 PowerEdge サーバーとシステム基板上で共存します。サーバーオ ペレーティングシステムはアプリケーションの実行に関係し、iDRAC はサーバー環境およびオペレーティングシステム外の状態の監視と管理に関係します。

警告やエラーが発生したときに、電子メールまたは 簡易ネットワーク管理プロトコル(SNMP)のトラップ警告を送信するように iDRAC を設定できます システムクラッシュの原因を診断する際の手助け<br>として、iDRAC はシステムクラッシュを検出すると、イベントデータをログに記録し、画面イメージをキャプチャできます。

管理下サーバーは、モジュール電源、冷却ファン、Chassis Management Controller(CMC) と共に Dell M1000-e システムエンクロージャ(シャーシ)に設置されています。CMC は、シャーシ に搭載されているすべてのコンポーネントの監視と管理を行います。冗長 CMC を追加すると、Primary(一時) CMC に障害が発生した場合にホットフェールオーバーを提供することもできます。シャ<br>ーシは、LCD ディスプレイ、ローカルコンソール接続、およびウェブインタフェースを介して iDRAC へのアクセスを提供します。

iDRAC へのネットワーク接続はすべて、CMC ネットワークインタフェース(「GB1」というラベルの CMC RJ45 接続ポート)を経由します。CMC は、サーバー上の iDRAC へのトラフィックを専用の内<br>部ネットワークにルーティングします。この専用の管理ネットワークは、サーバーのデータパス外で、オペレーティングシステムの制御域外、つまり 帯域外(アウトバンド) にあります。管理下サーバーの<br>帯域内(インバンド) ネットワークイ

iDRAC ネットワークインタフェースは、デフォルトでは無効になっています。これを設定しなければ、iDRAC にアクセスできません。iDRAC をネットワーク上で有効にして設定すると、iDRAC ウェブイン<br>タフェース、Telnet、SSH や、Intelligent Platform Management Interface(IPMI)などの対応するネットワーク管理プロトコルを使用して、割り当てられた IP アドレスにアクセスできるよ

# <span id="page-72-0"></span>**iDRAC** の管理機能

iDRAC には次の管理機能があります。

- 1 ダイナミックドメイン名システム(DDNS)の登録
- <sup>l</sup> ウェブインタフェース、コンソールリダイレクト経由のローカル RACADM コマンドラインインタフェース、Telnet/SSH 接続による SM-CLP コマンドラインを使用したリモートシステムの管理と監 視
- 1 Microsoft<sup>®</sup> Active Directory® 認証のサポート 標準スキーマまたは拡張スキーマを使用して iDRAC のユーザー ID とパスワードを Active Directory で集中化
- <sup>l</sup> コンソールリダイレクト リモートシステムにキーボード、ビデオ、マウスの機能を提供
- l 仮想メディア 管理下サーバーが管理ステーションのローカルメディアドライブまたはネットワーク共有フォルダの ISO CD/DVD イメージにアクセス可能
- 1 監視(モニター) システム情報やコンポーネントのステータスにアクセス可能
- <sup>l</sup> システムイベントログへのアクセス システムイベントログ(SEL)、iDRAC のログ、およびオペレーティングシステムの状態とは関係なく、クラッシュしたシステムや応答しないシステムの前回ク ラッシュ画面にアクセス可能
- 1 Dell OpenManage™ ソフトウェアの統合 Dell OpenManage Server Administrator または IT Assistant から iDRAC ウェブインタフェースの起動が可能
- <sup>l</sup> iDRAC 警告 電子メールメッセージまたは SNMP トラップによって管理下ノードの不具合を警告
- <sup>l</sup> リモート電源管理 シャットダウンやリセットなどのリモート電源管理機能を管理コンソールから提供
- <sup>l</sup> CMC ウェブインタフェースからのシングルサインオン CMC によって資格情報が受け入れられたら、ユーザーはその都度ログインする必要なく、どの iDRAC にもアクセス可能

メモ: シングルサインオンプロセスで警告ウィンドウが表示された場合、20 秒以内にバイパスしないと、シングルサインオンが失敗します。

- <sup>l</sup> 1 対多のファームウェアアップデート CMC GUI とコマンドラインを使って複数の iDRAC のアップデートを設定可能
- 1 Intelligent Platform Management Interface(IPMI)のサポート
- l Secure Sockets Layer(SSL)暗号化 ウェブインタフェースからセキュアなリモートシステム管理を提供
- <sup>l</sup> パスワードレベルのセキュリティ管理 リモートシステムへの不正アクセスを防止
- 1 役割(ロール)ベースの権限 さまざまなシステム管理タスクに応じて割り当て可能な権限

# <span id="page-72-1"></span>**iDRAC** のセキュリティ機能

iDRAC には次のセキュリティ機能があります。

<sup>l</sup> Microsoft Active Directory(オプション)またはハードウェアに保存されているユーザー ID とパスワードによるユーザー認証

- <span id="page-73-4"></span>l システム管理者が各ユーザーに特定の権限を設定できる役割(ロール)ベースの権限
- <sup>l</sup> ウェブインタフェースまたは SM-CLP を使用したユーザー ID とパスワードの設定
- <sup>l</sup> SM-CLP とウェブインタフェースは SSL 3.0 標準を使って 128 ビットおよび 40 ビット(128 ビットが認められていない国の場合)暗号化をサポートします。
- <sup>l</sup> ウェブインターフェースまたは SM-CLP を使用したセッションタイムアウトの設定(秒単位)
- <sup>l</sup> 設定可能な IP ポート(該当する場合)

**グメモ: Telnet は SSL 暗号化をサポートしていません。** 

- <sup>l</sup> 暗号化トランスポート層を使用してセキュリティを強化するセキュアシェル(SSH)
- <sup>l</sup> IP アドレスごとのログイン失敗制限により制限を越えた IP アドレスのログインを阻止
- <sup>l</sup> iDRAC に接続するクライアントの IP アドレス範囲を制限

# <span id="page-73-0"></span>**iDRAC** ファームウェアの改善点

iRAC ファームウェアの以下の改善が行われました。

- <sup>l</sup> Active Directory 参照性能の本格的な改善
- 1 TCP-IP ネットワークスタックの応答性の改善
- <sup>l</sup> iDRAC と CMC 間の正常性状態インタフェースの改善
- 1 サードパーティ製の分析ツール使用時のセキュリティの改善

# <span id="page-73-1"></span>対応プラットフォーム

iDRAC は、Dell PowerEdge M1000-e システムエンクロージャ内の以下の PowerEdge システムに対応しています。

- l PowerEdge M600
- l PowerEdge M605
- l PowerEdge M805
- l PowerEdge M905

最新の対応プラットフォームについては、iDRAC の Readme ファイルと、Dell のサポートウェブサイト **support.dell.com** にある『Dell PowerEdge 互換性ガイド』を参照してください。

# <span id="page-73-2"></span>対応オペレーティングシステム

表 [1-1](#page-73-3) は、iDRAC でサポートされているオペレーティングシステムのリストです。

最新情報については、Dell のサポートウェブサイト **support.dell.com** の『Dell OpenManage Server Administrator 互換性ガイド』を参照してください。

#### <span id="page-73-3"></span>表 **1-1** 対応 **OS**

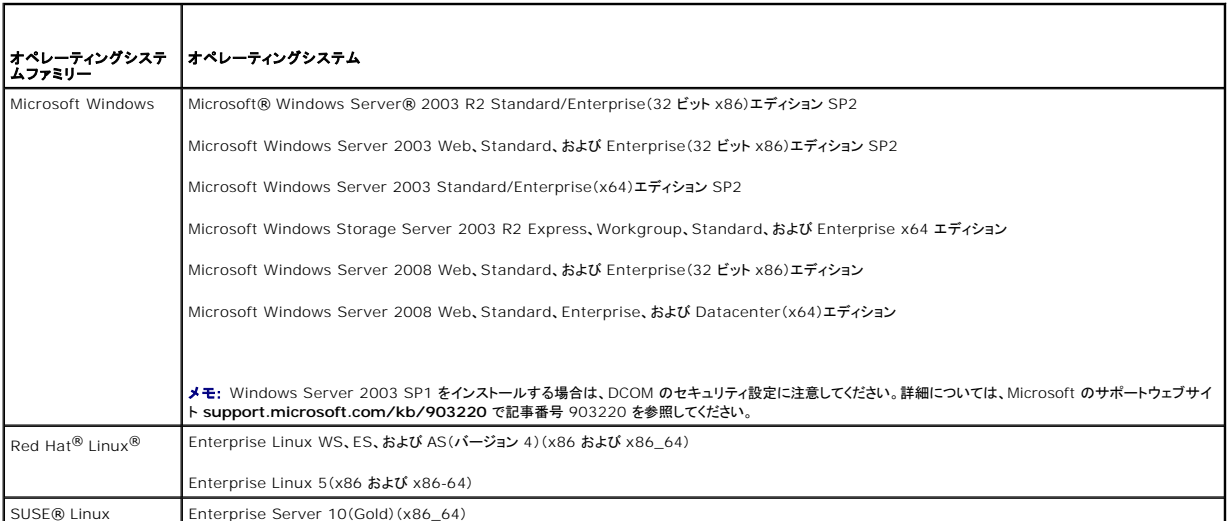

<span id="page-74-7"></span>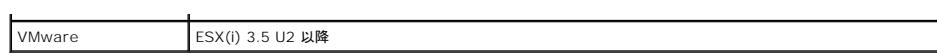

# <span id="page-74-0"></span>対応ウェブブラウザ

表 [1-2](#page-74-3) は、iDRAC のクライアントとしてサポートされているウェブブラウザのリストです。

最新の対応プラットフォームについては、iDRAC の Readme ファイルと、Dell のサポートウェブサイト **support.dell.com** にある『Dell OpenManage 互換性ガイド』を参照してください。

■ メモ: セキュリティに重大な欠陥があるため、SSL 2.0 のサポートは中止になりました。ブラウザを正しく動作させるには、SSL 3.0 対応に設定する必要があります。

## <span id="page-74-3"></span>表 **1-2** 対応ウェブブラウザ

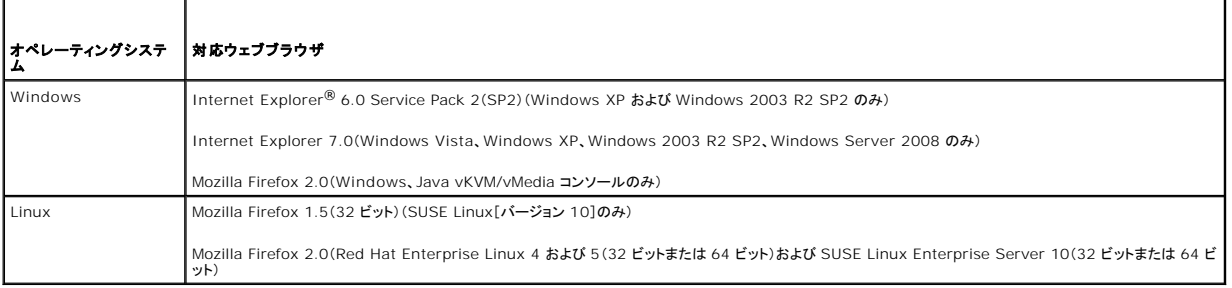

# <span id="page-74-1"></span>対応リモートアクセス接続

表 [1-3](#page-74-4) は接続機能のリストです。

## <span id="page-74-4"></span>表 **1-3** 対応リモートアクセス接続

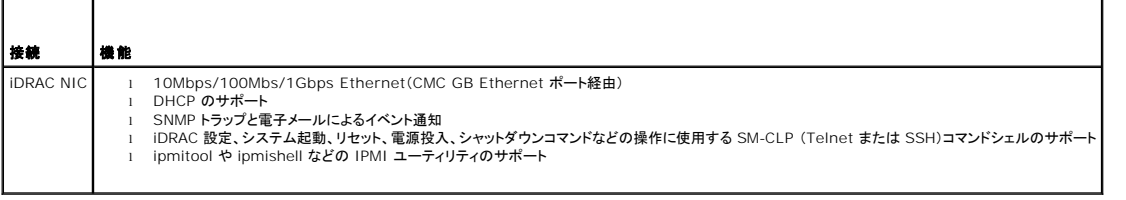

# <span id="page-74-2"></span>**iDRAC** のポート

<u>表 [1-4](#page-74-5)</u> は、iDRAC が接続を待ち受けるポートのリストです。<u>表 [1-5](#page-74-6)</u> は、iDRAC がクライアントとして使用するポートです。この情報は、ファイアウォールのポートを開いて iDRAC へのリモートアクセ<br>スを許可する場合に必要です。

### <span id="page-74-5"></span>表 **1-4 iDRAC** サーバーリスニングポート

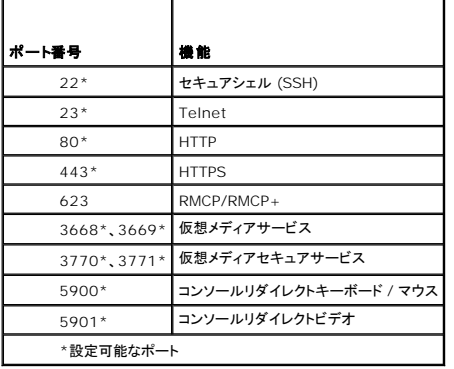

<span id="page-74-6"></span>表 **1-5 iDRAC** クライアントポート

┱

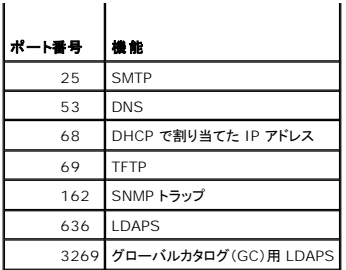

# <span id="page-75-0"></span>その他のマニュアル

この『ユーザーズガイド』のほかに、次の文書にもシステム内の iDRAC のセットアップと操作に関する追加情報が含まれています。

- <sup>l</sup> iDRAC オンラインヘルプでは、ウェブインタフェースの使用法について説明しています。
- 1 『Dell Chassis Management Controller ユーザーガイド』は、PowerEdge サーバーを含むシャーシの全モジュールを管理するコントローラの使い方について記載されています。
- 1 『Dell OpenManage IT Assistant ユーザーズガイド』は、IT Assistant の使用法について説明しています。
- 1 『Dell OpenManage Server Administrator ユーザーズガイド』は、Server Administrator のインストールと使用法について説明しています。
- 1 『Dell Update Packages ユーザーズガイド』は、システムアップデート対策としての Dell Update Packages の入手とその使用法について説明しています。

次のシステム文書にも、iDRAC をインストールするシステムに関する詳細が含まれています。

- l 『製品情報ガイド』には、安全と規制に関する説明が記載されています。保証情報については、このマニュアルに含まれている場合と、別のマニュアルが付属する場合があります。
- 1 『ラック取り付けガイド』および『ラック取り付け手順』では、システムをラックに取り付ける方法を説明しています。
- l 『はじめに』では、システムの機能、システムのセットアップ、および技術仕様の概要を説明しています。
- l 『ハードウェアオーナーズマニュアル』では、システムの機能、トラブルシューティングの方法、およびコンポーネントの取り付け方や交換方法について説明しています。
- l システム管理ソフトウェアのマニュアルでは、ソフトウェアの機能、動作条件、インストール、および基本操作について説明しています。
- <sup>l</sup> OS のマニュアルでは、OS ソフトウェアのインストール手順(必要な場合)や設定方法、および使い方について説明しています。
- 1 別途購入されたコンポーネントのマニュアルでは、これらのオプション装置の取り付けや設定について説明しています。
- l システム、ソフトウェア、またはマニュアルの変更について記載されたアップデート情報がシステムに付属していることがあります。

メモ: このアップデート情報には他の文書の内容を差し替える情報が含まれていることがあるので、必ず最初にお読みください。

<sup>l</sup> リリースノートまたは readme ファイルには、システムやマニュアルに加えられたアップデートの情報や、上級ユーザーや技術者のための高度な技術情報が記載されています。

[目次ページに戻る](file:///E:/Software/smdrac3/idrac/idrac14modular/ja/ug/index.htm)

#### <span id="page-76-3"></span>[目次ページに戻る](file:///E:/Software/smdrac3/idrac/idrac14modular/ja/ug/index.htm)

# **iDRAC** の設定

**Controller Firmware** バージョン **1.4** ユーザーガイド

- 作業を開始する前に
- iDRAC の設定に使用するインタフェース
- 設定タスク
- CMC ウェブインタフェースを使用したネットワークの設定
- FlexAddress メザニンカードのファブリック接続の表示
- $\bullet$  iDRAC ファームウェアのアップデート
- IT Assistant [で使用するように](#page-82-0) iDRAC を設定する

本項では、iDRAC へのアクセスの確立方法と、iDRAC を使える管理環境に設定する方法を説明します。

# <span id="page-76-0"></span>作業を開始する前に

iDRAC を設定する前に、次のマニュアルを用意します。

- 1 Dell Chassis Management Controller ユーザーガイド
- l Dell Systems Management Tools and Documentation DVD

# <span id="page-76-1"></span>**iDRAC** の設定に使用するインタフェース

iDRAC を設定するには、iDRAC 設定ユーティリティ、iDRAC ウェブインタフェース、ローカル RACADM CLI、または SM-CLP CLI を使用できます。管理下サーバーにオペレーティングシステムと Dell PowerEdge サーバー管理ソフトウェアをインストールすると、ローカル RACADM CLI が使用可能になります。 <u>表 [2-1](#page-76-2)</u> は、これらのインタフェースについて説明しています。

セキュリティを強化するために、iDRAC 設定ユーティリティまたはローカル RACADM CLI からの iDRAC 設定へのアクセスは、RACADM コマンド(「<u>cfgRacTuneLocalConfigDisable(読み取り/</u><br><u>書き込み) 」</u>を参照)または GUI(「<u>設定へのローカルアクセスの有効化と無効化」</u>を参照)を使って無効にできます。

■ メモ: 複数の設定インタフェースを同時に使用すると、予想外の結果が生じることがあります。

### <span id="page-76-2"></span>表 **2-1** 設定インタフェース

r

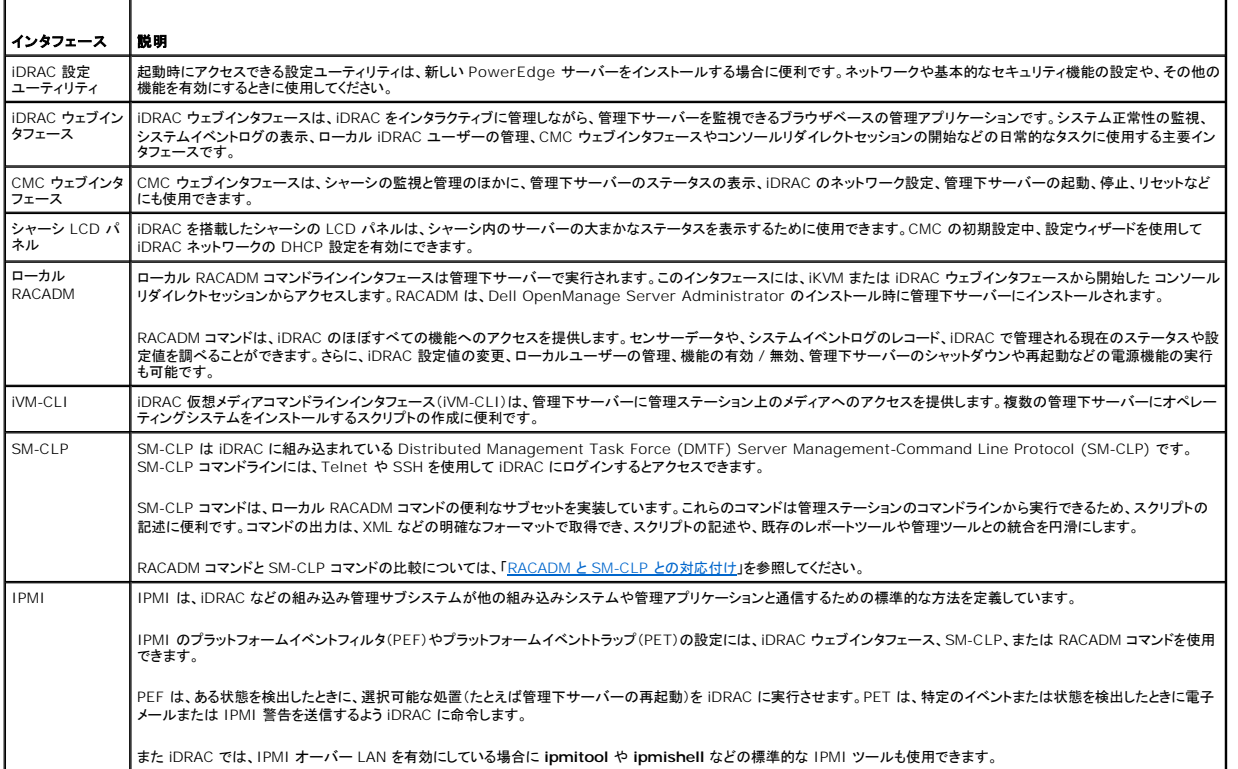

# <span id="page-77-1"></span><span id="page-77-0"></span>設定タスク

本項では、管理ステーション、iDRAC、管理下サーバーの設定タスクについて概説します。実行するタスクには、iDRAC をリモートで使用するための設定、使用する iDRAC 機能の設定、管理下サー<br>バーへのオペレーティングシステムのインストール、管理ステーションおよび管理下サーバーへの管理ソフトウェアのインストールなどがあります。

タスクの下に、各タスクの実行に使用可能な設定タスクが一覧になっています。

メモ: このガイドの設定手順を実行する前に、CMC および I/O モジュールをシャーシに取り付けて設定する必要があります。また、PowerEdge サーバーもシャーシ内に物理的に設置する 必要があります。

# 管理ステーションの設定

Dell OpenManage ソフトウェア、ウェブブラウザ、その他のソフトウェアユーティリティをインストールして、管理ステーションを設定します。

l [管理ステーションの設定](file:///E:/Software/smdrac3/idrac/idrac14modular/ja/ug/chap03.htm#wp36956) を参照してください。

## **iDRAC** ネットワークの設定

iDRAC ネットワークを有効にし、IP、ネットマスク、ゲートウェイ、DNS アドレスを設定します。

**メモ:** iDRAC 設定ユーティリティまたはローカル RACADM CLI からの iDRAC 設定へのアクセスは、RACADM コマンド(「<u>[cfgRacTuneLocalConfigDisable](file:///E:/Software/smdrac3/idrac/idrac14modular/ja/ug/appb.htm#wp102850)(読み取り/書き込み)</u>」を参<br>照)または GUI(「<u>設定へのローカルアクセスの有効化と無効化</u>」を参照)を使って無効にできます。

メモ: iDRAC ネットワーク設定を変更すると、iDRAC との現在のネットワーク接続がすべて終了します。

メモ: LCD パネルを使用してサーバーを設定するオプションは、CMC の初期設定中のみに使用できます。いったんシャーシを導入すると、LCD パネルを使用して iDRAC を再設定することは できません。

メモ: LCD パネルは、iDRAC ネットワークを設定するために DHCP を有効にする際にも使用できます。静的アドレスを割り当てるには、iDRAC 設定ユーティリティまたは CMC ウェブインタフ ェースを使用します。

- 1 シャーシの LCD パネル 『Dell Chassis Management Controller ファームウェアユーザーガイド』を参照してください。
- 1 iDRAC 設定ユーティリティ 「[LAN](file:///E:/Software/smdrac3/idrac/idrac14modular/ja/ug/chap12.htm#wp1070977)」を参照してください。
- 1 CMC ウェブインタフェース 「CMC [ウェブインタフェースを使用したネットワークの設定」](#page-78-0)を参照してください。
- l RACADM 「[cfgLanNetworking](file:///E:/Software/smdrac3/idrac/idrac14modular/ja/ug/appb.htm#wp36206)」を参照してください。

# **iDRAC** ユーザーの設定

ローカル iDRAC のユーザーと権限を設定します。iDRAC では、ファームウェアに 16 のローカルユーザーを表示するテーブルがあります。これらのユーザーにユーザー名、パスワード、および役割 (ロール)を設定できます。

- 1 iDRAC 設定ユーティリティ(システム管理ユーザーのみの設定) 「LAN [ユーザー設定」](file:///E:/Software/smdrac3/idrac/idrac14modular/ja/ug/chap12.htm#wp1071418)を参照してください。
- 1 iDRAC ウェブインタフェース 「iDRAC ユーザーの追加と設定」を参照してください。
- l RACADM 「iDRAC [ユーザーの追加](file:///E:/Software/smdrac3/idrac/idrac14modular/ja/ug/chap09.htm#wp40012)」を参照してください。

## **Active Directory** の設定

ローカル iDRAC ユーザーに加え、iDRAC ユーザーログインの認証には Microsoft<sup>®</sup> Active Directory® も使用できます。

l [Microsoft Active Directory](file:///E:/Software/smdrac3/idrac/idrac14modular/ja/ug/chap06.htm#wp61619) での iDRAC の使用を参照してください。

■ メモ: Active Directory 環境で iDRAC を使用するとき、ユーザー名がご利用の環境で使われている Active Directory 命名規則に従っていることを確認してください。

# **IP** フィルタおよび **IP** ブロックの設定

ユーザー認証に加え、定義した範囲外の IP アドレスからの接続を拒否したり、設定した時間枠内に複数回認証に失敗した IP アドレスからの接続を一時的にブロックして、不正なアクセスを防止できま<br>す。

- 1 iDRAC ウェブインタフェース 「IP フィルタおよびIP [ブロックの設定」](file:///E:/Software/smdrac3/idrac/idrac14modular/ja/ug/chap05.htm#wp96608)を参照してください。
- l RACADM 「IP フィルタ([IpRange](file:///E:/Software/smdrac3/idrac/idrac14modular/ja/ug/chap09.htm#wp65219))の設定」、「IP [ブロックの設定」](file:///E:/Software/smdrac3/idrac/idrac14modular/ja/ug/chap09.htm#wp65289)を参照してください。

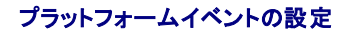

<span id="page-78-1"></span>プラットフォームイベントは、iDRAC が管理下サーバーのセンサーから「警告」状態または「重要」状態を検知した場合に発生します。

プラットフォームイベントフィルタ(PEF)を設定して、検出するイベントを選択します(たとえば、あるイベントが検出されたときに管理下サーバーを再起動する)。

- 1 iDRAC ウェブインタフェース 「[プラットフォームイベントフィルタ](file:///E:/Software/smdrac3/idrac/idrac14modular/ja/ug/chap05.htm#wp95048) (PEF) の設定」を参照してください。
- 1 RACADM 「PEF [の設定」](file:///E:/Software/smdrac3/idrac/idrac14modular/ja/ug/chap09.htm#wp65084)を参照してください。

プラットフォームイベントトラップ(PET)を設定して、IPMI ソフトウェアを搭載した管理ステーションなどの IP アドレスに警告通知を送信したり、指定の電子メールアドレスに電子メールを送信します。

- 1 iDRAC ウェブインタフェース 「[プラットフォームイベントトラップ\(](file:///E:/Software/smdrac3/idrac/idrac14modular/ja/ug/chap05.htm#wp95140)PET)の設定」を参照してください。
- 1 RACADM 「PET [の設定」](file:///E:/Software/smdrac3/idrac/idrac14modular/ja/ug/chap09.htm#wp65167)を参照してください。

## 設定へのローカルアクセスの有効化と無効化

ネットワーク設定やユーザー権限などの重要な設定パラメータへのアクセスは、無効にすることができます アクセスを無効にすると、再起動を行ってもその設定が保持されます。設定への書き込みアク セスは、ローカル RACADM プログラムと iDRAC 設定ユーティリティの両方で(起動時に)ブロックされます。設定パラメータへのウェブアクセスが妨げられることはなく、いつでも設定データを表示でき ます。iDRAC ウェブインタフェースの詳細については、「<u>設定へのローカルアクセスの有効化と無効化</u>」を参照してください。cfgRac Tuning コマンドの詳細については、「<u>cfqRacTuninq</u>」を参照してく<br>ださい。

# **iDRAC** サービスの設定

iDRAC ネットワークサービス(Telnet、SSH、ウェブサーバーインタフェースなど)を有効 / 無効にしたり、ポートや他のサービスパラメータを再設定します。

- 1 iDRAC ウェブインタフェース 「iDRAC [サービスの設定](file:///E:/Software/smdrac3/idrac/idrac14modular/ja/ug/chap05.htm#wp101713)」を参照してください。
- 1 RACADM 「ローカル RACADM を使用した [iDRAC Telnet](file:///E:/Software/smdrac3/idrac/idrac14modular/ja/ug/chap09.htm#wp65495) および SSH サービスの設定」を参照してください。

## セキュアソケットレイヤ(**SSL**)の設定

iDRAC ウェブサーバーの SSL の設定

- 1 iDRAC ウェブインタフェース 「[SSL \(Secure Sockets Layer\)](file:///E:/Software/smdrac3/idrac/idrac14modular/ja/ug/chap05.htm#wp86327)」を参照してください。
- l RACADM 「[cfgRacSecurity](file:///E:/Software/smdrac3/idrac/idrac14modular/ja/ug/appb.htm#wp30557)」、「[sslcsrgen](file:///E:/Software/smdrac3/idrac/idrac14modular/ja/ug/appa.htm#wp31790)」、「[sslcertupload](file:///E:/Software/smdrac3/idrac/idrac14modular/ja/ug/appa.htm#wp31871)」、「[sslcertdownload](file:///E:/Software/smdrac3/idrac/idrac14modular/ja/ug/appa.htm#wp35006)」、「[sslcertview](file:///E:/Software/smdrac3/idrac/idrac14modular/ja/ug/appa.htm#wp31930)」を参照してください。

# 仮想メディアの設定

PowerEdge サーバーにオペレーティングシステムをインストールできるように、仮想メディア機能を設定します。仮想メディアを使用すると、管理下サーバーは管理ステーション上のメディアデバイス や、ネットワーク共有フォルダ内の ISO CD/DVD イメージに、それらが管理下サーバーにあるかのようにアクセスできます。

- 1 iDRAC ウェブインタフェース 「[仮想メディアの設定と使用法」](file:///E:/Software/smdrac3/idrac/idrac14modular/ja/ug/chap08.htm#wp1059190)を参照してください。
- 1 iDRAC 設定ユーティリティ 「[仮想メディア」](file:///E:/Software/smdrac3/idrac/idrac14modular/ja/ug/chap12.htm#wp1070567)を参照してください。

## 管理下サーバーソフトウェアのインストール

仮想メディアを使用して PowerEdge サーバーに Microsoft Windows または Linux オペレーティングシステムをインストールし、PowerEdge 管理下サーバーに Dell OpenManage ソフト ウェアをインストールして、前回クラッシュ画面機能を設定します。

- 1 コンソールリダイレクト 「<u>[管理下サーバーへのソフトウェアのインストール](file:///E:/Software/smdrac3/idrac/idrac14modular/ja/ug/chap04.htm#wp95608)</u>」を参照してください。
- 1 iVM-CLI 「[仮想メディアコマンドラインインタフェースユーティリティの使用」](file:///E:/Software/smdrac3/idrac/idrac14modular/ja/ug/chap11.htm#wp53555)を参照してください。

## 管理下サーバーへの前回クラッシュ画面機能の設定

オペレーティングシステムのクラッシュまたはフリーズ後に iDRAC が画面イメージをキャプチャできるように管理下サーバーを設定します。

1 管理下サーバー - 「[管理下サーバーを使用して前回クラッシュ画面をキャプチャする設定」](file:///E:/Software/smdrac3/idrac/idrac14modular/ja/ug/chap04.htm#wp96208)、「Windows [の 自動再起動オプションを無効にする](file:///E:/Software/smdrac3/idrac/idrac14modular/ja/ug/chap04.htm#wp95582)」 <mark>を参照してください</mark>。

# <span id="page-78-0"></span>**CMC** ウェブインタフェースを使用したネットワークの設定

メモ: CMC から iDRAC ネットワーク設定を行うには、シャーシ設定の Administrator 権限が必要です。

メモ: デフォルトの CMC ユーザーは root で、デフォルトのパスワードは calvin です。

メモ: CMC の IP アドレスは、システム→ リモートアクセス→ CMC の順にクリックすると iDRAC ウェブインタフェースに表示されます。このページから CMC ウェブインタフェースを起動する<br>こともできます。

- 1. ウェブブラウザに https://<CMC IP アドレス> または https://<CMC DNS 名> 形式の URL を入力して、CMC ウェブユーザーインタフェースにログインします。
- 2. CMC のユーザー名とパスワードを入力して、**OK** をクリックします。
- 3. 左列の **Chassis**(シャーシ)の隣にあるプラス(+)記号をクリックし、**Servers**(サーバー)をクリックします。
- 4. セットアップ→ ネットワーク導入 をクリックします。
- 5. **LAN** を有効にする 見出しの下のサーバーの隣のチェックボックスをオンにしてサーバーの LAN を有効にします。
- 6. **Enable IPMI over LAN**(IPMI over LAN を有効にする)ヘッダーの下にあるサーバーの隣のチェックボックスにチェックを入れたりチェックを解除したりして、IPMI over LAN の有効 / 無効を切り替えます
- 7. **DHCP** を有効にする 見出しの下のサーバーの隣のチェックボックスをオンかオフにして、サーバーの DHCP を有効または無効にします。
- 8. DHCP が無効になっている場合は、サーバーの静的 IP アドレス、ネットマスク、およびデフォルトのゲートウェイを入力します。
- 9. ページ下の **Apply**(適用)をクリックします。

# <span id="page-79-0"></span>**FlexAddress** メザニンカードのファブリック接続の表示

M1000e には、マルチレベル / マルチスタンダードの高度なネットワーキングシステムである FlexAddress(フレックスアドレス)が含まれています。FlexAddress では、管理下サーバーの各ポート 接続に、シャーシ割り当ての永続的なワールドワイドネームと MAC アドレス(WWN/MAC)を使用できます。

■ダンキ: 管理下サーバーの電源を投入できなくするようなエラーを防ぐために、各ポートとファブリック接続には正しいタイプのメザニンカードをインストールすることが必要です。

FlexAddress 機能の設定は、CMC ウェブインタフェースを使って行います。FlexAddress 機能とその設定の詳細は、『Dell Chassis Management Controller ファームウェアバージョン 1.20<br>ユーザーガイド』を参照してください。

FlexAddress 機能を有効にしてキャビネットに対して設定したら**、システム→ プロパティ→ WWN/MAC** をクリックして、インストールされているメザニンカード、カードが接続されているファブリック<br>とポート、ファブリックポートの位置、ファブリックのタイプ、およびインストールされている組み込み Ethernet およびオプションのメザニンカードポートそれぞれのサーバー設定またはシャーシ割り当て の MAC アドレスを一覧表示します。

FlexAddress が設定されている場合に、インストールされているメザニンカードのリストとそのタイプを表示するには、システム→プロパティ→概要をクリックします。

## <span id="page-79-1"></span>**iDRAC** ファームウェアのアップデート

iDRAC ファームウェアをアップデートすると、iDRAC フラッシュメモリに新しいファームウェアイメージがインストールされます。iDRAC 1.4 は、 破損時に限らず、正常モードで CMC を使っての 1 対<br>多のファームウェアアップデートもサポートしています。次のいずれかの方法でファームウェアをアップデートできます。

- <sup>l</sup> SM-CLP **load** コマンド
- 1 iDRAC ウェブインタフェース
- 1 Dell アップデートパッケージ(Linux または Microsoft Windows 用)
- <sup>l</sup> DOS iDRAC ファームウェアアップデートユーティリティ
- <sup>l</sup> CMC ウェブインタフェース (iDRAC ファームウェアが破損している場合や、CMC 2.0 以降を使って 1 対多のアップデートを行う場合はこの方法を使う必要があります。詳細については 『CMC ファームウェアユーザーガイド』を参照してください。)

## ファームウェアまたはアップデートパッケージのダウンロード

ファームウェアを **support.dell.com** からダウンロードします。ファームウェアイメージは、さまざまなアップデート方法に対応するように複数のフォーマットで入手可能です。

iDRAC ウェブインタフェースまたは SM-CLP を使用して iDRAC ファームウェアをアップデートする場合や、CMC ウェブインタフェースを使用して iDRAC を復旧する場合には、自己解凍式アーカイブ<br>としてパッケージ化されているバイナリイメージをダウンロードします。

管理下サーバーから iDRAC ファームウェアをアップデートするには、アップデートする iDRAC のサーバーで実行しているオペレーティングシステム専用の Dell アップデートパッケージ(DUP)をダウ ...<br>ードします。

DOS iDRAC ファームウェアアップデートユーティリティを使用して iDRAC ファームウェアをアップデートするには、自己解凍式のアーカイブファイルにパッケージ化されたアップデートユーティリティと<br>バイナリイメージの両方をダウンロードします。

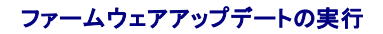

<span id="page-80-1"></span>メモ: iDRAC ファームウェアアップデートが開始すると、既存の iDRAC セッションがすべて切断され、アップデートプロセスが完了するまで新しいセッションは実行できません。

メモ: シャーシのファンは iDRAC ファームウェアアップデート中 100% で稼動します。アップデートが完了すると、正常なファン速度制御が再開されます。これは正常な動作で、センサー情報 を CMC に送信できないときにサーバーをオーバーヒートから保護するように設計されています。

Linux または Microsoft Windows 用の Dell アップデートパッケージを使用するには、管理下サーバーでオペレーティングシステム専用の DUP を実行してください。

SM-CLP **load** コマンドを使用する場合は、簡易ファイル転送プロトコル(TFTP)サーバーが iDRAC [に配信できるディレクトリにファームウェアのバイナリイメージを保存してください。](file:///E:/Software/smdrac3/idrac/idrac14modular/ja/ug/chap10.htm#wp59222)SM-CLP を使用 した iDRAC ファームウェアのアップデート を参照してください。

iDRAC ウェブインタフェースまたは CMC ウェブインタフェースを使用する場合は、ウェブインタフェースを実行している管理ステーションにアクセスできるディスクにファームウェアのバイナリイメージを 格納してください。iDRAC [ファームウェアのアップデート](file:///E:/Software/smdrac3/idrac/idrac14modular/ja/ug/chap05.htm#wp94814) を参照してください。

メモ: iDRAC ウェブインタフェースを使用すると、iDRAC の設定を出荷時のデフォルト設定にリセットすることもできます。

iDRAC ファームウェアアップデートの完了前に中断した場合など、CMC が iDRAC ファームウェアの破損を検出した場合には、CMC ウェブインタフェースを使用してファームウェアをアップデートする<br>必要があります。CMC <u>を使用した iDRAC ファームウェア のリカバリ</u>を参照してください。 ...<br><u>ファームウェア のリカバリ</u> を参照してください。

CMC ウェブインタフェース (CMC 2.0 以降) ではまた、1 対多の帯域外 iDRAC ファームウェアのアップデートも常時行うことができます。

メモ: CMC が iDRAC のファームウェアをアップデートすると、iDRAC は SSL 証明書の新しい SHA1 および MD5 キーを生成します。このキーはオープンしているウェブブラウザのキーと は異なるため、ファームウェアアップデートの完了後に iDRAC に接続されているブラウザウィンドウはすべて閉じてください。ブラウザウィンドウを閉じないと、無効な証明書 というエラーメッセー<br>ジが表示されます。

■ メモ: iDRAC ファームウェアをバージョン 1.20 から以前のバージョンにバックデートする(戻す)場合は、ファームウェアが互換性のある ActiveX プラグインバージョンをインストールできるよ うに、Windows ベースの管理ステーションにある既存の Internet Explorer ActiveX ブラウザプラグインを削除する必要があります。ActiveX プラグインを削除するには、<br>c:\WINNT\Downloaded Program Files で DELL IMC KVM Viewer ファイルを削除してください。

# **DOS** アップデートユーティリティの使用

DOS アップデートユーティリティを使用して iDRAC ファームウェアをアップデートするには、管理下サーバーを DOS で起動し、**idrac16d** コマンドを実行してください。コマンドの構文は次のとおりで す。

idrac16d [-f] [-i=<ファイル名>] [-1=<ログファイル>]

オプションなしで実行すると、**idrac16d** コマンドは現在のディレクトリにあるファームウェアイメージファイル **firmimg.imc** を使って iDRAC ファームウェアをアップデートします。

オプションは次のとおりです。

-f - アップデートを強制します。-f オプションは、ファームウェアを以前のイメージにダウングレードする場合に使用できます。

-i=<ファイル名> - ファームウェアのイメージが含まれているファイル名イメージを指定します。このオプションは、ファームウェアのファイル名をデフォルト名 **firmimg.imc** から変更した場合に必要 です。

-l=<ログファイル> - アップデートアクティブティからの出力をログします。このオプションはデバッグに使用します。

注意: idrac16d コマンドに入力する引数を間違えた場合や、-h オプションを入力した場合は、使用方法の出力に追加オプションの - nopresconfig が表示されます。このオ<br>プションは、設定情報を保存せずにファームウェアをアップデートする場合に使用します。このオプションは、IP アドレス、ユーザー、パスワードなど、既存の iDRAC 設定情報<br>をすべて削除するため、デルのサポート担当者からの明示的な指示があった場合にのみ使

## デジタル署名の検証

デジタル署名はファイルの署名者の身元を認証するために使用され、署名後に内容が変更されていないことを証明します。

デジタル署名を検証する Gnu Privacy Guard(GPG)をまだシステムにインストールしていない場合は、これをインストールしてください。標準的な検証方法を使用するには、次の手順に従います。

- 1. Dell Linux GPG 公開キーがまだない場合は、**lists.us.dell.com** に移動し、**Dell GPG** 公開キー リンクをクリックして ダウンロードします。ファイルをローカルシステムに保存します。デフ ォルト名は **linux- security- publickey.txt** です。
- 2. 次のコマンドを実行して、公開鍵を gpg トラストデータベースにインポートします。

gpg --import <公開鍵のファイル名>

■ メモ: プロセスを完了するには秘密鍵が必要です。

- <span id="page-80-0"></span>3. 疑わしいキー警告を回避するには、Dell GPG 公開キーの信用レベルを変更します。
	- a. 次のコマンドを入力します。

gpg --edit-key 23B66A9D

b. GPG キーエディタ内で、fpr と入力します。次のメッセージが表示されます。

pub 1024D/23B66A9D 2001-04-16 Dell, Inc. (Product Group) <linux-security@dell.com><br>Primary key fingerprint (プライマリキーのフィンガープリント): 4172 E2CE 955A 1776 A5E6 1BB7 CA77 951D 23B6 6A9D

インポートしたキーのフィンガープリントが上記と一致していれば、キーの正確なコピーを入手したことになります。

c. GPG キーエディタに「trust」と入力します。次のメニューが表示されます。

Please decide how far you trust this user to correctly verify other users' keys (by looking at passports, checking fingerprints from different sources, etc.)

- 1 = I don't know or won't say
- $2 = I$  do NOT trust 3 = I trust marginally
- $4 = I$  trust fully
- 5 = I trust ultimately
- m = back to the main menu

Your decision?

((パスポートや異なるソースのフィンガープリントの確認などによって)他のユーザーのキーを検証するうえで、このユーザーをどこまで信用するかを決定します。

- 1 = 不明または判断できない
- 2 = 信用しない <sub>2</sub> = ||a/1,00 ℃<br>3 = 少しだけ信用する
- 
- 4 = 全面的に信用する 5 = 絶対的に信用する m = メインメニューに戻る
- 

どこまで信用しますか?)

d. 5 <Enter> と入力します。次のプロンプトが表示されます。

Do you really want to set this key to ultimate trust? (このキーを絶対的な信用に設定しますか?) (y/N)

- e. y <Enter> と入力して選択を確認します。
- f. quit <Enter> と入力して、GPG キーエディタを終了します。

#### 公開鍵のインポートと検証は 1 回だけ実行します。

- 4. 必要なパッケージ(例、Linux DUP または自己解凍式アーカイブ)と関連する署名ファイルをDell のサポートウェブサイト **support.dell.com/support/downloads** からダウンロードし ます。
	- メモ: 各 Linux アップデートパッケージには、個別の署名ファイルがあり、同じウェブページにアップデートパッケージとして表示されます。検証には、アップデートパッケージおよびそれ に関連する署名ファイルの両方が必要です。デフォルトでは、署名ファイルの名前は DUP のファイル名と同じで、拡張子は .sign です。 たとえば、 Linux DUP の名前が<br>PEM600\_BIOS\_LX\_2.1.2.BIN の場合は、その署名ファイル名は PEM600\_BIOS\_LX\_2.1.2.BIN.sign になります。 iDRAC ファームウェアイージには、ファームウェ<br>アイメージと共に自己解凍式アーカイブに含まれる .s 前を付けて保存**...** を選択します。
- 5. アップデートパッケージの検証:

gpg --verify <Linux アップデートパッケージの署名ファイル名> <Linux アップデートパッケージのファイル名>

次に、PowerEdge M600 BIOS アップデートパッケージを検証する手順の例を示します。

#### 1. 次の 2 ファイルを **support.dell.com** からダウンロードします。

- l PEM600\_BIOS\_LX\_2.1.2.BIN.sign
- l PEM600\_BIOS\_LX\_2.1.2.BIN
- 2. 次のコマンドラインを実行して公開鍵をインポートします。

gpg --import <linux-security-publickey.txt>

#### 次の出力メッセージが表示されます。

- gpg: key 23B66A9D: "Dell Computer Corporation (Linux Systems Group) <linux-security@dell.com>" not changed gpg: Total number processed: 1
- gpg: unchanged: 1

(gpg: キー 23B66A9D: "Dell Computer Corporation (Linux Systems Group) <linux-security@dell.com>" 変更なし<br>gpg: 合計処理数:1 gpg: 変更なし: 1)

- 3. Dell 公開キーの GPG 信用レベルを設定します。(まだ設定していない場合)
	- a. 次のコマンドを入力します。

gpg --edit-key 23B66A9D

b. コマンドプロンプトで、次のコマンドを入力します。

fpr trust

- c. 5 <Enter> と入力して、メニューから 絶対的に信用する を選択します。
- d. y <Enter> と入力して選択を確認します。
- e. quit <Enter> と入力して、GPG キーエディタを終了します。

これで、Dell 公開キーの検証が完了します。

4. 次のコマンドを実行して、PEM600 BIOS パッケージのデジタル署名を検証します。

gpg --verify PEM600\_BIOS\_LX\_2.1.2.BIN.sign PEM600\_BIOS\_LX\_2.1.2.BIN

#### 次の出力メッセージが表示されます。

gpg: Signature made Fri Jul 11 15:03:47 2008 CDT using DSA key ID 23B66A9D gpg: Good signature from "Dell, Inc. (Product Group) <linux-security@dell.com>"

#### **シンキ:** [ステップ](#page-80-0) 3 で示されたようにキーを検証しなかった場合は、次の追加メッセージが表示されます。

gpg: WARNING: This key is not certified with a trusted signature! gpg: There is no indication that the signature belongs to the owner. Primary key fingerprint: 4172 E2CE 955A 1776 A5E6 1BB7 CA77 951D 23B6 6A9D

(gpg:警告:このキーは信頼性のある署名で認証されていません。 gpg: この署名が所有者のものかどうか識別できません。 プライマリキーのフィンガープリント: 4172 E2CE 955A 1776 A5E6 1BB7 CA77 951D 23B6 6A9D)

# ブラウザのキャッシュをクリアします。

最新の iDRAC の機能を使用するには、ブラウザのキャッシュをクリアして、システムに格納されている古い ウェブページをすべて削除する必要があります。

#### **Internet Explorer**

- 1. Internet Explorer を起動します。
- 2. ツール をクリックして、インターネットオプション をクリックします。

インターネットオプション ウィンドウが表示されます。

- 3. 全般タブをクリックします。
- 4. インターネット一時ファイルで、ファイルの削除をクリックします。

ファイルの削除ウィンドウが表示されます。

- 5. すべてのオフラインコンテンツを削除をクリックしてチェックし、 **OK**をクリックします。
- 6. OKをクリックして、インターネットオプションウィンドウを閉じます。

#### **Firefox.**

- 1. Firefox を起動します。
- 2. 編集→ プリファランス をクリックします。
- 3. **Privacy**(プライバシー)タブをクリックします。
- 4. 今すぐキャッシュをクリア をクリックします。
- 5. 閉じる をクリックします。

# <span id="page-82-0"></span>**IT Assistant** で使用するように **iDRAC** を設定する

Dell™ OpenManage™ IT Assistant は、Simple Network Management Protocol (SNMP) バージョン 1 とバージョン 2c および Intelligent Platform Management Interface (IPMI) バージョン 2.0 準拠の管理下デバイスを検出するように事前設定されています。

iDRAC は IPMI バージョン 2.0 に準拠しています。本項では、iDRAC を IT Assistant で検出、監視するように設定する手順を説明します。これには、iDRAC 設定ユーティリティを使う方法と iDRAC のグラフィカルウェブインタフェースを使う方法の 2 通りあります。

# **iDRAC** 設定ユーティリティを使って検出と監視を有効にする

IPMI を検出して iDRAC 設定ユーティリティレベルで警告トラップを送信するように iDRAC を 設定するには、管理下サーバー(ブレード)を再起動し、iKVM およびリモートモニターとキーボードまたは シリアルオーバー LAN (SOL) 接続を使って電源を入れる必要があります。 Press <Ctrl-E> for Remote Access Setup (<Ctrl-E> を押してリモートアクセス設定を行う) が表示され たら、 <Ctrl><E> を押します。

iDRAC 設定ユーティリティ画面が表示されたら、矢印キーを使ってスクロールダウンしてください。

- 1. **IPMI** オーバー **LAN** を有効にします。
- 2. サイトの **RMCP+** 暗号化キーを入力します(使用されている場合)。

メモ: このオプションはセキュリティ保護を強化しますが、正しく機能するためには全サイトに導入する必要があるため、上級ネットワーク管理者または CIO とこのオプションの導入について話 し合ってください。

- 3. **LAN** パラメータ で <Enter> を押して、サブ画面を開きます。上下の矢印キーを使って移動します。
- 4. スペースバーを使って **LAN** 警告有効 を オン にします。
- 5. 管理ステーションの IP アドレスを 警告送信先 **1** に入力します。
- 6. データセンターの命名規則に従った名前の文字列を **iDRAC** 名 に入力します。デフォルトは iDRAC-{Service Tag} です。

<Esc>、<Esc>、<Enter> を押して iDRAC 設定ユーティリティを終了し、変更を保存します。サーバーは正常運用に戻り、IT Assistant は次回の検出パスでそのことを検出します。

## **iDRAC** ウェブインタフェースを使って検出と監視を有効にする

IPMI の検出は、リモートウェブインタフェースを使って有効にすることもできます。

- 1. iRAC の IP アドレスをブラウザに入力します。
- 2. システム管理者権限を持つユーザー名とパスワードを使ってログインします。
- 3. iDRAC→ネットワーク/セキュリティ→ネットワークを選択します。
- 4. **IPMI LAN** 設定 にスクロールダウンします。
- 5. **IPMI** オーバー **LAN** を有効にする が選択されていることを確認します。
- 6. チャネルレベル特権 を システム管理者に設定します。
- 7. サイトの RMCP+ 暗号化キーを入力します(使用されている場合)。
- 8. 必要に応じて、適用 をクリックします。
- 9. システム→警告管理→プラットフォームイベント に移動します。
- 10. トラップを設定する対象となるプラットフォームイベントの警告を有効にします。
- 11. 変更した場合は 適用 をクリックします。
- 12. トラップの設定をクリックします。
- 13. 管理ステーションの IP アドレスを最初に利用可能な 送信先 **IP** アドレス テキストボックスに入力します。
- 14. 有効 ボックスが選択されていることを確認します。
- 15. 変更した場合は 適用 をクリックします。
- これで、送信 リンクをクリックしてテストトラップを送信できるようになります。

セキュリティ上、IPMI コマンドのユーザーアカウントをそれ自身のユーザー名、IPMI オーバー LAN 特権、およびパスワードを使って別途用意することをお勧めします。

- 1. iDRAC→**ネットワーク/セキュリティ→ユーザー** に移動します。
- 2. 未定義ユーザーの番号をクリックします。
- 3. サブ画面で、ユーザーを有効にし、名前とパスワードを入力します。
- 4. **LAN** ユーザー最大特権認可 が システム管理者 に設定されていることを確認してください。
- 5. **Apply**(適用)をクリックして変更を保存します。

# **Dell IT Assistant** を使って **iDRAC** の状態とイベントを表示します。

検出が完了したら、iDRAC が **ITA** デバイス詳細 画面の サーバー カテゴリに表示されます。これは RAC グループに管理カードが表示される DRAC5 システムとは異なります。これは、 iDRAC が SNMP ではなく IPMI 検出を使用するためです。

iDRAC エラーと警告トラップが IT Assistant のプライマリ**警告ログ**に表示されるようになりました。不明カテゴリに表示されますが、トラップの説明と重要度は正確です。

データセンターを管理するために IT Assistant を使用する詳細については、『IT Assistant ユーザーズガイド』を参照してください。

[目次ページに戻る](file:///E:/Software/smdrac3/idrac/idrac14modular/ja/ug/index.htm)

<span id="page-85-0"></span>[目次ページに戻る](file:///E:/Software/smdrac3/idrac/idrac14modular/ja/ug/index.htm)

## 管理ステーションの設定 **Controller Firmware** バージョン **1.4** ユーザーガイド

- 管理ステーションの設定手順
- 管理 ステーションのネットワーク要件
- 対応ウェブブラウザの設定
- [Java Runtime Environment \(JRE\)](#page-89-0) のインストール
- Telnet または SSH クライアントのインストール
- TETP サーバーのインストール
- [Dell OpenManage IT Assistant](#page-91-1) のインストール

管理ステーションは、シャーシ内の PowerEdge サーバーとその他のモジュールの監視と管理に使用するコンピュータです。本項では、iDRAC と連動する管理ステーションを設定するソフトウェアの インストールと設定タスクについて説明します。iDRAC の設定を開始する前に、本項の手順に従って必要なツールのインストールと設定を行ってください。

# <span id="page-85-1"></span>管理ステーションの設定手順

管理ステーションを設定するには、次の手順を実行してください。

- 1. 管理ステーションネットワークを設定します。
- 2. 対応ウェブブラウザをインストールして設定します。
- 3. Java Runtime Environment(JRE)をインストールします(Windows の場合はオプション)。
- 4. 必要に応じて Telnet または SSH クライアントをインストールします。
- 5. 必要に応じて TFTP サーバーをインストールします。
- 6. Dell OpenManage IT Assistant をインストールします(オプション)。

# <span id="page-85-2"></span>管理 ステーションのネットワーク要件

iDRAC にアクセスするには、管理ステーションが「GB1」というラベルの CMC RJ45 接続ポートと同じネットワーク上に存在する必要があります。管理ステーションがLAN 経由で iDRAC に アクセスで きても管理下サーバーにはアクセスできないように、管理下サーバーのネットワークから CMC ネットワークを切り離すことも可能です。

iDRAC コンソールリダイレクト機能(「<u>[シリアルオーバー](file:///E:/Software/smdrac3/idrac/idrac14modular/ja/ug/chap07.htm#wp1078020) LAN の設定と使用</u>」を参照)を使用すると、サーバーのポートにネットワークアクセスできない場合でも、管理下サーバーのコンソールにアクセ<br>スできます。iDRAC 機能を使用すると、コンピュータの再起動など、管理下サーバーの一部の管理機能も実行できます。ただし、管理下サーバーでホストされるネットワークやアプリケーションサービス<br>にアクセスするには、管理コンピュータに追加の NI

# <span id="page-85-3"></span>対応ウェブブラウザの設定

この項では、iDRAC ウェブインタフェースと併用する対応ウェブブラウザの設定手順について説明します。対応ウェブブラウザについては、[「対応ウェブブラウザ](file:///E:/Software/smdrac3/idrac/idrac14modular/ja/ug/chap01.htm#wp48818)」のリストを参照してください。

# ウェブブラウザのオープン

iDRAC ウェブインタフェースは、幅 800 ピクセル × 高さ 600 ピクセル以上の画面解像度を使い、対応ウェブブラウザで表示するようにデザインされています。インタフェースを表示して全機能にアク セスするには、必要に応じて解像度を 800 × 600 ピクセル以上に設定したり、ブラウザのサイズを変更してください。

メモ: Internet Explorer 6 を使用している場合は、状況によって(特に、ファームウェアのアップデート後の最初のセッション時に)、メインブラウザウィンドウのページが一部だけ表示され、完 了、エラーが発生しました というメッセージがステータスバーに表示されます。このエラーはまた、接続に問題がある場合や Windows のファイアウォールが有効になっている場合にも発生す<br>ることがあります。これらは Internet Explorer 6 の既知の問題です。Internet Explorer 7 ではこれらの問題は発生しないため、アップグレードすることをお勧めします。

# ウェブインタフェースに接続するウェブブラウザの設定

プロキシサーバー経由でインターネットに接続している管理ステーションから iDRAC のウェブインタフェースに接続する場合は、このサーバーからインターネットにアクセスするようにウェブブラウザを設<br>定する必要があります。

Internet Explorer のウェブブラウザがプロキシサーバーにアクセスするように設定するには、次の手順を実行してください。

1. ウェブブラウザのウィンドウを開きます。

2. ツール をクリックして、インターネットオプション をクリックします。

インターネットオプション ウィンドウが表示されます。

- 3. **ツール→インターネットオプション→セキュリティ→ローカルネットワーク (**Internet Explorer 7) -または- ローカルインターネット (Internet Explorer 6) を選択します。
- 4. レベルのカスタマイズ をクリックします。
- 5. ドロップダウンメニューから 中低 を選択し、リセット をクリックします。**OK** をクリックして確定します。レベルのカスタマイズ ダイアログに戻るには、もう一度このボタンをクリックする必要があ ります。
- 6. Internet Explorer の異なるバージョンでは 中低 状態の設定が異なるため、 **ActiveX** コントロールとプラグイン のセクションまでスクロールダウンし、各設定を確認します。
	- 1 ActiveX コントロールに対して自動的にダイアログを表示: 有効にする
		- l バイナリビヘイビアとスクリプトビヘイビア:有効にする
		- l 署名された ActiveX コントロールのダウンロード:ダイアログを表示する
		- 1 スクリプトを実行しても安全だとマークされていない ActiveX コントロールの初期化とスクリプトの実行:ダイアログを表示する
	- l ActiveX コントロールとプラグインの実行:有効にする
	- l スクリプトを実行しても安全だとマークされている ActiveX のスクリプトの実行: 有効にする

## ダウンロードのセクション:

- 1 ファイルのダウンロード時に自動的にダイアログを表示: 有効にする
- 1 ファイルのダウンロード: 有効にする
- 1 フォントのダウンロード: 有効にする
- その他 のセクション:
	- 1 ページの自動読み込み: 有効にする
	- 1 Internet Explorer Web browser コントロールのスクリプトの実行 有効にする
	- 1 サイズや位置の制限なしにスクリプトでウィンドウをひらくことを許可する: 有効にする
	- 1 既存のクライアント証明書が 1 つ、または存在しない場合の証明書の選択: 有効にする
	- l IFRAME のプログラムとファイルの起動: 有効にする
	- 1 拡張子ではなく、内容によってファイルを開く: 有効にする
	- <sup>l</sup> ソフトウェアチャンネルのアクセス許可:安全性 **-** 低
	- 1 暗号化されていないフォームデータの送信:有効にする
	- 1 ポップアップ ブロックの使用:無効にする

#### スクリプト セクション:

- 1 アクティブスクリプト: 有効にする
- 1 スクリプトによる貼り付け処理の許可: 有効にする
- l Java アプレットのスクリプト:有効にする

#### 7. ツール→インターネットオプション→詳細設定を選択します。

8. 以下の項目にチェックが付いているか、いないかを確認します。

#### ブラウズ のセクション:

- <sup>l</sup> 常に UTF-8として URL を送信する:チェック付き
- <sup>l</sup> スクリプトのデバッグを使用しない (Internet Explorer):チェック付き
- <sup>l</sup> スクリプトのデバッグを使用しない(その他):チェック付き
- l スクリプトエラーごとに通知を表示する:チェックなし
- <sup>l</sup> オンデマンドでのインストールを有効にする (その他)):チェック付き
- l ページの切り替えを行う:チェック付き
- l サードパーティ製のブラウザ拡張を有効にする:チェック付き
- l ショートカットの起動時にウィンドウを再使用する:チェックなし

#### **HTTP 1.1** 設定 セクション:

- <sup>l</sup> HTTP 1.1 を使用する:チェック付き
- <sup>l</sup> プロキシ接続で HTTP 1.1 を使用する:チェック付き

**Java (Sun)** セクション:

<sup>l</sup> Use JRE 1.6.x\_yz: チェック付き (任意選択、バージョンが異なることがある)

#### マルチメディア セクション:

- 1 自動的にイメージのサイズを変更する:チェック付き
- l Web ページのアニメーションを再生する:チェック付き
- l Web ページのサウンドを再生する:チェック付き
- l 画像を表示する:チェック付き

#### セキュリティ セクション:

- l 発行元証明書の取り消しを確認する:チェックなし
- l ダウンロードしたプログラムの署名を確認する:チェック付き
- <sup>l</sup> SSL 2.0 を使用する:チェックなし
- <sup>l</sup> SSL 3.0 を使用する:チェック付き
- <sup>l</sup> TLS 1.0 を使用する:チェック付き
- l 無効なサイト証明書について警告する:チェック付き
- <sup>l</sup> 保護付き/保護なしのサイト間を移動する場合に警告する:チェック付き
- l フォームの送信がリダイレクトされた場合に警告する:チェック付き

**メモ:** 上記のいずれかの設定を変更する場合は、まずその結果どうなるかを理解してください。たとえば、ポップアップをブロックすると、iDRAC ウェブユーザーインタフェースの<br>一部が正しく機能しなくなります。

- 9. 適用 をクリックします。
- 10. **OK** をクリックします。
- 11. 接続 タブを選択します。
- 12. ローカルエリアネットワーク(**LAN**)設定 で **LAN** 設定 をクリックします。
- 13. プロキシサーバーを使用 チェックボックスがオンになっている場合は、ローカルアドレスにはプロキシサーバーを使用しない チェックボックスをオンにします。
- 14. **OK** を 2 度クリックします。
- 15. ブラウザを閉じてから再起動し、すべての変更が適用されることを確認します。

### 信用できるドメインリストへの **iDRAC** の追加

ウェブブラウザを使って iDRAC ウェブインタフェースにアクセスする際、iDRAC の IP アドレスが信用するドメインのリストにない場合は、IP アドレスをリストに加えるように要求されることがあり<br>ます。追加が完了すると**、更新** をクリックまたはウェブブラウザを再起動し、iDRAC ウェブインタフェースへの接続を確立します。

## 他言語のウェブインタフェースの表示

iDRAC ウェブインタフェースは、次のオペレーティングシステム言語に対応しています。

- ¡ 英語 (en-us)
- o フランス語 (fr)
- o ドイツ語 (de)
- o スペイン語 (es)
- ¡ 日本語 (ja)
- ¡ 簡体字中国語 (zh-cn)

かっこ内の ISO 識別子は、サポートされている特定言語のタイプを示します。他の方言や言語でのインタフェースの使用はサポートされておらず、意図したように動作しない可能性があります。 一部の対応言語で全機能を表示するには、ブラウザウィンドウを 1024 ピクセル幅にサイズ変更することが必要です。

iDRAC ウェブインタフェースは、前述の特定言語タイプに対して、ローカライズされたキーボードを使って操作するようにデザインされています。コンソールリダイレクトといった iDRAC ウェブイン<br>タフェースの一部の機能では、特定の機能や文字にアクセスするために追加手順が必要になる場合があります。こうした状況でのローカライズされたキーボードの使い方の詳細は、「<u>ビデオビュ</u><br><u>一アの使用」</u>を参照してください。他のキーボードの使用はサボート

## **Internet Explorer 6.0** と **7.0 (Windows)**

Internet Explorer で iDRAC ウェブインタフェースを他の言語で表示するには、次の手順を実行してください。

- 1. ツール をクリックして、インターネットオプション を選択します。
- 2. インターネットオプション ウィンドウで 言語 をクリックします。
- 3. 言語の優先順位 ウィンドウで 追加 をクリックします。
- 4. 言語の追加 ウィンドウでサポートされている言語を選択します。

複数の言語を選択するには、<Ctrl> を押しながら選択します。

- 5. 優先言語を選択して上に移動をクリックし、その言語をリストの先頭に移動します。
- 6. 言語設定 ウィンドウで **OK** をクリックします。
- 7. **OK** をクリックします。

## **Firefox 1.5**(**Linux**)

Firefox 1.5 で iDRAC ウェブインタフェースを他の言語で表示するには、次の手順を実行してください。

- 1. 編集→設定 の順にクリックし、詳細設定 タブをクリックします。
- 2. 言語 セクションで 選択 をクリックします。
- 3. 追加する言語を選択**...** をクリックします。
- 4. 対応言語を選択し、追加 をクリックします。
- 5. 使用する言語を選択し、上へ移動をクリックしてその言語をリストの一番上に移動します。
- 6. 言語メニューで **OK** をクリックします。
- 7. **OK** をクリックします。

#### **Firefox 2.0**(**Linux** または **Windows**)

Firefox 2.0 で iDRAC ウェブインタフェースを他の言語で表示するには、次の手順を実行してください。

- 1. ツール→オプションをクリックして、詳細設定 タブをクリックします。
- 2. 言語 で 選択 をクリックします。

言語 ウィンドウが表示されます。

- 3. 追加する言語を選択**...** ドロップダウンメニューで、対応言語をクリックしてハイライトし、追加 をクリックします。
- 4. 使用する言語をクリックして選択し、上へ移動 をクリックしてその言語をリストの一番上に移動します。
- 5. **OK** をクリックして、言語 ウィンドウを閉じます。
- 6. **OK** をクリックして、言語 ウィンドウを閉じます。

### **Linux** のロケール設定

コンソールリダイレクトビューアで正しく表示するには、UTF-8 文字コードが必要です。文字化けしている場合は、ロケールを確認し、必要に応じて文字コードをリセットしてください。

次の手順は、簡体字中国語 GUI の Red Hat® Enterprise Linux® クライアントで文字コードを設定する方法です。

1. コマンド端末を開きます。

2. locale と入力し、<Enter> を押します。次のような出力画面が表示されます。

LANG=zh\_CN.UTF-8 LC\_CTYPE="zh\_CN.UTF-8" LC\_NUMERIC="zh\_CN.UTF-8" LC\_TIME="zh\_CN.UTF-8" LC\_COLLATE="zh\_CN.UTF-8" LC\_MONETARY="zh\_CN.UTF-8" LC\_MESSAGES="zh\_CN.UTF-8" LC\_PAPER="zh\_CN.UTF-8" LC\_NAME="zh\_CN.UTF-8" LC\_ADDRESS="zh\_CN.UTF-8" LC\_TELEPHONE="zh\_CN.UTF-8" LC\_MEASUREMENT="zh\_CN.UTF-8" LC\_IDENTIFICATION="zh\_CN.UTF-8" LC\_ALL=

3. 値に「zh\_CN.UTF-8」が含まれる場合は、変更する必要はありません。値に「zh\_CN.UTF-8」が含まれない場合は、手順 4 に進みます。

4. テキストエディタで **/etc/sysconfig/i18n** ファイルを編集します。

5. ファイルに次の変更を加えます。

現在のエントリ:

LANG="zh\_CN.GB18030" SUPPORTED="zh\_CN.GB18030:zh\_CH.GB2312:zh\_CN:zh"

アップデート後のエントリ:

LANG="zh\_CN.UTF-8" SUPPORTED="zh\_CN.UTF-8:zh\_CN.GB18030:zh\_CH.GB2312:zh\_CN:zh"

6. ログアウトしてから、オペレーティングシステムにログインします。

他の言語から切り換える場合、この修正が反映されていることを確認してください。有効になっていない場合は、この手順を繰り返します。

## **Firefox** のホワイトリスト機能を無効にする

Firefox には、プラグインをホストする各サイトにプラグインをインストールするときにユーザーの許可を求める「ホワイトリスト」と呼ばれるセキュリティ機能があります。ホワイトリスト機能が有効 な場合、ビューアのバージョンは同じでも iDRAC にアクセスするたびにコンソールリダイレクトビューアのインストールが要求されます。

ホワイトリスト機能を無効にし、プラグインの不要なインストールを回避するには、次の手順を実行してください。

- 1. Firefox ウェブブラウザのウィンドウを開きます。
- 2. アドレスフィールドに about: config と入力し、<Enter> を押します。
- 3. **Preference Name** 列で、**xpinstall.whitelist.required** を見つけてダブルクリックします。

**Preference Name**、**Status**、 **Type**、**Value** の値が太字で表示されます。**Status** の値は **user set** に変わり、**Value** の値は **false** に変わります。

4. **Preferences Name** 列で、**xpinstall.enabled** を見つけます。

**Value** が **true** になっていることを確認します。なっていない場合は、**xpinstall.enabled** をダブルクリックして **Value** を **true** に設定します。

## <span id="page-89-0"></span>**Java Runtime Environment (JRE)** のインストール

メモ: Internet Explorer ブラウザを使用している場合、コンソールビューア用に ActiveX コントロールが提供されます。JRE をインストールし、ビューアの起動前に iDRAC ウェブイ ンタフェースでコンソールビューアを設定すると、Internet Explorer で Java [コンソールビューアも使用できます。詳細については、](file:///E:/Software/smdrac3/idrac/idrac14modular/ja/ug/chap075a.htm#wp1057976)<u>iDRAC ウェブインタフェースでのコンソールリダイ</u><br><u>レクトの設定</u>を参照してください。

ビューアを起動する前に、代わりに Java Viewer を使用する選択もできます。

Firefox ブラウザを使用している場合、コンソールリダイレクト機能を使用するには JRE(または Java Development Kit [JDK])をインストールする必要があります。コンソールビューアは、 iDRAC ウェブインタフェースから管理ステーションにダウンロードされ、管理ステーション上で Java Web Start によって起動されます。

**java.sun.com** へアクセスし、JRE または JDK をインストールします。バージョン 1.6(Java 6.0)以降が推奨されます。

Java Web Start プログラムが、JRE または JDK とともに自動的にインストールされます。ファイル jviewer.jnlp がデスクトップにダウンロードされて、何を実行するかを尋ねるダイアログ<br>ボックスが表示されます。必要に応じて、ブラウザで .jnlp 拡張タイプを Java Web Start アプリケーションと関連付けてください。**ブログラムを指定して開く** オプションを選択し、JRE インス<br>トールディレクトリ

<mark>ジ</mark> メモ: JRE または JDK のインストール後、.jnlp ファイルタイプが Java Web Start と関連付けられていない場合は、この関連を手動で設定できます。Windows (javaws.exe)<br>の場合は、スタート? コントロールパネル→ Appearance and Themes→ フォルダオプション をクリックします。 ファイルの種類 タブで、登録されているファイルの種類 から .jnlp の場合は、スタート? コントロールパネル→ Appearance and Themes→ フォルダオプション をクリックします。 ファイルの種類 タブで、登録されているファイルの種類 から .jnlp<br>をハイライトして、変更 をクリックします。Linux (javaws) の場合は、Firefox をスタートし、編集→ プリファレンス→ ダウンロード をクリックしてから、 アクションの表示と編集 をクリッ<br>クします。

Linux の場合は、JRE または JDK をインストールしたら、使用システムの PATH の前に Java bin ディレクトリへのパスを追加してください。たとえば、Java が /usr/java にインストールさ れている場合は、次の行をローカルの .bashrc または /etc/profile に追加します。

PATH=/usr/java/bin:\$PATH; export PATH

メモ: ファイルにはすでに PATH 修正行が含まれているかも知れません。入力したパス情報によって衝突が起きないように注意してください。

# <span id="page-90-0"></span>**Telnet** または **SSH** クライアントのインストール

デフォルトで、iDRAC のTelnet サービスは無効に、SSH サービスは有効になっています。Telnet はセキュアではないプロトコルのため、SSH クライアントをインストールできない場合、また はネットワーク接続がセキュアな場合にのみ使用してください。

メモ: iDRAC へのアクティブな Telnet または SSH 接続は、1 度に 1 つのみが可能です。アクティブな接続が存在する場合、他の接続試行は拒否されます。

## **iDRAC** での **Telnet**

Telnet は、Microsoft<sup>®</sup> Windows<sup>®</sup> および Linux オペレーティングシステムに含まれており、コマンドシェルから実行できます。オペレーティングシステムに組み込まれている標準バージョ<br>ンのほかに、さらに便利な機能の付いた有料 / 無料の Telnet クライアントをインストールすることもできます。

管理ステーションで Windows XP または Windows 2003 を実行している場合は、iDRAC の Telnet セッションで文字の不具合が発生する可能性があります。リターンキーが応答しなか<br>ったり、パスワードプロンプトが表示されないなど、ログインのフリーズ状態が発生することがあります。

この問題を解決するには、hotfix 824810 を Microsoft サポートウェブサイト **support.microsoft.com** からダウンロードししてください。詳細については、Microsoft 技術情報の記事 824810 を参照してください。

### **Telnet** セッションのための **Backspace** キーの設定

一部のTelnet クライアントでは、<Backspace> キーを使用すると予想外の結果が生じることがあります。たとえば、セッションが ^h をエコーすることがあります。Microsoft と Linux の telnet クライアントではほとんどの場合、<Backspace> キーの使用を設定できます。

Microsoft telnet クライアントで <Backspace> キーを使えるように設定するには、次の手順を実行してください。

- 1. コマンドプロンプトウィンドウを開きます(必要な場合)。
- 2. telnet セッションを実行していない場合は、次のように入力します。

telnet

telnet セッションを実行している場合は、<Ctrl><]> を押します。

3. コマンドプロンプトで、次のコマンドを入力します。

set bsasdel

次のメッセージが表示されます。

Backspace will be sent as delete.(Backspace が Delete として送信されます。)

Linux の telnet セッションで <Backspace> キーを使えるように設定するには、次の手順を実行してください。

1. シェルを開いて次のように入力します。

stty erase ^h

2. コマンドプロンプトで、次のコマンドを入力します。

telnet

## **iDRAC** での **SSH**

セキュアシェル(SSH)は、Telnet セッションと同じ機能を持つコマンドライン接続ですが、セキュリティを強化するためセッションのネゴシエーションと暗号化機能を備えています。iDRAC は、パ スワード認証付きの SSH バージョン 2 に対応しています。iDRAC の場合、SSH はデフォルトで有効になっています。

管理下サーバーの iDRAC に接続する際に、管理ステーションで PuTTY(Windows)または OpenSSH(Linux)を使用できます。ログイン時にエラーが発生した場合は、**ssh** クライアントから エラーメッセージが発行されます。メッセージのテキストはクライアントによって異なり、iDRAC によって制御されたものではありません。

<span id="page-91-3"></span>メモ: OpenSSH は Windows の VT100 または ANSI 端末エミュレータから実行してください。Windows のコマンドプロンプトから OpenSSH を実行した場合は、一部の機能を 使用できません(複数のキーが機能せず、グラフィックが表示されません)。

1 度にサポートされる Telnet または SSH セッションは 1 つだけです。セッションタイムアウトは、「i<u>DRAC プロパティデータベースのグループとオブジェクトの定義</u>」で説明したように、 cfgSsnMgtSshIdleTimeout プロパティによって制御されます。

DRAC 5 SSH の実装では、「表 [3-1](#page-91-2)」に示すように複数の暗号化スキームがサポートされています。

**メモ: SSHv1 はサポートされていません。** 

#### <span id="page-91-2"></span>表 **3-1** 暗号化スキーマ

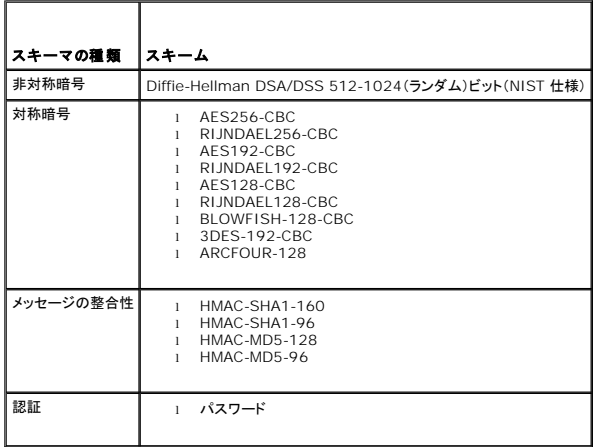

# <span id="page-91-0"></span>**TFTP** サーバーのインストール

メモ: SSL 証明書の転送および新規 iDRAC ファームウェアのアップロードに iDRAC ウェブインタフェースのみを使用する場合、TFTP サーバーは不要です。

簡易ファイル転送プロトコル (TFTP) は、ファイル転送プロトコル(FTP)を簡単にしたものです。iDRAC とのファイル転送に、SM-CLP および RACADM コマンドラインインタフェースと併用され<br>ます。

iDRAC とのファイルのコピーが必要になるのは、iDRAC ファームウェアをアップデートする場合か、iDRAC に証明書をインストールする場合のみです。これらのタスクを実行するときに SM-CLP または RACADM を使用する場合は、iDRAC が IP 番号または DNS 名でアクセスできるコンピュータで TFTP サーバーを実行している必要があります。

TFTP サーバーが既にリッスンしているかどうかを調べるには、Windows または Linux オペレーティングシステムの **netstat -a** コマンドを使用できます。TFTP のデフォルトポートはポート 69 です。サーバーが実行していない場合は、次の選択肢があります。

- ネットワーク上で TFTP サービスを実行している別のコンピュータを検索する
- o Linux を使用している場合は、ディストリビューションで提供される TFTP サーバーをインストールする
- o Windows を使用している場合は、有料 / 無料の TFTP サーバーをインストールする

## <span id="page-91-1"></span>**Dell OpenManage IT Assistant** のインストール

システムには Dell OpenManage System Management Software Kit が同梱されています。このキットには次のコンポーネントが含まれますが、この限りではありません。

- o Dell Systems Management Tools and Documentation DVD Dell OpenManage IT Assistant を含む最新の Dell システム管理コンソール製品がすべて収録されて おり、システムの設定に必要なツール、ファームウェア、診断、Dell 最適化ドライバを提供します。さらに、システム、システム管理ソフトウェア製品、周辺機器、RAID コントローラに関す る最新のドキュメントも含まれています。
- ¡ Dell のサポートウェブサイトおよび Readme ファイル Dell 製品に関する最新情報については、Readme ファイルおよび Dell のサポートウェブサイト **support.dell.com** を確 認してください。

Dell OpenManage IT Assistant を含め、管理コンソールソフトウェアを管理ステーションにインストールするには、『Dell Systems Management Tools and Documentation DVD』を使用します。このソフトウェアのインストール手順については、『クイックインストールガイド』を参照してください。

[目次ページに戻る](file:///E:/Software/smdrac3/idrac/idrac14modular/ja/ug/index.htm)

<span id="page-92-0"></span>[目次ページに戻る](file:///E:/Software/smdrac3/idrac/idrac14modular/ja/ug/index.htm)

## 管理下サーバー の設定 **Controller Firmware** バージョン **1.4** ユーザーガイド

- 
- 管理下サーバーへのソフトウェアのインストール
- 管理下サーバーを使用して前回クラッシュ画面をキャプチャする設定
- Windows の 自動再起動オプションを無効にする

本項では、リモート管理機能を強化する管理下サーバーの設定タスクについて説明します。これらのタスクには、Dell Open Manage Server Administrator ソフトウェアのインストールおよび管 理下サーバーの前回クラッシュ画面キャプチャ設定が含まれます。

# <span id="page-92-1"></span>管理下サーバーへのソフトウェアのインストール

Dell 管理ソフトウェアには、次の機能が含まれています。

- <sup>l</sup> ローカル RACADM CLI 管理下システムから iDRAC の設定および管理を可能にします。設定タスクおよび管理タスクのスクリプトをサポートする強力なツールです。
- 1 iDRAC の前回クラッシュ画面機能を使用するには Server Administrator が必要です。
- l Server Administrator ネットワーク上のリモートホストからリモートシステムを管理できるウェブインタフェース。
- <sup>l</sup> Server Administrator Instrumentation Service 業界標準のシステム管理エージェントによって収集される詳細なエラー情報およびパフォーマンス情報へのアクセスを提供し、シャッ トダウン、起動、セキュリティを含む監視下システムのリモート管理を可能にします。
- 1 Server Administration Storage Management Service 内蔵グラフィカル表示でストレージ管理情報を表示します。
- <sup>l</sup> Server Administrator ログ システム、監視下ハードウェアイベント、POST イベント、システム警告に対して発行される、またはこれらによって発行されるコマンドのログを表示します。ログ はホームページで表示したり、レポートとして印刷または保存したり、指定のサービス担当者に電子メールで送信できます。

『Dell Systems Management Tools and Documentation DVD』 を使用して Server Administrator をインストールします。このソフトウェアのインストール手順については、『クイックインス<br>トールガイド』を参照してください。

## <span id="page-92-2"></span>管理下サーバーを使用して前回クラッシュ画面をキャプチャする設定

iDRAC は、管理下システムのクラッシュ原因についてトラブルシューティングを支援するために前回クラッシュ画面をキャプチャし、ウェブインタフェースに表示できます。前回クラッシュ画面機能を有効 にするには、次の手順を実行します。

- 1. 管理下サーバーソフトウェアをインストールします。Dell OpenManage Server Administrator (OMSA) がインストールされていることが必要です。管理下サーバーソフトウェアのインスト<br>- 一ルの詳細については、『Server Administrator ユーザーズガイド』を参照してください。
- 2. Microsoft<sup>®</sup> Windows<sup>®</sup> オペレーティングシステムを実行している場合、Windows の **起動と回復** [で 自動的に再起動する 機能が選択解除されていることを確認してください。](#page-92-3)<u>Windows</u><br>の 自動再起動オプションを無効にする</u>を参照してください。
- 3. iDRAC ウェブインタフェースで前回クラッシュ画面(デフォルトでは無効)を有効にします。

iDRAC ウェブインタフェースで前回クラッシュ画面機能を有効にするには、シ**ステム→ リモートアクセス→ iDRAC→ ネットワーク/セキュリティ→ サービス** をクリックし、自動システム回 にいたし フェン・ファンエー パマ説出ファンプ エロ曲 はたと けぶこ グラービン

ローカル RACADM を使用して前回クラッシュ画面機能を有効にするには、管理下システムでコマンドプロンプトを開き、次のコマンドを入力します。

racadm config -g cfgRacTuning -o cfgRacTuneAsrEnable 1

4. Server Administrator ウェブインタフェースで、自動リカパリ タイマーを有効にし、自動リカパリ 処置を リセット、電源オフ、または パワーサイクル(電源再投入) に設定します。

自動リカバリ の設定手順の詳細については、『 Server Administrator ユーザーズガイド』を参照してください。前回クラッシュ画面を確実にキャプチャするには、自動リカバリ タイマーを 60 秒以上に設定する必要があります。デフォルト設定は 480 秒です。

管理下サーバーの電源がオフの場合、自動リカパリ 処置が シャットダウン または パワーサイクル に設定されていると、前回クラッシュ画面を使用できません。

## <span id="page-92-3"></span>**Windows** の 自動再起動オプションを無効にする

iDRAC が前回クラッシュ画面をキャプチャできるようにするには、Microsoft Windows Server<sup>®</sup> または Windows Vista<sup>®</sup> を実行している管理下サーバーの **自動再起動** オプションを無効にし<br>ます。

- 1. Windows コントロールパネル を開いて、システム アイコンをダブルクリックします。
- 2. 詳細 タブをクリックします。
- 3. 起動と回復 で 設定 をクリックします。
- 4. **自動再起動** チェックボックスを選択解除します。
- 5. **OK** を 2 度クリックします。

[目次ページに戻る](file:///E:/Software/smdrac3/idrac/idrac14modular/ja/ug/index.htm)

 $\sim$ 

<span id="page-94-1"></span>日次ページに戻る

## ウェブインタフェースを使用した **iDRAC** の設定 **Controller Firmware** バージョン **1.4** ユーザーガイド

- ウェブインタフェースへのアクセス
- [iDRAC NIC](#page-95-0) の設定
- プラットフォームイベントの設定
- 
- IPMI の設定 ● iDRAC ユーザーの追加と設定
- iDRAC サービスの設定 ● iDRAC ファームウェアのアップデート
- iDRAC は、iDRAC プロパティとユーザーの設定、リモート管理タスクの実行、リモート(管理下)システムの不具合のトラブルシューティングが可能なウェブインタフェースを提供します。日常のシステム<br>管理に、iDRAC のウェブインタフェースを使用してください。この章では、iDRAC のウェブインタフェースを使って一般的なシステム管理タスクを実行する方法について説明し、関連情報へのリンクも掲<br>載しています。

ほとんどのウェブインタフェース設定タスクは、ローカル RACADM コマンドまたは SM-CLP コマンドでも実行できます。

ローカル RACADM コマンドは、管理下サーバーから実行できます。ローカル RACADM の詳細については、「ローカル RACADM [コマンドラインインタフェースの使用](file:///E:/Software/smdrac3/idrac/idrac14modular/ja/ug/chap09.htm#wp39550)」を参照してください。

● SSL [とデジタル証明書を使用した](#page-101-1) iDRAC 通信 ● Active Directory 証明書の設定と管理 ● 設定へのローカルアクセスの有効化と無効化

SM-CLP コマンドは、Telnet または SSH 接続によってリモートアクセス可能なシェルにて実行できます。SM-CLP の詳細については、「i<u>DRAC SM-CLP コマンドラインインタフェースの使用</u>」を参照 してください。

# <span id="page-94-0"></span>ウェブインタフェースへのアクセス

iDRAC ウェブインタフェースにアクセスするには、次の手順を実行してください。

1. サポートされているウェブブラウザのウィンドウを開きます。

詳細については[、対応ウェブブラウザ](file:///E:/Software/smdrac3/idrac/idrac14modular/ja/ug/chap01.htm#wp48818)を参照してください。

2. アドレス フィールドに、https://<iDRAC IP アドレス> を入力し、Enter キーを押します。

デフォルトの HTTPS ポート番号(ポート 443)が変更されている場合は、次のように入力します。

https://<iDRAC IP アドレス>:<ポート番号>

iDRAC IP アドレス は iDRAC 用の IPアドレスで、ポート番号 は HTTPS ポート番号です。

iDRAC ログイン ウィンドウが表示されます。

# ログイン

iDRAC ユーザーまたは Microsoft® Active Directory® ユーザーとして ログインできます。デフォルトのユーザー名とパスワードはそれぞれ **root** と **calvin** です。

iDRAC にログインするには、システム管理者から **iDRAC** へのログイン 権限が与えられている必要があります。

ログインするには、次の手順に従ってください。

- 1. ユーザー名 フィールドで、以下のいずれかを入力します。
	- <sup>l</sup> iDRAC ユーザー名。

ローカルユーザーのユーザー名は大文字と小文字が区別されます。たとえば、root、it\_user、john\_doe などです。

l Active Directory ユーザー名。

Active Directory 名は、<ドメイン>\<ユーザー名>、<ドメイン>/<ユーザー名>、<ユーザー>@<ドメイン> のいずれかの形式で入力できます。大文字と小文字の区別はありませ<br>ん。たとえば、dell.com**\**john\_doe または JOHN\_DOE@DELL.COM などです。

- 2. パスワードフィールドに、iDRAC のユーザーパスワードまたは Active Directory のユーザーパスワードを入力します。パスワードでは大文字と小文字が区別されます。
- 3. **OK** をクリックするか、<Enter> キーを押します。

# ログアウト

1. セッションを閉じるには、メインウィンドウの右上にある ログアウト をクリックします。

<span id="page-95-2"></span>2. ブラウザウィンドウを閉じます。

■ メモ: ログインするまで ログアウト ボタンは表示されません。

メモ: 正常にログアウトせずにブラウザを閉じると、セッションはタイムアウトになるまで開いたままになることがあります。ログアウトボタンをクリックしてセッションを終了することをお勧めします。<br>この手順でログアウトしない場合、タイムアウトになるまでセッションがアクティブなままになることがあります。

メモ: Microsoft Internet Explorer で、ウィンドウの右上端の閉じるボタン("x")を使用して iDRAC ウェブインタフェースを閉じると、アプリケーションエラーが発生する可能性があります。 この不具合を修正するには、 Microsoft サポートウェブサイト support.microsoft.com から、最新の Internet Explorer 用累積セキュリティアップデートをダウンロードしてください。

# 複数のブラウザタブとウィンドウの使用

新しいタブやウィンドウを開いたときのウェブブラウザの動作は、バージョンによって異なります。それぞれのウィンドウは新しいセッションですが、それぞれの新しいタブは新しいセッションではありませ ん。Microsoft Internet Explorer 6 はタブをサポートしないため、オープンしたブラウザウィンドウのそれぞれが新しい iDRAC ウェブインタフェースセッションになります。Internet Explorer 7 で<br>は、ウィンドウに加えてタブを開くことができます。各タブは、最後にオープンしたタブの特性を継承します。たとえば、あるユーザーがパワーユーザー権限で 1 つのタブにログインした後、システム管理 者権限で別のタブにログインすると、開いたどちらのタブでもシステム管理者権限を持ちます。いずれか 1 つのタブを閉じると、すべての iDRAC ウェブインタフェースタブが終了します。

Firefox 2 でのタブの動作は Internet Explorer 7 の場合と同じで、新しいタブによって新しいセッションが開始されます。しかし、Firefox でのウィンドウの動作は異なります。Firefox のウィンドウ<br>は、最後に開かれたウィンドウと同じ権限で動作します。たとえば、1 つの Firefox ウィンドウがパワーユーザー権限で開かれ、別のウィンドウがシステム管理者権限で開かれた場合、**両**ユーザーは管<br>理者権限を

#### 表 **5-1** 対応ブラウザでのユーザー権限動作

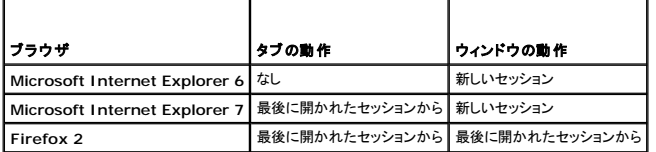

# <span id="page-95-0"></span>**iDRAC NIC の設定**

ここでは、iDRAC がすでに設定され、ネットワーク上でアクセス可能である状態を想定しています。初期 iDRAC ネットワークの設定に関しては、「i<u>DRAC ネットワークの設定</u>」を参照してください。

# ネットワークおよび**IPMI LAN** の設定

<<br /> **メモ: 次の手順を実行するには、iDRAC の設定 権限が必要です。** 

メモ: ほとんどの DHCP サーバーは、予約テーブルにクライアントの ID トークンを保存するためのサーバーを必要とします。このトークンはクライアント(例:iDRAC)が DHCP ネゴシエーシ ョン中に提供します。iDRAC は、1 バイトのインタフェース 番号(0)に続く 6 バイトの MAC アドレスを使用して、クライアント ID オプションを提供します。

- 1. システム→ リモートアクセス→ iDRAC をクリックします。
- 2. ネットワーク **/** セキュリティ タブをクリックして ネットワーク設定 ページを開きます。

表 [5-2](#page-95-1) と 表 [5-3](#page-96-1) に、 ネットワーク ページのネットワーク設定 と **IPMI LAN** 設定 について説明します。

- 3. 必要な設定を入力したら、適用をクリックします。
- 4. 適切な ボタンをクリックして続行します。表 [5-4](#page-96-2) を参照してください。

#### <span id="page-95-1"></span>表 **5-2** ネットワークの設定

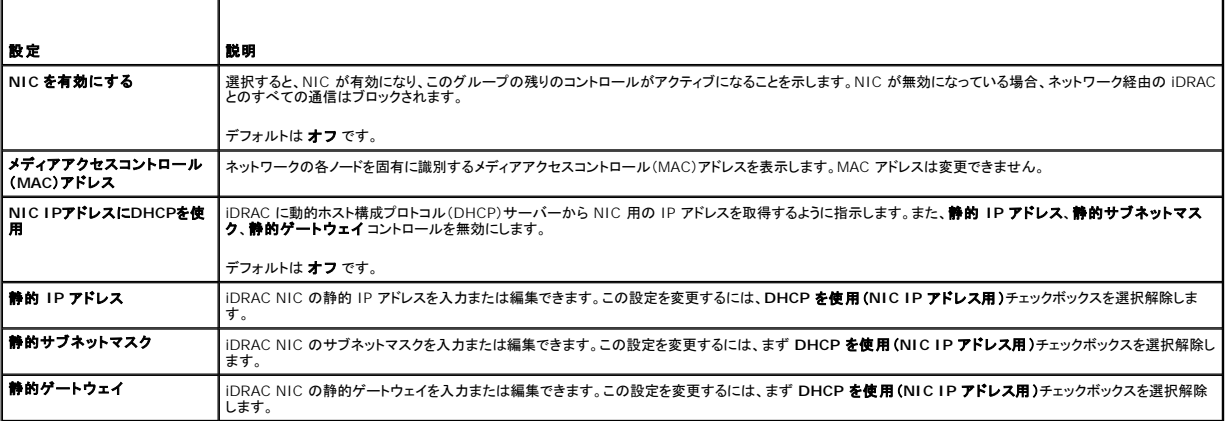

<span id="page-96-0"></span>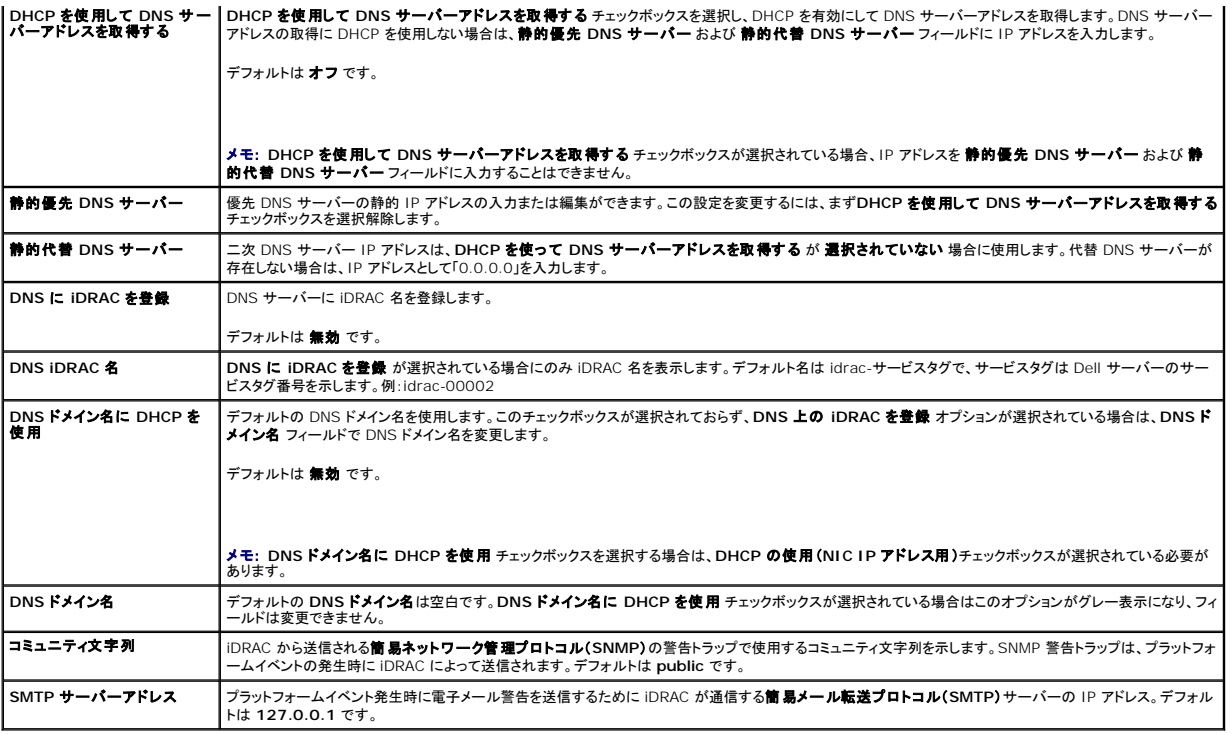

## <span id="page-96-1"></span>表 **5-3 IPMI LAN** の設定

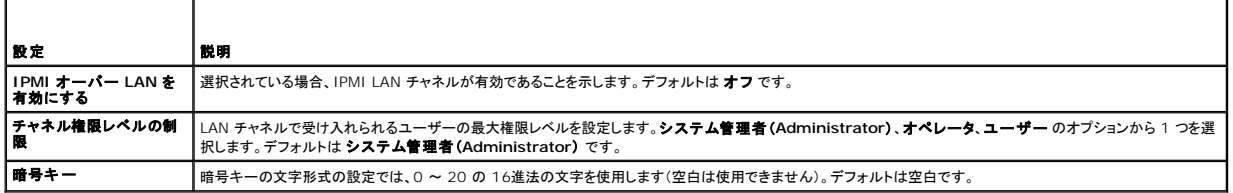

<span id="page-96-2"></span>表 **5-4** ネットワーク設定ページのボタン

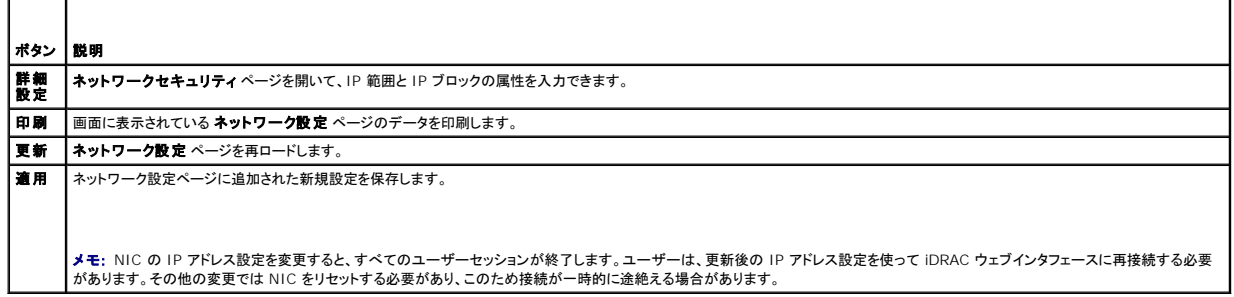

# **IP** フィルタおよび**IP** ブロックの設定

<<br /> **メモ:** 次の手順を実行するには、iDRAC の設定 権限が必要です。

- 1. システム→ リモートアクセス→ iDRAC の順にクリックし、ネットワーク/セキュリティ タブをクリックして ネットワーク設定 ページを開きます。
- 2. **詳細設定**をクリックして、ネットワークセキュリティ設定を行います。

<u>表 [5-5](#page-97-2)</u> に、**ネットワークセキュリティ**ページの設定を示します。

3. 設定が終了したら、適用 をクリックします。

<span id="page-97-0"></span>4. 適切な ボタンをクリックして続行します。<u>表 [5-6](#page-97-3)</u> を参照してください。

## <span id="page-97-2"></span>表 **5-5** ネットワークセキュリティページの設定

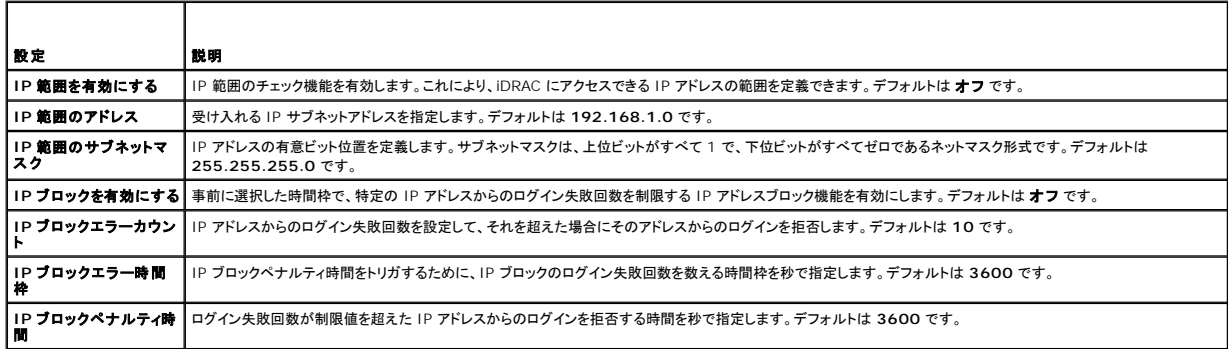

#### <span id="page-97-3"></span>表 **5-6** ネットワークセキュリティページのボタン

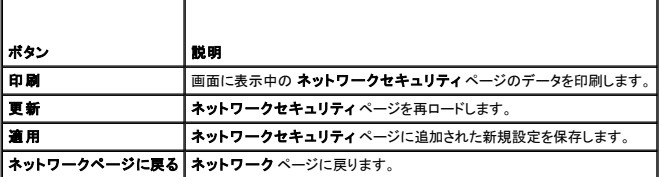

# <span id="page-97-1"></span>プラットフォームイベントの設定

プラットフォームイベントの設定では、特定のイベントメッセージが返されたときに iDRAC が選択した処置を実行するように設定します。処置には、処置の必要なし、システムの再起動、システムの電源<br>を入れ直す、システムの電源を切る、警告の生成(プラットフォームイベントトラップ [PET] 、電子メール)があります。

表 [5-7](#page-97-4) に、フィルタ可能なプラットフォームイベントを示します。

## <span id="page-97-4"></span>表 **5-7** フィルタ可能なプラットフォームイベント

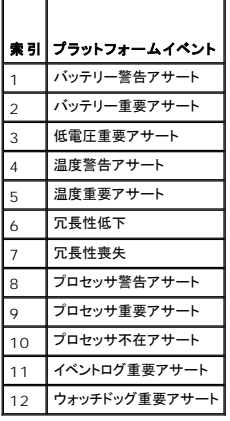

プラットフォームイベント(例、バッテリー警告アサート)が発生すると、システムイベントが生成され、システムイベントログ(SEL)に記録されます。このイベントが有効にされているプラットフォームイベン トフィルタ(PEF)と一致し、警告(PET または電子メール)を生成するようにフィルタを設定している場合、1 つまたは複数の設定されている送信先に PET または電子メール警告が送信されます。

<span id="page-97-5"></span>同じプラットフォームイベントフィルタで別の動作(システムの再起動など)を実行するように設定すると、その動作が行われます。

## プラットフォームイベントフィルタ **(PEF)** の設定

メモ: プラットフォームイベントトラップまたは電子メール警告設定を行う前に、プラットフォームイベントフィルタを設定してください。

1. iDRAC ウェブインタフェースにログインします[。ウェブインタフェースへのアクセス](#page-94-0) を参照してください。

- <span id="page-98-0"></span>2. システム をクリックし 警告管理 タブをクリックします。
- 3. プラットフォームイベントページで、該当するイベントの **警告の生成** チェックボックスをクリックし、警告の生成を有効にします。
- メモ: [警告の生成] 列の見出しの横にあるチェックボックスをクリックすると、すべてのイベントに対する 警告の生成を有効 / 無効にできます。
- 4. 各イベントに対し、有効にする処置の下にあるラジオボタンをクリックします。各イベントに対し 1 つの処置のみ設定できます。
- 5. 適用 をクリックします。

メモ: 設定されている有効な宛先(PET または電子メール)に警告を送信するためには、警告の生成 を有効にする必要があります。

# プラットフォームイベントトラップ(**PET**)の設定

■ メモ: SNMP 警告を追加したり有効 / 無効にするには、iDRAC の設定 権限が必要です。iDRAC の設定 権限がない場合、次のオプションは使用できません。

- 1. 対応ウェブブラウザを使ってリモートシステムにログインします。ウェブインタフェースへのアクセスを参照してください。
- 2. 「[プラットフォームイベントフィルタ](#page-97-5) (PEF) の設定」の手順に必ず従ってください。
- 3. PET の送信先 IP アドレスを設定します。
	- a. アクティブにする 送信先番号 の横にある 有効 チェックボックスをクリックします。
	- b. 送信先の **IP** アドレス ボックスに IP アドレスを入力します。
	- メモ: 送信先コミュニティ文字列は iDRAC コミュニティと同じ文字列であることが必要です。
	- c. 適用 をクリックします。
	- メモ: トラップを確実に送信するには、 **ネットワーク設定** ページの コ**ミュニティ文字列** の値を設定します。コミ**ュニティ文字列** の値は、iDRAC から送信される簡易ネットワーク管<br>理プロトコル(SNMP)の警告トラップで使用するコミュニティ文字列を示します。SNMP 警告トラップは、プラットフォームイベントの発生時に iDRAC によって送信されます。**コミュニティ** 文字列 のデフォルト設定は、**Public** です。
	- d. 必要に応じて 送信 をクリックし、設定した警告をテストします。
	- e. 残りの送信先番号に対しても、ステップ a ~ d を繰り返します。

# 電子メール警告の設定

- 1. 対応ウェブブラウザを使ってリモートシステムにログインします。
- 2. 「[プラットフォームイベントフィルタ](#page-97-5) (PEF) の設定」の手順に必ず従ってください。
- 3. 電子メール警告設定を指定します。
	- a. 警告管理 タブで、電子メール警告設定 をクリックします。
- 4. 電子メール警告の宛先を指定します。
	- a. 電子メール警告番号 列で、送信先番号をクリックします。4 つの電子メール送信先に警告を送信できます。
	- b. 有効 チェックボックスが選択されていることを確認します。
	- c. 宛先の電子メールアドレス フィールドに有効な電子メールアドレスを入力します。
	- d. **適用**をクリックします。
	- メモ: テストメールを正しく送信するには、ネットワーク設定 ページで **SMTP** サーバーアドレス を設定する必要があります。プラットフォームイベントが発生すると、設定した IP アド レスにある **SMTP** サーバー は iDRAC と通信して電子メール警告を送信します。
	- e. 必要に応じて 送信 をクリックし、設定した電子メール警告をテストします。
	- f. 残りの電子メール警告設定にも ステップ a ~ ステップ e の手順を繰り返します。

<span id="page-98-1"></span>**IPMI** の設定

- <span id="page-99-0"></span>1. 対応ウェブブラウザを使ってリモートシステムにログインします。
- 2. IPMI オーバー LAN を設定します。
	- a. システム→ リモートアクセス→ iDRAC の順にクリックして、 ネットワーク / セキュリティ をクリックします。
	- b. **IPMI LAN** 設定 の ネットワーク設定 ページで、**IPMI** オーバー **LAN** を有効にする を選択します。
	- c. 必要に応じて、IPMI LAN チャネルの権限を更新します。
	- メモ: この設定によって、IPMI オーバー LAN インタフェースから実行できる IPMI コマンドが決まります。詳細については、IPMI 2.0 の仕様を参照してください。

**IPMI LAN** 設定 で チャネル権限レベルの制限 ドロップダウンメニューをクリックし、システム管理者(**Administrator**)、オペレータ、ユーザー のいずれかを選択して 適用 を クリックします。

- d. 必要なら IPMI LAN チャネルの暗号キーを設定します。
- **グメモ: iDRAC IPMI は RMCP+ プロトコルに対応しています。**
- メモ: 暗号キーは、最大 20 文字の偶数の 16 進数文字で指定する必要があります。

**IPMI LAN 設定の暗号キーフィールドに暗号キーを入力します。** 

- e. 適用 をクリックします。
- 3. IPMI シリアルオーバー LAN (SOL)を設定します。
	- a. **システム→ リモートアクセス→ iDRAC** をクリックします。
	- b. ネットワークセキュリティ タブをクリックして、シリアルオーバー **LAN** をクリックします。
	- c. シリアルオーバー **LAN** 設定 ページで シリアルオーバー **LAN** を有効にする チェックボックスを選択して、シリアルオーバー LAN を有効にします。
	- d. IPMI SOL ボーレートをアップデートします。

メモ: シリアルコンソールを LAN 経由でリダイレクトする場合は、SOL のボーレートが管理下サーバーのボーレートと同じであることを確認してください。

ボーレート ドロップダウンメニューをクリックして、19.2 kbps、57.6 kbps、115.2 kbps からデータ速度を選択します。

e. 適用 をクリックします。

# <span id="page-99-1"></span>**iDRAC** ユーザーの追加と設定

iDRAC を使用してシステムを管理し、システムのセキュリティを維持するには、特定の管理者権限(またはロール[役割]ベースの権限)を持つ固有のユーザーを作成します。

iDRAC のユーザーを追加して設定するには、次の手順を実行してください。

メモ: 次の手順を実行するには、iDRAC の設定 権限が必要です。

- 1. システム→ リモートアクセス→ iDRAC の順にクリックして、ネットワーク/ セキュリティ タブをクリックします。
- 2. ユーザー ページを開き、ユーザーを設定します。
	- ユーザー ページには、各ユーザーの ユーザー **ID**、状態、ユーザー名、**IPMI LAN** 権限、**iDRAC** 権限、シリアルオーバー **LAN** が表示されます。

**■ メモ:** ユーザー 1 は IPMI の匿名ユーザー用に予約されており、変更できません。

- 3. ユーザー **ID** 列で、ユーザー ID をクリックします。
- 4. ユーザーの設定 ページで、ユーザーのプロパティと権限を設定します。

表 [5-8](#page-100-0)は、iDRAC ユーザー名とパスワードを設定するための 一般 設定について説明しています。

表 [5-9](#page-100-1) に、ユーザーの LAN 権限を設定するための **IPMI** ユーザー権限について説明します。

表 [5-10](#page-100-2) では、**IPMI LAN** 権限 と **iDRAC** ユーザー権限を設定するための ユーザーグループ権限 について説明しています。

表 [5-11](#page-100-3) では、**iDRAC** グループ権限について説明しています。**iDRAC** ユーザー権限 を システム管理者(**Administrator**)、パワーユーザー、ゲストユーザー に追加すると、 **iDRAC** グループ が カスタムグループに変わります。

- 5. 設定が完了したら、適用 をクリックします。
- 6. 適切な ボタンをクリックして続行します。表 [5-12](#page-100-4) を参照してください。

# <span id="page-100-5"></span><span id="page-100-0"></span>表 **5-8** 一般プロパティ

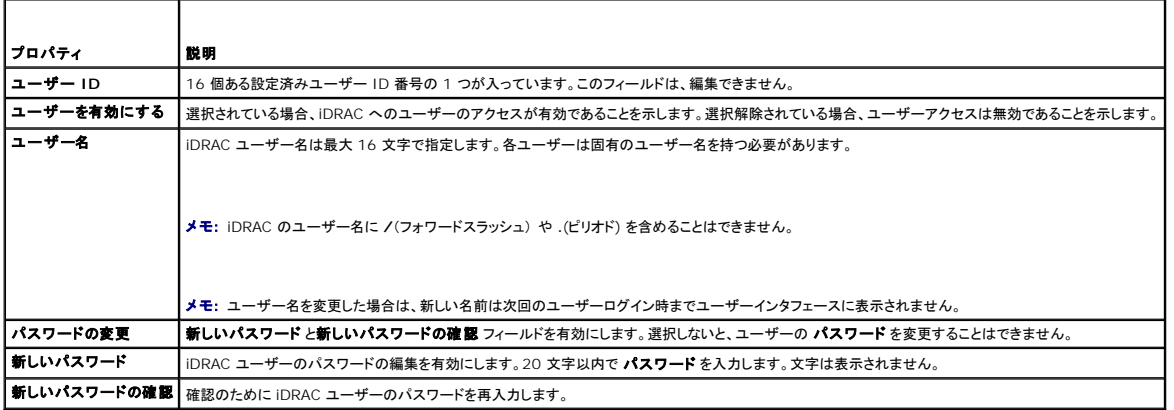

## <span id="page-100-1"></span>表 **5-9 IPMI LAN** ユーザー権限

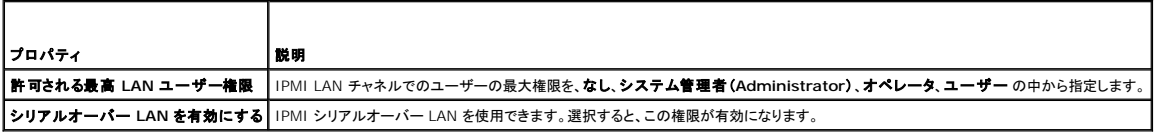

## <span id="page-100-2"></span>表 **5-10 iDRAC** ユーザー権限

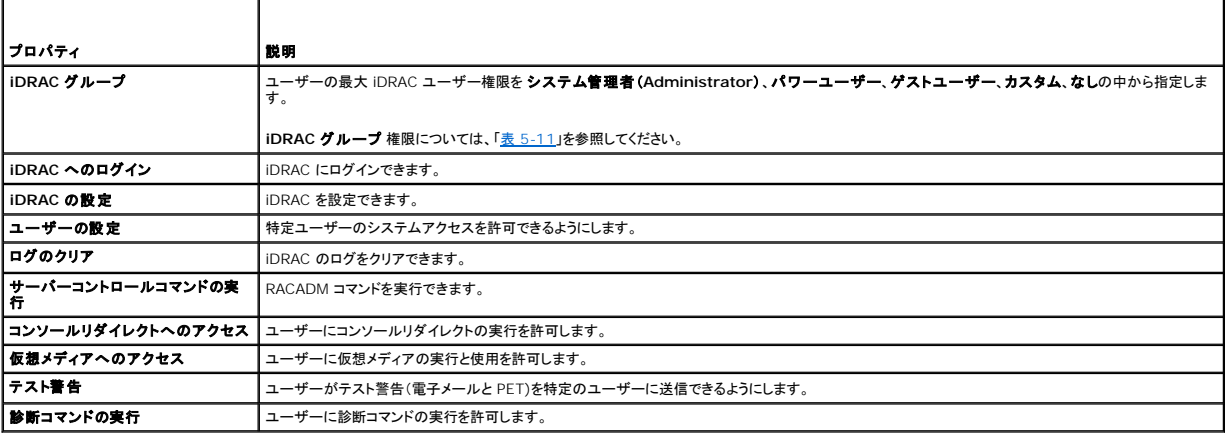

<span id="page-100-3"></span>表 **5-11 iDRAC** グループ権限

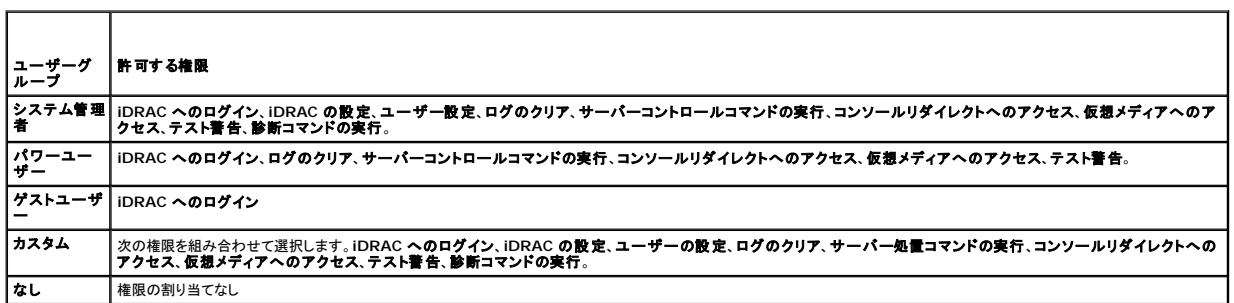

# <span id="page-100-4"></span>表 **5-12** ユーザー設定ページのボタン

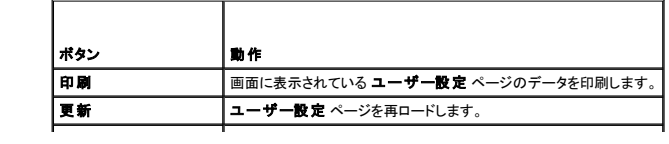

<span id="page-101-0"></span>■ 田 コーザー設定に追加された新規設定を保存します。 ユーザー ページに戻る ユーザーページ に戻ります。

# <span id="page-101-1"></span>**SSL** とデジタル証明書を使用した **iDRAC** 通信のセキュリティ

ここでは、iDRAC に組み込まれているデータセキュリティ機能について説明します。

- l SSL (Secure Sockets Layer)
- <sup>l</sup> 証明書署名要求 (CSR)
- <sup>l</sup> SSL メインメニューへのアクセス
- <sup>l</sup> 新しい CSR の生成
- 1 サーバー証明書のアップロード
- 1 サーバー証明書の表示

## **SSL (Secure Sockets Layer)**

iDRAC には、業界標準の SSL セキュリティプロトコルを使用してネットワーク上で暗号化データを送信するように設定されたウェブサーバーが含まれています。公開キーと秘密キーの暗号化技術を基<br>盤とする SSL は、ネットワークでの盗聴を防ぐためにクライアントとサーバー間に認証された暗号化通信を提供する技術として広く普及しています。

SSL 対応システムは、次のタスクを実行できます。

- l SSL 対応クライアントに自らを認証する
- 1 クライアントがサーバーに対して自らを認証できるようにする
- l 両システムが暗号化接続を確立できるようにする

暗号化プロセスは高度なデータ保護を提供します。iDRAC では、北米のインターネットブラウザで使用できる暗号化の最も安全な方式である 128 ビットの SSL 暗号化標準を導入しています。

iDRAC のウェブサーバーは、Dell の署名入り SSL デジタル証明書(サーバー ID)を提供します。インターネット上で高いセキュリティを確保するには、ウェブサーバーの SSL 証明書を、有名な認証<br>局によって署名された証明書と交換してください。署名された証明書を取得するには、まず、iDRAC ウェブインタフェースを使用して企業情報を掲載した証明書署名要求(CSR)を生成します。生成した CSR を VeriSign や Thawte などの CA に送信します。

# 証明書署名要求 **(CSR)**

CSR は、認証局 (CA) に対してセキュアサーバー証明書の発行を求めるデジタル要求です。セキュアなサーバー証明書によって、サーバーのクライアントは接続しているサーバーの身元を信用できる ほか、サーバーとの暗号化セッションをネゴシエートできます。

認証局は、IT 業界で認められたビジネス組織で、高水準で信頼できる審査、身元確認、その他の重要なセキュリティ要件を満たしています。CA には、Thawte や VeriSign などがあります。CA は CSR を受信すると、その情報の確認と検証を行います。申請者が CA のセキュリティ基準を満たしていれば、ネットワークおよびインターネットを介したトランザクションを行う申請者を固有に識別するデ ジタル署名済みの証明書を発行します。

CA が CSR を承認して証明書を送信したら、それを iDRAC ファームウェアにアップロードする必要があります。iDRAC ファームウェアに保管されている CSR 情報は、証明書に含まれている情報に一 致する必要があります。

### **SSL** メインメニューへのアクセス

- 1. システム→ リモートアクセス→ iDRAC の順にクリックして、ネットワーク / セキュリティ タブをクリックします。
- 2. **SSL** をクリックして **SSL** メインメニュー ページを開きます。

**SSL** メインメニュー ページを使用して CSR を生成し、CA に送信します。CSR 情報は iDRAC ファームウェアに保存されます。

表 [5-13](#page-101-2) に、CSR の生成時に使用可能なオプションについて説明します。

表 [5-14](#page-102-0) に、**SSL** メインメニュー ページ上のボタンについて説明します。

<span id="page-101-2"></span>表 **5-13 SSL** メインメニューオプション

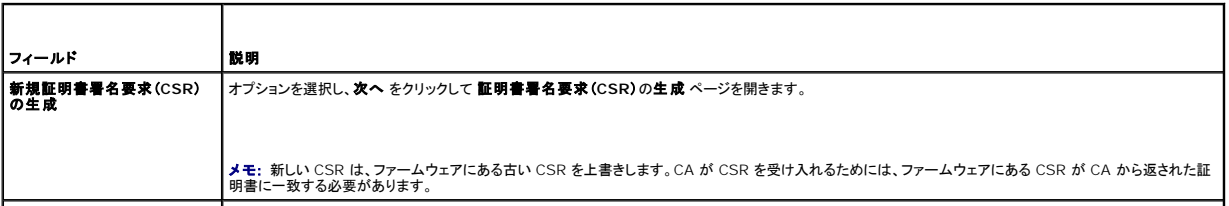

<span id="page-102-1"></span>サ**ーバー証明書のアップロー |**オプションを選択し、**次へ** をクリックして **証明書のアップロード** ページを開き、CA から送信された証明書をアップロードします。<br>**ド** 

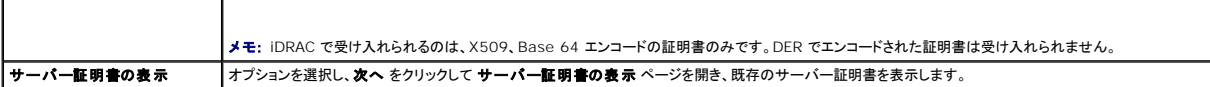

<span id="page-102-0"></span>表 **5-14 SSL** メインメニューボタン

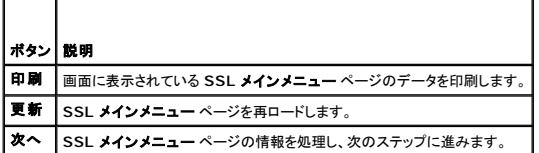

## 新しい証明書署名要求の生成

メモ: 新しい CSR はファームウェアに保存されている古い CSR データを上書きします。ファームウェアの CSR は、CAから返された証明書と一致している必要があります。一致しない場合、 iDRAC は証明書を受け入れません。

- 1. **SSL** メインメニュー ページで、新規証明書署名要求(**CSR**)の生成 を選択して、次へ をクリックします。
- 2. 証明書署名要求(**CSR**)の生成 ページで、各 CSR 属性の値を入力します。

表 [5-15](#page-102-2) に、証明書署名要求 **(CSR)** の生成 ページのオプションを示します。

- 3. CSR を作成するには、生成 をクリックします。
- 4. CSR ファイルをローカルコンピュータに保存するには、**ダウンロード**をクリックします。
- 5. 適切な ボタンをクリックして続行します。 表 [5-16](#page-102-3) を参照してください。

#### <span id="page-102-2"></span>表 **5-15** 証明書署名要求 **(CSR)** の生成 ページのオプション

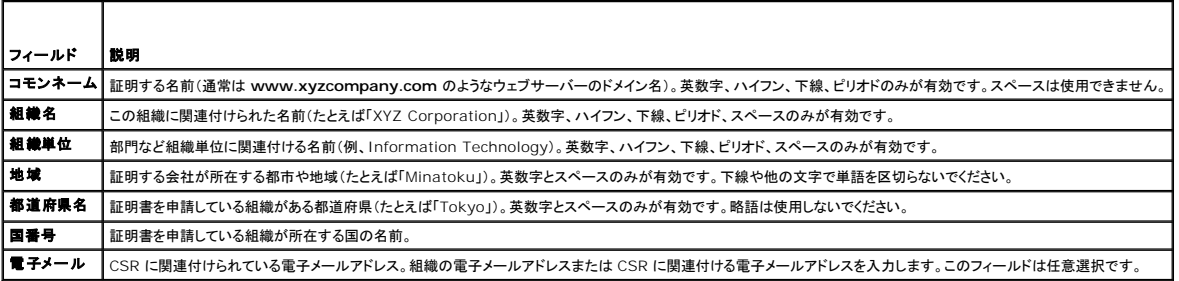

#### <span id="page-102-3"></span>表 **5-16** 証明書署名要求 **(CSR)** の生成 ページのボタン

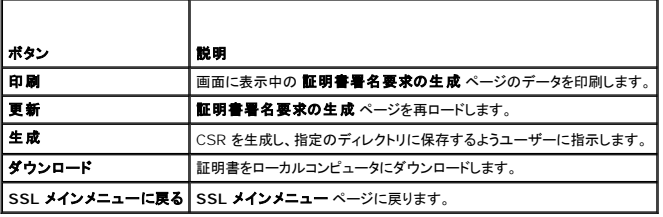

# サーバー証明書のアップロード

- 1. **SSL** メインメニュー ページで サーバー証明書のアップロード を選択して、次へ をクリックします。
	- 証明書のアップロード ページが開きます。
- 2. ファイルパスフィールドで証明書へのパスを入力するか、参照をクリックして証明書ファイルのある場所へ移動します。

<span id="page-103-5"></span>■ メモ: アップロードする証明書の相対ファイルパスが ファイルパス の値に表示されます。フルパスおよび正しいファイル名とファイル拡張子を含む絶対ファイルパスを入力する必要があります。

- 3. 適用 をクリックします。
- 4. 適切な ボタンをクリックして続行します。表 [5-17](#page-103-1) を参照してください。

### <span id="page-103-1"></span>表 **5-17** 証明書のアップロードページのボタン

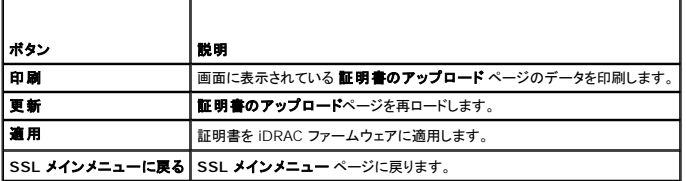

## サーバー証明書の表示

1. **SSL** メインメニュー ページで サーバー証明書の表示 を選択して 次へ をクリックします。

表 [5-18](#page-103-2) に、証明書 ウィンドウに表示されるフィールドと説明を示します。

2. 適切な ボタンをクリックして続行します。表 [5-19](#page-103-3) を参照してください。

#### <span id="page-103-2"></span>表 **5-18** 証明書情報

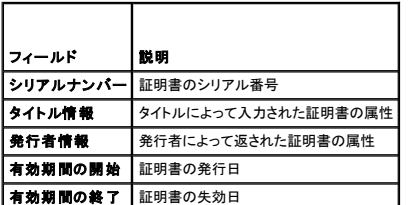

#### <span id="page-103-3"></span>表 **5-19** サーバー証明書の表示ページのボタン

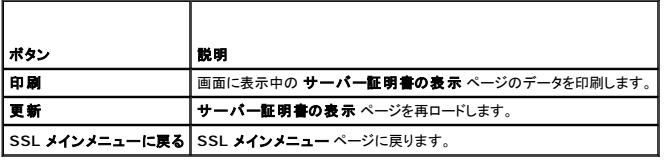

# <span id="page-103-0"></span>**Active Directory** 証明書の設定と管理

<mark>ノ</mark>メモ: Active Directory を設定して Active Directory 証明書をアップロード、ダウンロード、表示するには、iDRAC の設定 権限が必要です。

**メモ:** Active Directory 設定および、Active Directory を標準スキーマまたは拡張スキーマで設定する方法の詳細に関しては、「<u>[Microsoft Active Directory](file:///E:/Software/smdrac3/idrac/idrac14modular/ja/ug/chap06.htm#wp61619) での iDRAC の使用</u>」を参<br>照してください。

**Active Directory** メインメニュー にアクセスするには、次の手順を実行してください。

- 1. システム→ リモートアクセス→ iDRAC の順にクリックして、ネットワーク/セキュリティ タブをクリックします。
- 2. **Active Directory** をクリックして **Active Directory** メインメニュー ページを開きます。

表 [5-20](#page-103-4)に、**Active Directory** メインメニュー ページのオプションを示します。

3. 適切な ボタンをクリックして続行します。表 5-20 を参照してください。

<span id="page-103-4"></span>表 **5-20 Active Directory** メインメニューページのオプション

<span id="page-104-2"></span>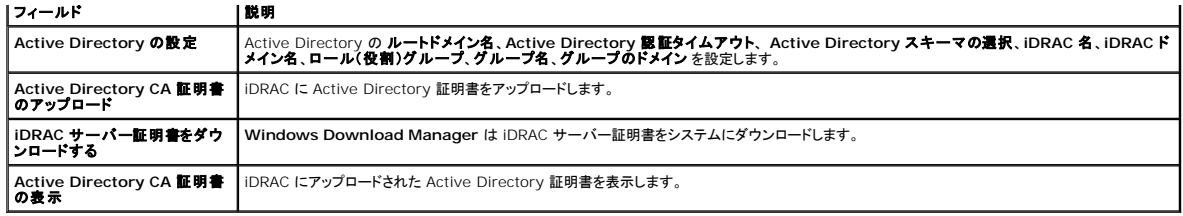

#### 表 **5-21 Active Directory** メインメニューページのボタン

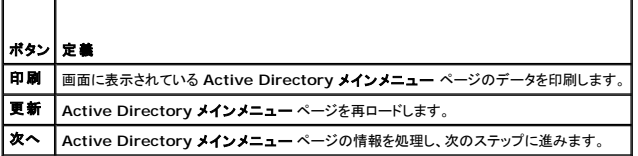

# **Active Directory** の設定(標準スキーマと拡張スキーマ)

- 1. **Active Directory** メインメニュー ページで、**Active Directory** の設定 を選択し、次へ をクリックします。
- 2. **Active Directory** 設定 ページで、Active Directory 設定を入力します。

表 [5-22](#page-104-0) に、**Active Directory** の設定と管理 ページの設定を示します。

- 3. 適用 をクリックして設定を保存します。
- 4. 適切な ボタンをクリックして続行します。表 [5-23](#page-104-1) を参照してください。
- 5. Active Directory 標準スキーマのロール(役割)グループを設定するには、個々のロール(役割)グループ (1~5) をクリックします。 <u>表 [5-24](#page-105-0)</u>および <u>表 [5-25](#page-105-1)</u>を参照してください。

**メモ: Active Directory 設定 ページの設定を保存するには、カスタムロールグループ ページに進む前に 適用 をクリックします。** 

### <span id="page-104-0"></span>表 **5-22 Active Directory** 設定ページの設定

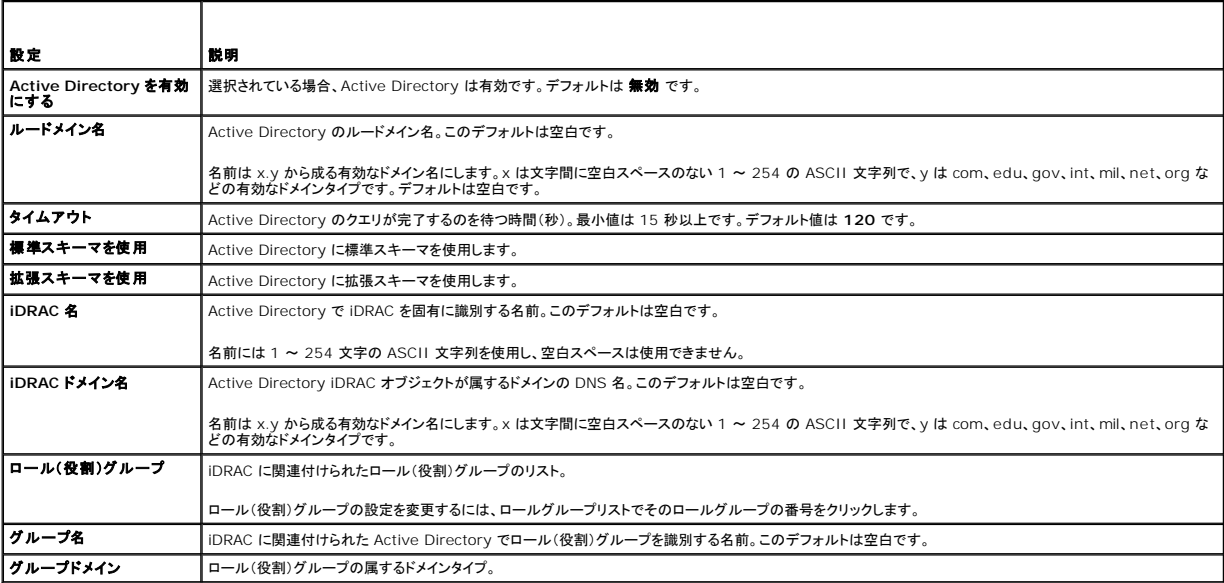

<span id="page-104-1"></span>表 **5-23 Active Directory** 設定ページのボタン

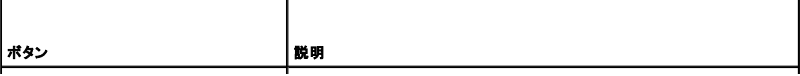

<span id="page-105-2"></span>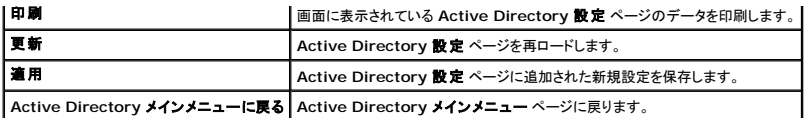

#### <span id="page-105-0"></span>表 **5-24** ロール(役割)グループの権限

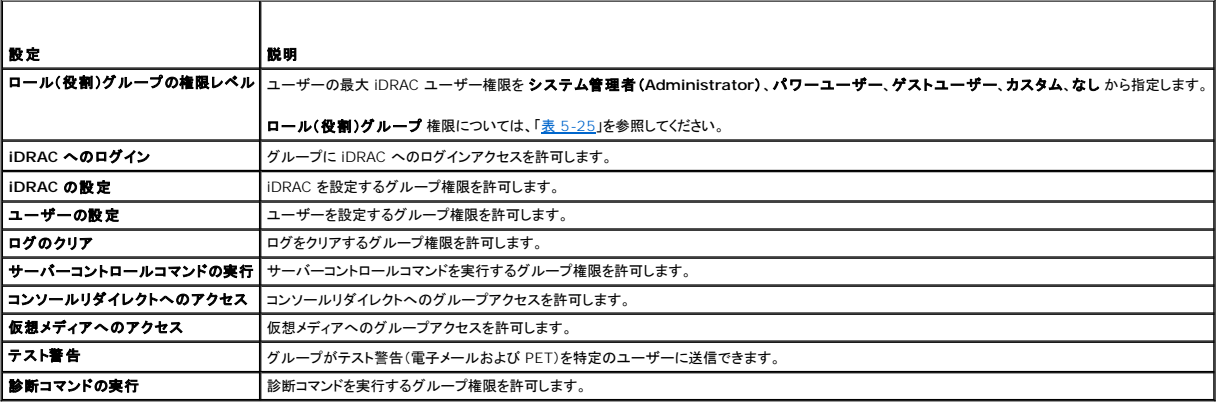

<span id="page-105-1"></span>表 **5-25** ロール(役割)グループの権限

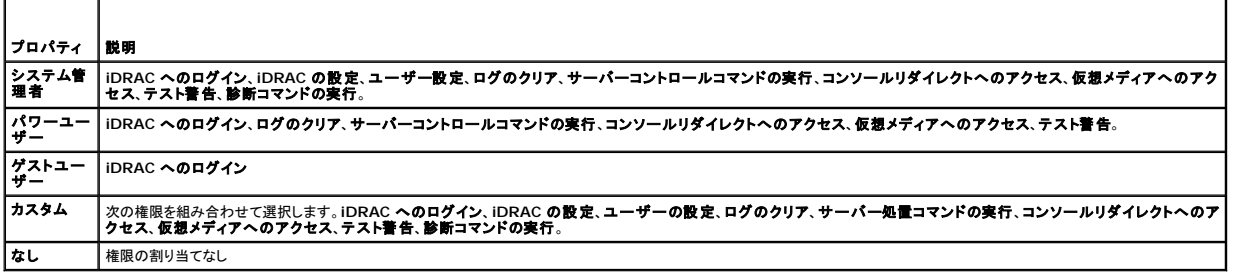

# **Active Directory CA** 証明書のアップロード

1. **Active Directory** メインメニュー ページで、**Active Directory CA** 証明書をアップロードする を選択して 次へ をクリックします。

2. 証明書のアップロード ページで、ファイルパス フィールドに証明書のファイルパスを入力するか、参照 をクリックして証明書ファイルまで移動します。

■ メモ: アップロードする証明書の相対ファイルパスが ファイルパス の値に表示されます。フルパスおよび正しいファイル名とファイル紙張子を含む絶対ファイルパスを入力する必要があります。

ドメインコントローラの SSL 証明書が同じ認証局によって署名されており、iDRAC にアクセスする管理ステーションにこの証明書があることを確認してください。

#### 3. 適用をクリックします。

4. 適切な ボタンをクリックして続行します。 <u>表 [5-26](#page-105-3)</u> を参照してください。

## <span id="page-105-3"></span>表 **5-26** 証明書のアップロードページのボタン

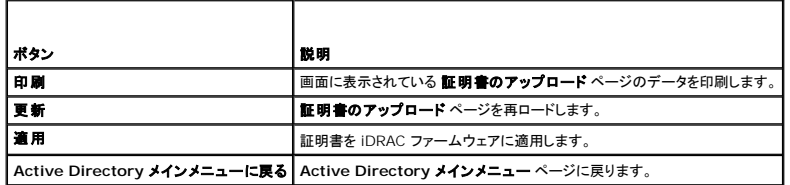

# **iDRAC** サーバー証明書のダウンロード

- <span id="page-106-0"></span>1. **Active Directory** メインメニュー ページで、**iDRAC** サーバー証明書をダウンロードする を選択して 次へ をクリックします。
- 2. ファイルをシステムのディレクトリに保存します。
- 3. ダウンロードが完了しました ウィンドウで閉じる をクリックします。

## **Active Directory CA** 証明書の表示

**Active Directory** メインメニュー ページを使用して、iDRAC の CA サーバー証明書を表示します。

- 1. **Active Directory** メインメニュー ページで、**Active Directory** の **CA** 証明書を表示する を選択して 次へ をクリックします。
	- 表 [5-27](#page-106-2) に、証明書 ウィンドウに表示されるフィールドと説明を示します。
- 2. 適切な ボタンをクリックして続行します。表 [5-28](#page-106-3) を参照してください。

### <span id="page-106-2"></span>表 **5-27 Active Directory CA** 証明書の情報

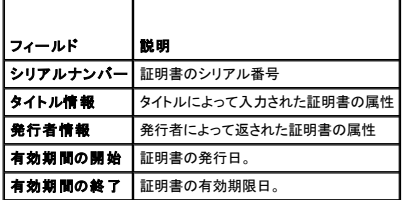

<span id="page-106-3"></span>表 **5-28 Active Directory** の **CA** 証明書の表示ページのボタン

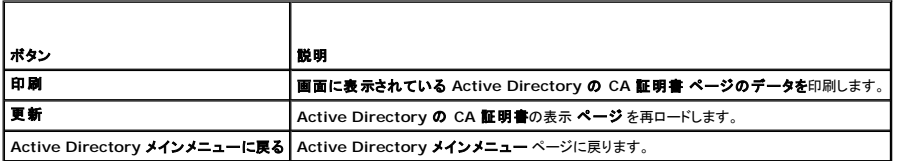

## <span id="page-106-1"></span>設定へのローカルアクセスの有効化と無効化

■ メモ: デフォルトでは、設定へのローカルアクセスは有効になっています。

# 設定へのローカルアクセスを有効にする

- 1. システム→ リモートアクセス→ iDRAC→ ネットワーク/セキュリティ の順にクリックします。
- 2. ローカル設定 で、**iDRAC** でローカルユーザーによる設定のアップデートを無効にする をクリックしてチェックを外し、アクセスを有効にします。
- 3. 適用をクリックします。
- 4. 適切な ボタンをクリックして続行します。

## 設定へのローカルアクセスを無効にする

- 1. システム→ リモートアクセス→ iDRAC→ ネットワーク/セキュリティ の順にクリックします。
- 2. ローカル設定 で、iDRAC **でローカルユーザーによる設定のアップデートを無効にする**をクリックしてチェックし、アクセスを無効にします。
- 3. 適用 をクリックします。
- 4. 適切な ボタンをクリックして続行します。

# <span id="page-107-1"></span><span id="page-107-0"></span>**iDRAC** サービスの設定

<<br /> **メモ:** これらの設定を変更するには、iDRAC の設定 権限が必要です。

■ メモ: サービスに変更を適用すると、変更は瞬時に反映されます。既存の接続は、警告なしで終了されることがあります。

メモ: BMU と通信する Microsoft Windows 提供の Telnet クライアントには、既知の問題があります。ハイパーターミナルや PuTTY といった他の Telnet クライアントを使用してくださ い。

### 1. システム→ リモートアクセス→ iDRAC の順にクリックして、ネットワーク/ セキュリティ タブをクリックします。

- 2. サービス をクリックして サービス 設定ページを開きます。
- 3. 必要に応じて、次のサービスを設定します。
	- l ウェブサーバー ウェブサーバーの設定については<u>表 [5-29](#page-107-2)</u>を参照
	- l SSH SSH 設定については<u>表 [5-30](#page-107-3)</u>を参照
	- 1 Telnet Telnet 設定については表 [5-31](#page-107-4)を参照
	- 1 自動システムリカバリエージェント 自動システムリカバリエージェントの設定については<u>表 [5-32](#page-107-5)</u>を参照
- 4. 適用 をクリックします。
- 5. 適切な ボタンをクリックして続行します。 <u>表 [5-33](#page-108-2)</u> を参照してください。

## <span id="page-107-2"></span>表 **5-29** ウェブサーバーの設定

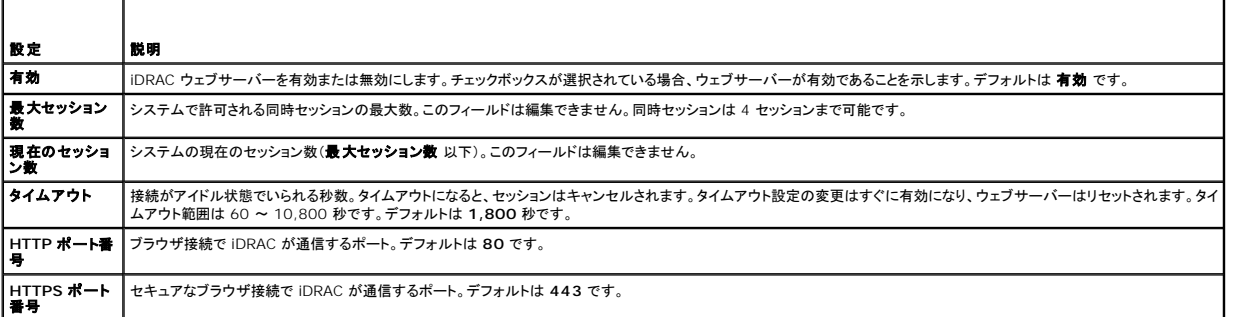

## <span id="page-107-3"></span>表 **5-30 SSH** の設定

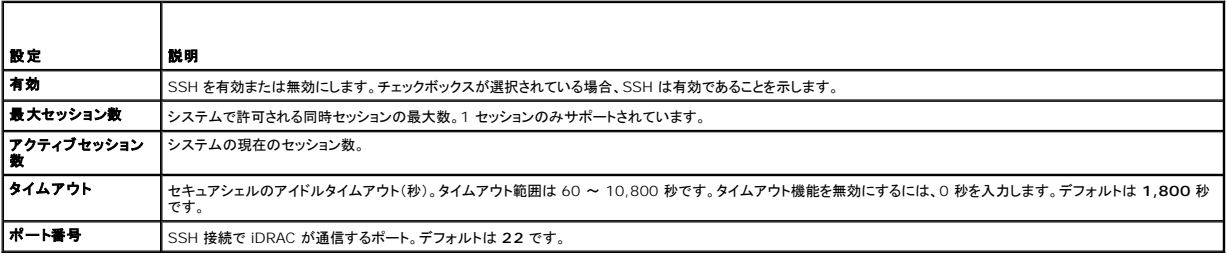

## <span id="page-107-4"></span>表 **5-31 Telnet** の設定

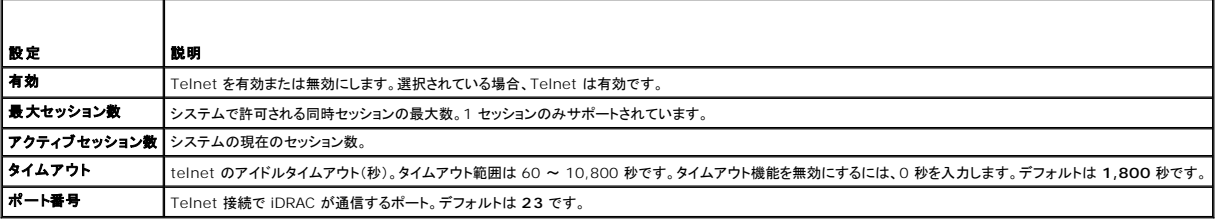

## <span id="page-107-5"></span>表 **5-32** 自動システムリカバリエージェントの設定
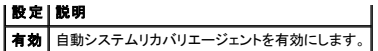

表 **5-33** サービスページのボタン

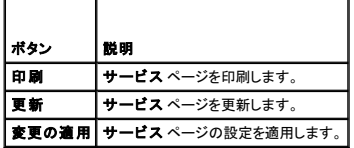

# **iDRAC** ファームウェアのアップデート

- メモ: iDRAC ファームウェアのアップデートが完了前に中断されるなどで、iDRAC ファームウェアが破損された場合、CMC を使って iDRAC を回復(リカバリ)できます。手順については、 『CMC ファームウェアユーザーガイド』を参照してください。CMC ウェブインタフェース (CMC 2.0 以降) ではまた、1 対多の帯域外 iDRAC ファームウェアのアップデートも常時行うことができ ます。
- シンキモ: ファームウェアアップデートは、デフォルトで現在の iDRAC 設定を保持します。アップデートプロセス中、iDRAC 設定を出荷時のデフォルト設定にリセットできるオプションがあります。設 定を出荷時のデフォルト設定にすると、アップデート完了時に外部ネットワークアクセスが無効になります。iDRAC 設定ユーティリティまたは CMC ウェブインタフェースを使ってネットワークを 有効にし、設定する必要があります。
- 1. iDRAC ウェブインタフェースをスタートします。
- 2. システム→リモートアクセス→iDRAC の順にクリックして、アップデート タブをクリックします。

**メモ:** ファームウェアをアップデートするには、iDRAC がアップデートモードになっている必要があります。このモードでは、アップデートプロセスをキャンセルした場合でも iDRAC は自<br>動的にリセットされます。

- 3. ファームウェアアップデート ページで、次へ をクリックしてアップデートプロセスを開始します。
- 4. ファームウェアアップデート **-** アップロード(**1/4** ページ)ウィンドウで、参照 をクリックするか、ダウンロードしたファームウェアイメージへのパスを入力します。

例:

C:\Updates\V1.0\<イメージ名>.

デフォルトのファームウェアイメージ名は **firmimg.imc** です。

- 5. **Next**(次へ)をクリックします。
	- 1 ファイルは iDRAC にアップロードされます。This may take several minutes to complete.

または

- l ファームウェアアップグレードのプロセスを終了する場合は、この時点で **キャンセル** をクリックします。**キャンセル** をクリックすると、iDRAC は正常な動作モードにリセットされます。
- 6. ファームウェアアップデート **-** 検証(**2/4** ページ)ウィンドウには、アップロードしたイメージファイルで実行された検証の結果が表示されます。
	- l イメージファイルが正しくアップロードされ、すべての検証チェックに合格した場合、ファームウェアイメージが 確認されたことを示すメッセージが表示されます。

または

- <sup>l</sup> イメージが正しくアップロードされなかったり、検証チェックに合格しない場合、ファームウェアアップデートは ファームウェアアップデート **-** アップロード(**1/4** ページ)ウィンドウに 戻ります。iDRAC のアップグレードを再試行するか、キャンセル をクリックして iDRAC を正常な動作モードにリセットします。
- メモ: 設定の保存 チェックボックスを選択解除すると、iDRAC はデフォルト設定にリセットされます。デフォルト設定では LAN は無効になっています。iDRAC ウェブインタフェースにログインで きません。BIOS POST 中に iDRAC 設定ユーティリティを使用して CMC ウェブインタフェースまたは iKVM で LAN 設定を再設定する必要があります。
- 7. デフォルトでは、アップグレード後も iDRAC で現在の設定を保存するための**設定の保存** チェックボックスが選択されています。設定を保存しない場合は、**設定の保存** チェックボックスを選択 解除します。
- 8. アップデートの開始をクリックして、アップグレードプロセスを開始します。アップグレードプロセスには割り込まないでください。
- 9. **ファームウェアアップデート アップデート(3/4 ページ)**ウィンドウには、アップグレードのステータスが表示されます。ファームウェアアップグレード操作の進行状況は、**進行状況** 列にパ<br>- ^ 一セントで表示されます。
- 10. ファームアップデートが完了すると、ファームウェアアップデート **-** アップデート結果(**4/4** ステップ) ウィンドウが表示され、iDRAC は自動的にリセットされます。現在のブラウザウィンド ウを閉じ、新しいブラウザウィンドウを使って iDRAC に再接続する必要があります。

### **CMC** を使用した **iDRAC** ファームウェア のリカバリ

通常、iDRAC ファームウェアは iDRAC ウェブインタフェース、もしくは s**upport.dell.com** よりダウンロード可能なオペレーティングシステム特有のアップデートパッケージなどの iDRAC アイテムを<br>使用してアップデートします。

iDRAC ファームウェアのアップデートが完了前に中断されるなどでiDRAC ファームウェアが破損した場合、CMC ウェブインタフェースを使ってファームウェアをアップデートできます。

CMC が iDRAC ファームウェアの破損を検知した場合、iDRAC は CMC ウェブインタフェースの アップデート可能なコンポーネント ページにリストされます。

メモ: CMC ウェブインタフェースの使用に関する手順については、『CMC ファームウェアユーザーガイド』を参照してください。

iDRAC ファームウェアをアップデートするには、次の手順を実行してください。

- 1. **support.dell.com** から管理コンピュータに最新の iDRAC ファームウェアをダウンロードします。
- 2. CMC のウェブベースのインタフェースにログインします。
- 3. システムツリーで **Chassis**(シャーシ)をクリックします。
- 4. **Update**(アップデート)タブをクリックします。**Updatable Components**(アップデート可能なコンポーネント)ページが表示されます。CMC からリカバリ可能な iDRAC であれば、これを搭 載したサーバーがリストに含まれます。
- 5. サーバー**-n**(**n** は回復[リカバリ]する iDRAC のサーバー番号)をクリックします。
- 6. 参照 をクリックしてダウンロードした iDRAC ファームウェアイメージを検索し、開く をクリックします。
- 7. ファームウェアアップデートを開始する をクリックします。

ファームウェアイメージファイルが CMC にアップロードされると、iDRAC はそのイメージを使って自らをアップデートします。

[目次ページに戻る](file:///E:/Software/smdrac3/idrac/idrac14modular/ja/ug/index.htm)

#### <span id="page-110-3"></span>[目次ページに戻る](file:///E:/Software/smdrac3/idrac/idrac14modular/ja/ug/index.htm)

### **Microsoft Active Directory** での **iDRAC** の使用 **Controller Firmware** バージョン **1.4** ユーザーガイド

- 拡張スキーマと標準スキーマの長所と短所
- 拡張スキーマ [Active Directory](#page-110-1) の概要
- Active Directory 標準スキーマの概要
- [ドメインコントローラの](#page-123-0) SSL を有効にする
- [Active Directory](#page-124-0) を使用した iDRAC へのログイン
- [よくあるお問い合わせ\(](#page-124-1)FAQ)

ディレクトリサービスは、ネットワーク上のユーザー、コンピュータ、プリンタ、その他のデバイスを制御するために必要な全情報に共通するデータベースを管理しています。 会社で Microsoft® Active<br>Directory® サービスソフトウェアを使用している場合は、iDRAC にアクセスできるように設定し、Active Directory ソフトウェアで 既存のユーザーに iDRAC のユーザー権限を追加して制御できま す。

< メモ: Microsoft Windows® 2000 および Windows Server® 2003 オペレーティングシステムでは Active Directory を使用して iDRAC のユーザーを認識できます。

Active Directory を使用すると、iDRAC でのユーザーアクセスを次の 2 通りの方法で定義できます。拡張スキーマソリューションを使うと、Dell が定義した Active Directory オブジェクトを使用で<br>き、標準スキーマソリューションを使うと、Active Directory のグループオブジェクトのみを使用できます。

# <span id="page-110-0"></span>拡張スキーマと標準スキーマの長所と短所

Active Directory を使用して iDRAC へのアクセスを設定する場合は、拡張スキーマソリューションか標準スキーマソリューションかを選択する必要があります。

拡張スキーマソリューションを使用する場合の長所は次のとおりです。

- <sup>l</sup> すべてのアクセスコントロールオブジェクトを Active Directory で管理可能。
- <sup>l</sup> 権限レベルの異なる iDRAC でユーザーアクセスを設定する際の最大限の柔軟性。

標準スキーマソリューションを使用する場合の長所は次のとおりです。

- 1 標準スキーマでは Active Directory オブジェクトのみが使用されるためスキーマ拡張が不要。
- 1 Active Directory 側での設定が簡単。

# <span id="page-110-1"></span>拡張スキーマ **Active Directory** の概要

拡張スキーマの Active Directory を有効にする方法は 3 通りあります。

- 1 iDRAC ウェブインタフェースを使用([「ウェブインタフェースを使用して拡張スキーマ](#page-117-0) Active Directory で iDRAC を設定する方法」を参照)。
- l RACADM CLI ツールを使用(「RACADM [を使用して拡張スキーマ](#page-118-0) Active Directory で iDRAC を設定する方法」を参照)。
- l SM-CLP コマンドラインを使用(「SM-CLP [を使用して拡張スキーマ](#page-119-1) Active Directory で iDRAC を設定する方法」を参照)。

# **Active Directory** スキーマ拡張

Active Directory データは、属性とクラスの分散データベースです。Active Directory スキーマには、データベースに追加または挿入するデータタイプを決定する規則があります。ユーザークラス<br>は、データベースに保存されるクラスの一例です。ユーザークラスの属性の例としては、ユーザーの名、姓、電話番号などがあります。会社は、自社環境に特有のニーズを満たすための固有の属性と クラスを追加することで、Active Directory データベースを拡張できます。Dell では、このスキーマにリモート管理の認証と許可をサポートするための属性とクラスを加えて、機能を拡張しました。

既存の Active Directory スキーマに追加した属性やクラスは、それぞれ固有の ID で定義する必要があります。業界で固有の ID を維持するため、Microsoft は Active Directory オブジェクト<br>識別子(OID)のデータベースを管理して、会社がスキーマに拡張を追加する際に、それが固有なもので互いに競合しないことが保証されるように図っています。Microsoft Active Directory のスキ

#### <span id="page-110-2"></span>表 **6-1 Dell Active Directory** のオブジェクト識別子

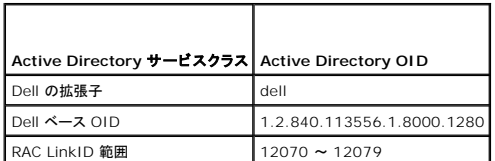

# **RAC** スキーマ拡張の概要

<span id="page-111-2"></span>Dell では、さまざまな顧客環境に柔軟に対応できるように、ユーザーが達成したい成果に応じて設定できるプロパティを用意しています。Dell は、関連、デバイス、権限のプロパティを加えて、このスキ<br>ーマを拡張しました。関連プロパティは、特定の権限セットを持つユーザーまたはグループを 1 台または複数台の RAC デバイスにリンクするために使用します。このモデルでは、ユーザー、RAC 権 限、およびネットワーク上の RAC デバイスを組み合わせる際に最大限の柔軟性が得られる一方、複雑になり過ぎることはありません。

### **Active Directory** オブジェクトの概要

認証と許可のために Active Directory に統合するネットワーク上の物理 RAC の 1 台につき、少なくとも 1 個ずつ関連オブジェクトと RAC デバイスオブジェクトを作成しておきます。関連オブジェク<br>トは必要なだけいくつでも作成でき、各関連オブジェクトにリンクできるユーザー、ユーザーグループ、RAC デバイスオブジェクトの数にも制限はありません。ユーザーと RAC デバイスオブジェクトは、<br>企業内のどのドメインのメンバ

ただし、各関連オブジェクトは 1 つの権限オブジェクトにしかリンクできず、ユーザー、ユーザーグループ、RAC デバイスオブジェクトを 1 つの権限オブジェクトにしかリンクできません。この例では、<br>Administrator(システム管理者)は特定の RAC で各ユーザーの権限を制御できます。

RAC デバイスオブジェクトは、Active Directory に照会して認証と許可を実行するための RAC ファームウェアへのリンクです。RAC をネットワークに追加した場合、システム管理者は RAC とその デバイスオブジェクトをその Active Directory 名で設定して、ユーザーが Active Directory で認証と認可を実行できるようにする必要があります。ユーザーが認証できるためには、システム管理者 が RAC を少なくとも 1 つの関連オブジェクトに追加する必要があります。

図 [6-1](#page-111-0) は、関連オブジェクトがすべての認証と認可に必要な関連付けを提供する仕組みを示しています。

#### <span id="page-111-0"></span>図 **6-1 Active Directory** オブジェクトの典型的なセットアップ

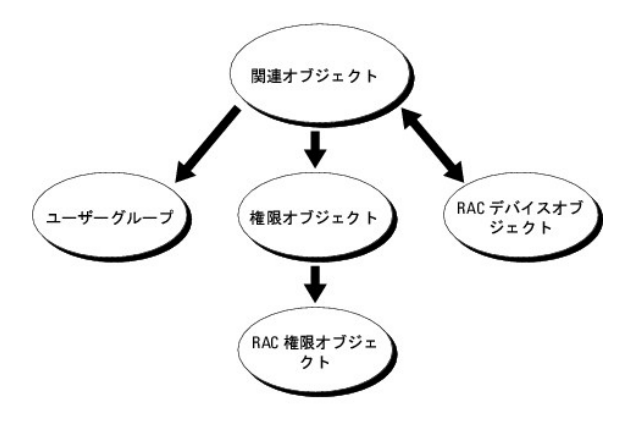

メモ: RAC 権限オブジェクトは DRAC 4 と iDRAC の両方に適用されます。

作成する関連オブジェクトの数に制限はありません。ただし、RAC(iDRAC)で認証と許可を実行するには、関連オブジェクトを少なくとも 1 つ作成する必要があり、Active Directory と統合するネット ......<br>ワーク上の各 RAC(iDRAC)に RAC デバイスオブジェクトが 1 つ必要です。

関連オブジェクトに含むことができるユーザー、グループ、RAC デバイスオブジェクトの数に制限はありません。ただし、関連オブジェクトに含むことができる権限オブジェクトは、関連オブジェクト 1 つ<br>に 1 つだけです。関連オブジェクトは RAC に「権限」のある「ユーザー」を接続します。

Active Directory オブジェクトは、単一ドメインにでも複数ドメインにでも設定できます。たとえば、iDRAC が 2 つ(RAC1 と RAC2)、既存の Active Directory ユーザーが 3 台(ユーザー 1、ユー<br>ザー 2、ユーザー 3)あるとします。iDRAC に対して、ユーザー 1 と ユーザー 2 の両方にシステム管理者権限を与え、ユーザー 3 に RAC2 カードへのログイン権限を与えることにします。

別のドメインからユニバーサルグループを追加する場合、ユニバーサルスコープで関連オブジェクトを作成します。Dell Schema Extender Utility で作成されたデフォルトの関連オブジェクトはドメ<br>インローカルグループであり、他のドメインからのユニバーサルグループとは連動しません。

#### <span id="page-111-1"></span>図 **6-2** 単一ドメインでの **Active Directory** オブジェクトの設定

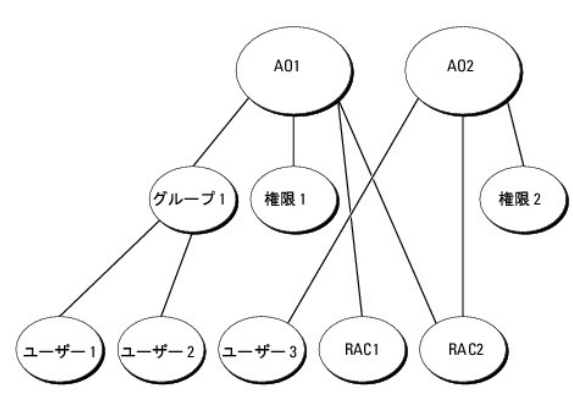

単一ドメインでオブジェクトを設定するシナリオでは、次のタスクを実行します。

1. 関連オブジェクトを 2 つ作成します。

- <span id="page-112-1"></span>2. 2 つの iDRAC を表す 2 つの RAC デバイスオブジェクト(RAC1 と RAC2)を作成します。
- 3. 2 つの権限オブジェクト(権限 1 と権限 2) を作成し、権限 1 にはすべての権限(システム管理者)、権限 2 にはログイン権限を与えます。
- 4. ユーザー 1 とユーザー 2 をまとめてグループ 1 とします。
- 5. グループ 1 をメンバーとして関連オブジェクト 1(AO1)に、権限 1 を権限オブジェクトとして AO1 に、そして RAC1、RAC2 を RAC デバイスとして AO1 にそれぞれ追加します。
- 6. ユーザー 3 をメンバーとして関連オブジェクト 2(AO2)に、権限 2 を権限オブジェクトとして AO2 に、RAC2 を RAC デバイスとして AO2 に追加します。

詳細については、「Active Directory への iDRAC [ユーザーと権限の追加」](#page-116-0)を参照してください。

<u>図 [6-3](#page-112-0)</u> に、複数ドメインの Active Directory オブジェクトの例を示します。このシナリオでは、iDRAC 2 つ(RAC1 および RAC2)、既存の Active Directory ユーザーが 3 つ(ユーザー 1、ユー<br>ザー 2、およびユーザー 3)あるとします。ユーザー 1 はドメイン 1 に存在し、ユーザー 2 とユーザー 3 はドメイン 2 に存在しています。このシナリオでは、両方の iDRAC のシス

#### <span id="page-112-0"></span>図 **6-3** 複数ドメインでの **Active Directory** オブジェクトの設定

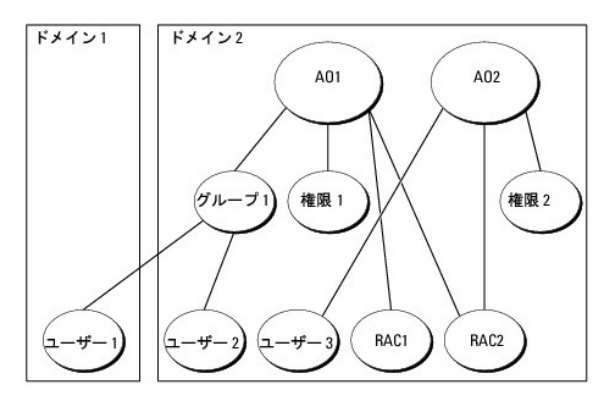

複数ドメインのシナリオでオブジェクトを設定するには、次の手順を実行してください。

- 1. ドメインのフォレスト機能がネイティブまたは Windows 2003 モードになっていることを確認します。
- 2. 2 つの関連オブジェクト AO1(ユニバーサルスコープの)と AO2 をいずれかのドメインに作成します。

図 [6-3](#page-112-0) に、ドメイン 2 のオブジェクトを示します。

- 3. 2 つの iDRAC を表す 2 つの RAC デバイスオブジェクト(RAC1 と RAC2)を作成します。
- 4. 2 つの権限オブジェクト(権限 1 と権限 2) を作成し、権限 1 にはすべての権限(システム管理者)、権限 2 にはログイン権限を与えます。
- 5. ユーザー 1 とユーザー 2 をまとめてグループ 1 とします。グループ 1 のグループスコープはユニバーサルでなければなりません。
- 6. グループ 1 をメンバーとして関連オブジェクト 1(AO1)に、権限 1 を権限オブジェクトとして AO1 に、そして RAC1、RAC2 を RAC デバイスとして AO1 にそれぞれ追加します。
- 7. ユーザー 3 をメンバーとして関連オブジェクト 2(AO2)に、権限 2 を権限オブジェクトとして AO2 に、RAC2 を RAC デバイスとして AO2 に追加します。

# **iDRAC** にアクセスするための拡張スキーマ **Active Directory** の設定

Active Directory を使って iDRAC にアクセスする前に、次の手順を実行して、Active Directory ソフトウェアと iDRAC を設定する必要があります。

- 1. [Active Directory](#page-113-0) スキーマを拡張します(「Active Directory スキーマの拡張」を参照)。
- 2. Active Directory ユーザーおよびコンピュータのスナップイン を拡張します(「Active Directory [ユーザーとコンピュータスナップインへの](#page-115-0) Dell 拡張のインストール」を参照)。
- 3. iDRAC ユーザーとその権限を Active Directory に追加します(「Active Directory への iDRAC [ユーザーと権限の追加」](#page-116-0)を参照)。
- 4. SSL を各ドメインコントローラで有効にします(「[ドメインコントローラの](#page-123-0) SSL を有効にする」を参照)。
- 5. iDRAC ウェブインタフェースまたは RACADM を使用して、iDRAC Active Directory [プロパティを設定します\(「ウェブインタフェースを使用して拡張スキーマ](#page-117-0) Active Directory で iDRAC を設定する方法」または「RACADM [を使用して拡張スキーマ](#page-118-0) Active Directory で iDRAC を設定する方法」を参照)。

# <span id="page-113-1"></span><span id="page-113-0"></span>**Active Directory** スキーマの拡張

Active Directory スキーマを拡張すると、Dell の組織単位、スキーマのクラスと属性、サンプル権限、および関連オブジェクトが Active Directory スキーマに追加されます。スキーマを拡張するに<br>は、ドメインフォレストのスキーママスター FSMO(Flexible Single Master Operation)ロール(役割)オーナーのスキーマ Administrator 権限が必要です。

次のいずれかの方法でスキーマを拡張できます。

- 1 Dell Schema Extender ユーティリティ
- l IDIF スクリプトファイル

LDIF スクリプトファイルを使用すると、Dell の組織単位はスキーマに追加されません。

LDIF ファイルと Dell Schema Extender はそれぞれ『Dell Systems Management Tools and Documentation DVD』の次のディレクトリに収録されています。

- <sup>l</sup> DVD ドライブ**:\support\OMActiveDirectory Tools\RAC4-5\LDIF\_Files**
- <sup>l</sup> DVD ドライブ**:\support\OMActiveDirectory Tools\RAC4-5\Schema\_Extender**

LDIF ファイルを使用するには、**LDIF\_Files** ディレクトリにある readme の説明を参照してください。Dell Schema Extender を使用して Active Directory スキーマを拡張するには、「Dell a Extender [の使用」を参照してください。](#page-113-2)

Schema Extender または LDIF ファイルのコピーと実行はどの場所からでもできます。

#### <span id="page-113-2"></span>**Dell Schema Extender** の使用

メモ: Dell Schema Extender(スキーマ拡張ユーティリティ) は、SchemaExtenderOem.ini ファイルを使用します。Dell Schema Extender ユーティリティが正しく機能するように、<br>このファイルの名前は変更しないでください。

- 1. ようこそ 画面で、次へ をクリックします。
- 2. 警告を読んでから、もう一度 次へ をクリックします。
- 3. 資格情報で現在のログの使用を選択するか、スキーマのシステム管理者 権限でユーザー名とパスワードを入力します。
- 4. Dell Schema Extender を実行するには、次へをクリックします。
- 5. 完了 をクリックします。

スキーマが拡張されます。スキーマの拡張を確認するには、Microsoft Management Console(MMC)と Active Directory スキーマスナップインを使用して、次の存在を確認します。

- l クラス(<u>表 [6-2](#page-113-3)~表 [6-7](#page-114-0)</u>を参照)。
- 1 属性(表 [6-8](#page-114-1))

MMC で Active Directory のスキーマスナップインを有効にして使用する方法については、Microsoft のマニュアルを参照してください。

#### <span id="page-113-3"></span>表 **6-2 Active Directory** スキーマに追加されたクラスのクラス定義

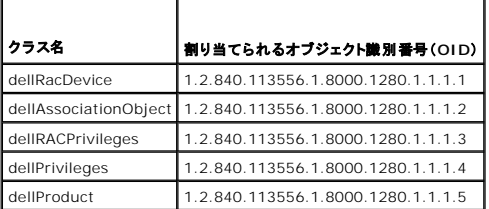

### 表 **6-3 dellRacDevice** クラス

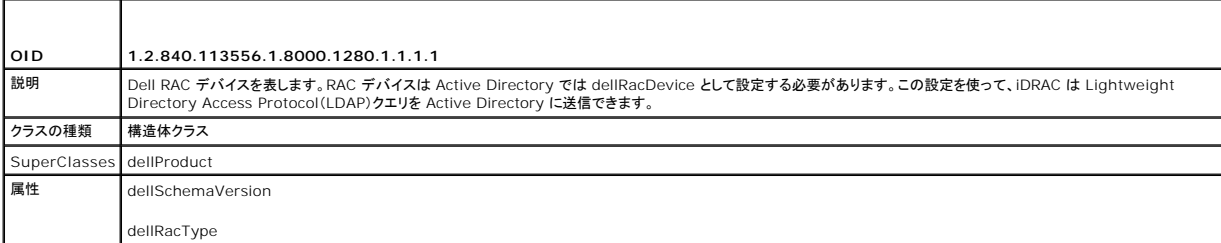

### <span id="page-114-2"></span>表 **6-4 dellAssociationObject** クラス

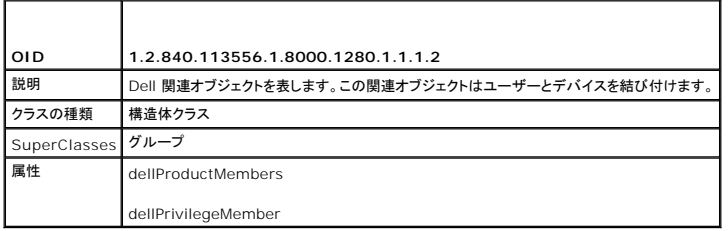

### 表 **6-5 dellRAC4Privileges** クラス

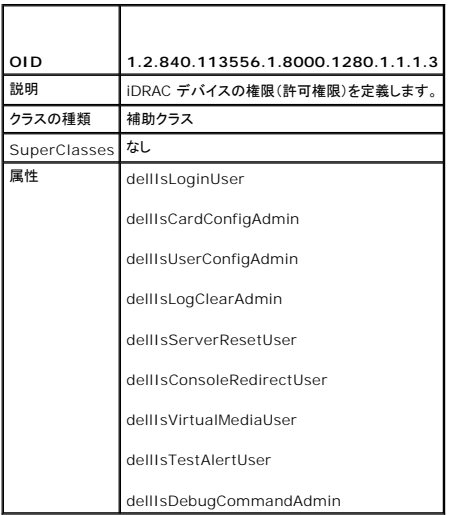

# 表 **6-6 dellPrivileges** クラス

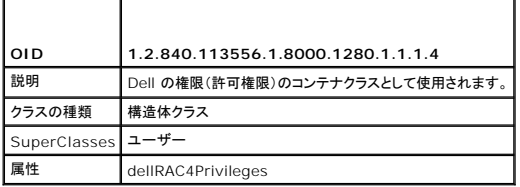

### <span id="page-114-0"></span>表 **6-7 dellProduct** クラス

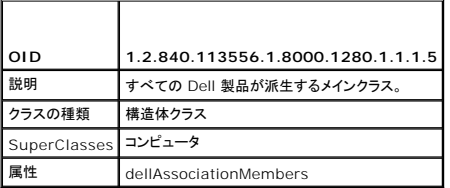

# <span id="page-114-1"></span>表 **6-8 Active Directory** スキーマに追加された属性のリスト

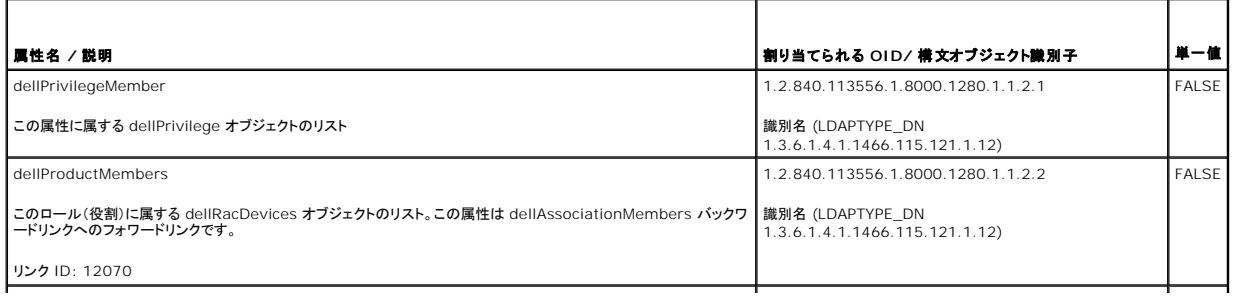

<span id="page-115-1"></span>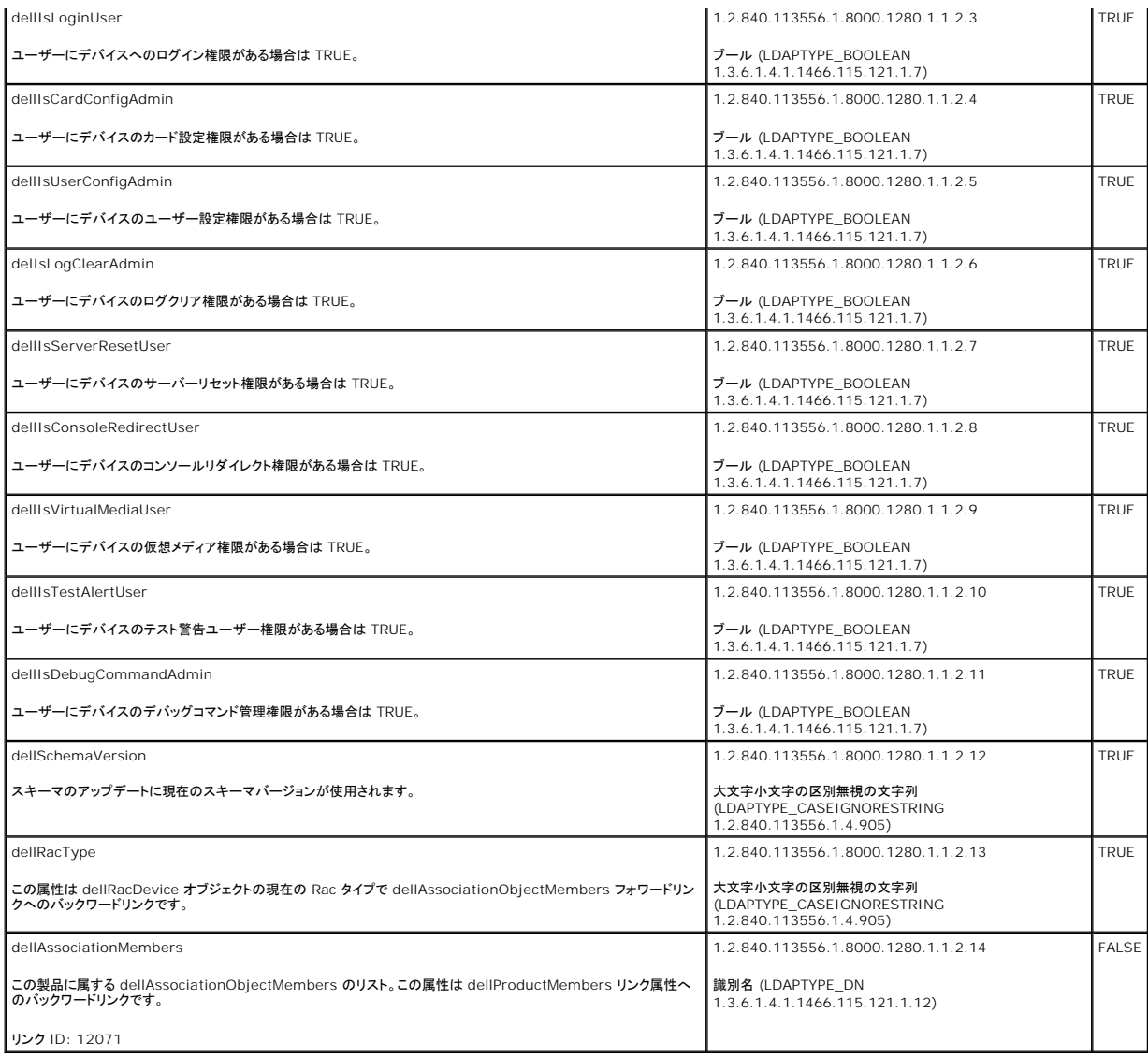

# <span id="page-115-0"></span>**Active Directory** ユーザーとコンピュータスナップインへの **Dell** 拡張のインストール

Active Directory でスキーマを拡張する場合は、RAC(iDRAC)デバイス、ユーザーとユーザーグループ、RAC の関連、RAC の権限を管理できるように、Active Directory ユーザーとコンピュータ<br>スナップインも拡張する必要があります。

『Dell Systems Management Tools and Documentation DVD』を使ってシステム管理ソフトウェアをインストールする場合、インストール手順中に **Dell Extension to the Active**<br>**Directory User's and Computers Snap-In オ**プションを選択するとスナップインを拡張できます。システム管理ソフトウェアのインストールの手順については、『De

Active Directory ユーザーとコンピュータスナップインの詳細については、Microsoft のマニュアルを参照してください。

### **Administrator Pack** のインストール

Active Directory iDRAC オブジェクトを管理している各システムに Administrator Pack をインストールする必要があります。Administrator Pack をインストールしないと、コンテナ内の Dell<br>RAC オブジェクトを表示できません。

詳細については、Active Directory [ユーザーとコンピュータのスナップインを開くを](#page-115-2)参照してください。

### <span id="page-115-2"></span>**Active Directory** ユーザーとコンピュータのスナップインを開く

Active Directory ユーザーとコンピュータスナップインを開くには、次の手順に従います。

<span id="page-116-1"></span>1. ドメインコントローラにログインしている場合は、スタート→ 管理ツール→Active Directory ユーザーとコンピュータ の順にクリックします。

ドメインコントローラにログインしていない場合は、適切な Microsoft Administrator Pack がローカルシステムにインストールされている必要があります。この Administrator Pack をイン<br>ストールするには、**スタート?ファイル名を指定して実行** の順にクリックし、MMC と入力して <**Enter**> を押します。

Microsoft Management Console (MMC) が表示されます。

- 2. コンソール **1** ウィンドウで、ファイル (または Windows 2000 を実行しているシステムではコンソール) をクリックします。
- 3. スナップインの追加と削除 をクリックします。
- 4. **Active Directory** ユーザーとコンピュータ スナップインを選択して 追加 をクリックします。
- 5. 閉じる をクリックして **OK** をクリックします。

### <span id="page-116-0"></span>**Active Directory** への **iDRAC** ユーザーと権限の追加

Dell の拡張 Active Directory ユーザーとコンピュータスナップインを使用して、RAC、関連、および権限オブジェクトを作成すると、iDRAC ユーザーと権限を追加できます。各オブジェクトタイプを追 加するには、次の手順に従います。

- 1 RAC デバイスオブジェクトの作成
- 1 権限オブジェクトの作成
- 1 関連オブジェクトの作成
- l 関連オブジェクトへのオブジェクトの追加

### <span id="page-116-2"></span>**RAC** デバイスオブジェクトの作成

- 1. MMC コンソールルートウィンドウでコンテナを右クリックします。
- 2. Select 新規→ Dell RAC オブジェクト を選択します。

新規オブジェクト ウィンドウが表示されます。

- <span id="page-116-3"></span>3. 新しいオブジェクトの名前を入力します。この名前は[、ウェブインタフェースを使用して拡張スキーマ](#page-117-0) Active Directory で iDRAC を設定する方法 [のステップ](#page-118-2) a で入力する iDRAC 名と同一 でなければなりません。
- 4. **RAC** デバイスオブジェクト を選択します。
- 5. **OK** をクリックします。

### 権限オブジェクトの作成

■ メモ: 権限オブジェクトは、関係する関連オブジェクトと同じドメインに作成する必要があります。

- 1. コンソールのルート(MMC)ウィンドウでコンテナを右クリックします。
- 2. 新規→ Dell RAC オブジェクト の順に選択します。

新規オブジェクト ウィンドウが表示されます。

- 3. 新しいオブジェクトの名前を入力します。
- 4. 権限オブジェクトを選択します。
- 5. **OK** をクリックします。
- 6. 作成した権限オブジェクトを右クリックして プロパティ を選択します。
- 7. **RAC** 権限 タブをクリックして、ユーザーに与える権限を選択します(詳細は「iDRAC [ユーザー権限](file:///E:/Software/smdrac3/idrac/idrac14modular/ja/ug/chap05.htm#wp63918)」を参照)。

関連オブジェクトの作成

<span id="page-117-1"></span>関連オブジェクトはグループから派生し、グループタイプが含まれている必要があります。 関連スコープは関連オブジェクトのセキュリティグループの種類を指定します。関連オブジェクトを作成する場<br>合は、追加するオブジェクトの種類に適用される関連スコープを選択します。

たとえば、ユニパーサルを選択すると、関連オブジェクトは Active Directory ドメインがネイティブモード以上で機能している場合にのみ使用可能になります。

- 1. コンソールのルート(MMC)ウィンドウでコンテナを右クリックします。
- 2. 新規→ Dell RAC オブジェクト の順に選択します。

新規オブジェクト ウィンドウが開きます。

- 3. 新しいオブジェクトの名前を入力します。
- 4. 関連オブジェクトを選択します。
- 5. 関連オブジェクト のスコープを選択します。
- 6. **OK** をクリックします。

### 関連オブジェクトへのオブジェクトの追加

**関連オブジェクトプロパティ**ウィンドウを使用すると、ユーザーまたはユーザーグループ、権限オブジェクト、RAC デバイスまたは RAC デバイスグループ間の関連付けができます。Windows<br>2000 モード以降のシステムを使用している場合は、ユニバーサルグループを使ってユーザーまたは RAC オブジェクトでドメインを拡張する必要があります。

ユーザーおよび RAC デバイスのグループを追加できます。Dell 関連グループと Dell に関連しないグループを作成する手順は同じです。

#### ユーザーまたはユーザーグループの追加

- 1. 関連オブジェクト を右クリックし、プロパティ を選択します。
- 2. ユーザー タブを選択して、追加を選択します。
- 3. ユーザーまたはユーザーグループの名前を入力し、**OK** をクリックします。

<mark>権限オブジェクト</mark>タブをクリックして、RAC デバイスに認証するときにユーザーまたはユーザーグループの権限を定義する関連に、権限オブジェクトを追加します。関連オブジェクトに追加できる権限 ー・・・・ ー・・・・・ ー・・<br>「ジェクトは 1 つだけです。

#### 権限の追加

- 1. 権限オブジェクトタブを選択し、追加をクリックします。
- 2. 権限オブジェクト名を入力し、**OK** をクリックします。

製品 タブをクリックして、1 台または複数台の RAC デバイスを関連に追加します。関連デバイスは、ネットワークに接続している RAC デバイスのうち、定義したユーザーまたはユーザーグループが 使用できるものを指定します。関連オブジェクトには複数の RAC デバイスを追加できます。

#### **RAC** デバイスまたは **RAC** デバイスグループの追加

RAC デバイスまたは RAC デバイスグループを追加するには、次の手順に従います。

- 1. 製品 タブを選択して 追加 をクリックします。
- 2. RAC デバイスまたは RAC デバイスグループの名前を入力し、**OK** をクリックします。
- 3. プロパティ ウィンドウで、適用、**OK** の順にクリックします。

# <span id="page-117-0"></span>ウェブインタフェースを使用して拡張スキーマ **Active Directory** で **iDRAC** を設定する方法

- 1. サポートされているウェブブラウザのウィンドウを開きます。
- 2. iDRAC ウェブインタフェースにログインします。
- <span id="page-118-1"></span>3. システム→リモートアクセス の順にクリックします。
- 4. 設定 タブをクリックして、**Active Directory**を選択します。
- 5. **Active Directory** メインメニュー ページで、**Active Directory** の設定 を選択し、次へ をクリックします。
- 6. 共通設定 セクションで以下の操作を行います。
	- a. **Active Directory** を有効にする チェックボックスをオンにします。
	- b. ルートドメイン名 を入力します。ルートドメイン名 はフォレストのルートドメインの完全修飾名です。
	- c. タイムアウト の時間を秒単位で入力します。
- 7. Active Directory スキーマの選択セクションで 拡張スキーマの使用をクリックします。
- <span id="page-118-2"></span>8. 拡張スキーマの設定 セクションで、以下の操作を行います。
	- a. DRAC 名 を入力します。この名前は、ドメインコントローラで作成した RAC オブジェクトの共通名と同じにしてください(「RAC [デバイスオブジェクトの作成」](#page-116-2)の「[ステップ](#page-116-3) 3」を参照)。
	- b. **DRAC** ドメイン名 を入力します(例、iDRAC.com)。NetBIOS 名を使用しないでください。**DRAC** ドメイン名 は、RAC デバイスオブジェクトがあるサブドメインの完全修飾ドメイン名 です。
- 9. 適用をクリックして Active Directory の設定を保存します。
- 10. **Active Directory** メインメニューに戻る をクリックします。
- 11. ドメインフォレストのルート CA 証明書を iDRAC にアップロードします。
	- a. **Active Directory CA** 証明書をアップロードする ラジオボタンを選択して、次へ をクリックします。
	- b. 証明書のアップロード ページで、証明書のファイルパスを入力するか、証明書ファイルの場所まで移動します。
	- **メモ:** アップロードする証明書の相対ファイルパスが **ファイルパス** の値に表示されます。フルパスおよび正しいファイル名とファイル拡張子を含む絶対ファイルパスを入力する必要が<br>あります。

ドメインコントローラの SSL 証明書はルート CA によって署名されている必要があります。iDRAC [にアクセスする管理ステーション上でルート](#page-123-2) CA 証明書を使用可能にします(「<u>ドメイン</u> <u>コントローラルート CA 証明書のエクスポート</u>」を参照)。

c. 適用 をクリックします。

iDRAC のウェブサーバーは、適用 をクリックすると自動的に再起動します。

- 12. iDRAC Active Directory 機能の設定を完了するには、ログアウトしてから iDRAC にログインします。
- 13. システム→ リモートアクセス の順にクリックします。
- 14. 設定 タブをクリックし、ネットワークをクリックします。
- 15. ネットワーク設定 で **DHCP** を使用(**NIC IP** アドレス用) が選択されている場合は、**DHCP** を使用して **DNS** サーバーアドレスを取得 を選択します。

DNS サーバーの IP アドレスを手動で入力するには、**DHCP** を使用して **DNS** サーバーアドレスを取得する チェックボックスをオフにし、一次および代替 DNS サーバーの IP アドレスを 入力します。

16. 変更の適用 をクリックします。

これで iDRAC 拡張スキーマ Active Directory 機能の設定が完了しました。

### <span id="page-118-0"></span>**RACADM** を使用して拡張スキーマ **Active Directory** で **iDRAC** を設定する方法

ウェブインタフェースでなく RACADM CLI ツールを使用して、拡張スキーマで iDRAC Active Directory 機能を設定するには、次のコマンドを使用します。

1. コマンドプロンプトを開き、次の RACADM コマンドを入力します。

racadm config -g cfgActiveDirectory -o cfgADEnable 1 racadm config -g cfgActiveDirectory -o cfgADType 1 racadm config -g cfgActiveDirectory -o cfgADRacDomain <RAC FQDN> racadm config -g cfgActiveDirectory -o cfgADRootDomain <ルート FQDN> racadm config -g cfgActiveDirectory -o cfgADRacName <RAC 共通名>

<span id="page-119-2"></span>racadm sslcertupload -t 0x2 -f <ルート CA 証明書 TFTP-URI> racadm sslcertdownload -t 0x1 -f <RAC SSL 証明書>

- 2. iDRAC で DHCP が有効で、DHCP サーバーが提供する DNS を使用する場合は、次の RACADM コマンドを入力します。 racadm config -g cfgLanNetworking -o cfgDNSServersFromDHCP 1
- 3. iDRAC で DHCP が無効な場合、または手動で DNS IP アドレスを入力する場合は、次の RACADM コマンドを入力します。

racadm config -g cfgLanNetworking -o cfgDNSServersFromDHCP 0 racadm config -g cfgLanNetworking -o cfgDNSServer1 <一次 DNS IP アドレス> racadm config -g cfgLanNetworking -o cfgDNSServer2 <二次 DNS IP アドレス>

4. <**Enter**> を押して、iDRAC Active Directory 機能の設定を完了します。

# <span id="page-119-1"></span>**SM-CLP** を使用して拡張スキーマ **Active Directory** で **iDRAC** を設定する方法

メモ: ルート CA 証明書を取得でき、iDRAC サーバー証明書を保存できる TFTP サーバーを実行している必要があります。

SM-CLP を使用して拡張スキーマで iDRAC の Active Directory 機能を設定するには、次のコマンドを使用します。

- 1. Telnet または SSH を使用して iDRAC にログインし、次の SM-CLP コマンドを入力します。
	- cd /system/sp1/oemdell\_adservice1
	- set enablestate=1
	- set oemdell\_schematype=1
	- set oemdell adracdomain=<RAC FODN>
	- set oemdell\_adrootdomain=<ルート FODN>
	- set oemdell\_adracname=<RAC 共通名>
	- set /system1/sp1/oemdell\_ssl1 oemdell\_certtype=AD
	- load -source <ActiveDirectory 証明書 TFTP URI> /system1/sp1/oemdell\_ssl1
	- set /systeml/sp1/oemdell\_ssl1 oemdell\_certtype=SSL<br>dump -destination <DRAC **サーバー証明書** TFTP URI> /system1/sp1/oemdell\_ssl1
- 2. iDRAC で DHCP が有効で、DHCP サーバーが提供する DNS を使用する場合は、次の SM-CLP コマンドを入力します。

->cd /system1/sp1/enetport1/lanendpt1/ipendpt1 dnsendpt1 oemdell\_serversfromdhcp=1

3. iDRAC で DHCP が無効な場合、または手動で DNS IP アドレスを入力する場合は、次の SM-CLP コマンドを入力します。

set /system1/sp1/enetport1/lanendpt1/\ ipendpt1/dnsendpt1 oemdell\_serversfromdhcp=0

->cd /system1/sp1/enetport1/lanendpt1/ipendpt1 dnsendpt1/remotesap1 dnsserveraddress=<一次 DNS IP アドレス>

->cd /system1/sp1/enetport1/lanendpt1/ipendpt1 dnsendpt1/remotesap1 dnsserveraddress=<二次 DNS IP アドレス>

# <span id="page-119-0"></span>**Active Directory** 標準スキーマの概要

<u>図 [6-4](#page-119-3)</u> に示すように、Active Directory を統合するために標準スキーマを使用する場合は、Active Directory と iDRAC の両方で設定が必要になります。Active Directory 側では、標準グルー<br>プオブジェクトがロール(役割)グループとして使用されます。iDRAC へのアクセス権を持つユーザーがロール(役割)グループのメンバーとなります。指定した iDRAC へのアクセスをこのユーザーに<br>

<span id="page-119-3"></span>図 **6-4 Microsoft Active Directory** と標準スキーマを使用して **iDRAC** を設定する方法

<span id="page-120-1"></span>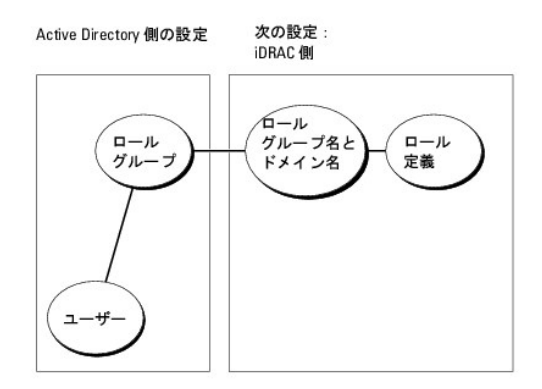

### <span id="page-120-0"></span>表 **6-9** デフォルトの役割グループの特権

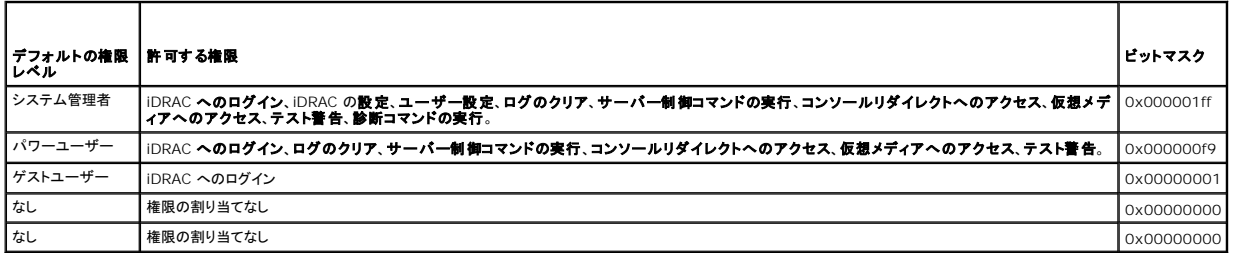

メモ: ビットマスク値の使用は、RACADM で標準スキーマを設定する場合に限ります。

Active Directory で標準スキーマを有効にするには、次の 2 通りの方法があります。

- 1 iDRAC ウェブユーザーインタフェースの使用。標準スキーマ Active Directory [とウェブインタフェースを使用して](#page-120-2) iDRAC を設定する方法 を参照してください。
- 1 RACADM CLI ツールの使用。標準スキーマ [Active Directory](#page-121-0) と RACADM を使用して iDRAC を設定する方法 を参照してください。

# **iDRAC** にアクセスするために標準スキーマ **Active Directory** を設定する方法

Active Directory ユーザーが iDRAC にアクセスできるためには、まず次の手順に従って Active Directory を設定する必要があります。

- 1. Active Directory サーバー(ドメインコントローラ)で、Active Directory ユーザーとコンピュータスナップインを開きます。
- 2. [グループを作成するか、既存のグループを選択します。ウェブインタフェース、](#page-120-2)RACADM、または SM-CLP を使用してグループ名とドメイン名を iDRAC で設定する必要があります(「<u>標準スキ</u><br>ニマ Active Directory とウェブインタフェースを使用して iDRAC を設定する方法」または「<u>標準スキーマ Active Directory と RACADM を使用して iDRAC を設定する方法</u>」を参照)。 <mark>·スを使用して iDRAC を設定する方法</mark>」または「<u>標準スキーマ Active D</u>
- 3. iDRAC にアクセスする Active Directory グループのメンバーとして Active Directory ユーザーを追加します。

# <span id="page-120-2"></span>標準スキーマ **Active Directory** とウェブインタフェースを使用して **iDRAC** を設定する方法

- 1. サポートされているウェブブラウザのウィンドウを開きます。
- 2. iDRAC ウェブインタフェースにログインします。
- 3. **システム→ リモートアクセス→ iDRAC** の順にクリックして、設定 タブをクリックします。
- 4. **Active Directory** を選択して **Active Directory** メインメニュー ページを開きます。
- 5. **Active Directory** メインメニュー ページで、**Active Directory** の設定 を選択し、次へ をクリックします。
- 6. 共通設定 セクションで以下の操作を行います。
	- a. **Active Directory** を有効にする チェックボックスをオンにします。
	- b. ルートドメイン名 を入力します。ルートドメイン名 はフォレストのルートドメインの完全修飾名です。
	- c. タイムアウト の時間を秒単位で入力します。
- <span id="page-121-1"></span>7. Active Directory スキーマの選択セクションで 標準スキーマの使用をクリックします。
- 8. 適用 をクリックして Active Directory の設定を保存します。
- 9. I標準スキーマ設定セクションのロール(役割)グループ 列でロール(役割)グループ をクリックします。

ロール(役割)グループの設定 ページが表示されます。このページには、ロール(役割)グループのグループ名、グループドメイン、ロール(役割)グループの権限 が含まれています。

- 10. グループ名を入力します。iDRAC に関連付けられた Active Directory でロール(役割)グループを識別するグループ名。
- 11. グループドメイン を入力します。グループドメイン はフォレストのルートドメインの完全修飾名です。
- 12. ロール(役割)グループの権限で、グループの権限を設定します。

表 [5-11](file:///E:/Software/smdrac3/idrac/idrac14modular/ja/ug/chap05.htm#wp71660) にロール(役割)グループの権限 を示します。

権限を変更すると、既存の **ロール(役割)グループの権限(Administrator[システム管理者]、パワーユーザー、ゲストユーザー**)は、変更した権限に基づいてカスタムグループまた<br>は適切な**ロール(役割)グループの権限** に変更されます。

- 13. 適用 をクリックして、ロール(役割)グループの設定を保存します。
- 14. **Active Directory** の設定と管理に戻る をクリックします。
- 15. **Active Directory** メインメニューに戻る をクリックします。
- 16. ドメインフォレストのルート CA 証明書を iDRAC にアップロードします。
	- a. **Active Directory CA** 証明書をアップロードする ラジオボタンを選択して、次へ をクリックします。
	- b. 証明書のアップロード ページで、証明書のファイルパスを入力するか、証明書ファイルの場所まで移動します。
	- **メモ**: アップロードする証明書の相対ファイルパスが **ファイルパス** の値に表示されます。フルパスおよび正しいファイル名とファイル拡張子を含む絶対ファイルパスを入力する必要が<br>あります。

ドメインコントローラの SSL 証明書はルート CA によって署名されている必要があります。iDRAC [にアクセスする管理ステーション上でルート](#page-123-2) CA 証明書を使用可能にします(「<u>ドメイン</u> コントローラルート CA 証明書のエクスポート」を参照)。

c. 適用 をクリックします。

iDRAC のウェブサーバーは、適用 をクリックすると自動的に再起動します。

- 17. iDRAC Active Directory 機能の設定を完了するには、ログアウトしてから iDRAC にログインします。
- 18. システム→リモートアクセス の順にクリックします。
- 19. 設定 タブをクリックし、ネットワーク をクリックします。
- 20. ネットワーク設定 で **DHCP** を使用(**NIC IP** アドレス用)が選択されている場合、**DHCP** を使用 を選択して **DNS** サーバーアドレスを取得 を選択します。

DNS サーバーの IP アドレスを手動で入力するには、**DHCP を使用して DNS サーバーアドレスを取得する** チェックボックスをオフにし、一次および代替 DNS サーバーの IP アドレスを<br>入力します。

21. 変更の適用 をクリックします。

これで iDRAC 標準スキーマ Active Directory 機能の設定が完了しました。

# <span id="page-121-0"></span>標準スキーマ **Active Directory** と **RACADM** を使用して **iDRAC** を設定する方法

ウェブインタフェースでなく RACADM CLI を使用して、標準スキーマで iDRAC Active Directory 機能を設定するには、次のコマンドを使用します。

1. コマンドプロンプトを開き、次の RACADM コマンドを入力します。 racadm config -g cfgActiveDirectory -o cfgADEnable 1

racadm config -g cfgActiveDirectory -o cfgADType 2

racadm config -g cfgActiveDirectory -o cfgADRootDomain <ルート FQDN>

racadm config -g cfgStandardSchema -i <索引> -o cfgSSADRoleGroupName <ロール(役割)グループの共通名>

racadm config -g cfgStandardSchema -i <索引> -o cfgSSADRoleGroupDomain <RAC FQDN>

racadm config -g cfgStandardSchema -i <索引> -o cfgSSADRoleGroupPrivilege <権限ビットマスク> racadm sslcertupload -t 0x2 -f <ルート CA 証明書 TFTP-URI> racadm sslcertdownload -t 0x1 -f <RAC SSL 証明書-TFTP-URI>

**シスモ: ビットマスク値については、「表 [B-1](file:///E:/Software/smdrac3/idrac/idrac14modular/ja/ug/appb.htm#wp31360)」を参照してください。** 

2. iDRAC で DHCP が有効で、DHCP サーバーが提供する DNS を使用する場合は、次の RACADM コマンドを入力します。

racadm config -g cfgLanNetworking -o cfgDNSServersFromDHCP 1

3. iDRAC で DHCP が無効な場合、または手動で DNS IP アドレスを入力する場合は、次の RACADM コマンドを入力します。 racadm config -g cfgLanNetworking -o cfgDNSServersFromDHCP 0 racadm config -g cfgLanNetworking -o cfgDNSServer1 <一次 DNS IP アドレス> racadm config -g cfgLanNetworking -o cfgDNSServer2 <二次 DNS IP アドレス>

## 標準スキーマ **Active Directory** と **SM-CLP** を使用して **iDRAC** を設定する方法

メモ: 証明書は SM-CLP ではアップロードできません。iDRAC ウェブインタフェースまたはローカル RACADM コマンドを使用してください。

SM-CLP を使用して標準スキーマで iDRAC の Active Directory 機能を設定するには、次のコマンドを使用します。

- 1. Telnet または SSH を使用して iDRAC にログインし、次の SM-CLP コマンドを入力します。
	- cd /system/sp1/oemdell\_adservice1
	- set enablestate=1
	- set oemdell\_schematype=2
	- set oemdell\_adracdomain=<RAC FQDN>
- 2. 次の 5 つの Active Directory ロール(役割)グループそれぞれに次のコマンドを入力します。
	- set /systeml/sp1/groupN oemdell\_groupname=<ロール(役割)グループ N 共通名>
	- set /systeml/spl/groupN oemdell\_groupdomain=<RAC FQDN>
	- set /system1/sp1/groupN oemdell\_groupprivilege=<ユーザー権限ビットマスク>
	- Nは1~5の数字です。
- 3. Active Directory SSL 証明書を設定するには、次のコマンドを入力します。

set /systeml/spl/oemdell\_ssl1 oemdell\_certtype=AD<br>load -source <ActiveDirectory 証明書 TFTP URI> /systeml/spl/oemdell\_ssl1

set /systeml/spl/oemdell\_ssl1 oemdell\_certtype=SSL

dump -destination <iDRAC サーバー証明書 TFTP URI> /system1/sp1/oemdell\_ssl1

4. iDRAC で DHCP が有効で、DHCP サーバーが提供する DNS を使用する場合は、次の SM-CLP コマンドを入力します。

set /system1/sp1/enetport1/lanendpt1/\ ipendpt1/dnsendpt1 oemdell\_serversfromdhcp=1

5. iDRAC で DHCP が無効な場合、または手動で DNS IP アドレスを入力する場合は、次の SM-CLP コマンドを入力します。

set /system1/sp1/enetport1/lanendpt1/\ ipendpt1/dnsendpt1 oemdell\_serversfromdhcp=0

->cd /system1/sp1/enetport1/lanendpt1/ipendpt1 dnsendpt1/remotesap1 dnsserveraddress=<一次 DNS IP アドレス>

->cd /system1/sp1/enetport1/lanendpt1/ipendpt1 dnsendpt1/remotesap1 dnsserveraddress=<二次 DNS IP アドレス>

# <span id="page-123-1"></span><span id="page-123-0"></span>ドメインコントローラの **SSL** を有効にする

Microsoft Enterprise ルート CA を使ってすべてのドメインコントローラを SSL 証明書に自動的に割り当てる場合は、次の手順に従って各ドメインコントローラで SSL を有効にする必要があります。

- 1. ドメインコントローラに Microsoft エンタープライズのルート CA をインストールします。
	- a. スタート→ コントロールパネル→ プログラムの追加と削除 の順に選択します。
	- b. **Windows** コンポーネントの追加と削除 を選択します。
	- c. **Windows** コンポーネント ウィザード で、証明書サービス チェックボックスをオンにします。
	- d. **CA** の種類 で エンタープライズのルート **CA** を選択して 次へ をクリックします。
	- e. この **CA** の共通名 を入力して 次へ をクリックし、完了 をクリックします。
- 2. 各コントローラの SSL 証明書をインストールして、各ドメインコントローラで SSL を有効にします。
	- a. スタート→ 管理ツール→ドメインセキュリティポリシー をクリックします。
	- b. 公開キーのポリシー フォルダを展開し、自動証明書要求の設定 を右クリックして自動証明書要求 をクリックします。
	- c. 自動証明書要求の設定ウィザード で 次へ をクリックし、ドメインコントローラ を選択します。
	- d. 次へ をクリックして、完了 をクリックします。

### <span id="page-123-2"></span>ドメインコントローラルート **CA** 証明書のエクスポート

■ メモ: システムで Windows 2000 が実行されている場合は、次の手順は異なっている可能性があります。

- 1. Microsoft Enterprise CA サービスを実行しているドメインコントローラを見つけます。
- 2. スタート→ファイル名を指定して実行 の順にクリックします。
- 3. ファイル名を指定して実行 のフィールドに「mmc」と入力し、**OK** をクリックします。
- 4. コンソール **1**(MMC)ウィンドウで、ファイル(または Windows 2000 マシンではコンソール ) をクリックし、スナップインの追加と削除 を選択します。
- 5. スナップインの追加と削除 ウィンドウで 追加 をクリックします。
- 6. スタンドアロンスナップイン ウィンドウで 証明書 を選択して 追加 をクリックします。
- 7. コンピュータ アカウントを選択して 次へ をクリックします。
- 8. ローカルコンピュータ を選択して 完了 をクリックします。
- 9. **OK** をクリックします。
- 10. コンソール **1** ウィンドウで、証明書 フォルダを展開し、パーソナル フォルダを展開して、証明書 フォルダをクリックします。
- 11. ルート CA 証明書を見つけて右クリックし、すべてのタスク を選択して エクスポート**...** をクリックします。
- 12. 証明書のエクスポート ウィザードで 次へ を選択し、いいえ、秘密キーをエクスポートしない を選択します。
- 13. 次へ をクリックし、フォーマットとして **Base-64** エンコード **X.509** (**.cer**)を選択します。
- <span id="page-123-3"></span>14. 次へをクリックし、システムのディレクトリに証明書を保存します。
- 15. [ステップ](#page-123-3) 14 に保存した証明書を iDRAC にアップロードします。

RACADM を使って証明書をアップロードするには、[「ウェブインタフェースを使用して拡張スキーマ](#page-117-0) Active Directory で iDRAC を設定する方法」 を参照してください。

- ウェブインタフェースを使って証明書をアップロードするには、次の手順を実行します。
- a. サポートされているウェブブラウザのウィンドウを開きます。
- b. iDRAC ウェブインタフェースにログインします。
- c. システム→ リモートアクセス をクリックし、設定 タブをクリックします。
- d. セキュリティ をクリックして セキュリティ証明書メインメニュー ページを開きます。
- e. セキュリティ証明書メインメニュー ページで サーバー証明書のアップロードを選択して、適用 をクリックします。
- <span id="page-124-3"></span>f. 証明書のアップロード 画面で、次のいずれかの手順を実行します。
	- 参照 をクリックして、証明書を選択します。
	- 値 フィールドで証明書のパスを入力します。.
- g. 適用をクリックします。

# **iDRAC** ファームウェア **SSL** 証明書のインポート

次の手順を使って、すべてのドメインコントローラの信頼された証明書のリストに iDRAC ファームウェア SSL 証明書をインポートします。

■ メモ: システムで Windows 2000 が実行されている場合は、次の手順は異なっている可能性があります。

メモ: iDRAC ファームウェア SSL 証明書が既知の CA によって署名されている場合は、この手順を実行する必要はありません。

iDRAC の SSL 証明書は、iDRAC のウェブサーバーで使用される証明書と同じです。すべての iDRAC は、デフォルトの自己署名済み証明書付きで出荷されます。

iDRAC ウェブインタフェースを使用して証明書にアクセスするには、設定→ Active Directory→ iDRAC **サーバー証明書をダウンロードする**を選択します。

- 1. ドメインコントローラで、MMC **コンソール** ウィンドウを開き、**証明書→信頼できるルート認証局**の順に選択します。
- 2. 証明書 を右クリックし、すべてのタスクを選択してインポートをクリックします。
- 3. 次へ をクリックして SSL 証明書ファイルまで参照します。
- 4. 各ドメインコントローラの信頼できるルート認証局に RAC SSL 証明書をインストールします。

独自の証明書をインストールした場合は、その証明書に署名する CA が **信頼できるルート認証局** リストにあるかどうか確認してください。この認証局がリストにない場合、それを使用するすべ<br>てのドメインコントローラにインストールする必要があります。

- 5. 次へをクリックし、証明書の種類に基づいて証明書の保存場所を Windows に自動的に選択させるか、希望の場所まで参照します。
- 6. 完了 をクリックして **OK** をクリックします。

# <span id="page-124-0"></span>**Active Directory** を使用した **iDRAC** へのログイン

ウェブインタフェースを使用して iDRAC にログインするのに、Active Directory を使用できます。次のフォーマットのいずれかを使ってユーザー名を入力します。

<ユーザー名@ドメイン> または <ドメイン>/<ユーザー名> または <ドメイン>\<ユーザー名> ユーザー名 は 1~256 バイトの ASCII 文字列です。 ユーザー名、ドメイン名ともに空白スペースや特殊文字(\, /, @ など)は使用できません。

メモ: 「Americas」 などの NetBIOS ドメイン名は名前解決できないため、指定できません。

# <span id="page-124-1"></span>よくあるお問い合わせ(**FAQ**)

表 [6-10](#page-124-2) は、よくあるお問い合わせとその回答です。

#### <span id="page-124-2"></span>表 **6-10 Active Directory** との **iDRAC** の使用: よくあるお問い合わせ(**FAQ**)

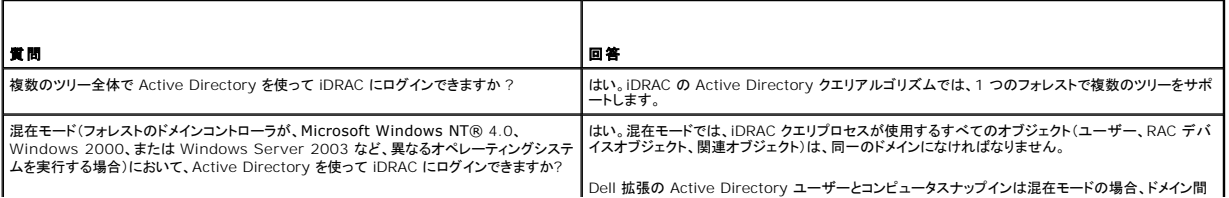

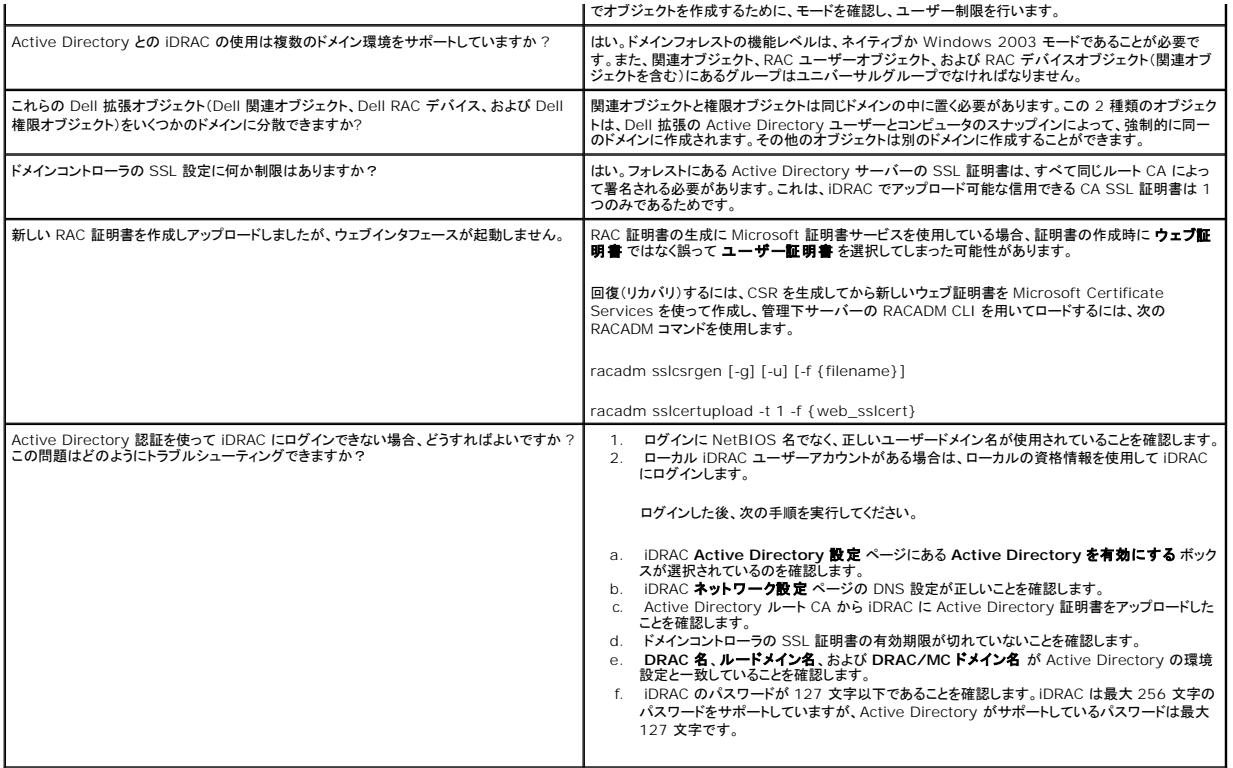

[目次ページに戻る](file:///E:/Software/smdrac3/idrac/idrac14modular/ja/ug/index.htm)

#### [目次ページに戻る](file:///E:/Software/smdrac3/idrac/idrac14modular/ja/ug/index.htm)

# 管理下サーバーの設定と正常性の表示

**Controller Firmware** バージョン **1.4** ユーザーガイド

- システム概要
- [WWN/MAC](#page-127-0) の概要
- システムの正常性

# <span id="page-126-0"></span>システム概要

システム→プロパティ→ 概要をクリックして、メインシステムエンクロージャと Integrated Dell Remote Access Controller の情報を取得します。

## メインシステムエンクロージャ

# システム情報

iDRAC ウェブインタフェースのこの部分は、管理下サーバーについて次の基本情報を提供します。

- 1 説明 管理下サーバーのモデル番号や名前。
- <sup>l</sup> BIOS バージョン 管理下サーバーの BIOS のバージョン番号。
- <sup>l</sup> サービスタグ 管理下サーバーのサービスタグ番号。
- <sup>l</sup> ホスト名 管理下サーバーに関連する DNS ホスト名。
- <sup>l</sup> OS 名 管理下サーバーにインストールされているオペレーティングシステムの名前。

#### **I/O** メザニンカード

iDRAC ウェブインタフェースのこの部分は、管理下サーバーにインストールされている I/O メザニンカードについて、次の情報を提供します。

- <sup>l</sup> 接続 管理下サーバーにインストールされている I/O メザニンカードのリスト。
- 1 カードタイプ インストールされているメザニンカード / 接続の物理タイプ。
- <sup>l</sup> モデル名 インストールされているメザニンカードのモデル番号、タイプ、または説明。

#### 内蔵ストレージカード

iDRAC ウェブインタフェースのこの部分は、管理下サーバーにインストールされている内蔵ストレージコントローラカードについて、次の情報を提供します。

1 カードタイプ - インストールされているストレージカードのモデル名。

### オートリカバリ

iDRAC ウェブインタフェースのこの部分は、Manage Server Administrator によって設定された管理下サーバーのオートリカバリ機能の現在の動作モードを詳述します。

- l リカバリ処置 システム障害やハングが検出されたときに実行する処置。使用できる処置は、**処置なし、 ハードリセット、パワーダウン、パワーサイクル(電源再投入)**です。
- <sup>l</sup> 初期カウントダウン システムハング検出後、iDRAC がリカバリ処置を実行するまでの時間(秒単位)。
- <sup>l</sup> 現カウントダウン カウントダウンタイマーの現在の値(秒単位)。

# **iDRAC**(**Integrated Dell Remote Access Controller**)

#### **iDRAC** 情報

iDRAC ウェブインタフェースのこの部分は、iDRAC 自体について次の情報を提供します。

- <sup>l</sup> 日付 / 時刻 iDRAC の現在の日付と時刻(最後のページリフレッシュ時点)
- <sup>l</sup> ファームウェアのバージョン 管理下サーバーにインストールされている iDRAC ファームウェアの現在のバージョン。
- <sup>l</sup> ファームウェアのアップデート iDRAC ファームウェアが最後にアップデートされた日時。
- <sup>l</sup> ハードウェアのバージョン 管理下サーバーの Primary(一時)プレーナー(回路基板)のバージョン番号。
- <sup>l</sup> IP アドレス iDRAC(管理下サーバーではない)に関連付けられた IP アドレス。
- <sup>l</sup> ゲートウェイ iDRAC に設定されたネットワークゲートウェイの IP アドレス。
- <sup>l</sup> サブネットマスク iDRAC に設定されたTCP/IP サブネットマスク。
- 1 MAC アドレス iDRAC の LOM (LAN on Motherboard) ネットワークインタフェースコントローラに関連付けられた MAC アドレス。
- <sup>l</sup> DHCP 有効 iDRAC が DHCP サーバーからその IP アドレスと関連情報をフェッチするように設定されている場合は有効になります。
- <sup>l</sup> 優先 DNS アドレス 1 現在アクティブな Primary(一時)DNS サーバーに設定されます。
- 1 代替 DNS アドレス 2 代替の DNS サーバーアドレスに設定されます。

**■ メモ: この情報は、iDRAC→プロパティ→ iDRAC 情報からも入手できます。** 

# <span id="page-127-0"></span>**WWN/MAC** の概要

**システム→ プロパティ→ WWN/MAC** をクリックすると、インストールされている I/O メザニンカードと関連するネットワークファブリックの現在の構成を表示できます。FlexAddress(フレックスアド レス) 機能が有効な場合は、グローバルに割り当てられた(シャーシ割り当ての)永続的 MAC アドレスが 各 LOM のハードウェアに組み込まれた値を置き換えます。

# <span id="page-127-1"></span>システムの正常性

システム→プロパティ→ 正常性 をクリックして、iDRAC と iDRAC が監視するコンポーネントの正常性に関する重要な情報を表示します。 重要度行は、各コンポーネントのステータスを示します。 ステータスアイコンのリストとその意味は、<u>表 [15-3](file:///E:/Software/smdrac3/idrac/idrac14modular/ja/ug/chap13.htm#wp81557)</u>を参照してください。 **コンポーネント** 行のコンポーネント名をクリックして、コンポーネントに関する詳細を表示します。

メモ: コンポーネントの情報は、ウィンドウの左側のペインでコンポーネント名をクリックしても表示できます。コンポーネントは左側のペインで、選択されているタブや画面とは関係なく常に表示さ れます。

### **iDRAC**

iDRAC 情報ページには、正常性ステータス、名前、ファームウェアリビジョン、ネットワークパラメータといった iDRAC に関する重要な詳細が多数リストされます。ページ上部の適切なタブをクリックする<br>と、追加情報が表示されます。

#### **CMC**

CMC ページには、Chassis Management Controller の正常性ステータス、ファームウェアリビジョン、および IP アドレスが表示されます。また、**CMC** ウェブインタフェースの始動 ボタンをクリ ックしても、CMC ウェブインタフェースを始動できます。

## バッテリー

バッテリーページには、管理下システムのリアルタイムクロック(RTC)と CMOS 設定データのストレージを維持するシステム基板のコインセルバッテリーのステータスと値が表示されます。

## 温度

温度プローブ情報ページには、オンボード室温プローブのステータスと測定値が表示されます。 警告または失敗状態の最低および最高温度のしきい値が、プローブの現在の正常性ステータスとともに ース<br>表示されます

#### 電圧

電圧プローブ情報ページには、電圧プローブのステータスと測定値が表示され、オンボード電圧レールと CPU コアセンサーのステータスといった情報が提供されます。

メモ: サーバーのモデルによっては、警告または失敗状態の温度しきい値やプローブの正常性ステータスは表示されません。

# 電源モニター

電源モニターページでは、次のような電源のモニターおよび統計情報を表示できます。

- <sup>l</sup> 電源モニター サーバーによって使用されている電力量(システム基板電流モニターが報告)をワット単位で表示します。
- 1 電力追跡統計情報 **計測開始時刻**が最後にリセットされてからシステムによって使用された電力量に関する情報を表示します。
- 1 ピーク統計情報 **計測開始時刻**が最後にリセットされてからシステムによって使用されたピーク電力量に関する情報を表示します。

# **CPU**

CPU 情報ページは、管理下サーバーの各 CPU の正常性について報告します。正常性ステータスには、多数の熱、電源、機能テストが一覧表示されます。

# **POST**

POST コードページには、管理下サーバーのオペレーティングシステムを起動する前の、最終システム POST コード(16 進数)が表示されます。

# 他の正常性

他の正常性ページからは、次のシステムログにアクセスできます。

システムイベントログ - 管理下システムで発生するシステムの重要イベントが表示されます。

POST コード - 管理下サーバーのオペレーティングシステムを起動する前の、最終システム POST コード(16 進数)が表示されます。

最終クラッシュ - 一番最近のクラッシュ画面と時刻を表示します。

起動キャプチャ - 最後の 3 つの起動画面を再生します。

 $\mathscr{A}$  メモ: この情報は、システム→ プロパティ→ ログからも利用できます。

[目次ページに戻る](file:///E:/Software/smdrac3/idrac/idrac14modular/ja/ug/index.htm)

#### [目次ページに戻る](file:///E:/Software/smdrac3/idrac/idrac14modular/ja/ug/index.htm)

### シリアルオーバー **LAN** の設定と使用 **Controller Firmware** バージョン **1.4** ユーザーガイド

- 
- BIOS [でシリアルオーバー](#page-129-0) LAN を有効にする
- iDRAC ウェブ GUI [でのシリアルオーバー](#page-129-1) LAN の設定
- [シリアルオーバー](#page-131-0) LAN (SOL) の使用
- オペレーティングシステムの設定

シリアルオーバー LAN (SOL) は、従来シリアル I/O ポートに送信される管理下サーバーのテキストベースのコンソールデータを、 iDRAC の専用帯域外 Ethernet 管理ネットワーク経由でリダイレ<br>クトできるようにする IPMI 機能です。SOL 帯域外コンソールを使うと、システム管理者はブレードサーバーのテキストベースのコンソールをネットワークアクセスのある任意の場所からリモート管理で<br>きます。SOL では、以下が可能で

- l タイムアウトなしにオペレーティングシステムにリモートアクセスする。
- l Windows の Emergency Management Services (EMS) または Special Administrator Console (SAC) 、あるいは Linux シェルでホストシステムを診断する。
- <sup>l</sup> POST 中のブレードサーバーの進行状況を表示し、BIOS セットアッププログラムを再構成する(シリアルポートへのリダイレクト中)。

# <span id="page-129-0"></span>**BIOS** でシリアルオーバー **LAN** を有効にする

サーバーをシリアルオーバー LAN 用に正しく設定するには、以下に詳しく説明する設定手順に従う必要があります。

- 1. BIOS でシリアルオーバー LAN を設定する(デフォルトは無効)
- 2. シリアルオーバー LAN 用に iDRAC を設定する
- 3. シリアルオーバー LAN の初期化方法を選択する (SSH、telnet、SOL プロキシ、または IPMI ツール)
- 4. SOL 用のオペレーティングシステムを設定する

BIOS ではシリアル通信はデフォルトで**オフ**になっています。ホストテキストコンソールデータをシリアルオーバー LAN にリダイレクトするためには、COM1 を介したコンソールのリダイレクトを有効に<br>する必要があります。BIOS 設定を変更するには、次の手順を実行してください。

- 1. 管理下サーバーを起動します。
- 2. POST 中に <F2> を押して BIOS セットアップユーティリティを起動します。
- 3. シリアル通信 にスクロールダウンして <Enter> を押します。

ポップアップウィンドウにシリアル通信リストと以下のオプションが表示されます。

- l 消灯
- l コンソールリダイレクトなしでオン
- l COM1 経由のコンソールリダイレクトでオン

矢印キーを使用して、オプション間を移動します。

- 4. **COM1** 経由のコンソールリダイレクトでオン が有効になっていることを確認します。
- 5. フェイルセーフボーレートが、iDRAC で設定されている SOL ボーレートと同一であることを確認します。フェイルセーフボーレートと iDRAC の SOL ボーレートのデフォルト設定は 115.2 kbps です。
- 6. 起動後のリダイレクトを有効にします(デフォルトは無効)。このオプションは、後続の再起動での BIOS SOL リダイレクトを有効にします。
- 7. 変更を保存して終了します。

管理下サーバーが再起動します。

# <span id="page-129-1"></span>**iDRAC** ウェブ **GUI** でのシリアルオーバー **LAN** の設定

- 1. システム→リモートアクセス→iDRAC→ネットワーク/セキュリティ→シリアルオーバー LAN 設定 の順で選択し、シリアルオーバー LAN 設定 を開きます。
- 2. シリアルオーバー **LAN** を有効にする オプションが選択されている(有効になっている)ことを確認します。デフォルトで有効になっています。

3. ボーレート ドロップダウンメニューからデータ速度を選択して、 IPMI SOL ボーレートを更新します。19.2 kbps、57.6 kbps、115.2 kbps から選択できます。デフォルト値は 115.2 kbps です。

**メモ: SOL ボーレート が、BIOS で設定されているフェイルセーフボーレートと同一であることを確認します。** 

4. 変更した場合は 適用 をクリックします。

### 表 **8-1** シリアルオーバー **LAN** の設定 ページの設定

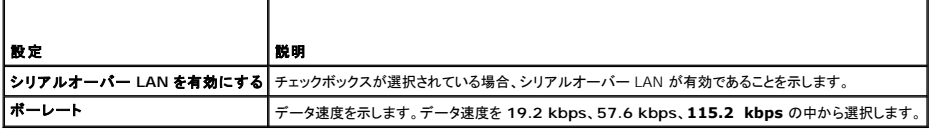

#### 表 **8-2** シリアルオーバー **LAN** の設定 ページのボタン

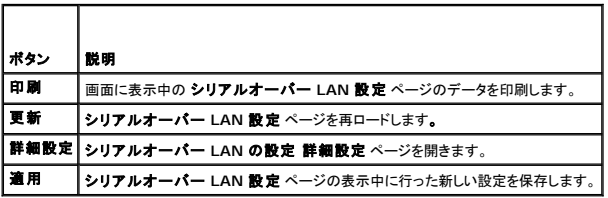

5. 必要に応じて、<mark>詳細設定 ページ</mark>の設定を変更します。デフォルト値の使用をお勧めします。**詳細設定** では、文字累積間隔 と 文字送信しきい値 を変更することで SOL のパフォーマンスを 調整できます。最適なパフォーマンスを得るためには、デフォルト設定の 10 ミリ秒と 250 文字を使用してください。

#### 表 **8-3** シリアルオーバー **LAN** の設定 詳細設定 ページの設定

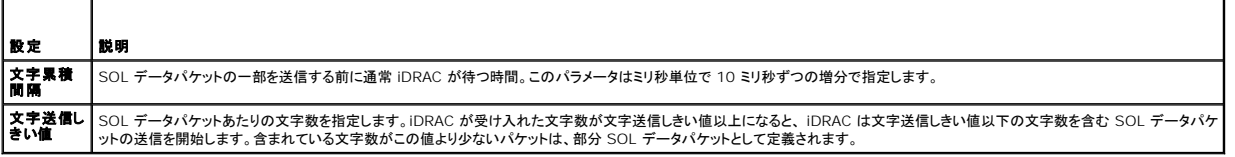

メモ: これらの値を下げると、SOL のコンソールリダイレクト機能のパフォーマンスが低下する可能性があります。また、SOL セッションは次のパケットを送信する前に各パケットの確認<br>メッセージを受信するまで待つ必要があります。このため、パフォーマンス が著しく低下します。

### 表 **8-4** シリアルオーバー **LAN** の設定 詳細設定 ページのボタン

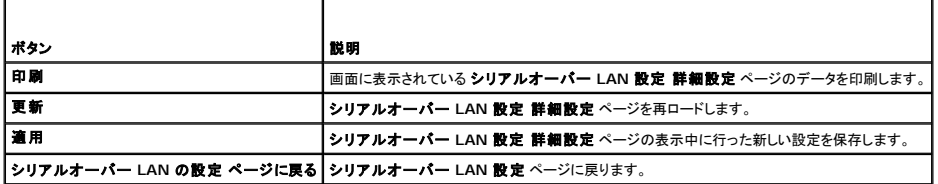

6. システム→リモートアクセス→iDRAC→ ネットワーク/セキュリティ→サービス で SOL 用に SSH/Telnet を設定します。

メモ: 各ブレードサーバーは、SSH または Telnet プロトコルを通してアクティブ SOL セッションを 1 つのみサポートします。

メモ: SSH プロトコルはデフォルトで有効になっています。Telnet プロトコルはデフォルトで無効になっています。

7. サービス をクリックして、**SSH** と **Telnet** の設定 ページを開きます。

メモ: SSH および Telnet プログラムは共にリモートシステムでのアクセスを提供します。

8. 必要に応じて、**SSH** または **Telnet** で 有効 をクリックします。**SSH** はデフォルトでオンになっています。

- 9. 適用 をクリックします。
	- メモ: セキュリティと暗号化メカニズムが優れている SSH を推奨します。

メモ: タイムアウト値を 0 に設定すると、SSH/Telnet セッション期間が無限になります。デフォルトのタイムアウト値は **1800** 秒です。

- <span id="page-131-2"></span>10. システム→リモートアクセス→iDRAC→ネットワーク/セキュリティ→ネットワーク の順で選択し、iDRAC 帯域外インタフェース(IPMI オーバー LAN)を有効にします。
- 11. **IPMI LAN** 設定 で **IPMI** オーバー **LAN** オプションを有効にします。 **IPMI** オーバー **LAN** 機能はデフォルトで無効になっています。
- 12. 適用 をクリックします。

# <span id="page-131-0"></span>シリアルオーバー **LAN (SOL)** の使用

本項では、Telnet プログラム、SSH クライアント、IPMItool、SOL プロキシなど、シリアルオーバー LAN セッションの開始方法について説明します。シリアルオーバー LAN 機能の目的は、管理下 サーバーのシリアルポートを iDRAC を通して管理ステーションのコンソールにリダイレクトすることです。

### **Telnet** または **SSH** を通して **SOL** をリダイレクトするモデル

Telnet (ポート 23)/ SSH (ポート 22) クライアント→WAN 接続→iDRAC サーバー

SSH/Telnet 経由の IMPI ベース SOL の実装によって、シリアルとネットワーク間の変換は iDRAC 内で行われるため、追加のユーティリティは不要になります。 使用する SSH または Telnet コン<br>ソールは、管理下サーバーのシリアルボートから届くデータを解釈して応答できることが必要です。 通常、シリアルボートは ANSI - または VT100- ターミナルをエミュレートするシェルに連結していま<br>す。シリアルコン

iDRAC での Telnet および SSH クライントの使用については、「Telnet または SSH [クライアントのインストール](file:///E:/Software/smdrac3/idrac/idrac14modular/ja/ug/chap03.htm#wp95089)」を参照してください。

### **SOL** プロキシのモデル

Telnet クライアント (ポート 623)↔WAN 接続↔SOL プロキシ↔iDRAC サーバー

SOL プロキシは、管理ステーションの Telnet クライアントと通信するとき TCP/IP プロトコルを使用しますが、 管理下システムの iDRAC とは UDP ベースプロトコルである RMCP/IPMI/SOL プロ<br>トコル経由で通信します。このため、管理下システムの iDRAC に SOL プロキシから WAN 接続経由で通信する場合する場合は、ネットワークパフォーマンス に問題がある可能性があります。推奨使用モデ<br>ルは、SO の使用モデルでは、SOL プロキシは期待通りに機能します。

# **IMPItool** を通して **SOL** をリダイレクトするモデル

IPMItool<>WAN 接続<>iDRAC サーバー

IPMI ベースの SOL ユーティリティである IPMItool は、UDP データグラムを使ってポート 623 に配信された RMCP+ プロトコルを使用します。iDRAC では、この RMCP+ 接続が暗号化されてい る必要があります。暗号化キー(KG キー)には、 iDRAC ウェブ GUI または iDRAC 設定ユーティリティで設定できるゼロまたは NULL 文字を含む必要があります。また、Backspace キーを押し て、暗号化キーを消し、iDRAC にデフォルト暗号化キーの NULL 文字を提供させることもできます。RMCP+ を使用する利点としては、認証の強化、データ整合性チェック、暗号化、および複数タイプ のペイロードのサポートがあります。詳細については、<u>[IPMItool](#page-132-0) 経由で SOL を使用</u> または IPMItool のメインページ http://ipmitool.sourceforge.net/manpage.html を参照してくださ<br>い。

## <span id="page-131-1"></span>**SM-CLP** での **SOL** セッションの切断

SSH または Telnet プロトコルを使ってシリアルオーバー LAN 機能にアクセスする場合、まず iDRAC の SM-CLP サービスに接続し、そこから SM-CLP コマンドを使って SOL セッションを起動し ます (start /system1/sol1)。このため、SOL セッションを切断するには、まず SM-CLP から SOL セッションを終了させる必要があります。

SOL セッションを切断するには、ユーティリティのコマンドを使用します。本項をよくお読みください。SOL セッションが完全に終了するまで、ユーティリティは終了できません。

SM-CLP から SOL リダイレクトを終了する場合は、<Enter>、<Esc>、<t> の順に各キーを続けて押します。SOL セッションが閉じます。

■ メモ: ユーティリティで SOL セッションを正常に閉じないと、それ以上の SOL セッションは使用できなくなる可能性があります。この状況を解消するには、ウェブ GUI の システム→リモートア クセス→iDRAC→ ネットワーク/セキュリティ→セッション で SMASH コンソールを削除します。

### **PuTTY** 経由で **SOL** を使用

Windows 管理ステーションで PuTTY から SOL を起動するには、次の手順を実行してください。

※ メモ: 必要に応じて、システム → リモートアクセス→ iDRAC → ネットワーク/セキュリティ → サービス でデフォルト SSH/telnet を変更できます。

1. コマンドプロンプトで次のコマンドを入力して、iDRAC に接続します。

putty.exe [-ssh | -telnet] <ログイン名>@<iDRAC-IP アドレス> <ポート番号>

2. SM-CLP プロンプトで次のコマンドを入力して SOL を起動します。

<span id="page-132-1"></span>start /system1/sol1

メモ: [これで、管理下サーバーのシリアルポートに接続します。](#page-131-1)SM-CLP コマンドは使用できなくなりました。いったん SOL を開始すると、SM-CLP に戻ることはできません。 SM-CLP での SOL セッションの切断 で詳しく説明されているコマンドシーケンスを使って SOL セッションを終了し、SM-CLP を使って新しいセッションを開始する必要があります。

## **Linux** での **SOL** オーバー **Telnet** の使用

Linux 管理ステーションで Telnet から SOL を起動するには、次の手順を実行してください。

※ メモ: 必要に応じて、システム → リモートアクセス→ iDRAC → ネットワーク/セキュリティ → サービス でデフォルトの Telnet タイムアウトを変更できます。

- 1. シェルを起動します。
- 2. 次のコマンドで iDRAC に接続します。

telnet <iDRAC IP アドレス>

メモ: Telnet サービスのポート番号をデフォルトのポート 23 から変更した場合は、telnet コマンドの末尾にポート番号を追加します。

- 3. iDRAC のユーザー名とパスワードを入力して、 iDRAC SM-CLP に接続します。
- 4. SM-CLP プロンプトで次のコマンドを入力して SOL を起動します。

start /system1/sol1

5. Linux で Telnet からの SOL セッションを終了するには、<Ctrl><]> を入力します (Ctrl キーを押しながら右角カッコを押す)。Telnet のプロンプトが表示されます。quit と入力して Telnet を終了します。

# **Linux** で **OpenSSH** 経由で **SOL** を使用

OpenSSH は、SSH プロトコルを使用するためのオープンソースユーティリティです。Linux 管理ステーションで OpenSSH から SOL を起動するには、次の手順を実行してください。

※ メモ: 必要に応じて、システム → リモートアクセス→ iDRAC → ネットワーク/セキュリティ → サービス でデフォルト SSH セッションタイムアウトを変更できます。

- 1. シェルを起動します。
- 2. 次のコマンドで iDRAC に接続します。
	- ssh <iDRAC-IP アドレス> -1 <ログイン名>
- 3. SM-CLP プロンプトで次のコマンドを入力して SOL を起動します。

start /system1/sol1

メモ: これで、管理下サーバーのシリアルポートに接続します。SM-CLP コマンドは使用できなくなりました。いったん SOL を開始すると、SM-CLP に戻ることはできません。SOL セッ ションを終了し(アクティブ SOL セッションを閉じるには 146 ページの「SM-CLP で SOL セッションを切断」を参照)、SM-CLP を使用する新しいセッションを開始します。

# <span id="page-132-0"></span>**IPMItool** 経由で **SOL** を使用

IPMItool は『Dell Systems Management Tolls and Documentation DVD 』から各種のオペレーティングシステムにインストールできます。 管理ステーションで IPMItool から SOL を起動 するには、次の手順を実行してください。

2 メモ: 必要に応じて、システム → リモートアクセス→ iDRAC → ネットワーク/セキュリティ → サービス でデフォルトの SOL タイムアウトを変更できます。

1. 適切なディレクトリから IPMItool.exe を見つけます。

Windows のデフォルトパスは **C:\Program Files\Dell\SysMgt\bmc** です。

- 2. 暗号化キーにすべてのゼロがあることを**システム→リモートアクセス →iDRAC→ネットワーク/セキュリティ→ネットワーク →IPMI LAN 設定 のページで確認します。**
- 3. Windows コマンドプロンプトまたは Linux シェルプロンプトで次のコマンドを入力して、iDRAC 経由で SOL を起動します。

ipmitool -H <iDRAC-IP アドレス> -I lanplus -U <1ログイン名> -P <ログインパスワード> sol activate

これで、管理下サーバーのシリアルポートに接続します。

- 4. IPMItool から SOL セッションを終了するには、 <~> と <.> を押します(ティルデとピリオドを続けて押す)。SOL セッションが閉じます。
	- メモ: SOL セッションが正しく終了されなかった場合は、次のコマンドを入力して iDRAC を再起動します。 iDRAC が再起動を完了するまで 1~2 分お待ちください。詳細については、 RACADM [サブコマンドを](file:///E:/Software/smdrac3/idrac/idrac14modular/ja/ug/chap09.htm#wp36938)参照してください。

racadm racreset

# **SOL** プロキシで **SOL** を開く

シリアル LAN プロキシ(SOL プロキシ)は、シリアルオーバー LAN(SOL)と IPMI プロトコルを使用してリモートシステムを LAN ペースで管理できるようにする Telnet デーモンです。Windows の<br>HyperTerminal や Linux の Telnet など、標準的な Telnet クライアントアプリケーションを使用してデーモンの機能にアクセスできます。SOL はメニューモードでもコマンドモードでも使用可 シリアルコンソールと Microsoft の EMS/SAC インタフェースも SOL を使用して LAN でアクセスできます。

- メモ: Windows オペレーティングシステムのすべてのバージョンに HyperTerminal ターミナルエミュレーションソフトウェアが含まれています。ただし、同梱のバージョンではコンソールリダ<br>イレクトに必要な機能が十分に提供されません。これらの代わりに、VT100 または ANSI エミュレーションモードをサポートしているターミナルエミュレーションソフトウェアを使用することができ ます。システムのコンソールリダイレクトをサポートしている完全な VT100 または ANSI ターミナルエミュレータの例として、HyperTerminal Private Edition 6.1 以降があります。
- **メモ:** ハードウェアとソフトウェアの要件や、ホストおよびクライアントシステムでコンソールリダイレクトを使用する手順など、コンソールリダイレクトの詳細については、システムのユーザーズガ<br>イドを参照してください。

■ メモ: ハイパーターミナルと telnet 設定は、管理下システムの設定と同じでなければなりません。たとえば、ボーレートとターミナルモードが一致する必要があります。

メモ: MS-DOS プロンプトから実行する Windows telnet コマンドは、 ANSI 端末エミュレーションをサポートしています。全ての画面を正しく表示するには、BIOS を ANSI エミュレーショ ン用に設定する必要があります。

## **SOL** プロキシを使用する前に

SOL プロキシを使用する前に、『ベースボード管理コントローラユーティリティユーザーズガイド 』 を読んで管理ステーションの設定方法を確認してください。BMC 管理ユーティリティはデフォルトで Windows オペレーティングシステムの次のディレクトリにインストールされています。

C:\Program Files\Dell\SysMgt\bmc

Linux オペレーティングシステムではインストールプログラムはファイルを次の場所にコピーします。

- /etc/init.d/SOLPROXY.cfg
- /etc/solproxy.cfg
- /usr/sbin/dsm\_bmu\_solproxy32d
- /usr/sbin/solconfig

/usr/sbin/impish

#### **SOL** プロキシセッションの開始

SOL プロキシを接続して使用するには、以下の手順に従います。

<sup>l</sup> Windows 2003 の場合

Windows システムで、インストール後に SOL プロキシサービスを開始するには、システムを再起動してください(再起動すると SOL プロキシが自動的に開始します)。または、次の手順で SOL プ<br>ロキシサービスを手動で開始することもできます。

1. マイコンピュータ を右クリックして、管理 をクリックします。

コンピュータの管理 ウィンドウが表示されます。

2. サービスとアプリケーション をクリックしてから サービス をクリックします。

右側に使用可能なサービスが表示されます。

3. サービス一覧から **DSM\_BMU\_SOLProxy** を右クリックして、このサービスを開始します。

使用しているコンソールによっては、SOL プロキシへのアクセス手順が異なる場合があります。本項では、SOL プロキシを実行している管理ステーションを 「SOL プロキシサーバー」と呼びます。

- 1 Linux Enterprise オペレーティングシステムの場合
- SOL プロキシはシステム起動中に自動的に開始します。または、**etc/init.d** ディレクトリに移動し、次のコマンドを使用して SOL プロキシサービスを管理することもできます。
	- solproxy status
	- dsm\_bmu\_solproxy32d start
	- dsm\_bmu\_solproxy32d stop

solproxy restart

#### **SOL** プロキシ経由で **Telnet** を使用する

メモ: ここでは、管理ステーションで SOL プロキシサービスが既に実行されていることを前提とします。

Windows 2003 の場合

- 1. 管理ステーションでコマンドプロンプトを開きます。
- 2. コマンドラインに telnet コマンドを入力して、SOL プロキシサーバーが同じシステムで実行されている場合は IP アドレスとして localhost を入力し、SOL プロキシインストール時に指定し たポート番号 (デフォルトは 623) を入力します。例:

telnet localhost 623

Linux Enterprise オペレーティングシステムの場合

- 1. 管理ステーションで Linux シェルを開きます。
- 2. telnet コマンドを入力して、IP アドレスとして localhost を入力し、SOL プロキシインストール時に指定したポート番号 (デフォルトは 623) を入力します。例:

telnet localhost 623

メモ: ホストオペレーティングシステムが Windows または Linux にかかわらず、SOL プロキシサーバーが管理ステーション以外のシステムで実行されている場合は、localhost ではなく SOL プロキシサーバー IP アドレスを入力します。

telnet <SOL プロキシサーバー IP アドレス> 623

### **SOL** プロキシ経由でハイパーターミナルを使用する

- 1. リモートステーションから **HyperTerminal.exe** を開きます。
- 2. **TCPIP(Winsock)** を選択します。
- 3. ホストアドレス localhost とポート番号 623 を入力します。

#### リモート管理下システムの **BMC** への接続

SOL プロキシセッションが確立された後、次の選択肢が表示されます。

- 1. Connect to the Remote Server's BMC (リモートサーバーの BMC への接続)
- 2. Configure the Serial-Over-LAN for the Remote Server (リモートサーバーへのシリアルオーバー LAN の設定)
- 3. Activate Console Redirection (コンソールリダイレクトのアクティブ化)
- 4. Reboot and Activate Console Redirection (再起動とコンソールリダイレクトのアクティブ化)
- 5. Help (ヘルプ)
- 6. Exit (終了)

メモ: 複数の SOL セッションを同時にアクティブにすることはできますが、管理下システムのある時点でアクティブにできるコンソールリダイレクトセッションは 1 つだけです。

メモ: アクティブな SOL セッションを終了するには、 <~><.> キーを押します。このシーケンスによって SOL が終了し、トップレベルメニューに戻ります。

- 1. メインメニューでオプション 1 を選択します。
- 2. リモート管理下システムの **iDRAC** の **IP** アドレスを入力します。
- 3. 管理下システム上の iDRAC 用の iDRAC **ユーザー名とパスワード**を入力します。iDRAC のユーザー名とパスワードを割り当て、これらを iDRAC の不揮発ストレージに保存する必要があり<br>ます。

**シンキ: iDRAC では一度に 1 つの SOL コンソールリダイレクトのみ許可されます。** 

メモ: 必要なら、**システム→リモートアクセス→iDRAC→ネットワーク/セキュリティ →サービス** 下の iDRAC ウェブ GUI ページで Telnet タイムアウト値をゼロに変更し、SOL<br>セッション期間を無限に延長できます。

4. IPMI 暗号鍵を iDRAC で設定した場合は、それを入力します。

メモ: **システム?リモートアクセス→iDRAC→ネットワーク/セキュリティ→ネットワーク→IPMI LAN 設定→ 暗号鍵の iDRAC GUI で IPMI 暗号鍵を見つけることができま**<br>す。 メモ: デフォルトの IPMI 暗号鍵はすべてゼロです。暗号化オプションで <Enter> を押すと、iDRAC はこのデフォルト暗号鍵を使用します。

5. メインメニューでオプション 2 を選択します。

SOL 設定メニューが表示されます。現在の SOL 状態によって SOL 設定メニューの内容は次のように変わります。

- <sup>l</sup> 既に SOL が有効になっている場合は、次の 3 つのオプションが表示されます。
	- 1. Disable Serial-Over-LAN (シリアルオーバー LAN を無効にする)
- 2. Change Serial-Over-LAN settings (シリアルオーバー LAN の設定を変更する)
- 3. Cancel (キャンセル)
- ı SOL を有効にした場合は、SOL のボーレートが iDRAC のボーレートと同じであることを確認します。コンソールリダイレクトをアクティブにするのに最低必要な iDRAC ユーザー権限<br>- レベルは、**システム管理者**権限です。
- <sup>l</sup> 現在 SOL が無効になっている場合は、 Y と入力して SOL を有効にするか、N を入力して SOL を無効のままにします。
- 6. メインメニューでオプション 3 を選択します。

リモート管理下システムのテキストコンソールが管理ステーションにリダイレクトされます。

7. メインメニューでオプション 4 を選択します(任意選択)。

リモート管理下システムの電源状態が確認されます。電源がオンの場合は、正常なシャットダウンか強制シャットダウンかを選択します。 次に、電源状態がオンに変わるまで、状態が監視されます。コンソールリダイレクトが開始し、リモート管理下システムのテキストコンソールが管理ステーションにリダイレクトされます。 管理下システムの再起動中に BIOS システム設定プログラムに切り替えて BIOS の設定や表示ができます。

- 8. メインメニューでオプション 5 を選択すると、各オプションの詳しい説明が表示されます。
- 9. メインメニューでオプション 6 を選択すると、telnet セッションが終了して SOL プロキシから切断されます。

メモ: SOL セッションが正しく終了されなかった場合は、次のコマンドを入力して iDRAC を再起動します。 iDRAC が再起動を完了するまで 1~2 分お待ちください。詳細については、 RACADM [サブコマンドを](file:///E:/Software/smdrac3/idrac/idrac14modular/ja/ug/chap09.htm#wp36938)参照してください。

racadm racreset

# <span id="page-135-0"></span>オペレーティングシステムの設定

汎用 UNIX<sup>®</sup>系 オペレーティングシステムを設定するには、次の手順を実行します。この設定は、Red Hat Enterprise Linux 5.0、SUSE Linux Enterprise Server 10 SP1、Windows - 2003 Enterprise のデフォルトインストールに基づくものです。

# **Linux Enterprise** オペレーティングシステムの場合

\_\_\_\_\_\_\_\_\_\_\_\_\_\_\_\_\_\_\_\_\_\_\_\_\_\_\_\_\_\_\_\_\_\_\_\_\_\_\_\_\_\_\_\_\_\_\_\_\_\_\_\_\_\_\_\_\_\_\_\_\_\_

1. **/etc/inittab** ファイルを編集して、ハードウェアフロー制御を有効にし、ユーザーが SOL コンソールからログインできるようにします。次の行を #Run gettys in standard runlevels セクションの末尾に追加します。

7:2345:respawn:/sbin/agetty -h 115200 ttyS0 vt220

オリジナルの /etc/inittab の例

inittab This file describes how the INIT process should set up the system in a certain run-level. (このファイルは INIT プロセスで特定ランレベル のシステムを

```
#         セットアップする方法を記述します。)
```
#

#

SKIP this part of the file (ファイルのこの部分をスキップします。)

# Run gettys in standard runlevels (gettys を標準ランレベルで実行します。)

1:2345:respawn:/sbin/mingetty tty1

2:2345:respawn:/sbin/mingetty tty1

3:2345:respawn:/sbin/mingetty tty1

4:2345:respawn:/sbin/mingetty tty1

5:2345:respawn:/sbin/mingetty tty1

6:2345:respawn:/sbin/mingetty tty1

# Run xdm in runlevel 5 (xdm をランレベル 5で実行します。)

x:5:respawn:/etc/X11/prefdm -nodaemon

編集後の /etc/inittab の例

\_\_\_\_\_\_\_\_\_\_\_\_\_\_\_\_\_\_\_\_\_\_\_\_\_\_\_\_\_\_\_\_\_\_\_\_\_\_\_\_\_\_\_\_\_\_\_\_\_\_\_\_\_\_\_\_\_\_\_\_\_\_

\_\_\_\_\_\_\_\_\_\_\_\_\_\_\_\_\_\_\_\_\_\_\_\_\_\_\_\_\_\_\_\_\_\_\_\_\_\_\_\_\_\_\_\_\_\_\_\_\_\_\_\_\_\_\_\_\_\_\_\_\_\_

#

This file describes how the INIT process should set up the system in a certain run-level. (このファイルは INIT プロセスで特定ランレベル # inittab<br>のシステムを

# セットアップする方法を記述します。)

#

SKIP this part of the file (ファイルのこの部分をスキップします。)

# Run gettys in standard runlevels (gettys を標準ランレベルで実行します。)

1:2345:respawn:/sbin/mingetty tty1

2:2345:respawn:/sbin/mingetty tty1

3:2345:respawn:/sbin/mingetty tty1

4:2345:respawn:/sbin/mingetty tty1

5:2345:respawn:/sbin/mingetty tty1

6:2345:respawn:/sbin/mingetty tty1

7:2345:respawn:/sbin/agetty -h 115200 ttyS0 vt220

# xdm をランレベル 5で実行します。

x:5:respawn:/etc/X11/prefdm -nodaemon

\_\_\_\_\_\_\_\_\_\_\_\_\_\_\_\_\_\_\_\_\_\_\_\_\_\_\_\_\_\_\_\_\_\_\_\_\_\_\_\_\_\_\_\_\_\_\_\_\_\_\_\_\_\_\_\_\_\_\_\_\_\_

\_\_\_\_\_\_\_\_\_\_\_\_\_\_\_\_\_\_\_\_\_\_\_\_\_\_\_\_\_\_\_\_\_\_\_\_\_\_\_\_\_\_\_\_\_\_\_\_\_\_\_\_\_\_\_\_\_\_\_\_\_\_

2. **/etc/securetty** ファイルを編集して、ユーザーが SOL コンソールからルートユーザーとしてログインできるようにします。次の行を console:

ttyS0

オリジナルの /etc/securetty の例

console vc/1 vc/2 vc/3 vc/4 ファイルの残りの部分をスキップします。 編集後の /etc/securetty の例

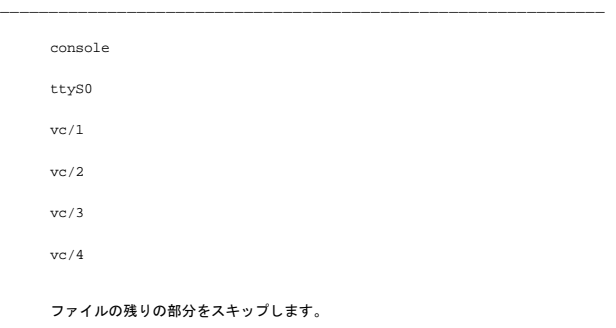

\_\_\_\_\_\_\_\_\_\_\_\_\_\_\_\_\_\_\_\_\_\_\_\_\_\_\_\_\_\_\_\_\_\_\_\_\_\_\_\_\_\_\_\_\_\_\_\_\_\_\_\_\_\_\_\_\_\_\_\_\_\_

\_\_\_\_\_\_\_\_\_\_\_\_\_\_\_\_\_\_\_\_\_\_\_\_\_\_\_\_\_\_\_\_\_\_\_\_\_\_\_\_\_\_\_\_\_\_\_\_\_\_\_\_\_\_\_\_\_\_\_\_\_\_

- 3. /**boot/grub/grub.conf** または **/boot/grub/menu.list** ファイルを編集して、SOL の起動オプションを追加します。
	- a. 各種の UNIX 系オペレーティングシステムで、グラフィカル表示行をコメントアウトします。
		- 0 splashimage=(had0,0)/grub/splash.xpm.gz(RHEL 5 の場合)
		- ¡ gfxmenu (hda0,5)/boot/message (SLES 10の場合)
	- b. 最初の title= ... 行の前に次の行を追加します。

# Redirect OS boot via SOL (SOL 経由での OS 起動のリダイレクト)

```
c. 最初の title= ... 行の後に次のエントリを追加します。
```
SOL redirection

```
d. 最初の title= ...:の kernel/_ 行の後に次のテキストを追加します。
```

```
console=tty1 console=ttyS0,115200
```
<mark>シ</mark> メモ: Red Hat Enterprise Linux 5 での /boot/grub/grub.conf は /boot/grub/menu.list へのシンボリックリンクです。どちらの設定も変更できます。

Red Hat Enterprise Linux 5 でのオリジナルの /boot/grub/grub.conf の例

# grub.conf generated by anaconda (grub.conf (作成者: anaconda))

\_\_\_\_\_\_\_\_\_\_\_\_\_\_\_\_\_\_\_\_\_\_\_\_\_\_\_\_\_\_\_\_\_\_\_\_\_\_\_\_\_\_\_\_\_\_\_\_\_\_\_\_\_\_\_\_\_\_\_\_\_\_

#

# Note that you do not have to return grub after making changes to this file (このファイルに変更を加えた後、grub を再実行する必要はありません。

# ファイル)

# NOTICE: You have a /boot partition. This means that all kernel and initrd paths are relative to /boot/, eg. (通知:/boot パーティションがあ<br>ります。これは

# すべてのカーネルと initrd パスは /boot/ に相対的であることを意味します。たとえば、)

```
#          root (hd0,0)
```
# kernel /vmlinux-version ro root=/dev/VolGroup00/LogVol00

# initrd /boot/initrd-version.img

```
#boot=/dev/sda
```
default=0

timeout=5

splashimage=(hd0,0)/grub/splash.xpm/gz

hiddenmenu

Red Hat Enterprise Linux 5

root (hd0,0)

kernel /vmlinuz-2.6.18-8.el5 ro root=/dev/VolGroup00/LogVol00 rhgb quiet

initrd /initrd-2.6.18-8.el5.img

\_\_\_\_\_\_\_\_\_\_\_\_\_\_\_\_\_\_\_\_\_\_\_\_\_\_\_\_\_\_\_\_\_\_\_\_\_\_\_\_\_\_\_\_\_\_\_\_\_\_\_\_\_\_\_\_\_\_\_\_\_\_

#### 変更後の /boot/grub/grub.conf の例:

\_\_\_\_\_\_\_\_\_\_\_\_\_\_\_\_\_\_\_\_\_\_\_\_\_\_\_\_\_\_\_\_\_\_\_\_\_\_\_\_\_\_\_\_\_\_\_\_\_\_\_\_\_\_\_\_\_\_\_\_\_\_ # grub.conf generated by anaconda (grub.conf (作成者: anaconda)) # # Note that you do not have to return grub after making changes to this file (このファイルに変更を加えた後、grub を再実行する必要はありません。 # ファイル) # NOTICE: You have a /boot partition. This means that all kernel and initrd paths are relative to /boot/, eg. (通知:/boot パーティションがあ<br>ります。これは # すべてのカーネルと initrd パスは /boot/ 相対的であることを意味します。たとえば、) # root (hd0,0) # kernel /vmlinux-version ro root=/dev/VolGroup00/LogVol00 # initrd /boot/initrd-version.img #boot=/dev/sda default=0 timeout=5 #splashimage=(hd0,0)/grub/splash.xpm/gz hiddenmenu # Redirect the OS boot via SOL (SOL 経由での OS 起動のリダイレクト) title Red Hat Enterprise Linux 5 **SOL redirection** root (hd0,0) kernel /vmlinuz-2.6.18-8.el5 ro root=/dev/VolGroup00/LogVol00 rhgb quiet **console=tty1 console=ttyS0,115200** initrd /initrd-2.6.18-8.el5.img \_\_\_\_\_\_\_\_\_\_\_\_\_\_\_\_\_\_\_\_\_\_\_\_\_\_\_\_\_\_\_\_\_\_\_\_\_\_\_\_\_\_\_\_\_\_\_\_\_\_\_\_\_\_\_\_\_\_\_\_\_\_

SUSE Linux Enterprise Server 10でのオリジナルの /boot/grub/menu.list の例:

\_\_\_\_\_\_\_\_\_\_\_\_\_\_\_\_\_\_\_\_\_\_\_\_\_\_\_\_\_\_\_\_\_\_\_\_\_\_\_\_\_\_\_\_\_\_\_\_\_\_\_\_\_\_\_\_\_\_\_\_\_\_

\_\_\_\_\_\_\_\_\_\_\_\_\_\_\_\_\_\_\_\_\_\_\_\_\_\_\_\_\_\_\_\_\_\_\_\_\_\_\_\_\_\_\_\_\_\_\_\_\_\_\_\_\_\_\_\_\_\_\_\_\_\_

\_\_\_\_\_\_\_\_\_\_\_\_\_\_\_\_\_\_\_\_\_\_\_\_\_\_\_\_\_\_\_\_\_\_\_\_\_\_\_\_\_\_\_\_\_\_\_\_\_\_\_\_\_\_\_\_\_\_\_\_\_\_

#Modified by YaST2. Last modification on Sat Oct 11 21:52:09 (YaST2 により変更されました。最近の変更: 10 月 11 日 ( 土 ) 21 : 52:09) UTC 2008 Default 0

Timeout 8

gfxmenu (hd0.5)/boot/message

###Don't change this comment - YaST2 identifier: Original name: linux (このコメントは変更できません - YaST2 識別子:元の名前:linux)###

title SUSE Linux Enterprise Server 10 SP1

root (hd0,5)

kernel /boot/vmlinux-2.6.16-46-0.12-bigsmp root=/dev/disk/by-id/scsi-35000c5000155c resume=/dev/sda5 splash=silent showopts initrd /boot/initrd-2.6.16.46-0.12-bigsmp

SLES 10での変更後の /boot/grub/menu.list の例:

#Modified by YaST2. Last modification on Sat Oct 11 21:52:09 (YaST2 により変更されました。最近の変更: 10 月 11 日 ( 土 ) 21 : 52:09) UTC 2008

Default 0

Timeout 8

gfxmenu (hd0.5)/boot/message

###Don't change this comment - YaST2 identifier: Original name: linux (このコメントは変更できません - YaST2 識別子:元の名前:linux)###

title SUSE Linux Enterprise Server 10 SP1 **SOL redirection**

root (hd0,5)

kernel /boot/vmlinux-2.6.16-46-0.12-bigsmp root=/dev/disk/by-id/scsi-35000c5000155c resume=/dev/sda5 splash=silent showopts **console=tty1 console=ttyS0,115200**

initrd /boot/initrd-2.6.16.46-0.12-bigsmp

\_\_\_\_\_\_\_\_\_\_\_\_\_\_\_\_\_\_\_\_\_\_\_\_\_\_\_\_\_\_\_\_\_\_\_\_\_\_\_\_\_\_\_\_\_\_\_\_\_\_\_\_\_\_\_\_\_\_\_\_\_\_

### **Windows 2003 Enterprise**

- 1. Windows コマンドプロンプトで bootcfg と入力して、起動エントリ ID を確認します。セクション **Windows Server 2003 Enterprise** の起動エントリ ID を見つけます。<Enter> を 押して、管理ステーションの起動オプションを表示します。
- 2. 次を入力して Windows コマンドプロンプトで EMS を有効にします。

bootcfg /EMS ON /PORT COM1 /BAUD 115200 /ID <起動 ID>

**■ メモ: <boot id> はステップ 1 からの起動エントリ ID です。** 

3. <Enter> を押して、EMS コンソール設定が有効になることを確認します。

オリジナルの bootcfg setting の例:

\_\_\_\_\_\_\_\_\_\_\_\_\_\_\_\_\_\_\_\_\_\_\_\_\_\_\_\_\_\_\_\_\_\_\_\_\_\_\_\_\_\_\_\_\_\_\_\_\_\_\_\_\_\_\_\_\_\_\_\_\_\_

Boot Loader Settings

--------------------

timeout:30

default:multi(0)disk(0)rdisk(0)partition(1)\WINDOWS

Boot Entries

--------------------

Boot entry ID: 1

OS Friendly Name: Winodws Server 2003, Enterprise

default:multi(0)disk(0)rdisk(0)partition(1)\WINDOWS

OS Load Options: /nonexecute=optout /fastdetect /usepmtimer /redirect

\_\_\_\_\_\_\_\_\_\_\_\_\_\_\_\_\_\_\_\_\_\_\_\_\_\_\_\_\_\_\_\_\_\_\_\_\_\_\_\_\_\_\_\_\_\_\_\_\_\_\_\_\_\_\_\_\_\_\_\_\_\_

\_\_\_\_\_\_\_\_\_\_\_\_\_\_\_\_\_\_\_\_\_\_\_\_\_\_\_\_\_\_\_\_\_\_\_\_\_\_\_\_\_\_\_\_\_\_\_\_\_\_\_\_\_\_\_\_\_\_\_\_\_\_

オリジナルの bootcfg setting の例:

Boot Loader Settings ------------------- timeout: 30 default: multi(0)disk(0)rdisk(0)partition(1)\WINDOWS redirect: COM1 redirectbaudrate:115200 Boot Entries

------------

Boot entry ID: 1

Os Friendly Name: Windows Server 2003, Enterprise

Path: multi(0)disk(0)rdisk(0)partition(1)\WINDOWS

OS Load Options: /nonexecute=optout /fastdetect /usepmtimer /redirect

\_\_\_\_\_\_\_\_\_\_\_\_\_\_\_\_\_\_\_\_\_\_\_\_\_\_\_\_\_\_\_\_\_\_\_\_\_\_\_\_\_\_\_\_\_\_\_\_\_\_\_\_\_\_\_\_\_\_\_\_\_\_

### [目次ページに戻る](file:///E:/Software/smdrac3/idrac/idrac14modular/ja/ug/index.htm)

<span id="page-141-3"></span>[目次ページに戻る](file:///E:/Software/smdrac3/idrac/idrac14modular/ja/ug/index.htm)

### **GUI** コンソールリダイレクトの使用 **Controller Firmware** バージョン **1.4** ユーザーガイド

- 概要
- コンソールリダイレクトの使用
- ビデオビューアの使用
- [よくあるお問い合わせ\(](#page-145-0)FAQ)

本項では、iDRAC コンソールリダイレクト機能の使用法について説明します。

### <span id="page-141-0"></span>概要

iDRAC コンソールリダイレクト機能を使用すると、ローカルのコンソールにリモートからグラフィックモードまたはテキストモードでアクセスできます。この機能を使用すると、1 つの場所から単一または<br>複数の iDRAC システムを制御できます。

日常的なメンテナンスを各サーバーの前に座って行う必要はありません。デスクトップまたはラップトップコンピュータを使ってリモートからサーバーを管理できます。また、リモートから即座に他のユー<br>ザーと情報を共有することもできます。

# <span id="page-141-1"></span>コンソールリダイレクトの使用

メモ: コンソールリダイレクトセッションを開いたとき、管理下サーバーはそのコンソールがリダイレクトされていることを示しません。

**コンソールリダイレクト** ページでは、ローカルの管理ステーションのキーボード、ビデオ、およびマウスを使ってリモートシステムを管理し、リモート管理下サーバーでそのデバイスを制御できます。こ<br>の機能を仮想メディア機能と併用すると、リモートでソフトウェアのインストールを実行できます。

コンソールリダイレクトセッションには次の規則が適用されます。

- <sup>l</sup> 同時にサポートされているコンソールリダイレクトセッションは最大 2 つです。両セッションで、同じ管理下サーバーコンソールを同時に表示します。
- l 管理下システムのウェブブラウザからコンソールリダイレクトセッションを開始しないでください。
- <sup>l</sup> 1 MB/秒以上 のネットワーク帯域幅が必要です。

2 番目のユーザーがコンソールリダイレクトセッションを要求すると、最初のユーザーは通知を受け取り、アクセス拒否、ビデオのみ許可、またはフル共有アクセスを許可するオプションから選択できま<br>す。2 番目のユーザーには、別のユーザーがコントロールしていることが通知されます。1 番目のユーザーが 30 秒以内に応答しないと、2 番目のユーザーには自動的にフルアクセスが許可されま<br>す。2 つのセッションが同時にアクティブな期間には、アクティブセッ 許可されません。3 番目のユーザーがコンソールリダイレクトセッションを要求すると、1 番目や 2 番目のユーザーのセッションを中断することなく、アクセスは拒否されます。

1 番目と 2 番目のいずれのユーザーも Administrator 権限を持っていない場合は、1 番目のユーザーのアクティブセッションが終了すると、2 番目のユーザーのセッションも自動的に終了します。

### サポートされている画面解像度とリフレッシュレート

表 [9-1](#page-141-2) は、管理下システムで実行しているコンソールリダイレクトセッションでサポートされている 画面解像度と、そのリフレッシュレートを示しています。

#### <span id="page-141-2"></span>表 **9-1** サポートされている画面解像度とリフレッシュレート

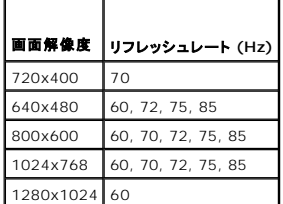

## 管理ステーションの設定

管理ステーションでコンソールリダイレクトを使用するには、次の手順を実行してください。

- 1. 対応ウェブブラウザをインストールして設定します。詳細については、以下の項を参照してください。
	- l [対応ウェブブラウザ](file:///E:/Software/smdrac3/idrac/idrac14modular/ja/ug/chap01.htm#wp48818)
	- l [対応ウェブブラウザの設定](file:///E:/Software/smdrac3/idrac/idrac14modular/ja/ug/chap03.htm#wp96333)
- <span id="page-142-1"></span>2. Firefox を使用している場合、または Internet Explorer で Java ビューアを使用する場合は、Java Runtime Environment(JRE)をインストールします。Java Runtime Environment (JRE) のインストール を参照してください。
- 3. 画面解像度は 1280x1024 ピクセル以上に設定することをお勧めします。

メモ: アクティブなコンソールリダイレクトセッションがあり、推奨解像度以下の画面で iKVM に接続している場合、ローカルコンソールでサーバーを選択すると、サーバーのコンソール解像度が<br>リセットされることがあります。サーバーで Linux オペレーティングシステムを実行している場合は、ローカルモニターで X11 コンソールが表示されない可能性があります。iKVM で<br><Ctrl><Alt><F1> キーを押すと、Linux がテキスト

# <span id="page-142-2"></span>**iDRAC** ウェブインタフェースでのコンソールリダイレクトの設定

iDRAC ウェブインタフェースでコンソールリダイレクトを設定するには、次の手順を実行してください。

- 1. システム をクリックし、コンソール タブをクリックしします。
- 2. 設定をクリックして コンソールリダイレクトの設定 ページを開きます。
- 3. コンソールリダイレクトのプロパティを設定します。 <u>表 [9-2](#page-142-0)</u> は、コンソールリダイレクトの設定について説明しています。
- 4. 設定が完了したら、適用 をクリックします。
- 5. 適切な ボタンをクリックして続行します。<u>表 [9-3](#page-143-0)</u> を参照してください。

#### <span id="page-142-0"></span>表 **9-2** コンソールリダイレクトの設定プロパティ

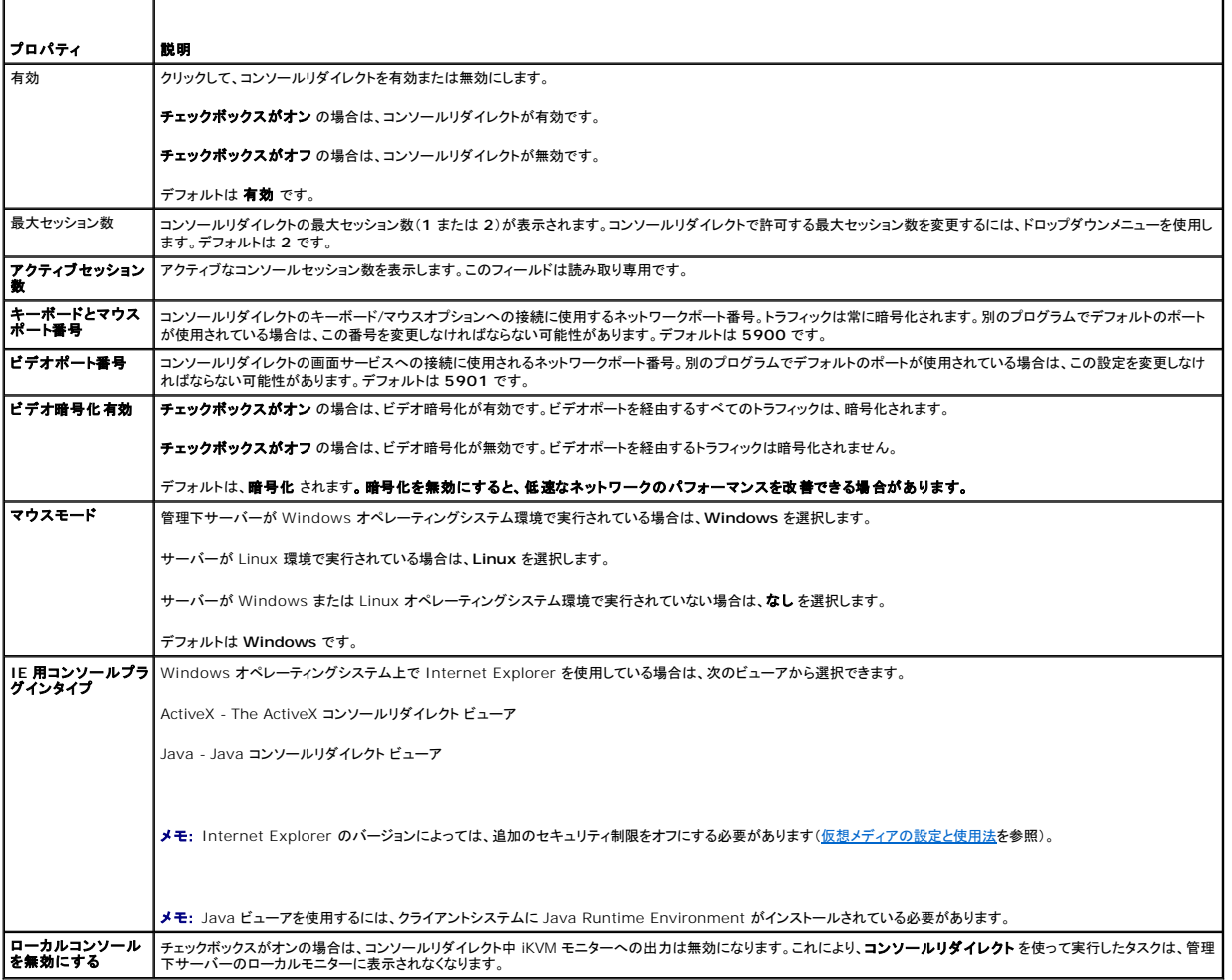

**メモ: コンソールリダイレクトで仮想メディアを使用する方法については、**仮想メディアの設定と使用法を参照してください。

コンソールリダイレクトの設定 ページには、表 [9-5](#page-143-1) に示すボタンがあります。

<span id="page-143-2"></span><span id="page-143-0"></span>表 **9-3** コンソールリダイレクトの設定ページのボタン

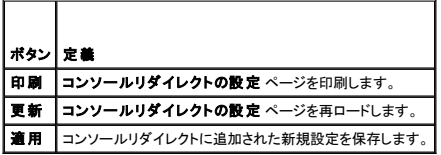

# **SM-CLP** コマンドラインインタフェースでのコンソールダイレクトの設定

# コンソールリダイレクトセッションの開始

コンソールリダイレクトセッションを開くと、Dell 仮想 KVM ビューアアプリケーションが開始し、リモートシステムのデスクトップがビューアに表示されます。この仮想 KVM ビューアアプリケーションを使<br>用すると、ローカル管理ステーションからリモートシステムのマウスとキーボードの機能を制御できます。

ウェブインタフェースでコンソールリダイレクトセッションを開くには、次の手順を実行してください。

- 1. システム をクリックし、コンソール タブをクリックしします。
- 2. コンソールリダイレクト ページで、表 [9-4](#page-143-3) に示す情報を使用してコンソールリダイレクトセッションが使用可能であることを確認します。

表示されているプロパティ値の設定を変更する場合は、iDRAC [ウェブインタフェースでのコンソールリダイレクトの設定](#page-142-2)を参照してください。

#### <span id="page-143-3"></span>表 **9-4** コンソールリダイレクトページの情報

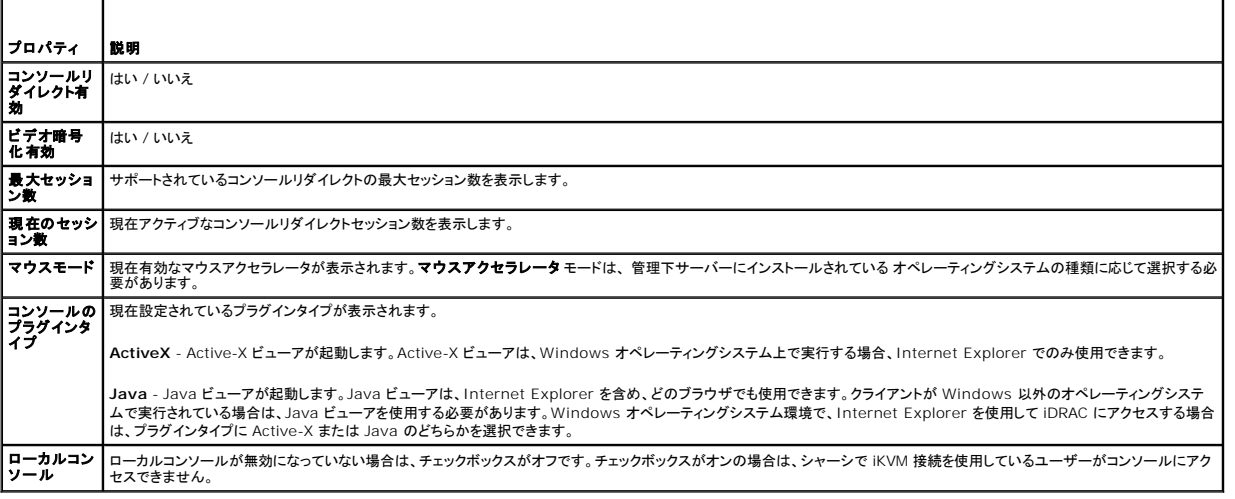

**メモ: コンソールリダイレクトで仮想メディアを使用する方法については、**仮想メディアの設定と使用法を参照してください。

コンソールリダイレクト ページには、表 [9-5](#page-143-1) に示すボタンがあります。

#### <span id="page-143-1"></span>表 **9-5** コンソールリダイレクトページのボタン

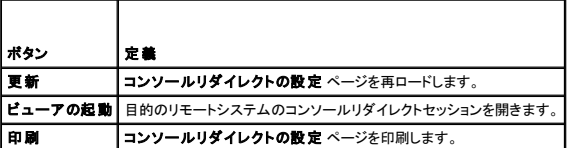

3. コンソールリダイレクトセッションが使用可能な場合は、ビューアの起動をクリックします。

メモ: アプリケーションが起動した後、メッセージボックスがいくつか表示される場合があります。アプリケーションへの不正アクセスを防ぐために、これらのメッセージボックスは 3 分間 内に参照する必要があります。そうしないと、アプリケーションの再起動を要求されます。

<mark>√</mark> メモ: 以下の手順の途中で セキュリティ警告 ウィンドウが表示された場合は、その内容を読んでから、はい をクリックして続行します。
<span id="page-144-2"></span>管理ステーションが iDRAC に接続し、Dell デジタル KVM ビューアアプリケーションにリモートシステムのデスクトップが表示されます。

4. 2 つのマウスポインタ(1 つはリモートシステム用、もう 1 つはローカルシステム用)が ビューアウィンドウに表示されます。リモートのマウスポインタがローカルのマウスポインタに従うように 2<br>- つのマウスポインタを同期する必要があります。<u>マウスポインタの同期</u> を参照してください。

# ビデオビューアの使用

ビデオビューアは管理ステーションと管理下サーバー間のユーザーインタフェースを提供するので、管理ステーション側から管理下サーバーのデスクトップを表示して、マウスやキーボードの機能を制<br>御できます。リモートシステムに接続すると、ビデオビューアが別のウィンドウで開始します。

ビデオビューアは、カラーモード、マウスの同期、スナップショット、キーボードマクロ、仮想メディアへのアクセスなど、さまざまなコントロール調整機能を提供します。これらの機能の詳細については、ヘ<br>**ルプ** をクリックしてください。

٦

コンソールリダイレクトセッションを開始し、ビデオビューアが表示されたら、カラーモードの調整やマウスポインタの同期が必要になる場合があります。

表 [9-6](#page-144-1) は、ビューアで使用可能なメニューオプションについて説明しています。

### <span id="page-144-1"></span>表 **9-6** ビューアメニューバーの選択項目

 $\overline{\phantom{a}}$ 

 $\blacksquare$ 

<span id="page-144-0"></span>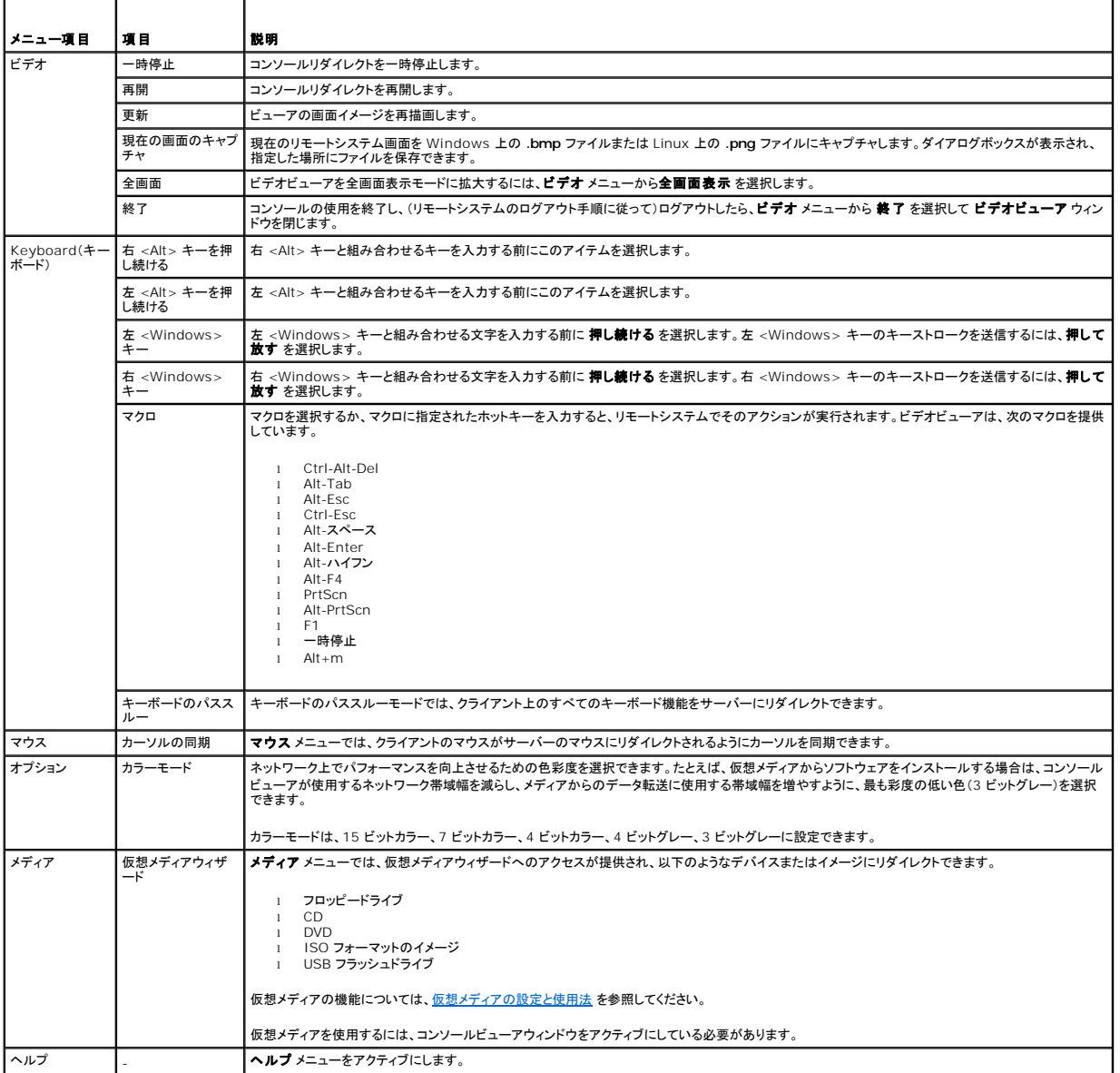

## <span id="page-145-1"></span>マウスポインタの同期

コンソールリダイレクトを使用してリモートの PowerEdge システムに接続する場合、リモートシステムのマウスアクセラレータ速度が管理ステーションのマウスポインタと同期せず、ビデオビューアウィ ー・・・・・・・・・・・ ここ 2 つのマウスポインタが表示されることがあります。

マウスポインタを同期するには、マウス→ カーソルの同期 の順にクリックするか、<Alt><M> キーを押します。

[カーソルの同期] メニューアイテムは切り替え式です。メニューのアイテムの横にチェックマークがあり、マウスの同期がアクティブであることを確認してください。

Red Hat® Linux<sup>®</sup> または Novell® SUSE® Linux を使用している場合は、ビューアを起動する前に必ず Linux 用のマウスモードに設定してください。設定の詳細については、<u>iDRAC ウェブイン</u><br><u>タフェースでのコンソールリダイレクトの設定</u>を参照してください。iDRAC [コンソールリダイレクト画面でマウスの矢印を制御するには、オペレーティングシステムのデフォルトのマウス設定が使用されま](#page-142-0)<br>す。

## ローカルコンソールを無効 **/** 有効にする

iDRAC ウェブインタフェースを使用してiKVM 接続を無効にするように iDRAC を設定できます。ローカルコンソールが無効になると、黄色のステータスドットがサーバーリスト(OSCAR)に表示され、コ ンソールが iDRAC でロックされていることを示します。ローカルコンソールが有効なときは、ステータスドットが緑色で表示されます。

管理下サーバーのコンソールへの排他的アクセスを確保する場合は、ローカルコンソールを無効にし、また コンソールリダイレクトページ で最大セッション教 を 1 に 再設定する必要があります。

■ メモ: ローカルコンソール機能は、PowerEdge SC1435 および 6950 以外のすべての x9xx PowerEdge システムでサポートされています。

メモ: サーバー上のローカルビデオを無効にする(オフにする)と、 iKVM に接続しているモニター、キーボード、マウスが無効になります。

ローカルコンソールを無効または有効にするには、次の手順を実行してください。

- 1. 管理ステーションで、対応ウェブブラウザを開いて iDRAC にログインします。詳細については[、ウェブインタフェースへのアクセスを](file:///E:/Software/smdrac3/idrac/idrac14modular/ja/ug/chap05.htm#wp36981)参照してください。
- 2. システム をクリックし、コンソール タブをクリックして、設定 をクリックします。
- 3. サーバー上のローカルビデオを無効にする(オフにする)場合は**、コンソールリダイレクトの設定 ペー**ジで**、ローカルコンソールを無効にする** チェックボックスをオンにし**、適用** をクリックし<br>ます。デフォルト値は **オフ** です。
- 4. サーバー上のローカルビデオを有効にする(オンにする)場合は、**コンソールリダイレクトの設定 ペー**ジで、**ローカルコンソールを無効にする** チェックボックスをオフにし、適用 をクリックし<br>ます。

コンソールリダイレクトページにローカルサーバービデオのステータスが表示されます。

# よくあるお問い合わせ(**FAQ**)

表 [9-7](#page-145-0) は、よくあるお問い合わせとその回答です。

#### <span id="page-145-0"></span>表 **9-7** コンソールリダイレクトの使用:よくあるお問い合わせ(**FAQ**)

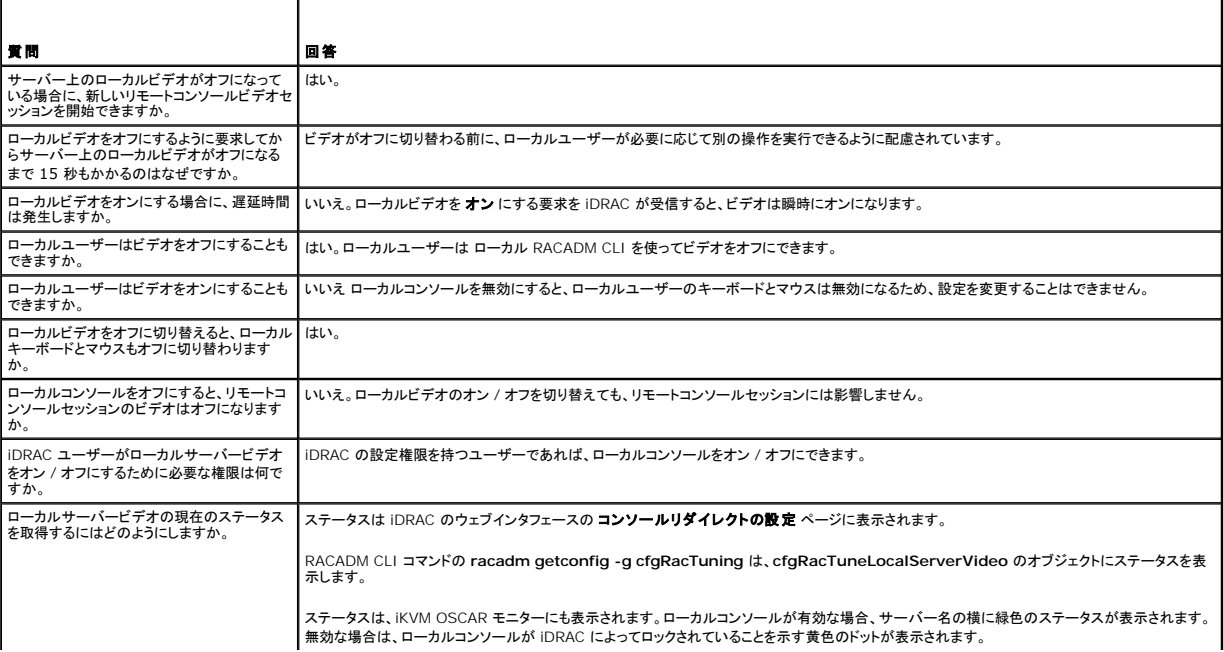

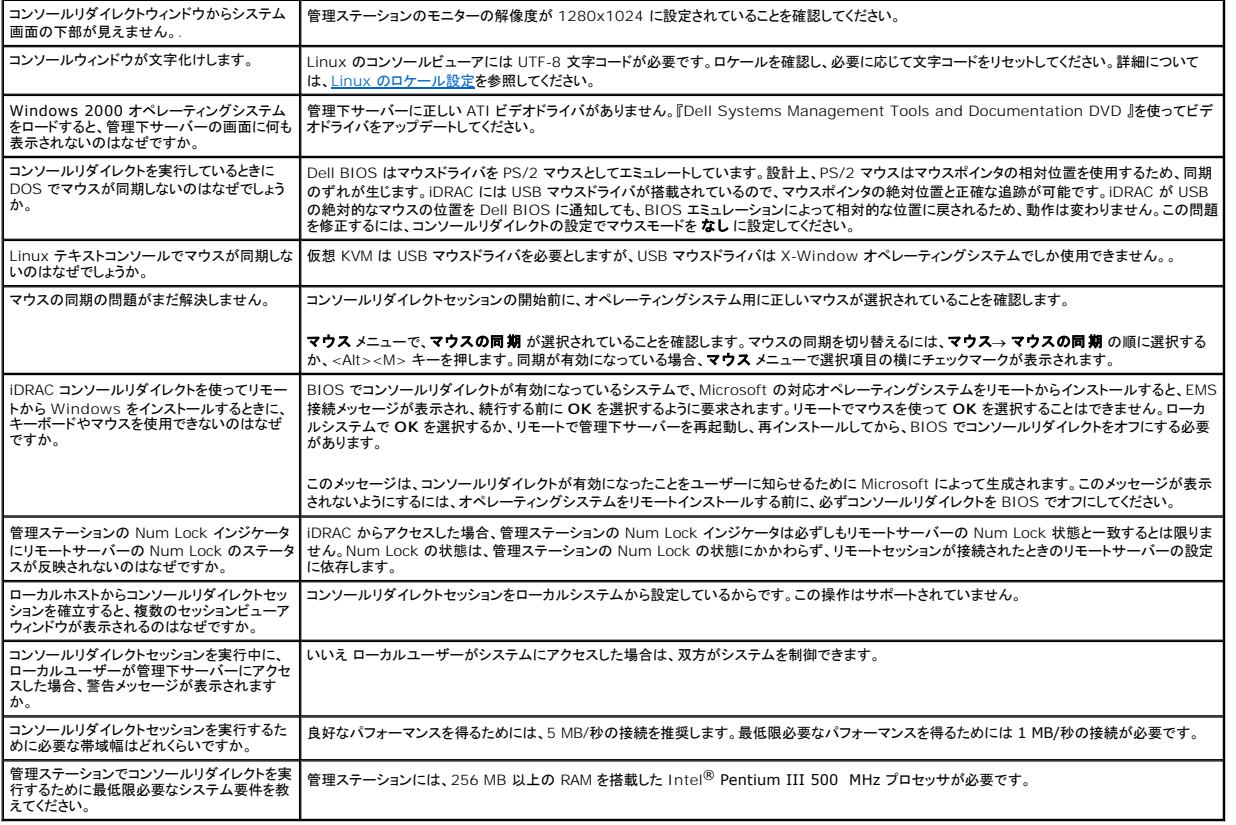

# <span id="page-147-0"></span>仮想メディアの設定と使用法

**Controller Firmware** バージョン **1.4** ユーザーガイド

- 概要
- 仮想メディアの設定
- 仮想メディアの実行
- [よくあるお問い合わせ\(](#page-150-0)FAQ)

# <span id="page-147-1"></span>概要

コンソールリダイレクトビューアからアクセスする **仮想メディア** 機能は、ネットワーク上のリモートシステムに接続しているメディアへのアクセスを管理下サーバーに提供します。<u>図 [10-1](#page-147-2)</u>は、**仮想メデ**<br>**ィア** の全体的なアーキテクチャを示します。

### <span id="page-147-2"></span>図 **10-1** 仮想メディアの全体的なアーキテクチャ

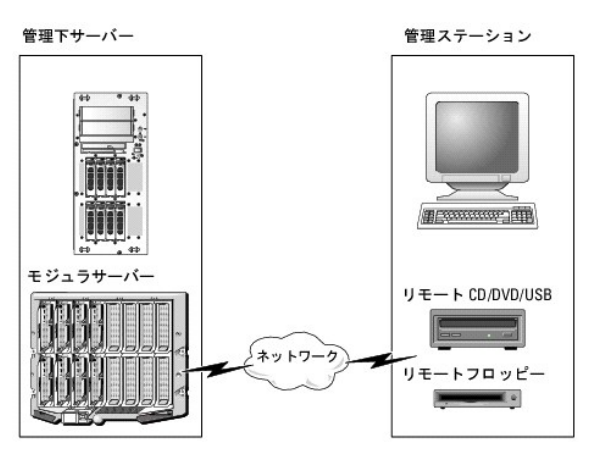

**仮想メディア** を使用すると、管理下サーバーの起動から、アプリケーションのインストール、ドライバのアップデート、新しいオペレーティングシステムのインストールまで、仮想 CD/DVD およびディス<br>ケットドライブからリモートで実行できます。

<<br />
メモ: 仮想メディアは 128 Kbps 以上のネットワーク帯域幅を必要とします。

仮想メディア は、管理下サーバーのオペレーティングシステムと BIOS に 2 つのデバイス(フロッピーディスクデバイスとオプティカルディスクデバイス)を定義します。

管理ステーションは、物理的なメディアまたはイメージファイルをネットワークを介して提供します。**仮想メディア** が接続していると、管理下サーバーからのすべての仮想 CD/ フロッピードライブのアク<br>セス要求がネットワーク経由で管理ステーションに転送されます。**仮想メディア** への接続は、物理デバイスへのメディアの挿入と同様に表示されます。仮想メディアが接続していないとき、管理下サー バーの仮想デバイスは、ドライブにメディアがインストールされていない 2 台のドライブに見えます。

表 [10-1](#page-147-3) に、仮想フロッピーと仮想オプティカルドライブにサポートされているドライブ接続をリストします。

■ メモ: 接続中に 仮想メディア を変更すると、システムの起動順序が停止する可能性があります。

### <span id="page-147-3"></span>表 **10-1** サポートされているドライブ接続

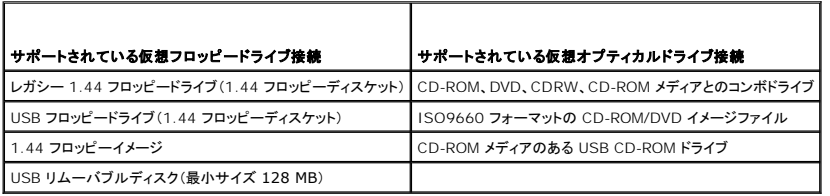

## **Windows** ベースの管理ステーション

Microsoft<sup>®</sup> Windows<sup>®</sup> オペレーティングシステムを実行している管理ステーションで **仮想メディア** 機能を実行するには、Internet Explorer と ActiveX コントロールプラグインの対応パージョ<br>ンをインストールします(<u>[対応ウェブブラウザ](file:///E:/Software/smdrac3/idrac/idrac14modular/ja/ug/chap01.htm#wp48818)</u>」を参照)。ブラウザのセキュリティを 中 以下に設定し、Internet Explorer が署名付き ActiveX コントロールをダウンロードしてインス

Internet Explorer のバージョンによっては、ActiveX のセキュリティ設定をカスタマイズする必要があります。

- <span id="page-148-2"></span>1. Internet Explorer を起動します。
- 2. ツール→ インターネットオプション をクリックし、セキュリティ タブをクリックします。
- 3. セキュリティ設定を表示または変更するゾーンを選択してください。で、希望するゾーンをクリックして選択します。
- 4. このゾーンのセキュリティのレベル で、レベルのカスタマイズ をクリックします。

セキュリティ設定 ウィンドウが表示されます。

- 5. **ActiveX** コントロールとプラグイン で、次の設定が 有効にする になっていることを確認します。
	- l スクリプトレットの許可
	- <sup>l</sup> ActiveX コントロールに対して自動的にダイアログを表示
	- 1 署名された ActiveX コントロールのダウンロード
	- 1 未署名の ActiveX コントロールのダウンロード
- 6. **OK** をクリックして変更を保存し、セキュリティ設定 ウィンドウを閉じます。
- 7. **OK** をクリックして、インターネットオプション ウィンドウを閉じます。
- 8. Internet Explorer を再スタートします。

ActiveX をインストールするには、Administrator 権限が必要です。ActiveX コントロールをインストールする前に、Internet Explorer でセキュリティ警告が表示される場合があります。ActiveX<br>コントロールのインストールを実行するには、表示されるセキュリティ警告に答えて ActiveX コントロールを許可します。

## **Linux** ベースの管理ステーション

Linux オペレーティングシステムを実行している管理ステーションで仮想メディア機能を実行するには、Firefox の対応バージョンをインストールします。詳細については、<u>対応ウェブブラウザ</u>を参照して<br>ください。

コンソールリダイレクトプラグインを実行するには、Java Runtime Environment(JRE)が必要です。JRE は、**java.sun.com** からダウンロードできます。JRE バージョン 1.6 以降が推奨されま す。

# <span id="page-148-0"></span>仮想メディアの設定

- 1. iDRAC ウェブインタフェースにログインします。
- 2. ナビゲーションツリーで システム を選択し、コンソール タブをクリックします。
- 3. 設定→仮想メディア の順にクリックして仮想メディアを設定します。

表 [10-2](#page-148-1) は **仮想メディア** の設定値の説明です。

- 4. 設定が終了したら、適用 をクリックします。
- 5. 適切な ボタンをクリックして続行します。表 [10-3](#page-149-1) を参照してください。

### <span id="page-148-1"></span>表 **10-2** 仮想メディアの設定値

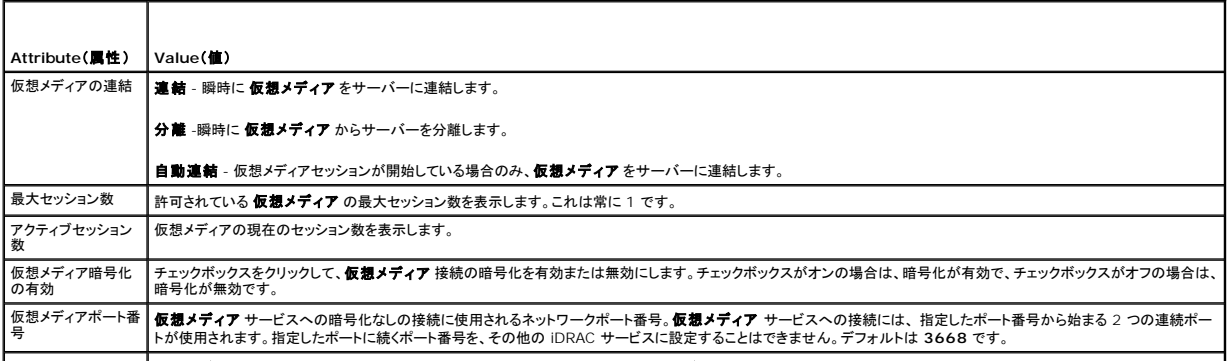

┃仮想メディア SSL ポ┃**仮想メディア** サービスへの暗号化接続に 使用されるネットワークポート番号。**仮想メディア** サービスへの接続には、指定したポート番号から始まる 2 つの連続ポートが使 ┃

<span id="page-149-2"></span>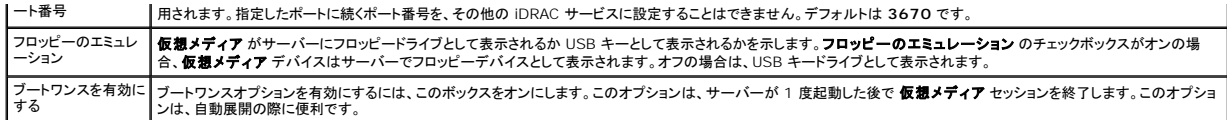

#### <span id="page-149-1"></span>表 **10-3** 仮想メディア設定ページのボタン

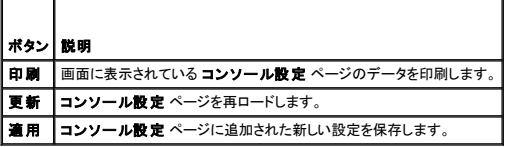

# <span id="page-149-0"></span>仮想メディアの実行

- メモ: 仮想メディアセッションの実行中は、racreset コマンドを使用しないでください。使用すると、データ損失などの不測の結果が生じます。
- メモ: 仮想メディアにアクセス中、[コンソールビューア] ウィンドウアプリケーションはアクティブなままであることが必要です。
- 1. 管理ステーションで対応ウェブブラウザを開きます。[対応ウェブブラウザ](file:///E:/Software/smdrac3/idrac/idrac14modular/ja/ug/chap01.htm#wp48818) を参照してください。
- 2. iDRAC ウェブインタフェースをスタートします。ウェブインタフェースへのアクセス。
- 3. ナビゲーションツリーで システム を選択し、コンソール タブをクリックします。

コンソールリダイレクトページが表示されます。表示されている属性値を変更する場合は、「[仮想メディアの設定」](#page-148-0)を参照してください。

メモ: このデバイスは仮想フロッピーとして仮想化できるので、**フロッピーイメージファイル が フロッピードライブ** (該当する場合)の下に表示されることがあります。1 台のオプティカ<br>ルドライブと 1 つのフロッピーを同時に選択するか、 1 台のドライブだけを選択することができます。

■ メモ: 管理下サーバー上の仮想デバイスドライブ文字は、管理ステーション上の物理ドライブ文字とは一致しません。

■ メモ: Internet Explorer の 拡張セキュリティが設定されている Windows オペレーティングシステムクライアントでは、仮想メディア が正しく機能しないことがあります。この問題 を解決するには、Microsoft オペレーティングシステムのマニュアルを参照するか、システム管理者にお問い合わせください。

#### 4. ビューアの起動 をクリックします。

メモ: Linux では、ファイル **jviewer.jnlp** がデスクトップにダウンロードされ、ファイルの処置について尋ねるダイアログボックスが表示されます。プログラムを指定して開く オプショ ンを選択し、JRE インストールディレクトリの **bin** サブディレクトリにある **javaws** アプリケーションを選択します。

**iDRACView** アプリケーションが別のウィンドウで起動します。

5. メディア→仮想メディアウィザード....をクリックします。

[メディアリダイレクト] ウィザードが開きます。

- 6. [ステータス] ウィンドウを表示します。メディアが接続している場合は、別のメディアソースに接続する前に切断してください。切断するメディアの右にある **接続解除** ボタンをクリックします。
- 7. 接続するメディアタイプの横にあるラジオボタンを選択します。

フロッピー **/USB** ドライブ セクションのラジオボタンを 1 つと、**CD/DVD** ドライブ セクションのラジオボタンを 1 つ選択できます。

フロッピーイメージまたは ISO イメージを接続する場合は、(ローカルコンピュータ上の)イメージのパスを入力するか、参照 ボタンでイメージを参照します。

8. 選択した各メディアタイプの横にある接続ボタン をクリックします。

メディアは接続し、[ステータス] ウィンドウがアップデートされます。

9. 閉じる ボタンをクリックします。

## 仮想メディアの切断

- 1. メディア→仮想メディアウィザード....をクリックします。
- 2. 切断する メディアの横にある 接続解除 をクリックします。

<span id="page-150-2"></span>メディアは切断され、[ステータス] ウィンドウがアップデートされます。

3. 閉じる をクリックします。

# <span id="page-150-1"></span>仮想メディアからの起動

システム BIOS を使用すると、仮想オプティカルドライブまたは仮想フロッピードライブから起動できるようになります。POST 中、BIOS セットアップウィンドウを開き、仮想ドライブが有効になっており、<br>正しい順序で表示されていることを確認します。

BIOS 設定を変更するには、次の手順を実行してください。

- 1. 管理下サーバーを起動します。
- 2. <F2> を押して BIOS 設定ウィンドウを開きます。
- 3. 起動順序をスクロールして、<Enter> キーを押します。

ポップアップウィンドウに、仮想オプティカルデバイス と仮想フロッピードライブのリストがその他の標準起動デバイスと共に表示されます。

- 4. 仮想ドライブが有効で、ブータブルメディア(起動メディア)の最初のデバイスとして表示されていることを確認してください。必要に応じて、画面の指示に従って起動順序を変更します。
- 5. 変更を保存して終了します。

管理下サーバーが再起動します。

管理下サーバーは起動順序に従って、ブータブル(起動)デバイスからの起動を試みます。仮想デバイスが接続済みでブータブルメディアが存在している場合、システムはこの仮想デバイスで<br>起動します。起動メディアがない場合は、ブータブルメディアのない物理デバイスの場合と同様にデバイスを無視します。

## 仮想メディアを使用したオペレーティングシステムのインストール

本項では、管理ステーションに手動でインタラクティブにオペレーティングシステムをインストールする方法について説明します。完了までに数時間かかる場合があります。**仮想メディア**を使用してスク<br>リプトでオペレーティングシステムをインストールする手順では 15 分以内で完了します。詳細については、<u>オペレーティングシステムの導入</u>を参照してください。

1. 次の点を確認します。

- <sup>l</sup> 管理ステーションの CD ドライブにオペレーティングシステムのインストール CD が挿入されている。
- l ローカルの CD ドライブが選択されている。
- 1 仮想ドライブに接続している。
- 2. 「[仮想メディアからの起動](#page-150-1)」の起動手順に従って、BIOS がインストール元の CD ドライブから起動するように設定されていることを確認してください。
- 3. 画面の指示に従ってヤットアップを完了します。

# サーバーのオペレーティングシステムが実行しているときの仮想メディアの使用

### **Windows** ベースシステム

Windows システムでは、仮想メディアドライブは連結されると自動的にマウントされ、ドライブ文字が設定されます。

Windows からの仮想ドライブの使い方は、物理ドライブの場合とほぼ同じです。仮想メディアウィザードを使用してメディアに接続し、ドライブをクリックしてその内容を参照すると、そのシステムでメデ<br>ィアが使用できるようになります。

### **Linux** ベースのシステム

システムのソフトウェア構成によっては、仮想メディアドライブが自動的にマウントされない場合があります。ドライブが自動的にマウントされない場合は、Linux の **mount** コマンドを使ってドライブを手 。<br>動でマウントします。

# <span id="page-150-0"></span>よくあるお問い合わせ(**FAQ**)

表 [10-4](#page-151-0) は、よくあるお問い合わせとその回答です。

# <span id="page-151-1"></span><span id="page-151-0"></span>表 **10-4** 仮想メディアの使い方:よくあるお問い合わせ(**FAQ**)

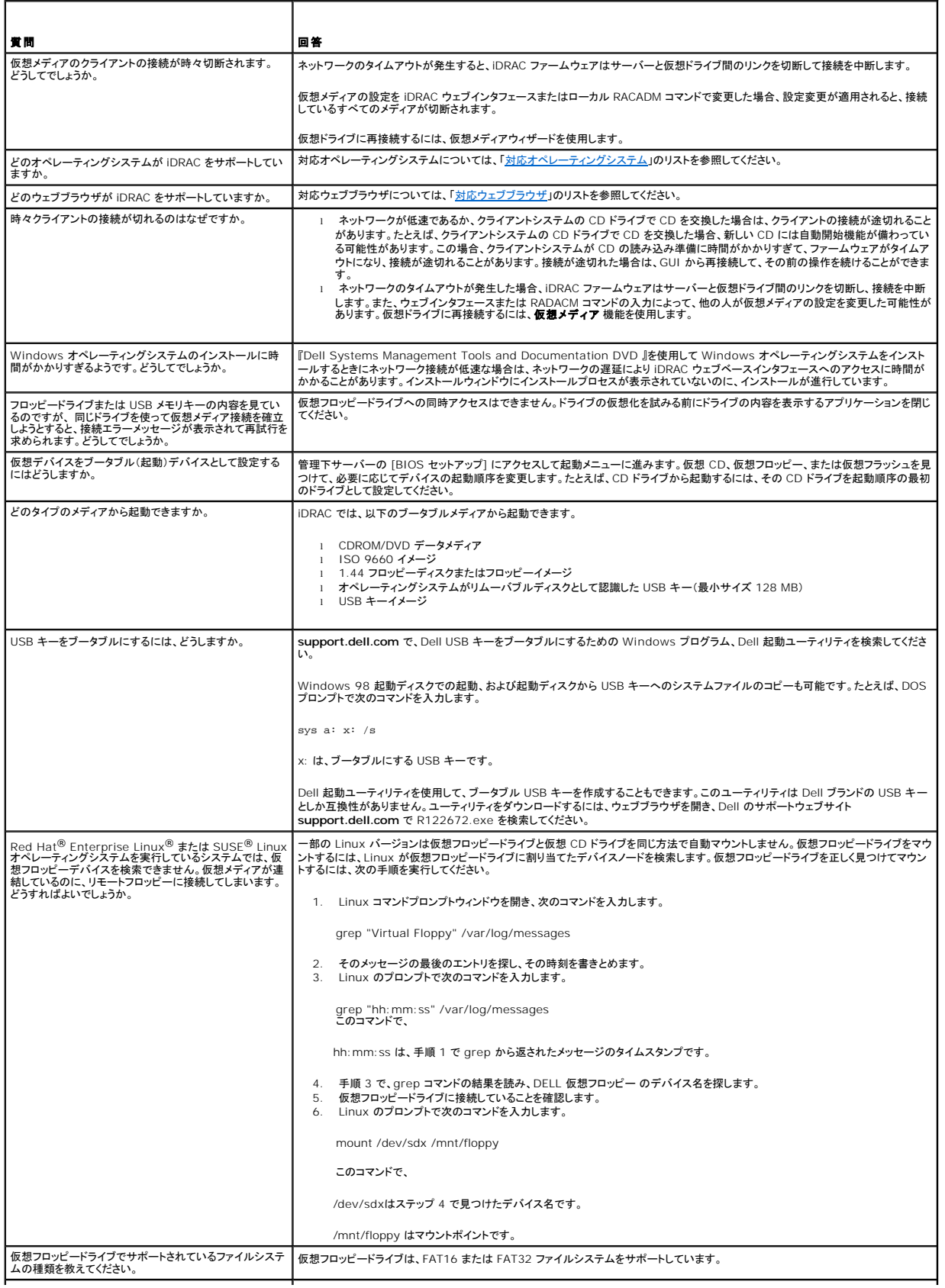

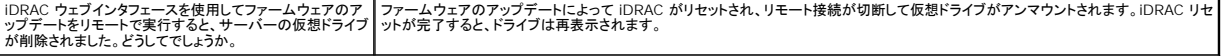

## <span id="page-153-4"></span><span id="page-153-3"></span>ローカル **RACADM** コマンドラインインタフェースの使用 **Controller Firmware** バージョン **1.4** ユーザーガイド

- RACADM コマンドの使用
- RACADM サブコマンド
- RACADM [ユーティリティを使用した](#page-154-0) iDRAC の設定
- O iDRAC 設定ファイルの使用
- 複数の [iDRAC](#page-163-0) の設定

ローカル RACADM コマンドラインインタフェース(CLI)は、管理下サーバーから iDRAC の管理機能へのアクセスを提供します。RACADM を使用すると、iDRAC ウェブインタフェースと同じ機能にア<br>クセスできます。RACADM はスクリプトで使用して複数のサーバーと iDRAC の設定を簡易化する一方、ウェブインタフェースはインタラクティブな管理に便利です。

ローカル RACADM コマンドは、管理下サーバーから iDRAC へのアクセスにネットワーク接続を使用しません。つまり、最初の iDRAC ネットワーク設定にローカル RACADM コマンドを使用できま す。

複数の [iDRAC](#page-163-0) を設定する方法については、複数の iDRAC の設定を参照してください。

本項では、以下について説明します。

- <sup>l</sup> コマンドプロンプトからの RACADM の使用
- <sup>l</sup> **racadm** コマンドを使用した iDRAC の設定
- <sup>l</sup> RACADM 設定ファイルを使用した複数の iDRAC の設定

# <span id="page-153-0"></span>**RACADM** コマンドの使用

コマンドプロンプトまたはシェルプロンプトからローカル(管理下サーバー上)で RACADM コマンドを実行します。

管理下サーバーにログインし、コマンドシェルを起動して、ローカル RACADM コマンドを次のフォーマットで入力します。

racadm <サブコマンド> -g <グループ> -o <オブジェクト> <値>

オプションを使用しなければ、RACADM コマンド によって一般的な使用情報が表示されます。RACADM サブコマンド一覧を表示するには、次のように入力します。

racadm help

サブコマンドのリストには、iDRAC でサポートされるコマンドがすべて含まれています。

サブコマンドのヘルプを取得するには、次のように入力します。

racadm help <サブコマンド>

このコマンドによって、サブコマンドの構文とコマンドラインオプションが表示されます。

## <span id="page-153-1"></span>**RACADM** サブコマンド

<u>表 [11-1](#page-153-2)</u> は、RACADM で実行できる各 RACADM サブコマンドについて説明しています。構文と有効なエントリを含む RACADM サブコマンドの詳細については、<u>RACADM [サブコマンドの概要](file:///E:/Software/smdrac3/idrac/idrac14modular/ja/ug/appa.htm#wp30007)</u> のリ<br>ストを参照してください。

### <span id="page-153-2"></span>表 **11-1 RACADM** サブコマンド

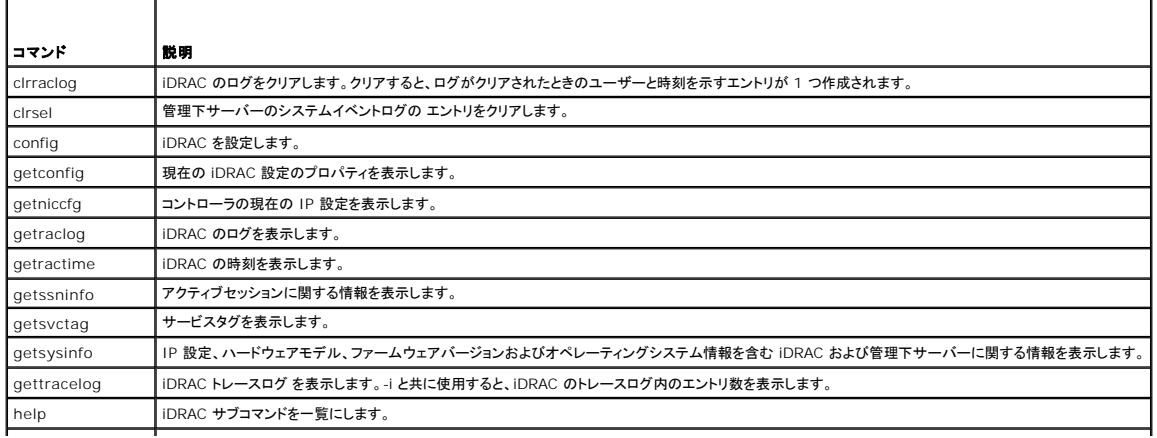

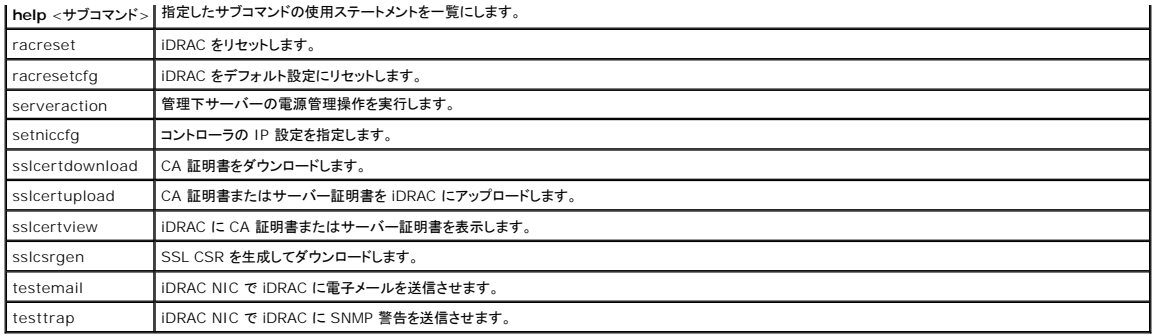

# <span id="page-154-0"></span>**RACADM** ユーティリティを使用した **iDRAC** の設定

この項では、RACADM を使用して、さまざまな iDRAC 設定タスクを実行する方法を説明します。

# 現在の **iDRAC** 設定の表示

RACADM **getconfig** サブコマンドは、iDRAC から現在の設定を取得します。設定値は、1 つまたは複数の オブジェクト を含む グループ に編成され、オブジェクトには 値 があります。

グループとオブジェクトの詳細については、iDRAC [プロパティデータベースのグループとオブジェクトの定義](file:///E:/Software/smdrac3/idrac/idrac14modular/ja/ug/appb.htm#wp45822)を参照してください。

全 iDRAC グループのリストを表示するには、次のコマンドを入力します。

racadm getconfig -h

特定のグループのオブジェクトと値を表示するには、次のコマンドを入力します。

racadm getconfig -g <グループ>

たとえば、**cfgLanNetworking** グループのオブジェクト設定をすべて表示するには、次のコマンドを入力します。

racadm getconfig -g cfgLanNetworking

## **RACADM** を使用した **iDRAC** ユーザーの管理

■ メモ: racresetcfg コマンドを使用すると、すべての設定パラメータが元のデフォルトにリセットされるため、注意してください。それまでに行った変更がすべて失われます。

メモ: 新しい iDRAC を設定している場合や、racadm racresetcfg コマンドを実行した場合、現在のユーザーは root (ルート)のみで、パスワードは calvin になります。

メモ: ユーザーは経時的に有効にしたり、無効にしたりできます。その結果、ユーザーが各 iDRAC に異なる索引番号を持つ場合があります。

iDRAC のプロパティデータベースには、最大 15 のユーザーを設定できます。(16 番目のユーザーは、IPMI LAN ユーザー用に予約されています。)手動で iDRAC ユーザーを有効にする前に、現<br>在のユーザーが存在しているかどうか確認してください。

コマンドプロンプトで次のコマンドを入力すると、ユーザーが存在するかどうかがわかります。

racadm getconfig -u <ユーザー名>

または

1 ~ 16 の各索引に 1 回ずつ次のコマンドを入力します。

racadm getconfig -g cfgUserAdmin -i <索引>

メモ: また、racadm getconfig -f <ファイル名> と入力し、生成した <ファイル名> ファイルを表示することもできます。このファイルにはすべてのユーザーと、その他の iDRAC 設定パラメ ータが含まれます。

複数のパラメータとオブジェクト ID が現在値と共に表示されます。対象オブジェクトは次の 2 つです。

# cfgUserAdminIndex=nn

cfgUserAdminUserName=

**cfgUserAdminUserName** オブジェクトに値がない場合は、**cfgUserAdminIndex** オブジェクトで示されるその索引番号は使用可能です。「=」の後に名前が表示された場合は、索引がそのユ ーザー名に割り当てられています。

メモ: Active Directory 環境用に作成されたユーザーとグループは、ご利用の環境での Active Directory 命名規則に準拠する必要があります。

# <span id="page-155-1"></span>**iDRAC** ユーザーの追加

新しいユーザーを iDRAC に追加するには、次の手順を実行してください。

- 1. ユーザー名を設定します。
- 2. パスワードを設定します。
- 3. ログインを iDRAC ユーザー権限に設定します。
- 4. ユーザーを有効にします。

### 例

次の例は、パスワードが「123456」で iDRAC へのログイン権限のある「John」という新しいユーザーを追加する方法を示しています。

racadm config -g cfgUserAdmin -o cfgUserAdminUserName -i 2 john racadm config -g cfgUserAdmin -o cfgUserAdminPassword -i 2 123456 racadm config -g cfgUserAdmin -o cfgUserPrivilege -i 2 0x00000001 racadm config -g cfgUserAdmin -o cfgUserAdminEnable -i 2 1 新規ユーザーを検証するには、次のいずれかのコマンドを使用します。 racadm getconfig -u john racadm getconfig -g cfgUserAdmin -i 2

# 権限のある **iDRAC** ユーザーを有効にする

ユーザーに特定の管理者権限(役割[ロール]ベース)を与えるには、**cfgUserAdminPrivilege** プロパティを、表 [11-2](#page-155-0) に示した値から構成されるビットマスクに設定します。

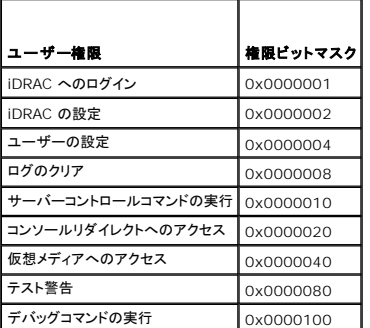

#### <span id="page-155-0"></span>表 **11-2** ユーザー権限に応じたビットマスク

たとえば、ユーザーに **iDRAC の設定、ユーザーの設定、ログのクリア、コンソールリダイレクトへのアクセス** 権限を与えるには、0x00000002、0x00000004、0x00000008、<br>0x00000010 の値を追加してビットマップ 0x0000002E を構成します。続いて、次のコマンドを入力して権限を設定します。

racadm config -g cfgUserAdmin -o cfgUserAdminPrivilege -i 2 0x0000002E

# **iDRAC** ユーザーの削除

RACADM を使用している場合は、ユーザーを手動で個別に無効にする必要があります。設定ファイルを使用してユーザーを削除することはできません。

次の例では、RAC ユーザーの削除に使用できるコマンド構文を示します。

racadm config -g cfgUserAdmin -o cfgUserAdminUserName -i <インデックス> ""

二重引用符の("")のヌル文字列は、指定した索引のユーザー設定を削除して、出荷時のデフォルトにリセットするように iDRAC に指示します。

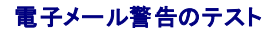

iDRAC 電子メール警告機能を使用すると、管理下サーバーで重要なイベントが発生したときに電子メール警告を受信できます。次の例は、電子メール警告機能をテストして、iDRAC が電子メール警告<br>をネットワークを介して正しく送信できることを確認する方法を示しています。

racadm testemail -i 2

<mark>シ</mark>メモ: 電子メール警告機能をテストする前に、SMTP と 電子メール警告のオプション が設定されていることを確認してください。詳細については、<u>電子メール警告の設定</u>を参照してください。

## **iDRAC SNMP** トラップ警告機能のテスト

iDRAC SNMP トラップ警告機能を使用すると、管理下サーバーで発生したシステムイベントを受信するための SNMP トラップリスナーを設定できます。

次の例は、SNMP トラップ警告機能をテストする方法を示しています。

racadm testtrap -i 2

メモ: iDRAC SNMP トラップ警告機能をテストする前に、SNMP とトラップのオプションが正しく設定されていることを確認してください。これらのオプションを設定するには、testtrap および testemail サブコマンドの説明を参照してください。

### **iDRAC** ネットワークプロパティの設定

使用可能なネットワークプロパティのリストを生成するには、次のように入力します。

racadm getconfig -g cfgLanNetworking

DHCP を使用して IP アドレスを取得するには、次のコマンドを使って **cfgNicUseDhcp** オブジェクトを記述し、この機能を有効にします。

racadm config -g cfgLanNetworking -o cfgNicUseDHCP 1

コマンドは、起動時に <Ctrl><E> の入力を求められたときの iDRAC 設定ユーティリティと同じ設定機能を提供します。iDRAC 設定ユーティリティを使用したネットワークプロパティ設定の詳細につい ては、[LAN](file:///E:/Software/smdrac3/idrac/idrac14modular/ja/ug/chap12.htm#wp1070977)を参照してください。

#### 次に、LAN ネットワークプロパティの設定に入力できるコマンドの例を示します。

racadm config -g cfgLanNetworking -o cfgNicEnable 1

racadm config -g cfgLanNetworking -o cfgNicIpAddress 192.168.0.120

racadm config -g cfgLanNetworking -o cfgNicNetmask 255.255.255.0

racadm config -g cfgLanNetworking -o cfgNicGateway 192.168.0.120

racadm config -g cfgLanNetworking -o cfgNicUseDHCP 0

racadm config -g cfgLanNetworking -o cfgDNSServersFromDHCP 0

racadm config -g cfgLanNetworking -o cfgDNSServer1 192.168.0.5

racadm config -g cfgLanNetworking -o cfgDNSServer2 192.168.0.6

racadm config -g cfgLanNetworking -o cfgDNSRegisterRac 1

racadm config -g cfgLanNetworking -o cfgDNSRacName RAC-EK00002

racadm config -g cfgLanNetworking -o cfgDNSDomainNameFromDHCP 0

racadm config -g cfgLanNetworking -o cfgDNSDomainName MYDOMAIN

■ メモ: cfgNicEnable を 0 に設定すると、DHCP が有効の場合でも iDRAC LAN は無効になります。

## **IPMI** の設定

- 1. 次のコマンドを入力して、IPMI オーバー LAN を設定します。
	- racadm config -g cfgIpmiLan -o cfgIpmiLanEnable 1

メモ: この設定によって、IPMI オーバー LAN インタフェースから実行できる IPMI コマンドが決まります。詳細については、IPMI 2.0 の仕様を参照してください。

a. 次のコマンドを入力して、IPMI チャネル権限をアップデートします。

racadm config -g cfgIpmiLan -o cfgIpmiLanPrivilegeLimit <レベル>

<レベル> は次のいずれかです。

 $0 2(1 - f -)$ 

○ 3(オペレータ)

```
¡ 4(Administrator: システム管理者)
```
<span id="page-157-1"></span>たとえば、IPMI LAN チャネル権限を 2(ユーザー) に設定するには、次のコマンドを入力します。

racadm config -g cfgIpmiLan -o cfgIpmiLanPrivilegeLimit 2

b. 必要に応じて、次のようなコマンドを使用して IPMI LAN チャネルの暗号化キーを設定します。

**メモ: iDRAC IPMI は RMCP+ プロトコルに対応しています。詳細については、IPMI 2.0 仕様を参照してください。** 

racadm config -g cfgIpmiLan -o cfgIpmiEncryptionKey <キー>

<キー> は有効な 16 進数形式の 20 文字からなる暗号キーです。

2. 次のコマンドを使用して、IPMI シリアルオーバー LAN(SOL)を設定します。

racadm config -g cfgIpmiSol -o cfgIpmiSolEnable 1

メモ: IPMI SOL 最低権限レベルは、IPMI SOL をアクティブにするために最低限必要な権限を決定します。詳細については、IPMI 2.0 の仕様を参照してください。

a. 次のコマンドを使用して IPMI SOL の最小権限レベルをアップデートします。

racadm config -g cfgIpmiSol -o cfgIpmiSolMinPrivilege <レベル>

<レベル> は次のいずれかです。

- 2(ユーザー)
- 3(オペレータ)
- ¡ 4(**Administrator:** システム管理者)

例えば、IPMI の権限を 2(ユーザー)に設定する場合は、次のコマンドを入力します。

racadm config -g cfgIpmiSol -o cfgIpmiSolMinPrivilege 2

メモ: シリアルコンソールを LAN 経由でリダイレクトする場合、SOL ボーレートが管理下サーバーのボーレートと同じであることを確認してください。

b. 次のコマンドを使用して IPMI SOL のボーレートをアップデートします。

racadm config -g cfgIpmiSol -o cfgIpmiSolBaudRate <ボーレート>

<ボーレート> は 19200、57600、115200 bps のいずれかになります。

例:

racadm config -g cfgIpmiSol -o cfgIpmiSolBaudRate 57600

```
c. コマンドプロンプトで次のコマンドを入力して SOL を有効にします。
```
<<br /> **メモ: SOL は個々のユーザーに対して有効または無効にできます。** 

racadm config -g cfgUserAdmin -o cfgUserAdminSolEnable -i <ID> 2

<ID> はユーザーの固有の ID です。

## **PEF** の設定

各プラットフォーム警告に対し iDRAC が講じる処置を設定できます。 表 [11-3](#page-157-0) は、可能な処置と RACADM でこれらを識別するための値のリストです。

### <span id="page-157-0"></span>表 **11-3** プラットフォームイベントの処置

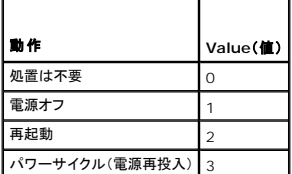

1. 次のコマンドを使用して PEF 処置を設定します。

racadm config -g cfgIpmiPef -o cfgIpmiPefAction -i <索引> <処置値>

<索引> は PEF 索引(表 [5-7](file:///E:/Software/smdrac3/idrac/idrac14modular/ja/ug/chap05.htm#wp97902) を参照)で、<処置値> は表 [11-3](#page-157-0)から取得した値です。

たとえば、プロセッサの重大なイベントが検出されたときに、PEF がシステムを再起動して IPMI 警告を送信できるようにするには、次のコマンドを入力します。 racadm config -g cfgIpmiPef -o cfgIpmiPefAction -i 9 2

## **PET** の設定

1. 次のコマンドを使用してグローバル警告を有効にします。

racadm config -g cfgIpmiLan -o cfgIpmiLanAlertEnable 1

2. 次のコマンドを使用して PET を有効にします。

racadm config -g cfgIpmiPet -o cfgIpmiPetAlertEnable -i <索引> <0|1> <索引> は PET の送信先索引で、0 は PET を無効に、1 は PET を有効にします。

たとえば、PET を索引 4 で有効にするには、次のコマンドを入力します。

racadm config -g cfgIpmiPet -o cfgIpmiPetAlertEnable -i 4 1

3. 次のコマンドを使用して PET ポリシーを設定します。

racadm config -g cfgIpmiPet -o cfgIpmiPetAlertDestIPAddr -i <索引> <IP アドレス>

<索引> は PET の送信先索引で、<IP アドレス> は、プラットフォームイベント警告を受け取るシステムの宛先 IP アドレスです。

4. コミュニティ名の文字列を設定します。

コマンドプロンプトで、次のコマンドを入力します。

racadm config -g cfgIpmiLan -o cfgIpmiPetCommunityName <名前>

<名前> は PET コミュニティ名です。

### 電子メールアラートの設定

1. 次のコマンドを入力してグローバル警告を有効にします。

racadm config -g cfgIpmiLan -o cfgIpmiLanAlertEnable 1

2. 次のコマンドを入力して電子メール警告を有効にします。

racadm config -g cfgEmailAlert -o cfgEmailAlertEnable -i <索引> <0|1>

<索引> は電子メール送信先索引で、0 は電子メール警告を無効に、1 は電子メール警告を有効にします。電子メールの送信先索引は 1~4 の値が可能です。

たとえば、PET を索引 4 で有効にするには、次のコマンドを入力します。

racadm config -g cfgEmailAlert -o cfgEmailAlertEnable -i 4 1

3. 次のコマンドを使用して電子メールのオプションを設定します。

racadm config -g cfgEmailAlert -o cfgEmailAlertAddress -i 1 <電子メールアドレス>

1 は電子メール送信先の索引で、<電子メールアドレス> は、プラットフォームイベント警告を受け取る送信先電子メールアドレスです。

4. カスタムメッセージを設定するには、次のコマンドを入力します。

racadm config -g cfgEmailAlert -o cfgEmailAlertCustomMsg -i <索引> <カスタムメッセージ>

<索引> は電子メール送信先索引で、<カスタムメッセージ> はカスタムメッセージです。

5. 必要に応じて、次のコマンドを使用して設定した電子メール警告をテストします。

racadm testemail -i <索引>

<索引> は、テストする電子メール送信先索引です。

# **IP** フィルタ(**IpRange**)の設定

IP アドレスフィルタ(または IP 範囲チェック)を使用すると、ユーザーが特定した範囲内にある IP アドレスのクライアントワークステーションや管理ワークステーションからのみ iDRAC へのアクセスを<br>許可できます。その他のすべてのログイン要求は拒否されます。

IP フィルタは着信ログインの IP アドレスを、次の **cfgRacTuning** プロパティで指定する IP アドレス範囲と比較します。

- l cfgRacTuneIpRangeAddr
- l cfgRacTuneIpRangeMask

**cfgRacTuneIpRangeMask** プロパティは着信 IP アドレスと **cfgRacTuneIpRangeAddr** プロパティの両方に適用されます。結果が同じ場合は、着信ログイン要求に iDRAC へのアクセスが 許可されます。この範囲外の IP アドレスからのログイン要求にはエラーが返されます。

次の式の値がゼロに等しい場合は、ログインに進みます。

cfgRacTuneIpRangeMask & (<着信 IP アドレス> ^ cfgRacTuneIpRangeAddr)

& は数量のビットワイズ AND で ^ はビットワイズ XOR です。

[cfgRacTuning](file:///E:/Software/smdrac3/idrac/idrac14modular/ja/ug/appb.htm#wp30442) プロパティの全リストは、cfgRacTuningを参照してください。

#### 表 **11-4 IP** アドレスフィルタ(**IpRange**)のプロパティ

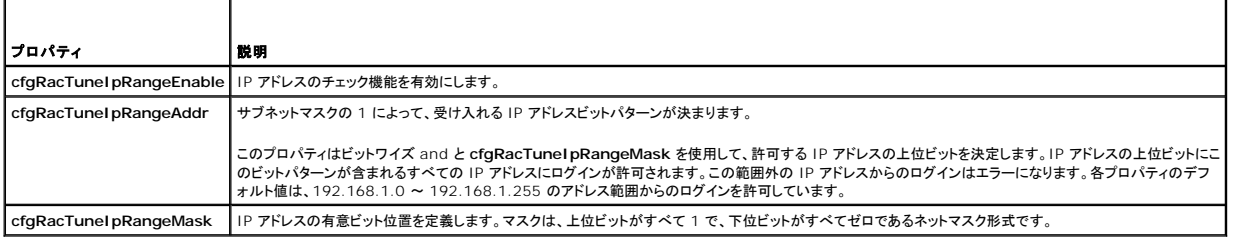

## **IP** フィルタの設定

ウェブインタフェースで IP フィルタを設定するには、次の手順を実行してください。

- 1. システム→ リモートアクセス→ iDRAC→ ネットワーク/セキュリティ の順にクリックします。
- 2. ネットワーク設定 ページで、詳細設定 をクリックします。
- 3. **IP** 範囲有効 チェックボックスを選択し、**IP** 範囲のアドレス と **IP** 範囲のサブネットマスク を入力します。
- 4. 適用 をクリックします。

次の例では、ローカル RACADM を使用して IP フィルタを設定します。

■ メモ: RACADM と RACADM コマンドの詳細については、ローカル RACADM [コマンドラインインタフェースの使用を](#page-153-4)参照してください。

1. 次の RACADM コマンドは 192.168.0.57 以外のすべての IP アドレスをブロックします。

racadm config -g cfgRacTuning -o cfgRacTuneIpRangeEnable 1

racadm config -g cfgRacTuning -o cfgRacTuneIpRangeAddr 192.168.0.57

racadm config -g cfgRacTuning -o cfgRacTuneIpRangeMask 255.255.255.255

2. ログインを 4 つの連続する IP アドレスに限定するには(192.168.0.212~192.168.0.215)、次のようにマスクの最下位の 2 ビットを除くすべてを選択します。

racadm config -g cfgRacTuning -o cfgRacTuneIpRangeEnable 1 racadm config -g cfgRacTuning -o cfgRacTuneIpRangeAddr 192.168.0.212 racadm config -g cfgRacTuning -o cfgRacTuneIpRangeMask 255.255.255.252 範囲マスクの最後のバイトは 252 に設定されています。10 進数では 11111100b に相当します。

### **IP** フィルタのガイドライン

<span id="page-160-1"></span>IP フィルタを有効にする場合は、次のガイドラインに従ってください。

- <sup>l</sup> **cfgRacTuneIpRangeMask** は必ずネットマスク形式で設定してください。最重要ビットがすべて(マスクのサブネットを定義)する 1 で、下位ビットではすべて 0 になります。
- <sup>l</sup> 必要な範囲の基底アドレスを **cfgRacTuneIpRangeAddr** の値として使用します。このアドレスの 32 ビットのバイナリ値は、マスクにゼロがある下位ビットがすべてゼロになります。

# **IP** ブロックの設定

IP ブロックは、事前に選択した時間内に特定の IP アドレスからのログイン失敗回数が過剰になったのを動的に判断し、そのアドレスが iDRAC にログインするのをブロックします。

IP ブロックには次の機能が含まれます。

- <sup>l</sup> 許可するログイン失敗回数(**cfgRacTuneIpBlkFailcount**)
- <sup>l</sup> これらの失敗の時間枠(秒)(**cfgRacTuneIpBlkFailWindow**)
- <sup>l</sup> 許可する合計失敗回数を超えてブロックされた IP アドレスのセッション確立が阻止される秒数(**cfgRacTuneIpBlkPenaltyTime**)

特定の IP アドレスからのログイン失敗が累積すると、それらは内部カウンタに登録されます。ユーザーがログインに成功すると、失敗履歴がクリアされて、内部カウンタがリセットされます。

メモ: クライアント IP アドレスからのログイン試行が拒否されると、SSH クライアントに「ssh exchange identification: Connection closed by remote host(SSH ID: リモートホス<br>トが接続を閉じました)」というメッセージが表示される場合があります。

**cfgRacTune** プロパティの全リストは、iDRAC [プロパティデータベースのグループとオブジェクトの定義](file:///E:/Software/smdrac3/idrac/idrac14modular/ja/ug/appb.htm#wp45822)を参照してください。

[ログイン再試行制限のプロパティ](#page-160-0) に、ユーザー定義のパラメータを示します。

### <span id="page-160-0"></span>表 **11-5** ログイン再試行制限のプロパティ

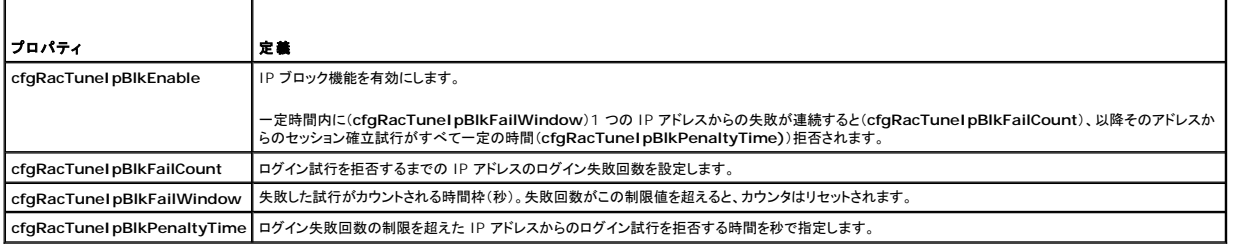

#### **IP** ブロックを有効にする

次の例では、クライアントが 1 分間に 5 回ログイン試行に失敗した場合に、5 分間このクライアント IP アドレスのセッション確立を阻止します。

- racadm config -g cfgRacTuning -o cfgRacTuneIpRangeEnable 1
- racadm config -g cfgRacTuning -o cfgRacTuneIpBlkFailCount 5
- racadm config -g cfgRacTuning -o cfgRacTuneIpBlkFailWindow 60

racadm config -g cfgRacTuning -o cfgRacTuneIpBlkPenaltyTime 300

#### 次の例は、1 分以内に失敗が 3 回を超えた場合に、1 時間ログイン試行を阻止します。

- racadm config -g cfgRacTuning -o cfgRacTuneIpBlkEnable 1
- racadm config -g cfgRacTuning -o cfgRacTuneIpBlkFailCount 3
- racadm config -g cfgRacTuning -o cfgRacTuneIpBlkFailWindow 60

racadm config -g cfgRacTuning -o cfgRacTuneIpBlkPenaltyTime 360

## ローカル **RACADM** を使用した **iDRAC Telnet** および **SSH** サービスの設定

Telnet/SSH コンソールは、RACADM コマンドを使用してローカル(管理下サーバー上)で設定できます。

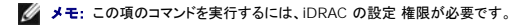

メモ: iDRAC で Telnet または SSH 設定を変更した場合、既存のすべてのセッションは、警告なく終了します。

ローカル RACADM から Telnet/SSH コンソールを有効にするには、管理下サーバーにログインし、コマンドプロンプトで次のコマンドを入力します。

racadm config -g cfgSerial -o cfgSerialTelnetEnable 1

<span id="page-161-2"></span>racadm config -g cfgSerial -o cfgSerialSshEnable 1 Telnet または SSH サービスを無効にするには、値を 1 から 0 に変更します。 racadm config -g cfgSerial -o cfgSerialTelnetEnable 0 racadm config -g cfgSerial -o cfgSerialSshEnable 0 iDRAC の Telnet ポート番号を変更するには、次のコマンドを入力します。 racadm config -g cfgRacTuning -o cfgRacTuneTelnetPort <新しいポート番号> たとえば、Telnet ポートをデフォルトの 22 から 8022 に変更するには、次のコマンドを入力します。 racadm config -g cfgRacTuning -o cfgRacTuneTelnetPort 8022 使用可能な RACADM CLI コマンドの全リストは、ローカル RACADM [コマンドラインインタフェースの使用](#page-153-4)を参照してください。

# <span id="page-161-0"></span>**iDRAC** 設定ファイルの使用

iDRAC 設定ファイルは、iDRAC データベースの値が含まれたテキストファイルです。RACADM **getconfig** サブコマンドを使用して iDRAC の現在の値が含まれた設定ファイルを生成できます。ファ イルを編集し、RACADM **config -f** サブコマンドを使用してファイルを iDRAC にロードし直すか、設定を他の iDRAC にコピーできます。

# <span id="page-161-1"></span>**iDRAC 設定ファイルの作成**

設定ファイルは、フォーマットされていないプレーンテキストファイルです。有効なファイル名なら何でも使用できますが、推奨される拡張子は **.cfg** です。

設定ファイルの特徴は以下の通りです。

- 1 テキストエディタで作成可能
- <sup>l</sup> RACADM **getconfig** サブコマンドで iDRAC から取得
- <sup>l</sup> RACADM **getconfig** サブコマンドで iDRAC から取得して編集

RACADM **getconfig** コマンドで設定ファイルを取得するには、管理下サーバーのコマンドプロンプトで次のコマンドを入力します。

racadm getconfig -f myconfig.cfg

このコマンドは、現在のディレクトリにファイル **myconfig.cfg** を作成します。

# 設定ファイルの構文

メキ: Windows の Notepad や Linux の vi など、プレーンテキストエディタで設定ファイルを編集します。racadm ユーティリティは ASCII テキストのみを解析します。フォーマットする と、パーサが混乱して iDRAC データベースが破損する可能性があります。

この項では設定ファイルのフォーマットについて説明します。

1 # で始まる行はコメントです。

コメントは、行の最初の列で開始する必要があります。その他の列にある # の文字は、単に # 文字として処理されます。

```
例:
```
#

```
# This is a comment. (これはコメントです。)
```
[cfgUserAdmin]

cfgUserAdminPrivilege=4

1 すべてのグループエントリは、[と]の文字で囲む必要があります。

グループ名を示す開始の [ 文字は、一列目で始まる必要があります。このグループ名はそのグループ内の他のオブジェクトよりも前に指定する必要があります。関連するグループ名が含まれ<br>ていないオブジェクトは、エラーを生成します。 <u>iDRAC [プロパティデータベースのグループとオブジェクトの定義](file:///E:/Software/smdrac3/idrac/idrac14modular/ja/ug/appb.htm#wp45822)</u> で定義したように、設定データはグループに分類されています。

次に、グループ名、オブジェクト、およびオブジェクトのプロパティ値の使用例を示します。

例:

[cfgLanNetworking] (グループ名)

```
cfgNicIpAddress=192.168.133.121 (オブジェクト名)
```
<sup>l</sup> パラメータは、object、=、値 の間に空白を入れずに「object=値」のペアとして指定されます。

値の後の空白スペースは無視されます。値の文字列内にあるスペースは変更されません。= の右側の文字はすべてそのまま解釈されます(たとえば 2 番目の >=、または#、「、〕など)。

1 パーサは、索引オブジェクトエントリを無視します。

ユーザーは使用する索引を指定できません。索引がすでに存在する場合は、それが使用されます。索引がない場合は、そのグループで最初に使用可能な索引に新しいエントリが作成されま す。

racadm getconfig -f <ファイル名> コマンドは、索引オブジェクトの前にコメントを配置するため、ここでコメントを確認できます。

**メモ:** 次のコマンドを使用すると、索引グループを手動で作成できます。<br>racadm config -g <グループ名> -o <アンカー付きオブジェクト> -i <索引> <固有アンカー名>

1 索引付きグループの行は設定ファイルから削除できません。

次のコマンドを使用して、手動で索引オブジェクトを削除する必要があります。

racadm config -g <グループ名> -o <オブジェクト名> -i <索引> ""

**シンモ: NULL 文字列(2 つの "" 文字)は、指定したグループの索引を削除するように iDRAC に命令します。** 

索引付きグループの内容を表示するには、次のコマンドを使用します。

racadm getconfig -g <グループ名> [-i <索引>]

1 索引付きグループの場合、オブジェクトアンカーは [ ] の組の後にくる最初のオブジェクトでなければなりません。次は、現在の索引付きグループの例です。

[cfgUserAdmin]

cfgUserAdminUserName=<ユーザー名>

1 パーサーが索引付けされたグループを見つけた場合、これはさまざまな索引との差を表すアンカー付きオブジェクトの値です。

パーサーは、iDRAC からそのグループのすべての索引を読み取ります。グループ内のオブジェクトはすべて iDRAC が 設定されたときに簡単な変更が加えられたものです。変更されたオブジ ェクトが新しい索引を表す場合、設定中にその iDRAC の索引が作成されます。

1 設定ファイルで索引を指定することはできません。

索引は作成と削除が繰り返されるため、グループは次第に使用中の索引と未使用索引で断片化してくる可能性があります。索引が存在する場合は、変更されます。索引が存在しない場合は、最<br>初に使用できる索引が使用されます。この方法では、管理されているすべての RAC 間で索引を正確に一致させる必要のない場合に、索引付きエントリを追加できるという柔軟性が得られます。 新しいユーザーは、最初に使用可能な索引に追加されます。すべての索引が一杯で新しいユーザーを追加しなければならない場合は、1 つの iDRAC で正しく解析および実行される設定ファイ ルが別の iDRAC でも正しく実行されるとは限りません。

# 設定ファイルの **iDRAC IP** アドレスの変更

設定ファイルの iDRAC IP アドレスを変更する場合は、不要な **<**変数**>**=<値> のエントリをすべて削除します。IP アドレス変更に関連する 2 つの **<**変数**>**=<値> エントリを含め、"[" と "]" が付い た実際の変数グループのラベルのみが残ります。

```
(刷:
```

```
#
```
# Object Group "cfgLanNetworking" (オブジェクトグループ"cfgLanNetworking")

#

[cfgLanNetworking]

cfgNicIpAddress=10.35.10.110

cfgNicGateway=10.35.10.1

このファイルは次のようにアップデートされます。

#

# Object Group "cfqLanNetworking" (オブジェクトグループ"cfqLanNetworking")

#

[cfgLanNetworking]

cfgNicIpAddress=10.35.9.143

# comment, the rest of this line is ignored (コメント、以下の行は無視されます)

cfgNicGateway=10.35.9.1

### <span id="page-163-1"></span>**iDRAC** への設定ファイルのロード

racadm config -f <ファイル名**>** コマンドは、有効なグループとオブジェクト名が存在し、構文ルールに従っていることを検証するために設定ファイルを解析します。ファイルにエラーがなければ、コ マンドはファイルの内容で iDRAC データベースをアップデートします。

メモ: 構文のみを検証し、iDRAC データベースをアップデートしない場合は、config サブコマンドに -c オプションを追加します。

設定ファイルのエラーには、検出された行番号のフラグと、その問題を説明した簡単なメッセージが付きます。設定ファイルで iDRAC をアップデートする前に、すべてのエラーを修正する必要がありま<br>す。

**メモ:** racresetcfg サブコマンドを使用すると、データベースと iDRAC NIC は元のデフォルトの設定にリセットされ、ユーザーとユーザー設定はすべて削除されます。root (ルート)ユーザ<br>一は使用可能ですが、その他のユーザーの設定もデフォルトにリセットされます。

racadm config -f <ファイル名> コマンドを実行する前に、racreset サブコマンドを実行して iDRAC をデフォルト設定にリセットできます。ロードする設定ファイルに目的のオブジェクト、ユーザ<br>一、索引、その他のパラメータがすべて含まれていることを確認してください。

設定ファイルで iDRAC をアップデートするには、管理下サーバーのコマンドプロンプトで次のコマンドを実行します。

racadm config -f <ファイル名>

コマンドが完了したら、RACADM **getconfig** サブコマンドを実行すると、アップデートが正常に終了したことを確認できます。

# <span id="page-163-0"></span>複数の **iDRAC** の設定

設定ファイルを使用して、同じプロパティの他の IDRAC を設定できます。複数の iDRAC を設定するには、次の手順に従ってください。

1. 他の iDRAC にコピーしたい設定がある iDRAC から設定ファイルを作成します。管理下サーバーのコマンドプロンプトで次のコマンドを入力します。

racadm getconfig -f <ファイル名>

<ファイル名> は **myconfig.cfg** など、iDRAC プロパティを保存するファイルの名前です。

詳細については、iDRAC [設定ファイルの作成](#page-161-1)を参照してください。

メモ: 一部の設定ファイルには、他の iDRAC にファイルをエクスポートする前に変更が必要な固有の iDRAC 情報(静的 IP アドレスなど)が含まれています。

2. 前の手順で作成した設定ファイルを編集し、コピーしたくない設定を削除またはコメントアウトします。

3. 設定したい iDRAC がある管理下サーバーのそれぞれにアクセスできるネットワークドライブに、編集した設定ファイルをコピーします。

- 4. 各 iDRAC に次の設定を行います。
	- a. 管理下サーバーにログインし、コマンドプロンプトを開始します。
	- b. iDRAC の設定をデフォルト設定から変更するには、次のコマンドを入力します。

racadm racreset

c. 次のコマンドを使用して、設定ファイルを iDRAC にロードします。

racadm config -f <ファイル名>

<ファイル名> は、作成した設定ファイルの名前です。ファイルが作業ディレクトリにない場合は、完全パスを含めてください。

d. 次のコマンドを入力して、設定済みの iDRAC をリセットします。

racadm reset

[目次ページに戻る](file:///E:/Software/smdrac3/idrac/idrac14modular/ja/ug/index.htm)

## <span id="page-164-4"></span>**iDRAC SM-CLP** コマンドラインインタフェースの使用 **Controller Firmware** バージョン **1.4** ユーザーガイド

- SM-CLP を使用したシステム管理
- [iDRAC SM-CLP](#page-164-1) サポート
- [SM-CLP](#page-164-2) の機能
- MAP アドレス領域の移動
- show バーブ の使用
- [iDRAC SM-CLP](#page-167-0) の例
- 

本項では、iDRAC に組み込まれている Distributed Management Task Force (DMTF) Server Management-Command Line Protocol (SM-CLP) について説明します。

メモ: ここでは、ユーザーが Systems Management Architecture for Server Hardware (SMASH) イニシアチブおよび SMWG SM-CLP 仕様に精通していることを前提としていま<br>す。これらの仕様の詳細については、Distributed Management Task Force (DMTF) のウェブサイト www.dmtf.org を参照してください。

iDRAC SM-CLP は DMTF と SMWG が提唱するプロトコルで、システム管理 CLI 実装の標準となっています。その原動力は、システム管理コンポーネントの標準化の基盤となることを目標に定義さ れた SMASH アーキテクチャです。SMWG SM-CLP は DMTF が提唱する全体的な SMASH 作業のサブコンポーネントです。

SM-CLP は、ローカルの RACADM コマンドラインインタフェースが提供する機能のサブセットを別のアクセスパスで提供します。SM-CLP は iDRAC 内で実行されますが、RACADM は管理下サー<br>バーで実行されます。また、RACADM は Dell 専用のインタフェースであるのに対し、SM-CLP は業界標準のインタフェースです。RACADM および SM-CLP コマンドのマッピングについては、 RACADM と SM-CLP [との対応付け](file:///E:/Software/smdrac3/idrac/idrac14modular/ja/ug/appd.htm#wp73606)</u> を参照してください。

# <span id="page-164-0"></span>**SM-CLP** を使用したシステム管理

iDRAC SM-CLP によって、コマンドラインまたはスクリプトから次のシステム機能を管理できます。

- <sup>l</sup> サーバーの電源管理 システムのオン、シャットダウン、再起動
- <sup>l</sup> システムイベントログ(SEL)管理 SEL レコードの表示やクリア
- 1 iDRAC ユーザーのアカウント管理
- <sup>l</sup> Active Directory 設定
- <sup>l</sup> iDRAC LAN 設定
- <sup>l</sup> SSL 証明書署名要求(CSR)の生成
- 1 仮想メディア設定
- 1 Telnet または SSH でのシリアルオーバー LAN(SOL)リダイレクト

## <span id="page-164-1"></span>**iDRAC SM-CLP** サポート

SM-CLP は iDRAC ファームウェアからホストされ、Telnet 接続と SSH 接続をサポートしています。iDRAC SM-CLP インタフェースは DMTF 組織が提供する SM-CLP 仕様バージョン 1.0 に基づ いています。

以下の項では、iDRAC からホストされる SM-CLP 機能の概要を述べます。

# <span id="page-164-2"></span>**SM-CLP** の機能

SM-CLP 仕様は、CLI を使用した単純なシステム管理に使用できる標準的な SM-CLP バーブの共通セットを提供しています。

SM-CLP はバーブとターゲットの概念を発展させて、CLI を使用したシステム設定機能を提供します。バーブは実行する処理を指し、ターゲットはその処理を実行するエンティティ(またはオブジェクト) を決定します。

以下は SM-CLP コマンドラインの構文です。

<バーブ> [<オプション>] [<ターゲット>] [<プロパティ>]

表 [12-1](#page-164-3) は、iDRAC CLI がサポートするバーブのリスト、各コマンドの構文、およびバーブがサポートするオプションのリストを示しています。

#### <span id="page-164-3"></span>表 **12-1** サポートされている **SM-CLP CLI** バーブ

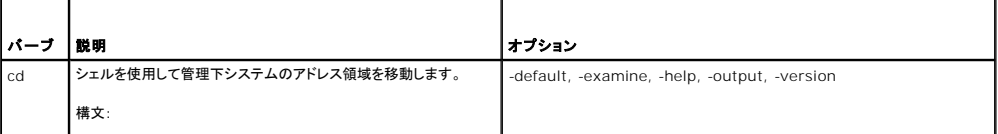

<span id="page-165-1"></span>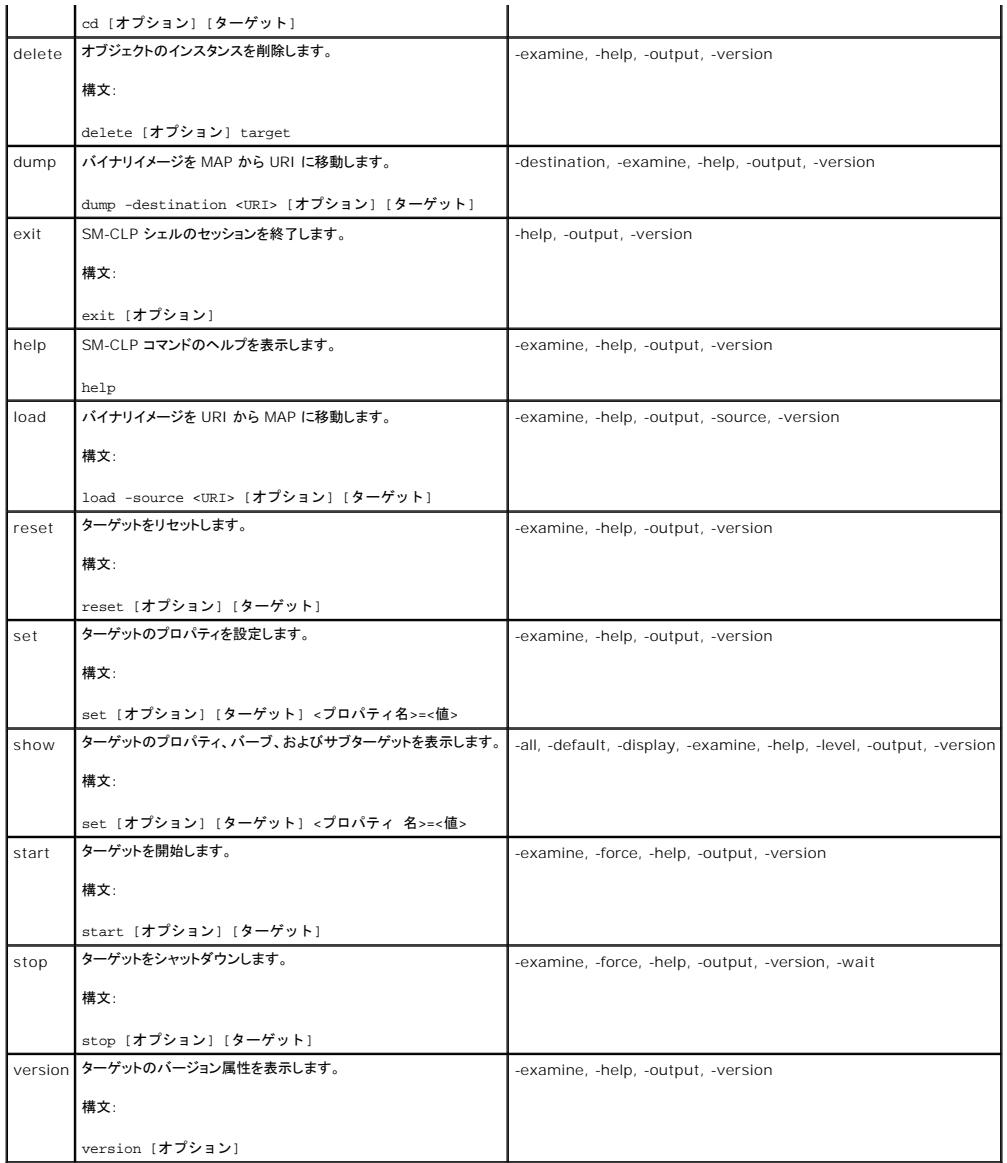

表 [12-2](#page-165-0) は、SM-CLP オプションについて説明しています。表に示されているように、一部のオプションには省略形があります。

# <span id="page-165-0"></span>表 **12-2** サポートされている **SM-CLP** オプション

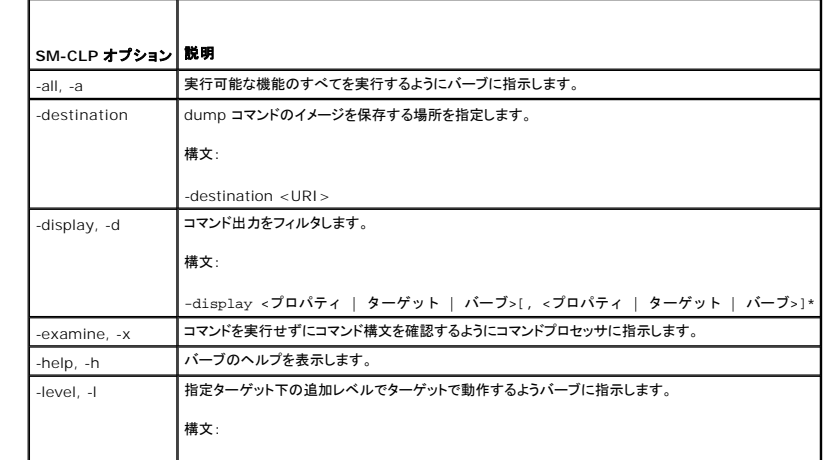

<span id="page-166-3"></span>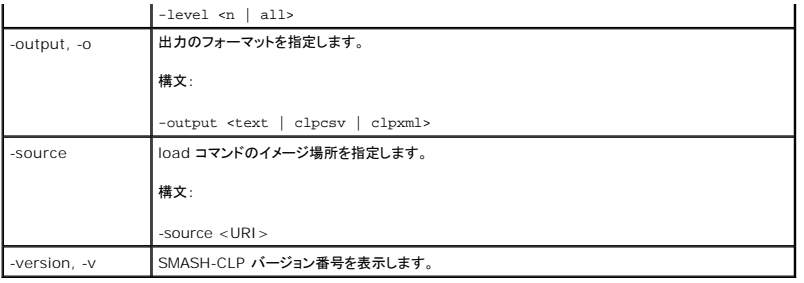

## <span id="page-166-0"></span>**MAP** アドレス領域の移動

メモ: SM-CLP アドレスパスでスラッシュ(/)とバックスラッシュ(\)は置き換え可能です。ただし、コマンドラインの最後のバックスラッシュは次の行のコマンドに続き、コマンドが解析されると無視<br>されます。

SM-CLP で管理できるオブジェクトは Manageability Access Point(MAP)アドレス領域と呼ばれる階層空間に分類されたターゲットで表されます。アドレスパスは、アドレス領域のルートからアドレ ス領域のオブジェクトへのパスを指定します。

ルートターゲットは、スラッシュ(/)またはバックスラッシュ(\)で表されます。これは、iDRAC にログインするときのデフォルトの開始ポイントです。cd バーブを使用してルートから移動します。たとえば、 システムイベントログ(SEL)で 3 番目のレコードに移動するには、次のコマンドを入力します。

->cd /system1/sp1/logs1/record3

ターゲットなしで cd バーブを入力し、アドレス領域の現在の場所を検索します。..と . の機能は、Windows および Linux の場合と同様です。 .. は、 親レベルを参照し、 . は、 現在のレベルを参 照します。

# ターゲット

表 [12-3](#page-166-2) は、SM-CLP で使用可能なターゲットの一覧です。

<span id="page-166-2"></span>表 **12-3 SM-CLP** のターゲット

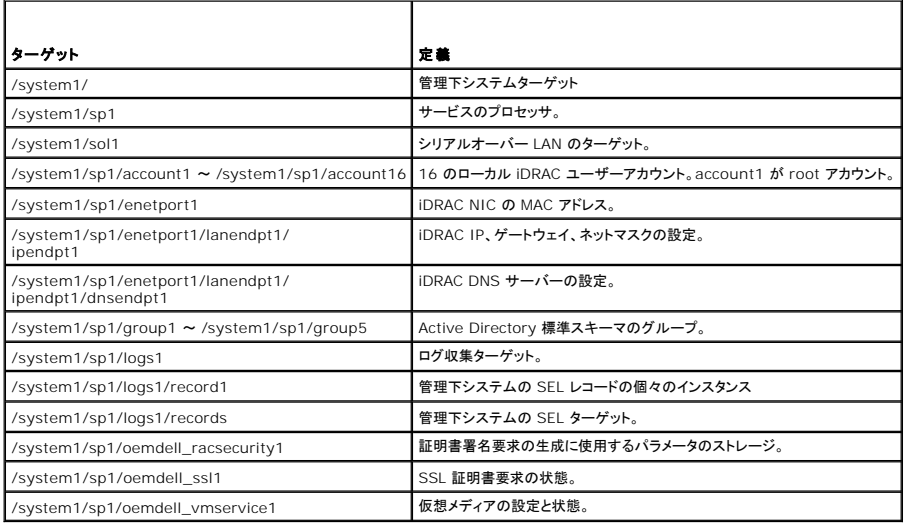

# <span id="page-166-1"></span>**show** バーブ の使用

ターゲットの詳細を知るには、show バーブを使用します。このバーブは、その場所で許可されているターゲットのプロパティ、サブターゲット、および SM-CLP バーブのリストを表示します。

# **-display** オプションの使用

**show -display** オプションで、コマンドの出力を 1 つまたは複数のプロパティ、ターゲット、バーブに制限できます。たとえば、現在の場所のプロパティとターゲットのみを表示する場合は、次のコマン ドを使用します。

<span id="page-167-2"></span>show -d properties, targets /system1/spl/account1

特定のプロパティのみを表示するには、次のコマンドのように修飾します。

show -d properties=(userid,username) /system1/sp1/account1

1 つのプロパティのみを表示する場合、括弧は省略できます。

# **-level** オプションの使用

**show -level** オプションは、指定ターゲットの下の他のレベルに **show** を実行します。たとえば、**account1** の **username** および **userid** プロパティを、**/system1/sp1** の下の **account16** ターゲットから表示する場合は、次のコマンドを入力します。

show -l 1 -d properties=(userid,username) /systeml/spl/account\*

アドレス領域のすべてのターゲットとプロパティを表示するには、次のコマンドのように **-l all** オプションを使用します。

show -l all -d properties /

## **-output** オプションの使用

**-output** オプションは、SM-CLP バーブの出力の 4 つのフォーマット(**text**、**clpcsv**、**keyword**、**clpxml**)の 1 つを指定します。

デフォルトのフォーマットは text**(テキスト)** で、最も読みやすい出力です。clpcsv フォーマットはカンマ区切りの値のフォーマットで、表計算プログラムへの読み込みに適しています。 keyword<br>**(キーワード)**フォーマットは、キーワード=値 のペアを 1 行に 1 つずつのリストとして出力します。clpxml フォーマットは、**応答** XML 要素を含む XML ドキュメントです。DMTF は clpcsbv およ<br>び c

次の例は、SEL の内容を XML で出力する方法を示しています。

show -l all -output format=clpxml /system1/spl/logs1

## <span id="page-167-0"></span>**iDRAC SM-CLP** の例

以下のサブセクションでは、SM-CLP を使用して次の処理を実行する例を示します。

- l サーバーの電源管理
- <sup>l</sup> SEL の管理
- <sup>l</sup> MAP ターゲットのナビゲーション
- 1 システムプロパティの表示
- <sup>l</sup> iDRAC IP アドレス、サブネットマスク、ゲートウェイアドレスの設定

iDRAC SM-CLP インタフェースの使い方の詳細については、iDRAC SMCLP [プロパティデータベース](file:///E:/Software/smdrac3/idrac/idrac14modular/ja/ug/appc.htm#wp81400)を参照してください。

## サーバの電源管理

表 [12-4](#page-167-1) は、SM-CLP を使用して管理下サーバーの電源管理操作を実行する例を示しています。

### <span id="page-167-1"></span>表 **12-4** サーバーの電源管理操作

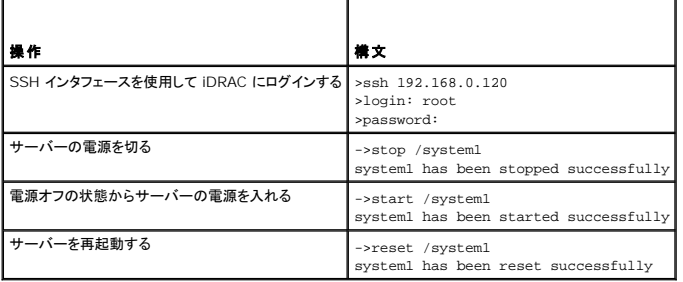

### **SEL** 管理

表 [12-5](#page-168-0) は、SM-CLP を使用して、管理下システムで SEL 関連の操作を実行する例を示しています。

### <span id="page-168-1"></span><span id="page-168-0"></span>表 **12-5 SEL** の管理操作

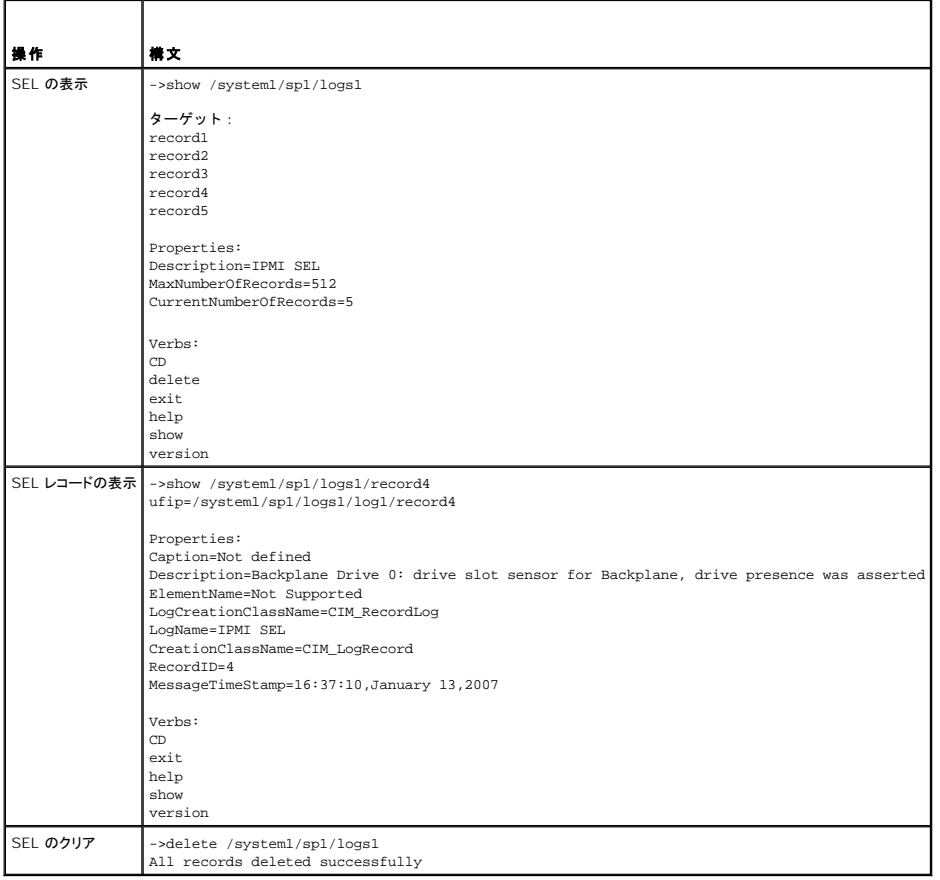

# **MAP** ターゲットのナビゲーション

表 [12-6](#page-168-2) は、**cd** バーブを使用して MAP をナビゲートする例を示しています。すべての例で、最初のデフォルトターゲットは / であると想定されます。

## <span id="page-168-2"></span>表 **12-6 Map** ターゲットのナビゲーション操作

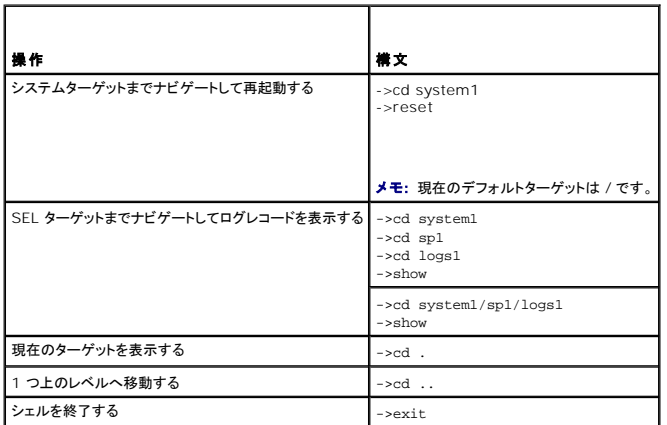

# **iDRAC IP** アドレス、サブネットマスク、ゲートウェイアドレスの設定

SM-CLP を使用して iDRAC ネットワークプロパティをアップデートするには、2 段階のプロセスがあります。

- <span id="page-169-1"></span>1. **/system1/sp1/enetport1/lanendpt1/ipendpt1:** で NIC プロパティの新しい値を設定します。
	- ¡ **oemdell\_nicenable** iDRAC ネットワークを有効にするには 1、無効にするには 0 に設定します。
	- ¡ **ipaddress** IP アドレス
	- ¡ **subnetmask** サブネットマスク
	- ¡ **oemdell\_usedhcp** DHCP の使用を有効にして **ipaddress** および **subnetmask** プロパティを設定するには 1、静的な値を設定するには 0 に設定します。
- 2. **committed** プロパティを 1 に設定して新しい値をコミットします。

**commit** プロパティの値が 1 の場合、プロパティの現在の設定はアクティブです。いずれかのプロパティを変更すると、**commit** プロパティが 0 にリセットされ、その値がコミットされていないことを示 します。

メモ: commit プロパティは、/system1/sp1/enetport1/lanendpt1/ipendpt1 MAP 場所のプロパティのみに影響します。その他の SM-CLP コマンドはすべて瞬時に有効になりま す。

メモ: ローカル RACADM を使用して iDRAC ネットワークプロパティを設定する場合、ローカル RACADM はネットワーク接続に依存しないため、変更内容は瞬時に反映されます。

変更をコミットすると、新しいネットワーク設定が有効になり、Telnet または SSH セッションが終了します。このコミット手順を導入すると、SM-CLP コマンドをすべて完了するまでセッションの終了を延<br>期できます。

表 [12-7](#page-169-0) は、SM-CLP を使用した iDRAC プロパティの設定例を示しています。

### <span id="page-169-0"></span>表 **12-7 SM-CLP** を使用した **iDRAC** ネットワークプロパティの設定

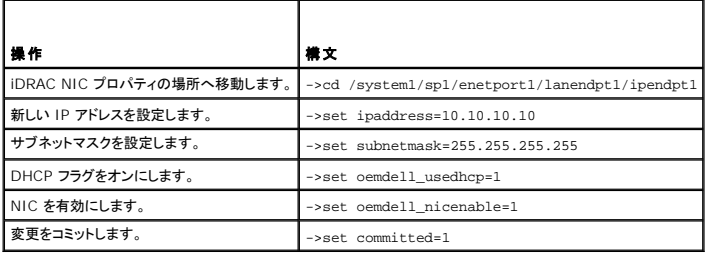

## **SM-CLP** を使用した **iDRAC** ファームウェアのアップデート

SM-CLP を使用して iDRAC をアップデートするには、Dell アップデートパッケージの TFTP URI を把握している必要があります。

SM-CLP を使用してファームウェアをアップデートするには、次の手順を実行してください。

- 1. Telnet または SSH を使用して iDRAC にログインします。
- 2. 次のコマンドを入力して、現在のファームウェアバージョンを確認します。

version

3. 次のコマンドを入力します。

load -source tftp://<TFTP サーバー>/<アップデートパス> /system1/sp1

<TFTP サーバー> は TFTP サーバーの DNS 名または IP アドレス、<アップデートパス> は TFTP サーバー上のアップデートパッケージのパスです。

開いている Telnet または SSH セッションは終了します。ファームウェアアップデートが完了するまで数分かかる場合があります。

4. 新しいファームウェアが書き込まれたことを確認するには、新しい Telnet または SSH セッションを起動し、version コマンドをもう一度入力します。

### [目次ページに戻る](file:///E:/Software/smdrac3/idrac/idrac14modular/ja/ug/index.htm)

## **iVM-CLI** を使用したオペレーティングシステムの導入 **Controller Firmware** バージョン **1.4** ユーザーガイド

- 作業を開始する前に
- 起動イメージファイルの作成
- 導入の準備
- オペレーティングシステムの導入
- 仮想メディアコマンドラインインタフェースユーティリティの使用

仮想メディアコマンドラインインタフェース(iVM-CLI)ユーティリティは、管理ステーションからリモートシステムの iDRAC に仮想メディアの機能を提供するコマンドラインインタフェースです。iVM-CLI と<br>スクリプト方式を使用すると、ネットワーク内の複数のリモートシステムにオペレーティングシステムを導入できます。

本項では、企業のネットワークに iVM-CLI ユーティリティを統合する方法について説明します。

# <span id="page-170-0"></span>作業を開始する前に

iVM-CLI ユーティリティを使用する前に、リモートのターゲットシステムと企業のネットワークが以下の項で述べる要件を満たしていることを確認してください。

## リモートシステム要件

<sup>l</sup> 各リモートシステムで iDRAC が設定されている。

## ネットワーク要件

ネットワーク共有に以下のコンポーネントが含まれている。

- l オペレーティングシステムファイル
- l 必要なドライバ
- 1 オペレーティングシステムの起動イメージファイル

イメージファイルは、業界標準のブータブルフォーマットのオペレーティングシステム CD か CD/DVD ISO イメージであることが必要です。

## <span id="page-170-1"></span>起動イメージファイルの作成

イメージファイルをリモートシステムに導入する前に、サポートされているシステムがそのファイルから起動できることを確認してください。イメージファイルをテストするには、iDRAC ウェブユーザーインタ フェースを使用してイメージファイルをテストシステムに転送してから、システムを再起動します。

以下の項では、Linux と Windows システム用のイメージファイルの作成方法について説明します。

## **Linux** システム用のイメージファイルの作成

Linux システム用にブータブルイメージファイルを作成するには、データ複製ユーティリティ(dd) を使用します。 ユーティリティを実行するには、コマンドプロンプトを開いて次のように入力します。 dd if=<入力デバイス> of=<出力ファイル> 例: dd if=/dev/sdc0 of=mycd.img

### **Windows** システム用のイメージファイルの作成

Windows イメージファイル 用のデータ複製ユーティリティを選択する際、イメージファイルと CD/DVD ブートセクターをコピーするユーティリティを選択してください。

<span id="page-170-2"></span>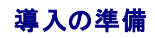

### <span id="page-171-0"></span>リモートシステムの設定

- 1. 管理ステーションからアクセスできるネットワーク共有フォルダを作成します。
- 2. オペレーティングシステムファイルをネットワーク共有フォルダにコピーします。
- 3. オペレーティングシステムをリモートシステムに導入するためのブータブルな設定済み展開イメージファイルがある場合は、このステップをスキップしてください。

設定済みのブータブルな展開イメージファイルがない場合は、このファイルを作成します。オペレーティングシステムの導入手順に使用されるプログラムやスクリプトをすべて含めます。

たとえば、Microsoft® Windows® オペレーティングシステムを導入する場合は、Microsoft Systems Management Server (SMS) で使用される導入方法に類似するプログラムをイ メージファイルに含めることができます。

イメージファイルを作成するときは、以下の操作を行ってください。

- 1 標準的なネットワークベースのインストール手順に従う
- l 対象システムのそれぞれが同じ導入プロシージャを起動して実行するように、展開イメージを「読み取り専用」とマークする
- 4. 次のいずれかの手順を実行してください。
	- <sup>l</sup> **ipmitool** と仮想メディアコマンドラインインタフェース(iVM-CLI)を既存のオペレーティングシステム導入アプリケーションに統合します。ユーティリティを使用する際の手引きとして **ivmdeploy** サンプルスクリプトを使用します。
	- <sup>l</sup> オペレーティングシステムの導入には、既存の **ivmdeploy** スクリプトを使用します。

# <span id="page-171-1"></span>オペレーティングシステムの導入

リモートシステムにオペレーティングシステムを導入するには、iVM-CLI と **ivmdeploy** スクリプトを使用します。

始める前に、iVM-CLI ユーティリティに含まれている ivmdeploy サンプルスクリプトを確認してください。このスクリプトは、ネットワーク内のリモートシステムにオペレーティングシステムを導入するた<br>めに必要な詳しい手順を説明しています。

以下の手順は、ターゲットのリモートシステムにオペレーティングシステムを導入するための概要です。

- 1. **ip.txt** テキストファイルに、導入するリモートシステムの iDRAC IP アドレス(1 行に 1 つの IP アドレス)を入力しします。
- 2. ブータブルオペレーティングシステム CD または DVD をクライアントメディアドライブに挿入します。
- 3. コマンドラインで **ivmdeploy** を実行します。

ivmdeploy スクリプトを実行するには、コマンドプロンプトで次のコマンドを入力します。

ivmdeploy -r ip.txt -u <iDRAC ユーザー> -p <iDRAC パスワード> -c {<iso9660-img> | <パス>}

このコマンドで、

- <sup>l</sup> <iDRAC ユーザー> は iDRAC ユーザー名です(例:**root**)。
- <sup>l</sup> <iDRAC パスワード> は iDRAC ユーザーのパスワードです(例:**calvin**)。
- <sup>l</sup> <iso9660-img> は、オペレーティングシステムインストール CD または DVD の ISO9660 イメージのパスです。
- <sup>l</sup> <パス> は、オペレーティングシステムインストール CD または DVD に含まれるデバイスのパスです。

ivmdeploy スクリプトは、[コマンドラインオプションを](#page-172-0) iVMCLI ユーティリティに渡します。これらのオプションの詳細については、<u>コマンドラインオプション</u>を参照してください。このスクリプトの -r オプ<br>ションの処理方法は、iVMCLI -r オプションとは若干異なります。-r オプションの引数が既存のファイル名である場合、スクリプトは指定したファイルから iDRAC IP アドレスを読み取り、各行に<br>iVMCLI ユーティ 能します。

ivmdeploy スクリプトは、CD/DVD または CD/DVD ISO9660 イメージからのインストールのみをサポートしています。フロッピーディスクまたはフロッピーディスクイメージからのインストールが必 要な場合は、スクリプトを変更して **iVMCLI -f** オプションを使用してください。

# <span id="page-171-2"></span>仮想メディアコマンドラインインタフェースユーティリティの使用

仮想メディアコマンドラインインタフェース(iVM-CLI)ユーティリティは、管理ステーションから iDRAC に仮想メディアの機能を提供するスクリプト可能なコマンドラインインタフェースです。

iVM-CLI ユーティリティは次の機能を提供します。

メモ: 読み取り専用のイメージファイルを仮想化するとき、複数セッションで同一イメージメディアを共有できる。物理ドライブを仮想化するとき、1 度に 1 つのセッションが指定の物理ドラ イブにアクセスできる。

1 仮想メディアプラグインに対応したリムーバブルデバイスまたはイメージファイル

- <span id="page-172-1"></span><sup>l</sup> iDRAC ファームウェアのブートワンス機能が有効の場合の自動終了
- <sup>l</sup> セキュアソケットレイヤ(SSL)を使用した iDRAC 通信のセキュリティ保護

ユーティリティを実行する前に、iDRAC に対し仮想メディアのユーザー権限があることを確認してください。

ご利用のオペレーティングシステムがシステム管理者権限、あるいはオペレーティングシステムに固有の権限またはグループメンバーシップをサポートしている場合、iVM-CLI コマンドを実行するには、 ご利用のオペレーティングシステ」<br>システム管理者権限が必要です。

クライアントシステムの管理者(Administrator)は、ユーザーグループと権限を制御するので、このユーティリティを実行できるユーザーも制御することになります。

Windows システムの場合は、iVM-CLI ユーティリティのパワーユーザー権限が必要です。

Linux システムでは、システム管理者権限がなくても、sudo コマンドを使って iVM-CLI ユーティリティにアクセスできます。このコマンドは、システム管理者以外のアクセス権を一元的に与える手段と<br>なり、すべてのユーザーコマンドをログに記録します。iVM-CLI グループにユーザーを追加または編集する場合、システム管理者は visudo コマンドを使用します。システム管理者権限がないユーザ<br>一は、sudo コマンドを iVM-CL

### **iVM-CLI** ユーティリティのインストール

iVM-CLI ユーティリティは、Dell OpenManage システム管理ソフトウェアキットに含まれている『Dell Systems Management Tools and Documentation DVD』に収録されています。この<br>ユーティリティをインストールするには、『Dell Systems Management Tools and Documentation DVD』をシステムの DVD ドライブに挿入して画面に表示され

『Dell Systems Management Tools and Documentation DVD』には、診断、ストレージ管理、リモートアクセスサービス、RACADM ユーティリティなど最新のシステム管理ソフトウェア製品が 含まれています。 この DVD には、システム管理ソフトウェアの最新の製品情報が含まれた Readme ファイルも入っています。

『Dell Systems Management Tools and Documentation DVD』にはまた、 iVM-CLI と RACADM ユーティリティを使ってソフトウェアを複数のリモートシステムに導入する方法を示す **ivmdeploy** と呼ばれるサンプルスクリプトも収録されています。

メモ: ivmdeploy スクリプトは、インストール時にディレクトリに存在する他のファイルに依存しています。別のディレクトリからスクリプトを使用する場合は、一緒にすべてのファイルをコピーす る必要があります

# <span id="page-172-0"></span>コマンドラインオプション

iVM-CLI インタフェースは、Windows と Linux システムで共通しています。このユーティリティのオプションは RACADM ユーティリティのオプションと整合性があります。たとえば、iDRAC IP アドレ<br>スを指定するオプションでは、RACADM でも iVM-CLI ユーティリティでも同じ構文が必要です。

iVM-CLI コマンドのフォーマットは以下のとおりです。

iVMCLI [パラメータ] [オペレーティングシステムシェルオプション]

コマンドライン構文では、大文字と小文字が区別されます。 詳細については、「iVM-CLI [パラメータ](#page-172-2)」を参照してください。

リモートシステムのコマンドが受け入れられ、iDRAC が接続を許可した場合は、次のどちらかが発生するまでコマンドの実行が続行します。

- <sup>l</sup> 何らかの理由で iVM-CLI 接続が終了した場合。
- <sup>l</sup> オペレーティングシステムのコントロールを使用して処理が手動で中止された場合。たとえば、Windows でタスク マネージャを使うと処理を終了できます。

# <span id="page-172-2"></span>**iVM-CLI** パラメータ

#### **iDRAC** の **IP** アドレス

-r <iDRAC IP アドレス>[:<iDRAC SSL ポート>]

このパラメータは、iDRAC の IP アドレスと SSL ポートを提供します。これらは、ユーティリティにがターゲット iDRAC と仮想メディア接続を確立するために必要です。無効な IP アドレスまたは DDNS 名を入力すると、エラーメッセージが表示されてコマンドは終了します。

<iDRAC IP アドレス> は有効な固有の IP アドレスまたは iDRAC 動的ドメインネームシステム(DDNS)名です(サポートしている場合)。<iDRAC SSL ポート> を省くと、ポート 443(デフォルトポー ト)が使用されます。iDRAC のデフォルト SSL ポートを変更していない限り、オプションの SSL ポートは不要です。

## **iDRAC** ユーザー名

-u <iDRAC ユーザー名>

このパラメータは仮想メディアを実行する iDRAC ユーザー名を提供します。

<iDRAC ユーザー名> には、次の属性が必要です。

- 1 有効なユーザー名
- 1 iDRAC 仮想メディアユーザー権限

iDRAC の認証に失敗した場合は、エラーメッセージが表示されてコマンドが終了します。

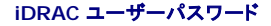

-p <iDRAC ユーザーパスワード> このパラメータは、指定した iDRAC ユーザーのパスワードを提供します。 iDRAC の認証に失敗した場合は、エラーメッセージが表示されてコマンドが終了します。

### フロッピー **/** ディスクデバイスまたはイメージファイル

-f {<device-name> | <イメージファイル>}

ここで、<デバイス名> は有効なドライブ文字(Windows システム)またはマウント可能ファイルシステムパーティション番号などを含む有効なデバイスファイル名(Linux システム)です。<イメージフ ァイル> は有効なイメージファイルのファイル名とパスです。

このパラメータは、仮想フロッピー / ディスクメディアを提供するデバイスまたはファイルを指定します。

たとえば、イメージファイルは次のように指定します。

-f c:\temp\myfloppy.img (Windows システム)

-f /tmp/myfloppy.img (Linux システム)

イメージファイルが書き込み保護されていない場合、仮想メディアはそのファイルに書き込むことができます。上書きしてはならないフロッピーイメージファイルへの書き込みを保護するようにオペレーティ ングシステムで設定します。

たとえば、デバイスは次のように指定します。

-f a:\ (Windows システム)

-f /dev/sdb4 # デバイス上の 4 番目のパーティション /dev/sdb (Linux システム)

デバイスに書き込み保護機能がある場合は、その機能を使用して仮想メディアがメディアに書き込めないようにしてください。

フロッピーメディアを仮想化しない場合は、コマンドラインからこのパラメータを省きます。無効な値が検出されたら、エラーメッセージが表示されてコマンドが終了します。

### **CD/DVD** デバイスまたはイメージファイル

-c {<デバイス名> | <イメージファイル>}

<デバイス名> は有効な CD/DVD ドライブ文字(Windows システム)または有効な CD/DVD デバイスファイル名 (Linux システム)で、 <イメージファイル> は有効な ISO-9660 イメージファイ ルのファイル名とパスです。

このパラメータは、仮想 CD/DVD-ROM メディアを提供するデバイスまたはファイルを指定します。

たとえば、イメージファイルは次のように指定します。

-c c:\temp\mydvd.img (Windows システム)

-c /tmp/mydvd.img (Linux システム)

たとえば、デバイスは次のように指定します。

-c d:\ (Windows システム)

-c /dev/cdrom (Linux システム)

CD/DVD メディアを仮想化しない場合は、コマンドラインからこのパラメータを省きます。無効な値が検出されたら、エラーメッセージが表示されてコマンドが終了します。

スイッチオプションしかない場合を除き、このコマンドを使って少なくとも 1 つのメディアタイプ(フロッピーまたは CD/DVD ドライブ)を指定します。指定しないと、エラーメッセージが表示されてコマンドが<br>終了します。

### バージョン表示

-v

このパラメータは iVM-CLI ユーティリティのバージョンを表示するために使用します。その他の非スイッチオプションが提供されていない場合、コマンドはエラーメッセージなしで終了します。

### ヘルプの表示

-h

このパラメータは iVM-CLI ユーティリティのパラメータの概要を表示します。その他の非スイッチオプションが提供されていない場合、コマンドはエラーなしで終了します。

### 手動表示

-m

このパラメータは、可能なオプションすべてに関する説明が記載された iVKM-CLI ユーティリティの詳細ページを表示します。

### 暗号化データ

-e

このパラメータがコマンドラインに含まれていると、iVM-CLI は SSL-暗号化チャネルを使用して、管理ステーションとリモートシステムの iDRAC 間でデータを転送します。このパラメータがコマンドライ<br>ンに含まれていない場合は、データ転送が暗号化されません。

## **iVM-CLI** オペレーティングシステムのシェルオプション

iVM-CLI のコマンドラインでは、次のオペレーティングシステムの機能を使用できます。

1 stderr/stdout redirection - 印刷されたユーティリティの出力をファイルにリダイレクトします。

たとえば、大なり記号(>)の後にファイル名を入力すると、iVM-CLI ユーティリティの印刷出力で指定したファイルが上書きされます。

メモ: VM-CLI ユーティリティは標準入力 (**stdin**)からは読み取りません。このため、**stdin** リダイレクションは不要です。

<sup>l</sup> バックグラウンド実行 - iVM-CLI ユーティリティはデフォルトではフォアグラウンドで実行します。オペレーティングシステムのコマンドシェル機能を使用すると、ユーティリティをバックグラウンド で実行できます。たとえば、Linux オペレーティングシステムでは、コマンドに続いてアンパーサンド(&)を指定すると、プログラムから新しいバックグラウンドプロセスが生成されます。

後者の方法はスクリプトプログラムの場合に便利です。iVM-CLI コマンドの新しいプロセスが開始した後、スクリプトを継続できます(そうでない場合は、iVM-CLI プログラムが終了するまでスクリプト がブロックされます)。iVM-CLI の複数のインスタンスがこの方法で開始し、コマンドインスタンスの 1 つ以上を手動で終了しなければならない場合は、オペレーティングシステムに固有の機能を使用し て、プロセスをリストにして終了します。

### **iVM-CLI** の戻りコード

0 = エラーなし

- 1 = 接続できない
- 2 = iVM-CLI コマンドラインエラー
- 3 = RAC ファームウェア接続の切断

エラーが発生した場合は、標準エラー出力に英語のみのテキストメッセージも表示されます。

[目次ページに戻る](file:///E:/Software/smdrac3/idrac/idrac14modular/ja/ug/index.htm)

# <span id="page-175-0"></span>**iDRAC** 設定ユーティリティの使用

**Controller Firmware** バージョン **1.4** ユーザーガイド

● 概要

- iDRAC 設定ユーティリティの起動
- iDRAC 設定ユーティリティの使用

# <span id="page-175-1"></span>概要

iDRAC 設定ユーティリティは、iDRAC および管理下サーバーのパラメータを表示および設定できる起動前の設定環境です。具体的には、以下のことが可能です。

- <sup>l</sup> iDRAC および Primary(一次)バックプレーンのファームウェアリビジョン番号を表示する
- <sup>l</sup> iDRAC ローカルエリアネットワークを設定する、有効または無効にする
- <sup>l</sup> IPMI over LAN の有効 / 無効を切り替える。
- l LAN PET(Platform Event Trap)の送信先を有効にする。
- 1 仮想メディアデバイスの取り付けまたは取り外しを行う。
- 1 システム管理者のユーザー名およびパスワードを変更する
- <sup>l</sup> iDRAC 設定を出荷時のデフォルトに戻す
- <sup>l</sup> システムイベントログ(SEL)メッセージを表示する、またはログからメッセージをクリアする。

iDRAC 設定ユーティリティを使用して実行できるタスクは、iDRAC または OpenManage ソフトウェアで提供される他のユーティリティ(ウェブインタフェース、SM-CLP コマンドラインインタフェース、 ローカル RACADM コマンドラインインタフェース)を使用しても実行できるほか、基本的なネットワーク設定は最初の CMC 設定時に CMC LCD でも実行できます。

# <span id="page-175-2"></span>**iDRAC** 設定ユーティリティの起動

最初、または iDRAC をデフォルト設定にリセット後に iDRAC 設定ユーティリティにアクセスするには、iKVM に接続したコンソールを使用する必要があります。

- 1. iKVM コンソールに接続したキーボードで、<Print Screen> キーを押して iKVM の On Screen Configuration and Reporting(OSCAR)メニューを表示します。上向き矢印 キーと下 向き矢印キーを使用してサーバーが実装されているスロットをハイライトし、<Enter> キーを押します。
- 2. サーバーの前面にある電源ボタンを押してサーバーの電源を入れるか、再起動します。
- 3. **<Ctrl-E>** を押して **5** 秒以内にリモートアクセスのセットアップを **.....**というメッセージが表示されたら、すぐに <Ctrl><E> を押します。

メモ: Ctrl-E キーを押す前にオペレーティングシステムがロードを開始した場合は、起動が完了するのを待ってからシステムを再起動して、もう一度やり直してください。

iDRAC 設定ユーティリティが表示されます。最初の 2 行に、iDRAC ファームウェアと Primary(一時)バックプレーンファームウェアのリビジョンに関する情報が表示されます。 リビジョンレベルは、ファ<br>一ムウェアアップグレードが必要かどうかを決定するのに役立ちます。

iDRAC ファームウェアは、ウェブインタフェース、SM-CLP など、外部インタフェースに関連するファームウェアの一部です。一次バックプレーンファームのファームウェアは、サーバーのハードウェア環 境とインタフェースし、それを監視するファームウェアの一部です。

# <span id="page-175-3"></span>**iDRAC** 設定ユーティリティの使用

ファームウェアのリビジョンメッセージの下の iDRAC 設定ユーティリティの残りの部分は、上向き矢印キーと下向き矢印キーを使用してアクセスできるメニューアイテムです。

- <sup>l</sup> メニュー項目からサブメニューまたは編集可能なテキストフィールドが表示されたら、<Enter> キーを押してその項目にアクセスし、設定が終了したら <Esc> キーを押します。
- <sup>l</sup> 項目に はい / いいえ、有効 / 無効 など選択可能な値がある場合は、左向き矢印 キーまたは右向き矢印キー、スペース キーを押して値を選択します。
- l 編集不可能な項目は青色で表示されます。項目によっては、他の選択内容によって編集可能になるものがあります。
- <sup>l</sup> 画面の下部に現在の項目の操作手順が表示されます。<F1> キーを押すと現在の項目のヘルプを表示できます。
- <sup>l</sup> iDRAC 設定ユーティリティの使用を終えたら、<Esc> キーを押して 終了 メニューを表示します。このメニューでは、変更の保存または無視を選択できるほか、ユーティリティに戻ることもでき ます。

<span id="page-175-4"></span>次の項では、iDRAC 設定ユーティリティのメニュー項目について説明します。

**LAN**

#### 左向き矢印、右向き矢印、スペースキーを使用して 有効 または 無効 を選択します。

iDRAC LAN は、デフォルト設定では無効になっています。ウェブインタフェース、SM-CLP コマンドラインインタフェースへの Telnet/SSH アクセス、コンソールリダイレクト、仮想メディアなど iDRAC アイテムの使用を許可する場合、LAN が有効になっている必要があります。

#### LAN を無効にすると、次の警告が表示されます。

iDRAC Out-of-Band interface will be disabled if the LAN Channel is OFF. (LAN チャネルがオフの場合、iDRAC 帯域外インタフェースは無効になります。)

任意のキーを押してメッセージをクリアし、続行します。

このメッセージでは、LAN が無効になっていると、iDRAC HTTP、HTTPS、Telnet、SSH ポートに直接接続されている装置にアクセスできないだけでなく、管理ステーションから iDRAC に送信される<br>IPMI メッセージなどの帯域外管理ネットワークトラフィックも受信できないことが通知されます。ただし、ローカル RACADM インタフェースは使用可能で、iDRAC LAN の再設定に使用できます。

# **IPMI** オーバー **LAN**(オン **/** オフ)

左向き矢印、右向き矢印、スペースキーを押してオン または オフを選択します。オフを選択すると、iDRAC は LAN インタフェース経由での IPMI メッセージを受け入れません。

#### オフ を選択すると、次の警告が表示されます。

iDRAC Out-of-Band interface will be disabled if the LAN Channel is OFF. (LAN チャネルがオフの場合、iDRAC 帯域外インタフェースは無効になります。)

任意のキーを押してメッセージをクリアし、続行します。メッセージの説明に関しては、[LAN](#page-175-4)を参照してください。

## **LAN** パラメータ

LAN パラメータのサブメニューを表示するには、<Enter> キーを押します。LAN パラメータの設定を終えた後、<Esc> キーを押すと前のメニューに戻ります。

#### 表 **14-1 LAN** パラメータ

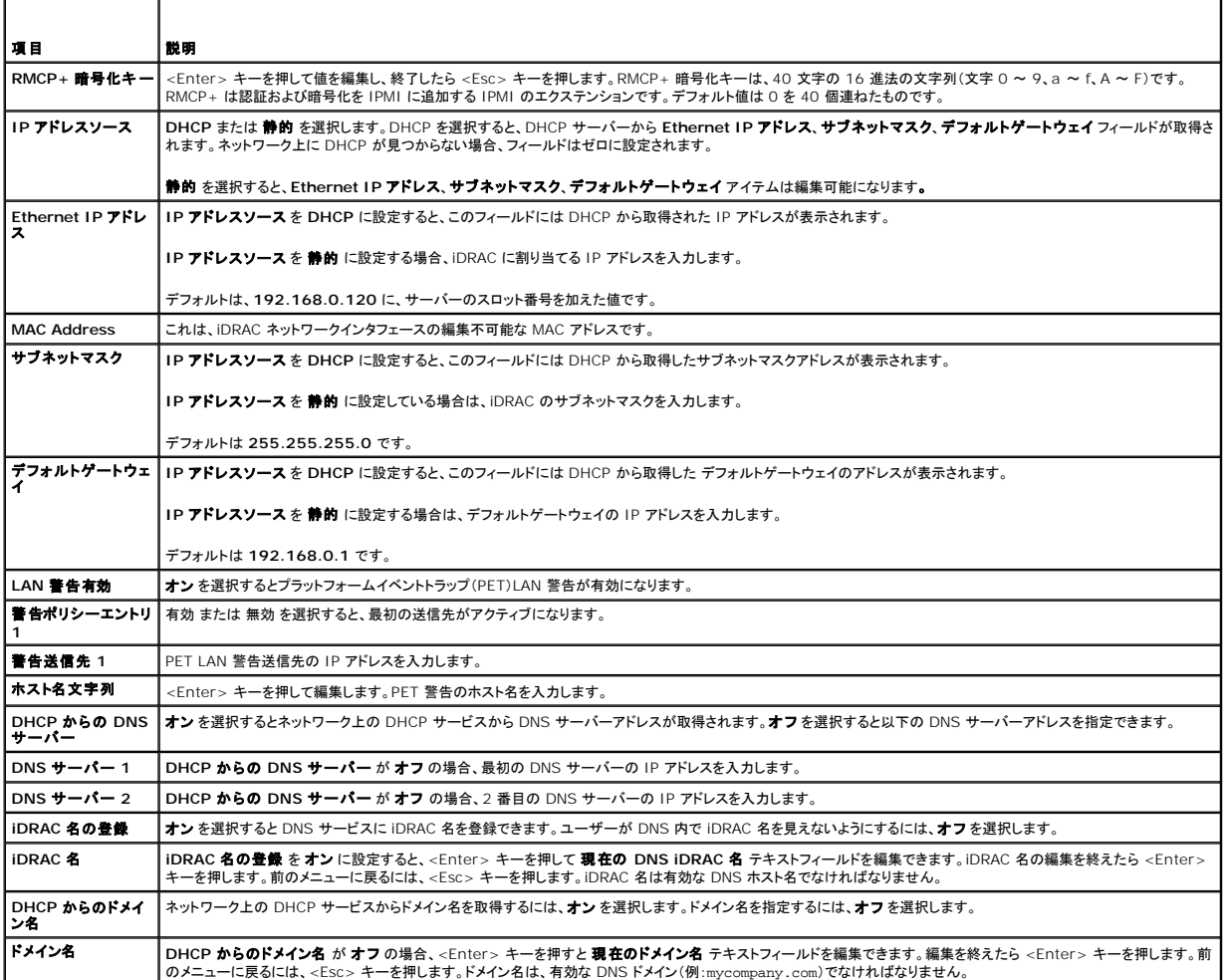

## 仮想メディア

左向き矢印 と 右向き矢印 キー を使用して **接続** または **切断** を選択します。 **接続** を選択すると、仮想メディアデバイスが USB バスに接続され、**コンソールリダイレクト** セッション中に使用可能に<br>なります。

切断 を選択すると、ユーザーは コンソールリダイレクト セッション中に仮想メディアデバイスにアクセスできません。

メモ: 仮想メディア 機能で USB フラッシュドライブを使用するには、 BIOS 設定ユーティリティで USB フラッシュドライブのエミュレーションタイプ を ハードディスク に設定してください。BIOS 設定ユーティリティへは、サーバー起動中に <F2> キーを押すとアクセスできます。USB フラッシュドライブのエミュレーションタイプ が 自動 に設定されていると、フラッシュドライブはシステム<br>でフロッピードライブとして表示されます。

### **LAN** ユーザー設定

LAN ユーザーは iDRAC の システム管理者アカウント(デフォルトで ルート)です。LAN ユーザー設定のサブメニューを表示するには、<Enter> キーを押します。LAN ユーザーの設定を終えて、 <Esc> キーを押すと前のメニューに戻ります。

表 **14-2 LAN** ユーザー設定ページ

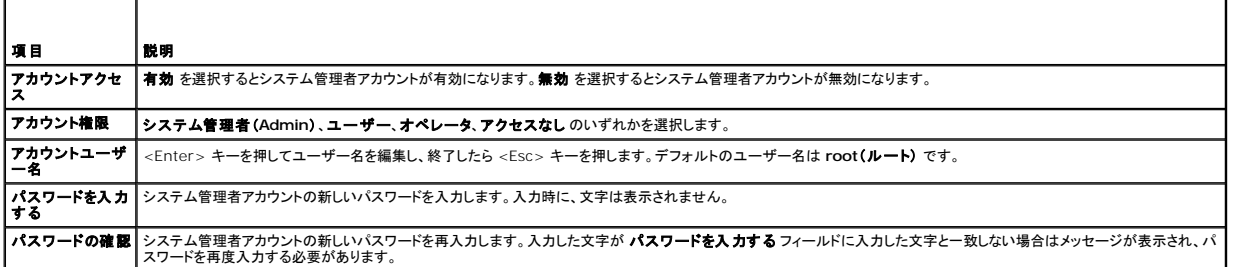

## デフォルトに戻す

**デフォルトに戻す** メニュー項目を使用すると、iDRAC 設定項目がすべて出荷時のデフォルトに戻されます。これは、システム管理者のユーザーパスワードを忘れた場合や iDRAC をデフォルト設定<br>から再設定する場合に必要になる可能性があります。

メモ: デフォルト設定で iDRAC ネットワークは無効になっています。 iDRAC 設定ユーティリティで iDRAC ネットワークを有効にするまでネットワーク上で iDRAC を再設定することはできま せん。

<Enter> キーを押して項目を選択します。次の警告メッセージが表示されます。

Resetting to factory defaults will restore remote Non-Volatile user settings. Continue?

< NO (Cancel) >

< YES (Continue) >

<出荷時のデフォルト設定に戻すとリモートの非揮発性ユーザー設定が復元されます。続行しますか ?

<いいえ(キャンセル)...>

**Zはい(続行) い** 

はい を選択し、<Enter> キーを押すと iDRAC はデフォルト設定に戻ります。

## システムイベントログメニュー

システムイベントログ メニューでは、システムイベントログ(SEL)メッセージを表示したり、ログメッセージをクリアできます。<Enter> キーを押すと システムイベントログメニュー が表示されます。 システムはログエントリをカウントし、レコード総数と最新のメッセージを表示します。SEL は、最大 512 のメッセージを保持します。

SEL メッセージを表示するには、**システムイベントログの表示**を選択して <Enter> キーを押します。左向き矢印 キーを使用すると前の(古い)メッセージに移動し、右向き矢印 キー を押すと次の (新しい)メッセージに移動します。レコード番号を入力するとそのレコードに移動します。SEL メッセージの表示を終了するには Esc キーを押します。

**メモ: iDRAC 設定ユーティリティまたは iDRAC ウェブインタフェース内の SEL のみクリアできます。** 

SEL メッセージをクリアするには、システムイベントログのクリア を選択して <Enter> キーを押します。

SEL メニューの使用を終えて、<Esc> キーを押すと前のメニューに戻ります。

# **iDRAC** 設定ユーティリティの終了

iDRAC 設定の変更が終了し、<Esc> キーを押すと <Exit>(終了)メニューが表示されます。

変更を保存して終了を選択して <Enter > キーを押すと変更が保存されます。

変更を保存せずに終了 を選択して <Enter> キーを押すと変更は保存されません。

セットアップに戻る を選択して <Enter> キーを押すと iDRAC 設定ユーティリティに戻ります。

[目次ページに戻る](file:///E:/Software/smdrac3/idrac/idrac14modular/ja/ug/index.htm)

## <span id="page-179-3"></span>管理下サーバーのリカバリとトラブルシューティング **Controller Firmware** バージョン **1.4** ユーザーガイド

- 安全第一 ユーザーとシステム
- 問題の兆候
- 問題解決ツール
- [トラブルシューティングとよくあるお問い合わせ\(](#page-187-0)FAQ)

ここでは、iDRAC 機能を使用したリモート管理下サーバーの診断とトラブルシューティングに関連するタスクの実行方法について説明します。本項では以下について説明します。

- <sup>l</sup> トラブル指標 問題の診断に導くメッセージやその他のシステム指標を見つけるのに役立ちます。
- <sup>l</sup> 不具合解決ツール システムのトラブルシューティングに使用できる iDRAC ツールについて説明します。
- <sup>l</sup> トラブルシューティングとよくあるお問い合わせ(FAQ)- 遭遇する可能性のある一般的な状況に対する回答を提供します。

# <span id="page-179-0"></span>安全第一 **-** ユーザーとシステム

本項の一部の手順を実行するには、シャーシ、PowerEdge サーバー、または他のハードウェアモジュールに作業を行う必要があります。このガイドおよびシステムマニュアルで説明されている以外の システムハードウェアの修理は試みないでください。

注意: 修理作業の多くは、認定されたサービス技術者のみが行うことができます。製品マニュアルで許可されている、もしくはオンライン / 電話によるサービスおよびサポートチ<br>一ムによって指示されるトラブルシューティングと簡単な修理のみを行ってください。デルで認められていない修理(内部作業)による損傷は、保証の対象となりません。製品に付<br>異のマニュアルに書かれている安全にお使いいただくための注意をお読みになり、指示に従ってください。

# <span id="page-179-1"></span>問題の兆候

ここでは、システムに問題がある可能性を示す兆候について説明します。

# **LED** インジケータ

システム上の問題の初期兆候は、シャーシまたはシャーシに実装されているコンポーネントの LED に示される可能性があります。次のコンポーネントおよびモジュールにはステータス LED がありま す。

- <sup>l</sup> シャーシ LCD モニター
- l サーバー
- l ファン
- l CMC
- <sup>l</sup> I/O モジュール
- l 電源ユニット

シャーシ LCD の単独 LED は、システムコンポーネント全体のステータスを示します。LCD で青色の LED が点灯している場合、システム内で検知されているエラー状態がないことを示します。LCD で黄色の LED が点滅している場合は、1 つまたは複数のエラー状態が検知されたことを示します。

シャーシ LCD で黄色の LED が点滅している場合、LCD メニューを使用してエラーのあるコンポーネントを特定できます。LCD の使い方については、『Dell CMC ファームウェアユーザーガイド』を参 照してください。

表 [15-1](#page-179-2) に、PowerEdge サーバー上の LED とその意味を示します。

### <span id="page-179-2"></span>表 **15-1** サーバーの **LED** インジケータ

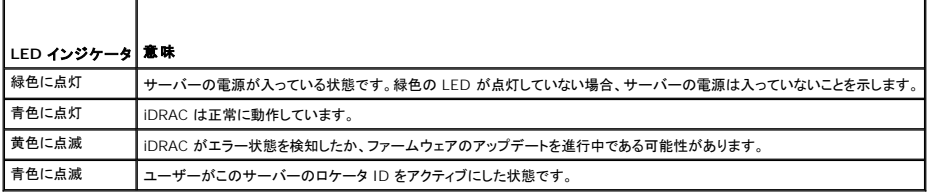

# ハードウェア問題の兆候

モジュールにハードウェアの不具合がある場合の兆候には、以下が含まれます。

1 電源が入らない
- <span id="page-180-1"></span>l ファンのノイズ
- l ネットワーク接続の喪失
- l バッテリー、温度、電圧、電源モニターのセンサー警告
- l ハードドライブエラー
- <sup>l</sup> USB メディアエラー
- l 落下、浸水、その他の外部要因による物理的損傷
- 上記のような不具合が発生した場合、次の方法で問題の解決を試みてください。
	- l モジュールを抜き差しして、再起動する
	- 1 モジュールをシャーシ内の別のベイに挿入する
	- <sup>l</sup> ハードドライブまたは USB キーを交換する
	- <sup>l</sup> 電源およびネットワークケーブルを再接続 / 交換する

これらの手順で問題が解決されない場合、『ハードウェアオーナーズマニュアル』でハードウェアデバイスのトラブルシューティング情報を参照してください。

## その他の問題の兆候

## 表 **15-2** 問題の兆候

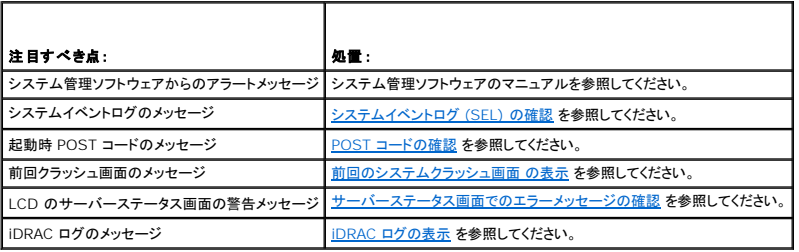

# 問題解決ツール

ここでは、特にリモートで問題解決を試みる場合、システムの問題を診断するのに使用できる iDRAC 機能について説明します。

- 1 システム正常性の確認
- l エラーメッセージに対するシステムイベントログの確認
- <sup>l</sup> POST コードの確認
- 1 前回クラッシュ画面の表示
- 1 LCD 上のサーバーステータス画面でエラーメッセージを確認
- l iDRAC ログの表示
- 1 システム情報へのアクセス
- l シャーシ内の管理下サーバーの識別
- 1 診断コンソールの使用
- l リモートシステムの電源管理

## システム正常性の確認

F

iDRAC ウェブインタフェースにログインする際、最初に表示されるページにシステムコンポーネントの正常性状態が示されます。 <u>表 [15-3](#page-180-0)</u> に、システム正常性インジケータの意味を示します。

## <span id="page-180-0"></span>表 **15-3** システム正常性インジケータ

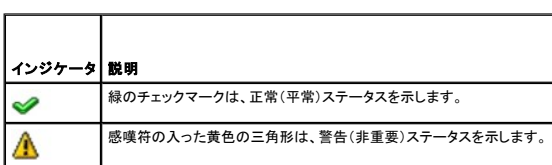

<span id="page-181-3"></span>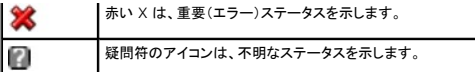

**正常性** ページのコンポーネントをクリックすると、そのコンポーネントに関する情報が表示されます。バッテリー、温度、電圧、電源モニターに対してはセンサーの読み取り値が表示されます。一部の不<br>具合の診断に役立ててください。iDRAC および CMC 情報ページには、現在のステータスと設定情報が表示されます。

## <span id="page-181-0"></span>システムイベントログ **(SEL)** の確認

**SEL** ログ ページには、管理下サーバーで発生したイベントのメッセージが表示されます。

システムイベントログ を表示するには、次の手順を実行してください。

- 1. システム をクリックし、ログ タブをクリックします。
- 2. システムイベントログ をクリックして システムイベントログ ページを表示します。

<mark>システムイベントログ</mark> ページには、システム正常性インジケータ(<u>表 [15-3](#page-180-0)</u>を参照)、タイムスタンプ、イベントの説明が表示されます。

3. システムイベントログ ページの適切なボタンをクリックして続行します(表 [15-4](#page-181-4)を参照)。

<span id="page-181-4"></span>表 **15-4 SEL** ページのボタン

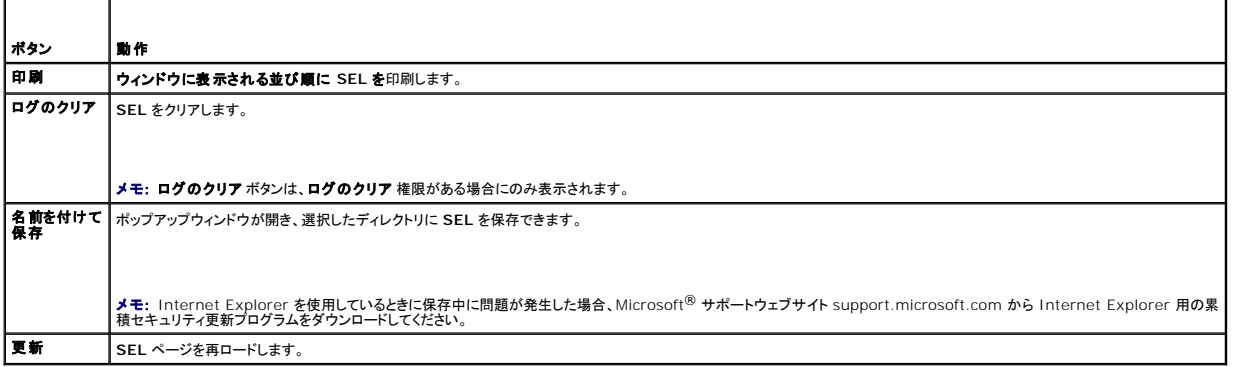

## <span id="page-181-1"></span>**POST コードの確認**

**POST** コード ページには、オペレーティングシステムの起動前の最後のシステム POST コードが表示されます。POST コードはシステム BIOS から返される進行状況を示すコードで、電源オンリセ ットからの起動順序の異なる段階を示し、システム起動に関するあらゆるエラーを診断できます。

メモ: LCD モニターまたは『ハードウェアオーナーズマニュアル』の POST コードメッセージ番号の説明文を参照してください。

POST コードを表示するには、次の手順を実行してください。

1. システム、ログ タブ、**POST** コード の順にクリックします。

**POST** コード ページには、システム正常性インジケータ(表 [15-3](#page-180-0)を参照)、16 進コード、コードの説明が表示されます。

2. POST コードページの適切なボタンをクリックして続行します(<u>表 [15-5](#page-181-5)</u>を参照)。

#### <span id="page-181-5"></span>表 **15-5 POST** コードのボタン

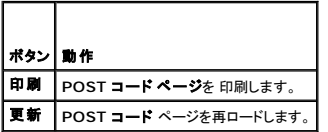

## <span id="page-181-2"></span>前回のシステムクラッシュ画面 の表示

**メモ:** Server Administrator および iDRAC ウェブインタフェースで前回クラッシュ画面機能が設定されている必要があります。この機能を設定する手順については、<u>管理下サーバーを使用</u><br>して前回クラッシュ画面をキャプチャする設定を参照してください。

<span id="page-182-1"></span>**前回のクラッシュ画面** ページには、システムクラッシュ前に発生したイベントに関する情報を含む最新クラッシュ画面が表示されます。最後にシステムがクラッシュしたときのイメージは、iDRAC の持<br>続ストアに保存され、リモートアクセスできます。

前回クラッシュ画面 ページを表示するには、次の手順を実行してください。

1 システム、ログ タブ、前回クラッシュ の順にクリックします。

前回クラッシュ画面 ページには、表 [15-6](#page-182-2) に示すボタンが表示されます。

■ メモ: 保存されているクラッシュ画面が存在しない場合、保存 および 削除 ボタンは表示されません。

<span id="page-182-2"></span>表 **15-6** 前回のクラッシュ画面ページのボタン

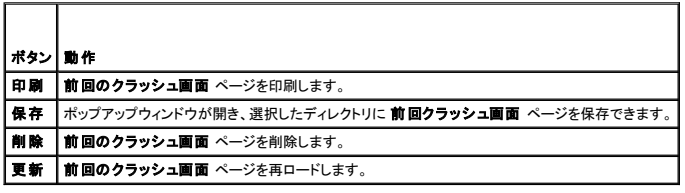

**メモ:** 自動リカバリタイマーの変動により、システムリセットタイマーの値が高すぎる値で設定されている場合は、前回クラッシュ画面 をキャプチャできない可能性があります。 デフォルト設定は<br>480 秒です。 Server Administrator と IT Assistant でシステムリセットタイマーを 60 秒に設定して、 前回クラッシュ画面 が正しく機能することを確認します。 詳細については、 <u>管理下サ</u><br>一パーを使用して前回ク

# 最近の起動順序の表示

起動に問題がある場合は、起動キャプチャページで最後の 3 つの起動順序時に発生した画面アクティビティを表示できます。起動画面の再生は、1 フレーム / 秒の速度で実行されます。 <u>表 [15-7](#page-182-3)</u> に たち、このことになく、このでは、まずには、使用できるコントロール動作がリストされています。

■ メモ: 起動キャプチャ順序の再生を表示するには、システム管理者権限が必要です。

#### <span id="page-182-3"></span>表 **15-7** 起動キャプチャオプション

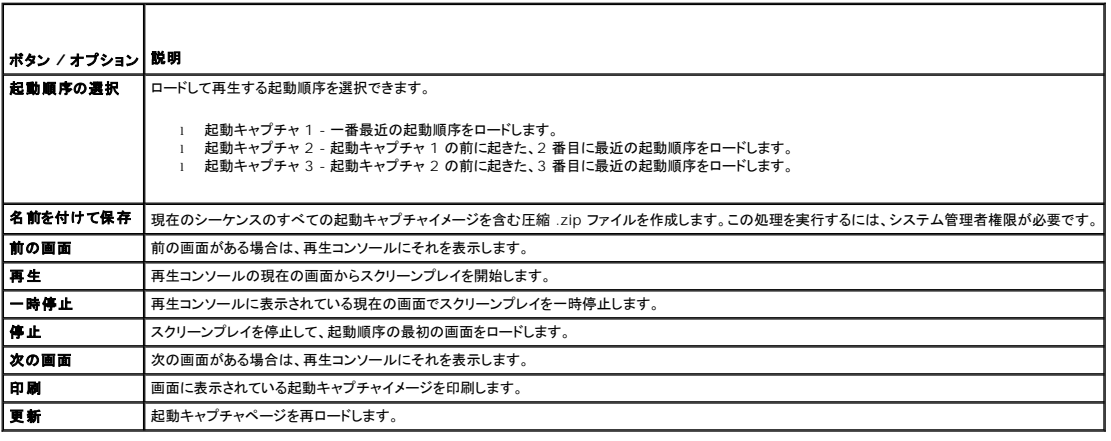

# <span id="page-182-0"></span>サーバーステータス画面でのエラーメッセージの確認

LED が黄色に点滅し、特定のサーバーにエラーが発生した場合、LCD 上のメインサーバーステータス画面に影響があったサーバーを橙色でハイライトします。LCD ナビゲーションボタンを使用して、<br>影響があるサーバーをハイライト表示し、中央のボタンをクリックします。2 行目にエラーおよび警告メッセージが表示されます。下記の表には、すべてのエラーメッセージおよびそれの重要度が示され<br>ています。

#### 表 **15-8** サービスステータス画面

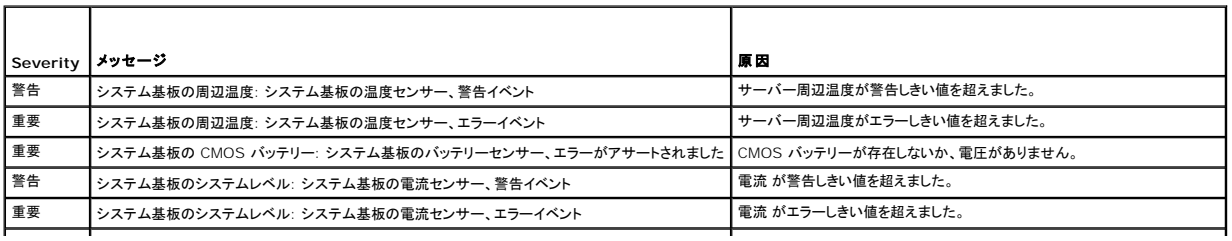

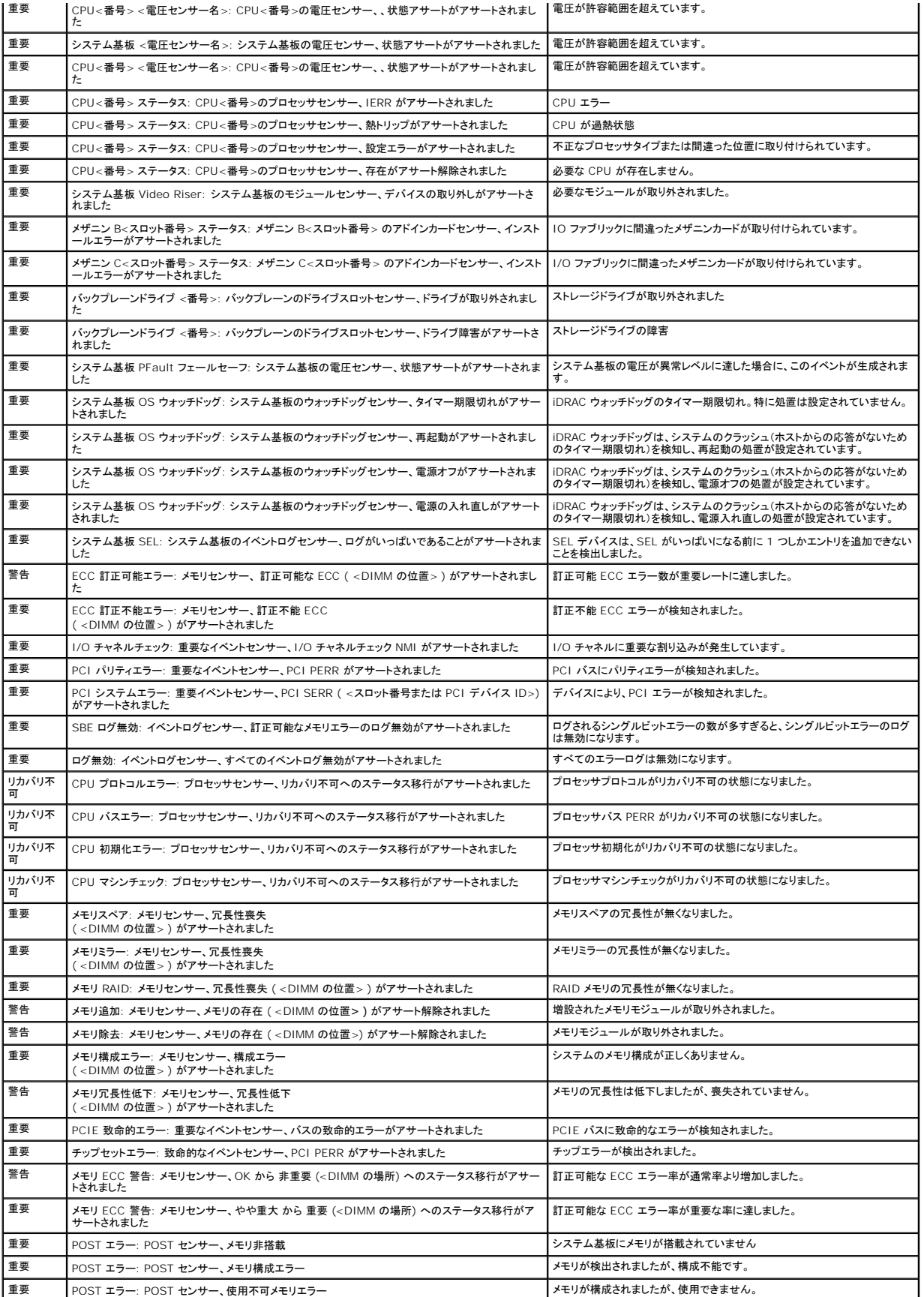

<span id="page-184-1"></span>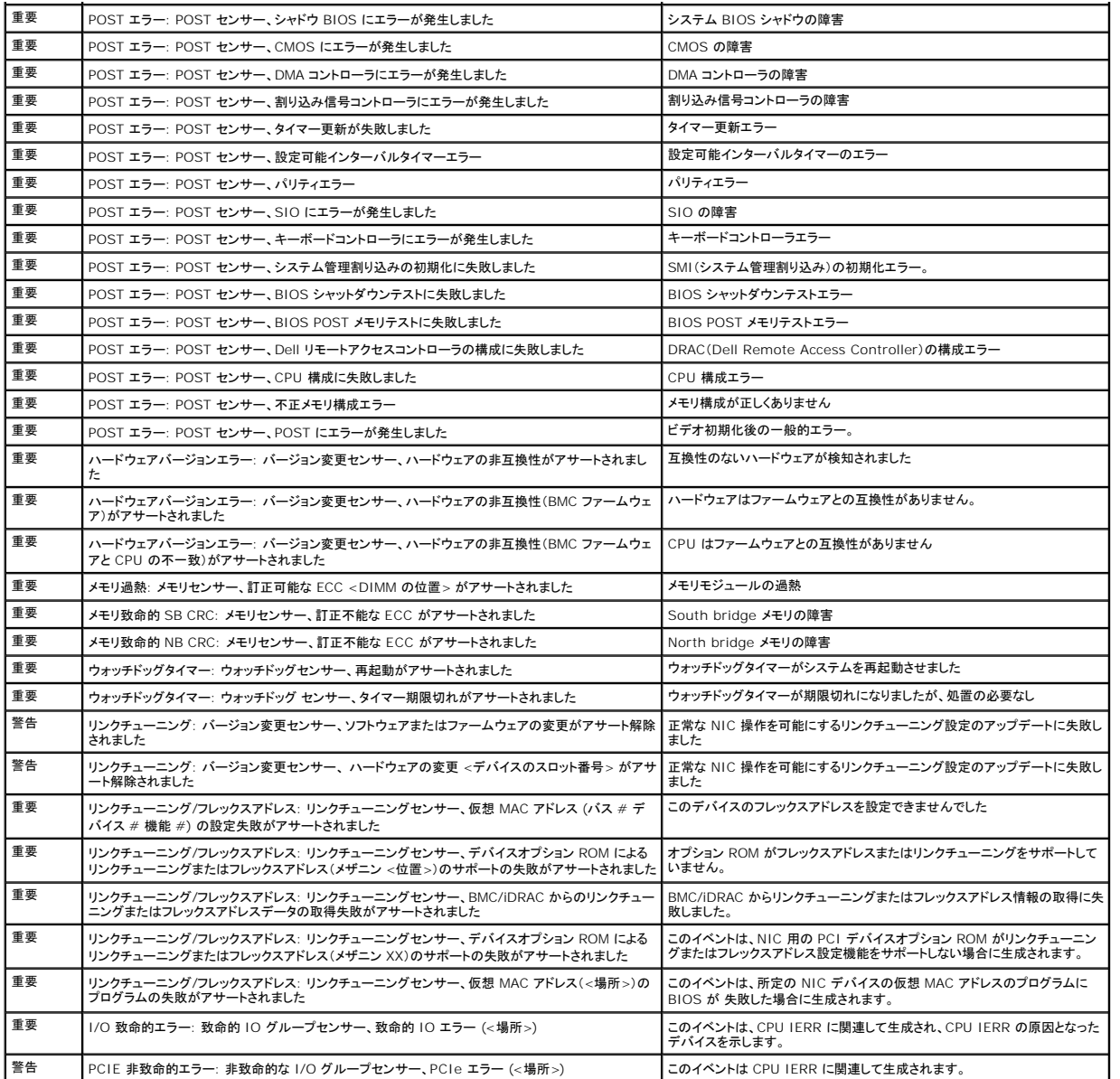

# <span id="page-184-0"></span>**iDRAC** ログの表示

**iDRAC** ログ は持続的なログで、iDRAC ファームウェアに保管されています。ログにはユーザーの処置(ログイン、ログアウト、セキュリティポリシーの変更など)と iDRAC が発行する警告のリストが 格納されています。ログがいっぱいになると、最も古いエントリから上書きされます。

システムイベントログ(SEL)には管理下サーバーで発生するイベントのレコードが格納され、**iDRAC** ログ には iDRAC で発生するイベントのレコードが格納されます。

**iDRAC** ログにアクセスするには、次の手順を実行してください。

1 **システム→ リモートアクセス→ iDRAC** の順に クリックし、iDRAC ログ をクリックします。

**iDRAC** ログ は、表 [15-9](#page-184-2) の情報を提供します。

#### <span id="page-184-2"></span>表 **15-9 iDRAC** ログページ情報

# フィール ド 説明

日時 日付と時刻(Dec 19 16:55:47など)。

<span id="page-185-4"></span>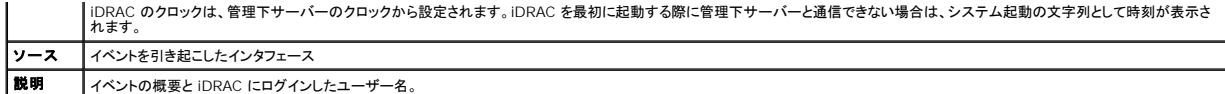

## **iDRAC** ログページのボタンの使用

**iDRAC** ログ ページには、次のボタンがあります(表 [15-10](#page-185-0)を参照)。

<span id="page-185-0"></span>表 **15-10 iDRAC** ログボタン

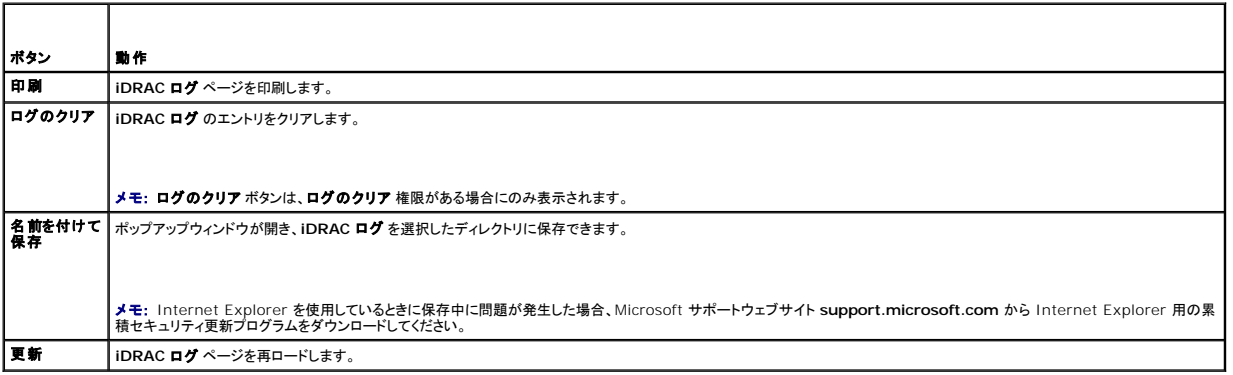

## システム情報の表示

システム概要 ページには、次のシステムコンポーネントに関する情報が表示されます。

- l メインシステムエンクロージャ
- <sup>l</sup> iDRAC(Integrated Dell Remote Access Controller)

システム情報にアクセスするには、システム→プロパティの順にクリックします。

## メインシステムエンクロージャ

表 [15-11](#page-185-1) と 表 [15-12](#page-185-2) で、メインシステムエンクロージャのプロパティについて説明します。

<span id="page-185-1"></span>表 **15-11** システム情報フィールド

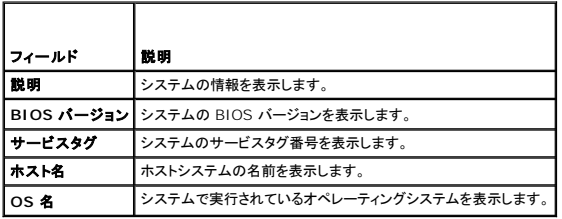

### <span id="page-185-2"></span>表 **15-12** 自動リカバリフィールド

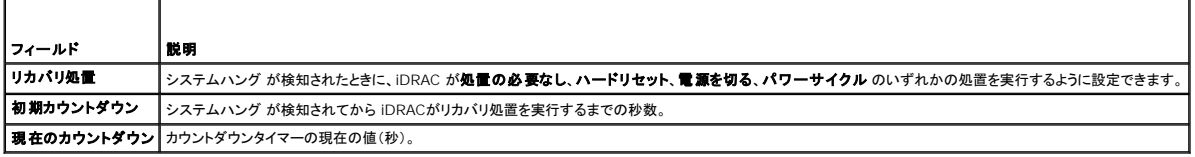

## **iDRAC**(**Integrated Dell Remote Access Controller**)

表 [15-13](#page-185-3) iDRAC プロパティについて説明しています。

<span id="page-185-3"></span>表 **15-13 iDRAC** 情報フィールド

<span id="page-186-1"></span>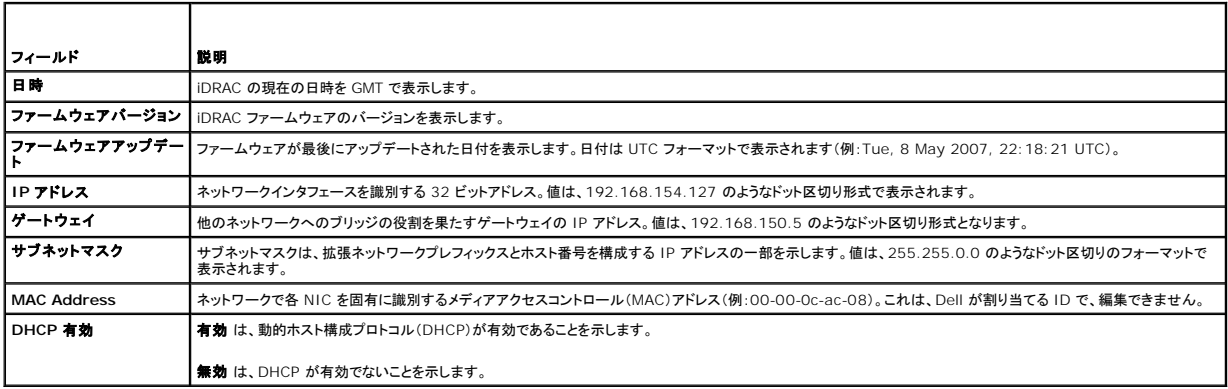

## <span id="page-186-2"></span>シャーシ内の管理下サーバーの識別

PowerEdge M1000e シャーシは、最大 16 台のサーバーを収容できます。シャーシ内の特定のサーバーを見つけるために、iDRAC ウェブインタフェースを使用してサーバー上の青色の点滅<br>LED をオンにできます。LED をオンにする際、LED が点滅している間にシャーシに到達できるように LED を点滅させる秒数を指定できます。0 を入力すると、LED は無効にされるまで点滅し続けま<br>す。

サーバーを識別するには、次の手順を実行してください。

- 1. システム→ リモートアクセス→ iDRAC→ トラブルシューティング の順にクリックします。
- 2. 識別 ページで サーバーの識別 の横の値ボックスをチェックします。
- 3. サーバータイムアウトの識別 フィールドに、LED を点滅させる秒数を入力します。無効にするまで点滅させる場合は 0 を入力します。
- 4. 適用をクリックします。
- サーバー上の青色の LED が指定した秒数ほど点滅します。

0 を入力して LED を点滅させ続けている場合、次の手順を実行してこれを無効にします。

- 1. システム→ リモートアクセス→ iDRAC→ トラブルシューティング の順にクリックします。
- 2. 識別ページでサーバーの識別の横の値ボックスを選択解除します。
- 3. 適用をクリックします。

## 診断コンソールの使用

iDRAC には、Microsoft® Windows® や Linux システムに含まれているものと同様なネットワーク診断ツールが標準装備されています(<u>表 [15-14](#page-186-0)</u> を参照)。iDRAC ウェブインタフェースを使用し<br>て、ネットワークのデバッグツールにアクセスできます。

診断コンソール ページにアクセスするには、次の手順を実行してください。

- 1. **システム→ iDRAC→トラブルシューティング** の順にクリックします。
- 2. 診断 タブをクリックします。

表 [15-14](#page-186-0) に、診断コンソール ページに入力できるコマンドを示します。コマンドを入力して 送信 をクリックします。デバッグの結果が 診断コンソール ページに表示されます。

クリア ボタンをクリックして、前のコマンドで表示した結果をクリアします。

診断コンソール ページを更新するには、更新 をクリックします。

#### <span id="page-186-0"></span>表 **15-14** 診断コマンド

п

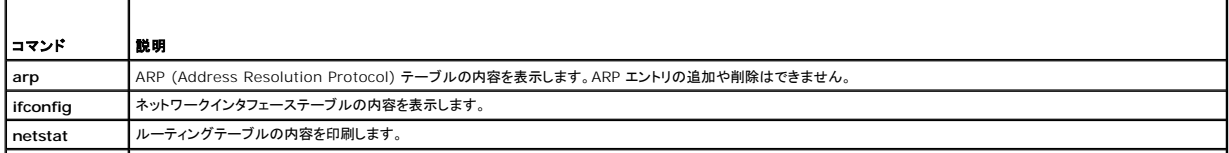

<span id="page-187-2"></span>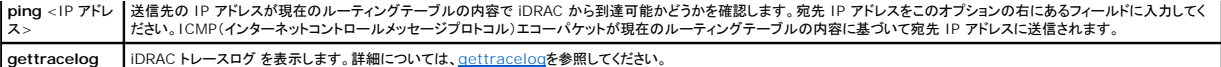

## リモートシステム の電源管理

iDRAC では、管理下サーバーの電源管理操作をリモートで実行できます。再起動時と電源の投入および切断時に、オペレーティングシステムからシャットダウンをきちんと実行するには、電源管理ペー ジを使用します。

■ メモ: 電源管理処置を実行するには、サーバー処置コマンドの実行 権限が必要です。ユーザー権限の設定方法については、iDRAC [ユーザーの追加と設定](file:///E:/Software/smdrac3/idrac/idrac14modular/ja/ug/chap05.htm#wp94881)を参照してください。

- 1. システム をクリックし、電源管理 タブをクリックします。
- 2. 電源制御処置を選択します(例:システムをリセットする(ウォームブート))。 表 [15-15](#page-187-0) に、電源制御処置について説明します。
- 3. 選択した処置を実行するには、適用をクリックします。
- 4. 適切な ボタンをクリックして続行します。<u>表 [15-15](#page-187-0)</u> を参照してください。

### <span id="page-187-0"></span>表 **15-15** 電源制御処置

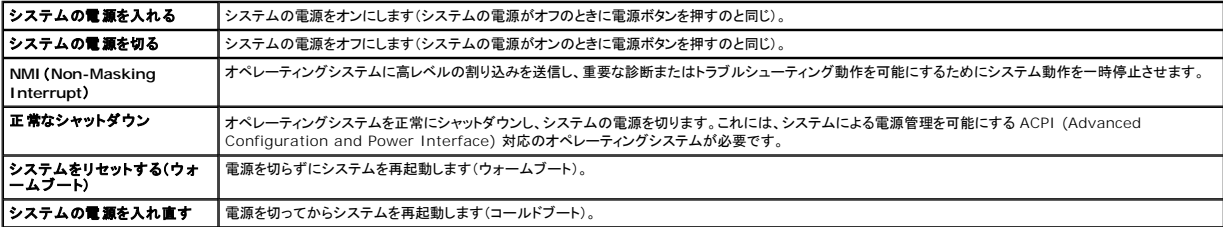

**メモ:** サーバーソフトウェアが応答しなくなった場合やシステム管理者が Windows 2000 Server 以降のシステムのローカルコンソールにログインしていない場合は、オペレーティングシス<br>テムの正常なシャットダウンができないことがあります。そのような場合には、Windows セキュリティのデザイン上、正常なシャットダウンではなく強制シャットダウンを指定する必要がありま<br>す。Windows Server 2003 以降では、シス Microsoft のマニュアルで、ローカルコンピュータポリシー「シャットダウン:ログインなしでシステムのシャットダウンを許可する」を参照してください。

#### 表 **15-16** 電源管理ページのボタン

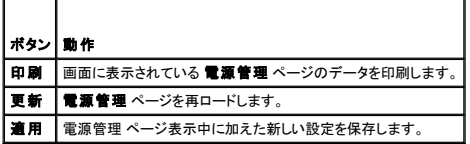

# トラブルシューティングとよくあるお問い合わせ(**FAQ**)

表 [15-17](#page-187-1) に、トラブルシューティングについてよくあるお問い合わせ (FAQ) を掲載します。

## <span id="page-187-1"></span>表 **15-17** トラブルシューティングとよくあるお問い合わせ(**FAQ**)

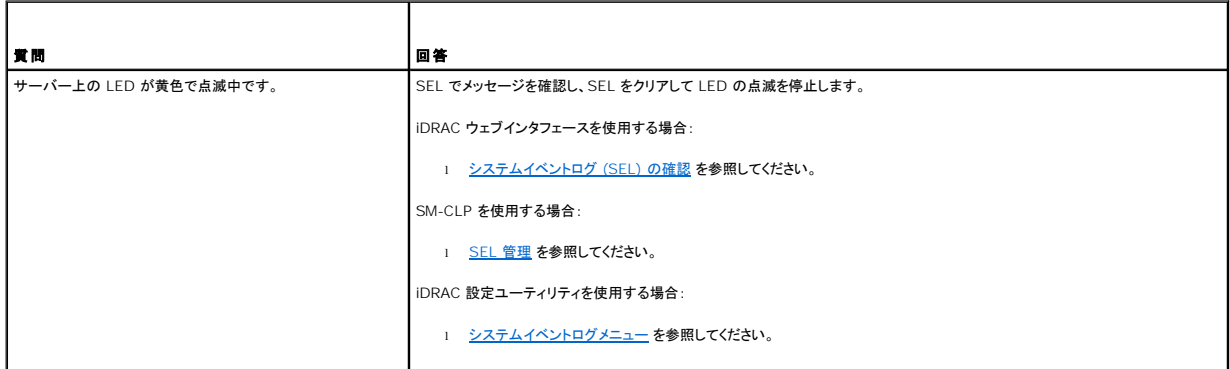

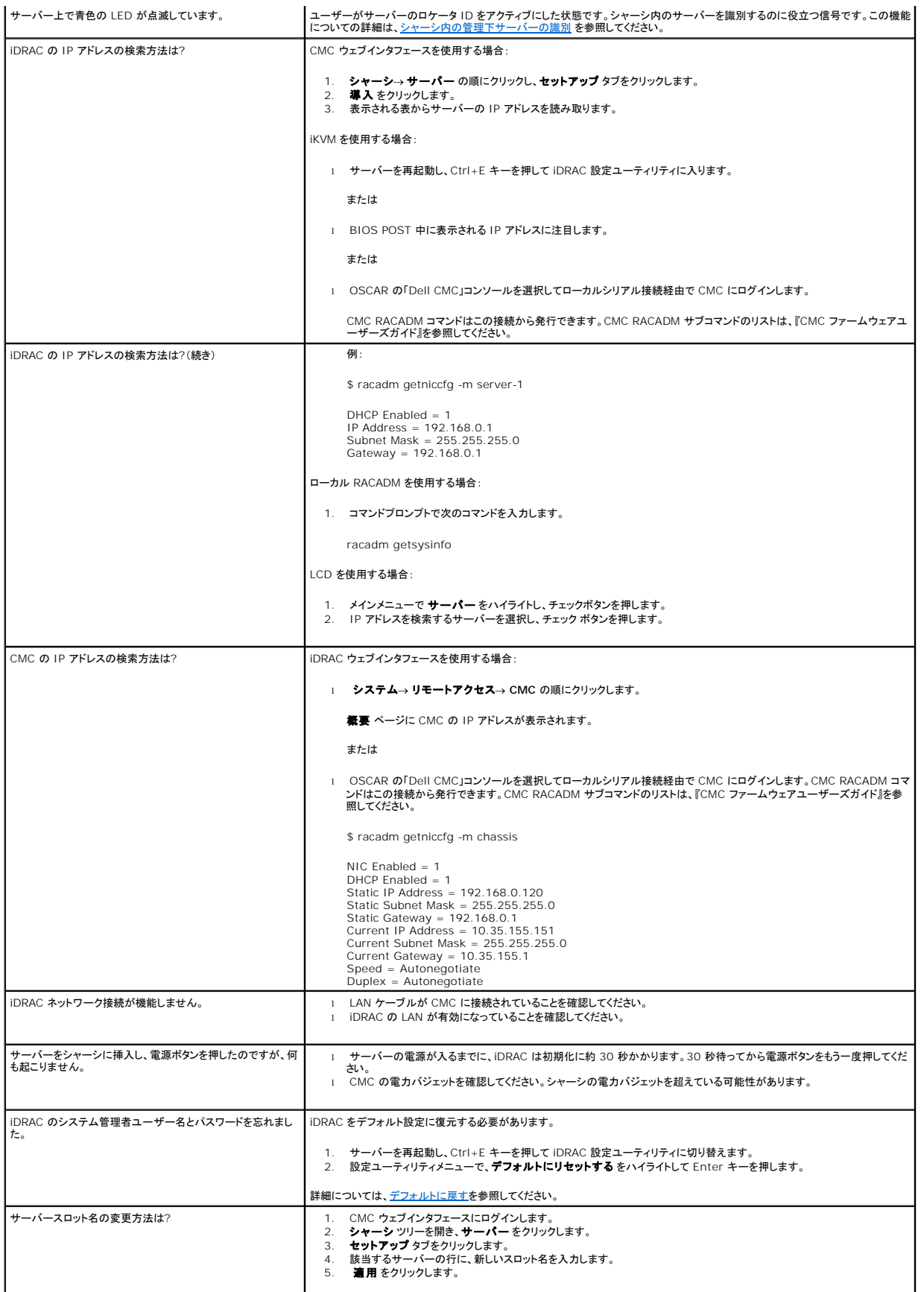

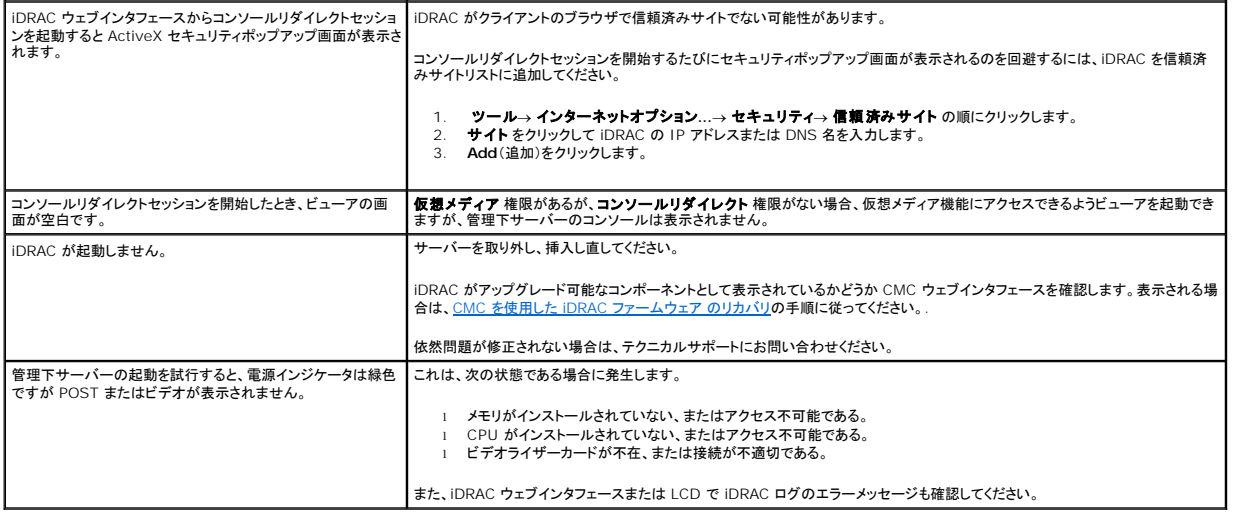

 $\mathbf{r}$ 

[目次ページに戻る](file:///E:/Software/smdrac3/idrac/idrac14modular/ja/ug/index.htm)

 $\mathbf{L}$ 

#### [目次ページに戻る](file:///E:/Software/smdrac3/idrac/idrac14modular/ja/ug/index.htm)

# 用語集

**Controller Firmware** バージョン **1.4** ユーザーガイド

#### **Active Directory**

Active Directory は、ユーザーデータ、セキュリティ、分散リソースのネットワーク管理を自動化する標準化された一元管理システムで、他のディレクトリとの相互動作ができるようにします。Active<br>Directory は、分散ネットワーク環境用に特にデザインされています。

### **AGP**

Accelerated Graphics Port の略語。グラフィックカードがメインシステムメモリに高速にアクセスできるようにするバス仕様。

#### **ARP**

アドレス解決プロトコル(Address Resolution Protocol)の略語。インターネットアドレスからホストの Ethernet アドレスを求める手法。

#### **ASCII**

情報交換用アメリカ標準コード(American Standard Code for Information Interchange)の略語。文字、数字、その他の記号の表示と印刷に使用されるコード表現体系。

## **BIOS**

Basic Input/Output System の略語。周辺デバイスに最も低位レベルのインタフェースを提供し、オペレーティングシステムのメモリへのロードなど、システム起動処理の第一段階を制御するシス テムソフトウェアの一部。

#### **CA**

認証局(CA)は、IT 業界で認知されたビジネス組織で、高水準で信頼できる審査、身元確認、その他の重要なセキュリティ要件を提供しています。CA には、Thawte や VeriSign などがあります。 CA は CSR を受理すると、CSR に含まれる情報を調べ、検証します。応募者が CA のセキュリティ標準を満たしていると、CA はネットワークおよびインターネットを介したトランザクションに対して、応 募者を一意に識別する証明書を発行します。

#### **CD**

コンパクトディスク(Compact Disc)の略語。

#### **CHAP**

Challenge-Handshake Authentication Protocol の略語。PPP サーバーが使用している認証スキームで、接続時またはそれ以降に、接続元の一致を確認します。

#### **CIM**

Common Information Model の略語。ネットワーク上でシステムを管理するためのプロトコル。

## **CLI**

コマンドラインインタフェース(Command Line Interface)の略語。

#### **CLP**

コマンドラインプロトコル(Command Line Protocol)の略語。

#### **CMC**

Enclosure Management Controller(エンクロージャ管理コントローラ)の略語。iDRAC と管理下システムの CMC 間のコントローラインタフェースです。

## **CSR**

認証署名要求(Certificate signing request)の略語。

### **DDNS**

Domain Name System(ドメイン名システム)

#### **DHCP**

ダイナミックホスト設定プロトコル(Dynamic Host Configuration Protocol)の略語。このプロトコルは IP アドレスをローカルエリアネットワーク(LAN)のコンピュータに動的に割り当てる手段を提 供します。

## **DLL**

Dynamic Link Library(ダイナミックリンクライブラリ) の略語。小さいプログラムで構成されたライブラリ。 システムで実行中の大きいプログラムが必要時に呼び出すことができます。この小さいプロ<br>グラムは、大きいプログラムがプリンタやスキャナなどの特定のデバイスと通信できるように、DLL プログラム(または DLL ファイル)としてパッケージ化されていることがよくあります。

#### **DMTF**

分散管理タスクフォース (Distributed Management Task Force) の略語。

### **DNS**

ドメイン名システム (Domain Name System) の略語。

### **DSU**

ディスクストレージユニット(Disk Storage Unit)の略語。

#### **FQDN**

完全修飾ドメイン名 (Fully Qualified Domain Names) の略語。Microsoft® Active Directory® は、64 バイト以下の FQDN しかサポートしていません。

#### **FSMO**

Flexible Single Master Operation の略語。Microsoft が拡張動作の一律性を保証する方法。

### **GMT**

Greenwich Mean Time(グリニッジ標準時)の略語。世界各地に共通する標準時刻。GMT は一般的にイギリスのロンドン郊外にあるグリニッジ天文台跡を通過する本初子午線(経度 0°)に基づく 平均太陽時を反映するものです。

## **GPIO**

汎用入力 / 出力(General Purpose Input/Output)の略語。

## **GRUB**

GRand Unified Bootloader の略語。一般的に使用される新しい Linux ローダー。

## **GUI**

グラフィカルユーザーインタフェース(Graphical User Interface)の略語。ユーザーとの対話がすべてテキストによって表示または入力されるコマンド表示メッセージインタフェースとは対照的に、ウ ィンドウ、ダイアログボックス、ボタンなどの要素を使用したコンピュータ表示インタフェースを指します。

## **iAMT**

Intel® Active Management Technology(アクティブマネジメントテクノロジ)- コンピュータの電源が入っている / いない、またオペレーティングシステムの応答不在に関わらず、よりセキュアな システム管理機能を実現します。

## **ICMB**

Intelligent Enclosure Management Bus(インテリジェントエンクロージャ管理バス)の略語。

## **ICMP**

Internet Control Message Protocol の略語。

## **ID**

識別子(Identifier)の略語。一般に、ユーザー識別子(ユーザー ID)またはオブジェクト識別子(オブジェクト ID)を参照するときに使用されます。

## **iDRAC**

Dell™ Remote Access Controller 5 の略語。

## **iDRAC**

integrated Dell Remote Access Controller の略語。Dell 10G PowerEdge サーバー用の内蔵システムオンチップ監視 / 制御システム。

#### **IMPItool**

```
IMPI バージョン 1.5 とバージョン 2.0 をサポートするデバイスの管理と設定を行うためのユーティリティ
```
## **IP**

インターネットプロトコル(Internet Protocol)の略語。TCP/IP のネットワーク層。IP はパケットの経路選択、断片化、再構成などを行います。

#### **IPMB**

intelligent platform management bus の略語。システム管理テクノロジで使用されるバス。

## **IPMI**

Intelligent Platform Management Interface の略語。システム管理テクノロジの一部。

#### **Kbps**

1 秒あたりのキロビット数(Kilobits per second)の略語で、データ転送速度を表します。

## **LAN**

構内通信網またはローカルエリアネットワーク(Local Area Network)の略語。

## **LDAP**

軽量ディレクトリアクセスプロトコル(Lightweight Directory Access Protocol)の略語。

## **LED**

発光ダイオード(light-emitting diode)の略語。

## **LOM**

マザーボードに組み込まれた LAN 接続(Local area network On Motherboard)の略語。

## **MAC**

媒体アクセス制御(Media Access Control)の略語。ネットワークノードとネットワーク物理層の間のネットワークサブレイヤ。

### **MAC** アドレス

媒体アクセス制御アドレス(Media Access Control address)の略語。NIC の物理コンポーネントに組み込まれる固有アドレス。

#### **MAP**

Manageability Access Point の略語。

#### **Mbps**

1 秒あたりのメガビット数(Megabits per second)の略語で、データ転送速度を表します。

## **MIB**

管理情報ベース(Management Information Base)の略語。

### **MII**

Media Independent Interface の略語。

#### **NAS**

ネットワーク接続ストレージ(Network Attached Storage)の略語。

### **NIC**

Network Interface Card (ネットワークインタフェースカード)の略語。アダプタ回路基板。コンピュータに搭載されて、ネットワークへの物理的な接続を提供します。

## **OID**

Object Identifiers(オブジェクト識別子)の略語。

## **OpenSSH**

SSH プロトコルを使用するためのオープンソースユーティリティ。

## **OSCAR**

On Screen Configuration and Reporting の略語。Print Screen キーを押すと Avocent iKVM が表示するメニュー。CMC にインストールされるサーバーの CMC コンソールまたは iDRAC コンソールを選択できます。

## **PCI**

Peripheral Component Interconnect(周辺機器コンポーネント相互接続)の略語。周辺機器をシステムに接続し、それらの周辺機器と通信するための標準インタフェースおよびバス技術です。

## **POST**

電源投入時自己診断(power-on self-test)の略語。コンピュータの電源を入れると、システムによって自動的に一連の診断テストが実行されます。

### **PPP**

Point-to-Point Protocol の略語。一連のポイントツーポイントリンクを通じて、ネットワークレイヤデータグラム(IP パケットなど)の転送に使うインターネット標準プロトコル。

## **PuTTY**

SSH、Telnet、 rlogin、生の TCP コンピューティングプロトコルのクライアントとして動作するターミナルエミュレータアプリケーション。

#### **RAC**

Remote Access Controller の略語。

### **RAM**

ランダムアクセスメモリ(Random-Access Memory)の略語。システムおよび iDRAC の読み書き可能な汎用メモリ。

## **RAM** ディスク

ハードディスクをエミュレートするメモリ常駐プログラム。iDRAC はメモリに RAM ディスクを保持しています。

### **ROM**

読み取り専用メモリ(Read-Only Memory)の略語。データの読み取りはできますが、書き込みはできません。

### **RPM**

Red Hat<sup>®</sup> Package Manager の略語。Red Hat Enterprise Linux<sup>®</sup> オペレーションシステム用のパッケージ管理システムで、ソフトウェアパッケージのインストールを支援します。インストー<br>ルプログラムに似ています。

#### **SAC**

Microsoft Special Administration Console の略語。

#### **SAP**

サービスアクセスポイント(Service Access Point)の略語。

#### **SEL**

システムイベントログ(system event log)の略語。

#### **SM-CLP**

iDRAC に組み込まれている Distributed Management Task Force Server Management-Command Line Protocol (SM-CLP) です。

#### **SMI**

システム管理割り込み(Systems Management Interrupt)の略語。

## **SMTP**

簡易メール転送プロトコル(Simple Mail Transfer Protocol)の略語。システム間の電子メールの転送に使用するプロトコル。SMTP は通常、イーザネット上で使用されます。

#### **SMWG**

Systems Management Working Group(システム管理ワークグループ)の略語。

#### **SNMP** トラップ

iDRAC または CMC によって生成される通知(イベント)。管理下サーバーの状況変化やハードウェアの問題の可能性に関する情報が含まれています。

#### **SOL**

管理下サーバーのテキストベースのコンソールデータを iDRAC の専用帯域外 Ethernet 管理ネットワーク経由でリダイレクトできるようにする IPMI 機能。

## **SOL** プロキシ

SOL と IPMI プロトコルを使用したリモートシステムの LAN ベースの管理を許可する telnet デーモン。

#### **SSH**

セキュアシェル(Secure Shell)の略語。

#### **SSL**

セキュアソケットレイヤ(Secure Sockets Layer)の略語。

#### **TAP**

Telelocator Alphanumeric Protocol の略語。ページャサービスに要求を送信するために使用するプロトコル。

## **TCP/IP**

Transmission Control Protocol/Internet Protocol の略語。ネットワーク層とトランスポート層のプロトコルを持つ標準 Ethernet プロトコルのセットを指します。

#### **Telnet**

インターネットまたはローカルエリアネットワーク接続に使用するネットワークプロトコル。

#### **TFTP**

簡易ファイル転送プロトコル(Trivial File Transfer Protocol)の略語。デバイスやシステムに起動コードをダウンロードするために使用される簡易ファイル転送プロトコル。

## **UPS**

無停電電源装置 (Uninterruptible power supply) の略語。

### **USB**

Universal Serial Bus の略語。

#### **UTC**

協定世界時(Universal Coordinated Time)の略語。 「GMT」を参照してください。

## **VLAN**

仮想構内通信網(Virtual Local Area Network)の略語。

## **VNC**

仮想ネットワークコンピューティング(Virtual Network Computing)の略語。

## **VT-100**

ビデオ端末(Video Terminal)100 の略語。多くの共通端末エミュレーションプログラムによって使用されています。

#### **WAN**

広域通信網(Wide Area Network)の略語。

#### 拡張スキーマ

Active Directory と併用されるソリューションで iDRAC へのユーザーアクセスを特定します。Dell 定義の Active Directory オブジェクトを使用します。

## 管理下サーバー

iDRAC が組み込まれているシステム。

## 管理ステーション

リモートで iDRAC にアクセスするシステム。

#### コンソールリダイレクト

コンソールリダイレクトとは、管理下システムのディスプレイ画面、マウス機能およびキーボード機能を管理ステーションの該当するデバイスへ転送する機能のこと。これを使用して管理ステーションの システムコンソールから管理下システムを制御できます。

#### ハードウェアログ

iDRAC と CMC が生成するレコートイベント。

## バス

コンピュータ内の各種の機能単位を接続する伝導体のセット。バスは、それが運ぶデータの種別によって、データバス、アドレスバス、PCI バスなどと名付けられます。

## 標準スキーマ

Active Directory と併用されるソリューションで iDRAC へのユーザーアクセスを特定します。Active Directory グループオブジェクトのみを使用します。

#### [目次ページに戻る](file:///E:/Software/smdrac3/idrac/idrac14modular/ja/ug/index.htm)